**Oracle Financial Services Asset Liability Management Application Pack Installation and Configuration Guide Release 8.1.2.0.0 December 2021**

**ORACLE Financial Services** 

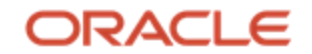

#### **OFS ALM Installation and Configuration Guide**

Copyright © 2023 Oracle and/or its affiliates. All rights reserved.

This software and related documentation are provided under a license agreement containing restrictions on use and disclosure and are protected by intellectual property laws. Except as expressly permitted in your license agreement or allowed by law, you may not use, copy, reproduce, translate, broadcast, modify, license, transmit, distribute, exhibit, perform, publish, or display any part, in any form, or by any means. Reverse engineering, disassembly, or decompilation of this software, unless required by law for interoperability, is prohibited.

The information contained herein is subject to change without notice and is not warranted to be error-free. If you find any errors, please report them to us in writing.

If this is software or related documentation that is delivered to the U.S. Government or anyone licensing it on behalf of the U.S. Government, then the following notice is applicable.

U.S. GOVERNMENT END USERS: Oracle programs, including any operating system, integrated software, any programs installed on the hardware, and/or documentation, delivered to U.S. Government end users are "commercial computer software" pursuant to the applicable Federal Acquisition Regulation and agency-specific supplemental regulations. As such, use, duplication, disclosure, modification, and adaptation of the programs, including any operating system, integrated software, any programs installed on the hardware, and/or documentation, shall be subject to license terms and license restrictions applicable to the programs. No other rights are granted to the U.S. Government.

This software or hardware is developed for general use in a variety of information management applications. It is not developed or intended for use in any inherently dangerous applications, including applications that may create a risk of personal injury. If you use this software or hardware in dangerous applications, then you shall be responsible to take all appropriate fail-safe, backup, redundancy, and other measures to ensure its safe use. Oracle Corporation and its affiliates disclaim any liability for any damages caused by use of this software or hardware in dangerous applications.

Oracle and Java are registered trademarks of Oracle and/or its affiliates. Other names may be trademarks of their respective owners.

Intel and Intel Xeon are trademarks or registered trademarks of Intel Corporation. All SPARC trademarks are used under license and are trademarks or registered trademarks of SPARC International, Inc. AMD, Opteron, the AMD logo, and the AMD Opteron logo are trademarks or registered trademarks of Advanced Micro Devices. UNIX is a registered trademark of The Open Group.

This software and hardware and documentation may provide access to or information about content, products, and services from third parties. Oracle Corporation and its affiliates are not responsible for and expressly disclaim all warranties of any kind with respect to third-party content, products, and services unless otherwise set forth in an applicable agreement between you and Oracle. Oracle Corporation and its affiliates will not be responsible for any loss, costs, or damages incurred due to your access to or use of third-party content, products, or services, except as set forth in an applicable agreement between you and Oracle.

For [information](http://www.google.com/) on third party licenses, see th[e OFSAA Licensing Information User Manual.](https://docs.oracle.com/cd/E61555_01/licensing.htm)

## **Document Control**

This section lists all the details of document control:

#### **Table 1: Document Control**

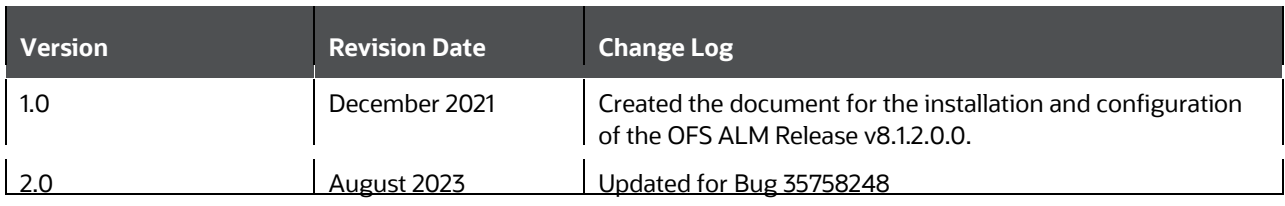

## **Table of Contents**

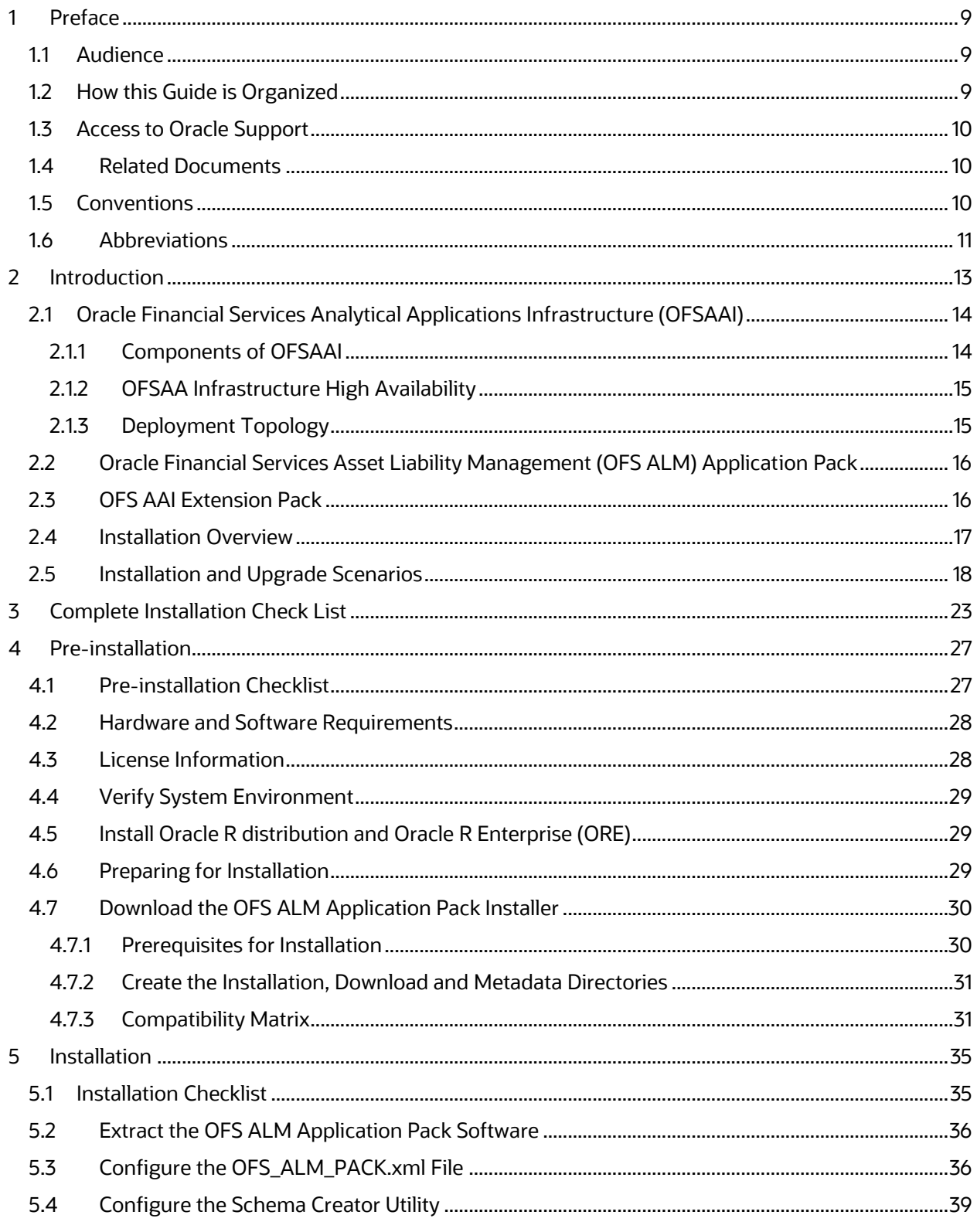

OFS ALM Installation Guide | 5

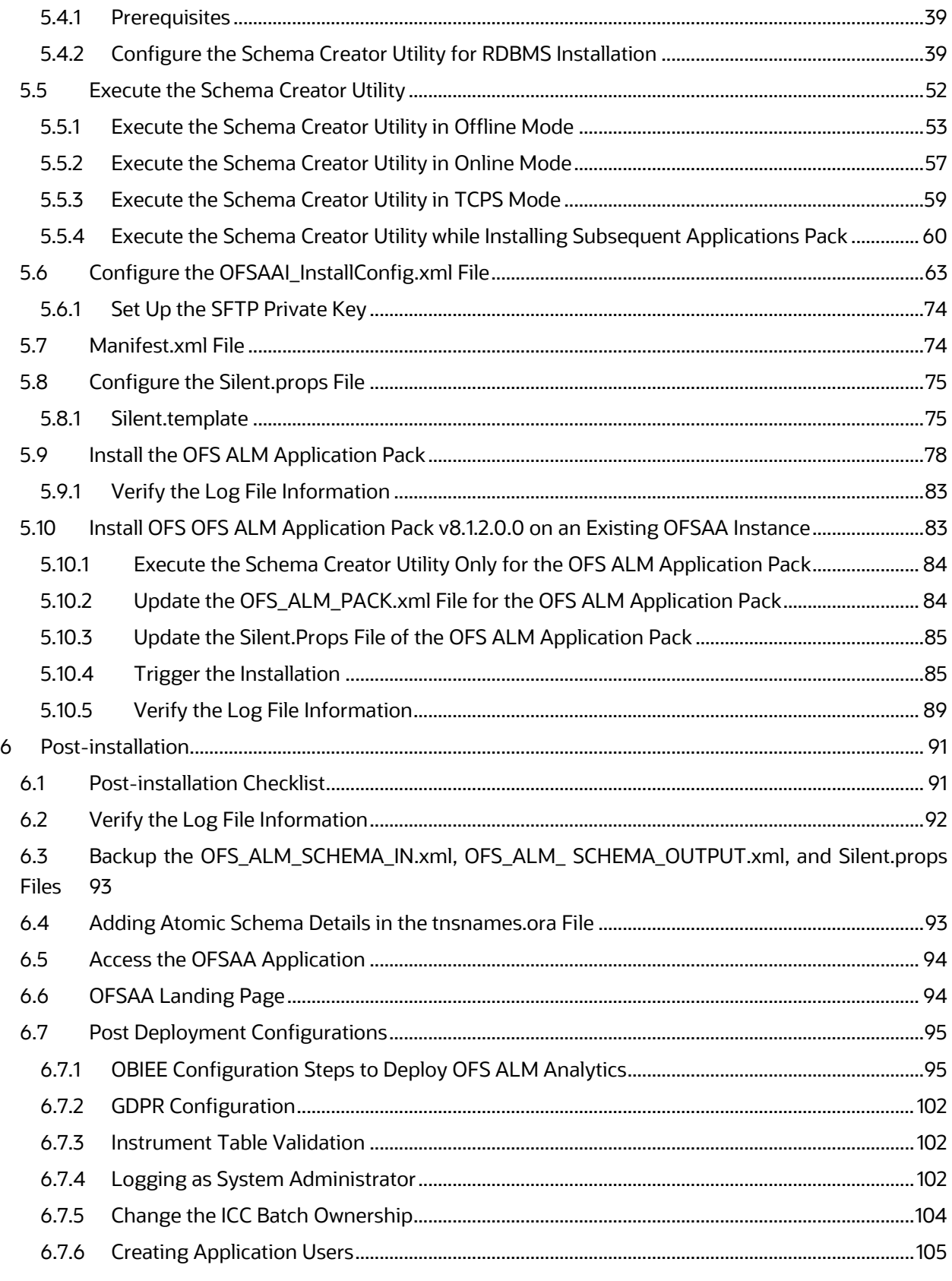

OFS ALM Installation Guide | 6

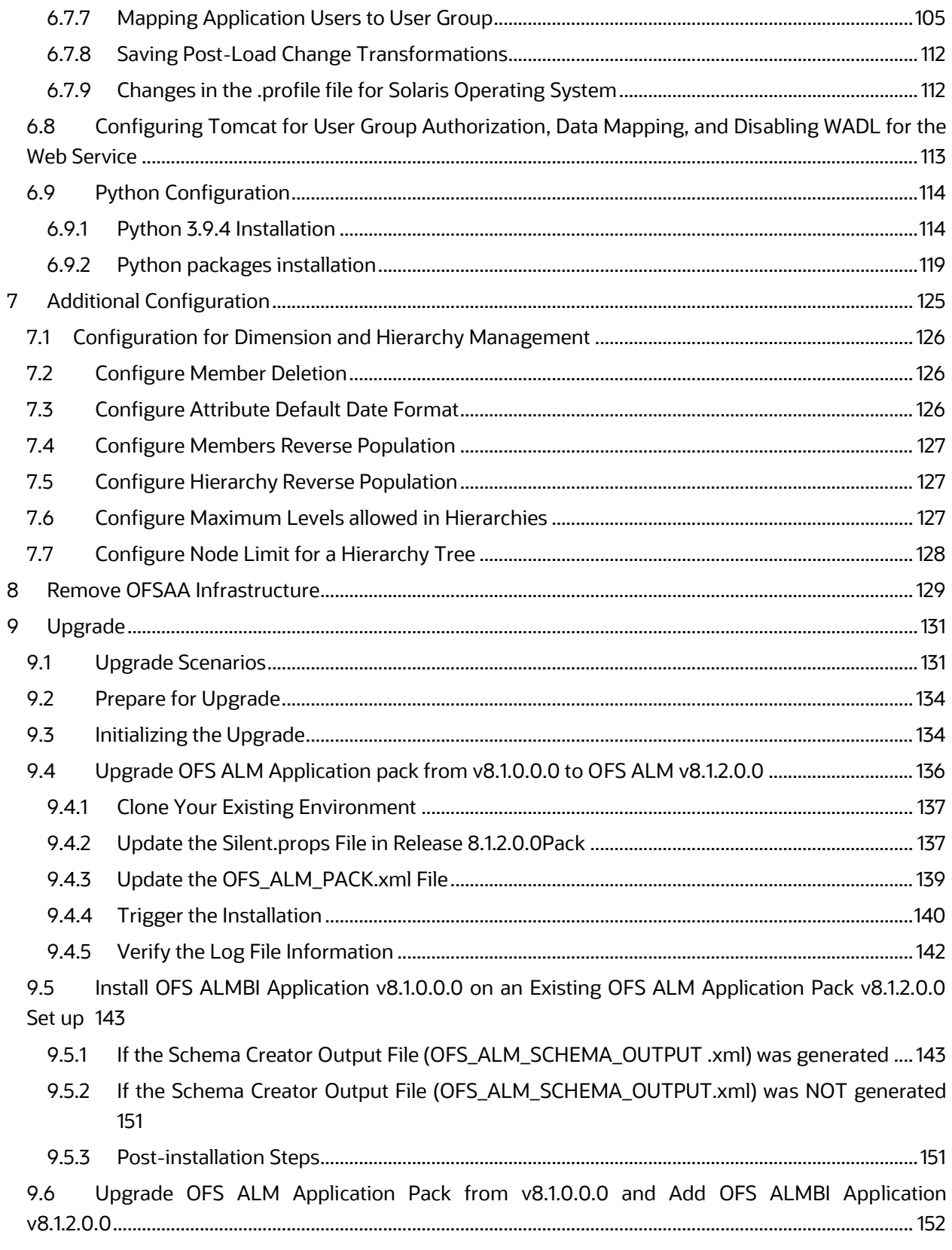

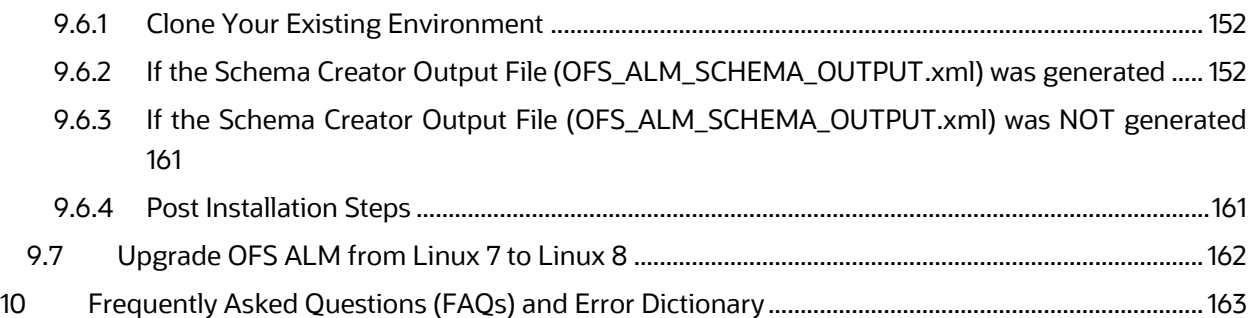

## <span id="page-8-0"></span>**1 Preface**

This section provides information about the Oracle Financial Services Asset Liability Management (OFS ALM) Application Pack.

You can find the latest copy of this document in the [OHC Documentation Library](https://docs.oracle.com/cd/F29933_01/get_started.htm) which includes all the recent additions or revisions (if any) done to date.

Before you begin the installation, ensure that you have access to [Oracle Support](http://support.oracle.com/) with the required login credentials to quickly notify us of any issues at any stage.

#### **Topics:**

- [Intended Audience](#page-8-1)
- [How this Guide is Organized](#page-8-3)
- [Access to Oracle Support](#page-9-0)
- [Related Information Sources](#page-9-1)
- **[Conventions](#page-9-2)**
- **[Abbreviations](#page-10-0)**

### <span id="page-8-1"></span>**1.1 Audience**

OFS ALM Application Pack Installation and Configuration Guide is intended for administrators and implementation consultants who handle installing and maintaining the application pack components.

This document assumes that you have experience in installing Enterprise components and basic knowledge about the following:

- OFS ALM pack components
- OFSAA Architecture
- UNIX Commands
- Database Concepts
- <span id="page-8-2"></span>Web server or web application server

# <span id="page-8-3"></span>**1.2 How this Guide is Organized**

The Installation Guide is organized into the following sections:

- Introduction: This section contains an introduction to the OFSAAI and its components, an introduction to the OFS ALM Application Pack, and installation scenarios that the current release supports.
- Complete Installation Checklist: This section has the complete list of tasks that you must perform to install the OFS ALM Application Pack installation.
- Pre-installation: This section contains the pre-installation requirements to install the OFS ALM Application Pack and the hardware and base software environment required.
- Installation: This section details the steps to install the OFS ALM Application Pack installation.
- Post-installation: This section details the steps that are you must perform after a successful installation of the OFS ALM Application Pack. This section also contains the additional configuration.
- Post Deployment Configurations: This section details the deployment steps to be followed after the OFS ALM Application Pack installation.
- Upgrade: This section details the steps to be followed before, during, and after the OFS ALM Application Pack upgrade installation, and different upgrade scenarios.
- Frequently Asked Questions (FAQs) and Error Dictionary: This section contains a list of FAQs and installation error-related information.

# <span id="page-9-0"></span>**1.3 Access to Oracle Support**

Oracle customers have access to electronic support through My Oracle Support. For information, visit<http://www.oracle.com/pls/topic/lookup?ctx=acc&id=info> or visit <http://www.oracle.com/pls/topic/lookup?ctx=acc&id=trs> if you are hearing impaired.

# <span id="page-9-1"></span>**1.4 Related Documents**

We strive to keep this and all other related documents updated regularly; visit the [OHC](https://docs.oracle.com/cd/F29933_01/get_started.htm)  [Documentation Library](https://docs.oracle.com/cd/F29933_01/get_started.htm) to download the latest version available there. The list of related documents is provided here.

[OHC Documentation Library](https://docs.oracle.com/cd/F29933_01/get_started.htm) for OFS ALM Application Pack Release 8.1.2.0.0:

- *Oracle Financial Services Asset Liability Management User Guide*
- *Oracle Financial Services Asset Liability Management Analytics User Guide*

[OHC Documentation Library](https://docs.oracle.com/cd/F29631_01/get_started.htm) for OFS AAAI Application Pack:

- *OFSAAAI Application Security Guide*
- *Oracle Financial Services Analytical Applications Technology Matrix*
- *Oracle Financial Services Analytical Applications Infrastructure Environment Check Utility Guide*
- *Oracle Financial Services Analytical Applications Infrastructure Cloning Guide*

## <span id="page-9-2"></span>**1.5 Conventions**

The following text conventions are used in this document.

#### Table 1: Document Conventions

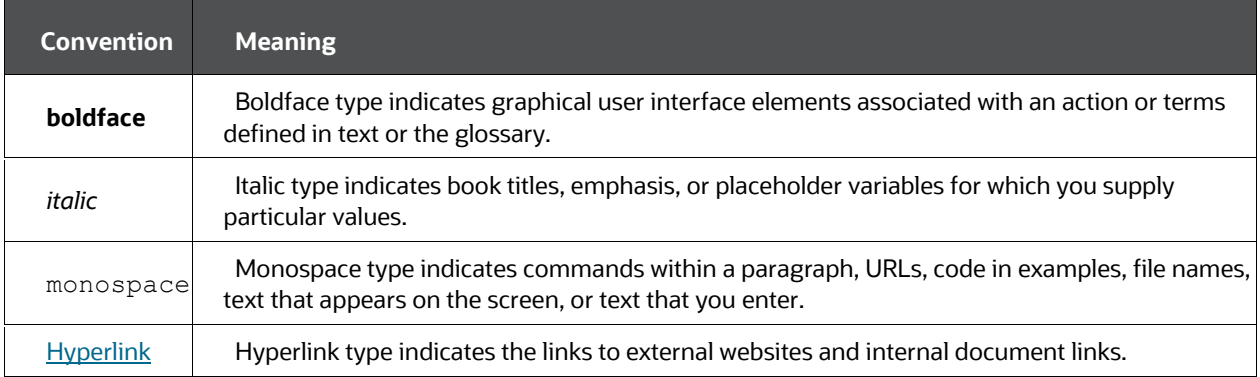

# <span id="page-10-0"></span>**1.6 Abbreviations**

The following table lists the abbreviations used in this document.

Table 2: Abbreviations

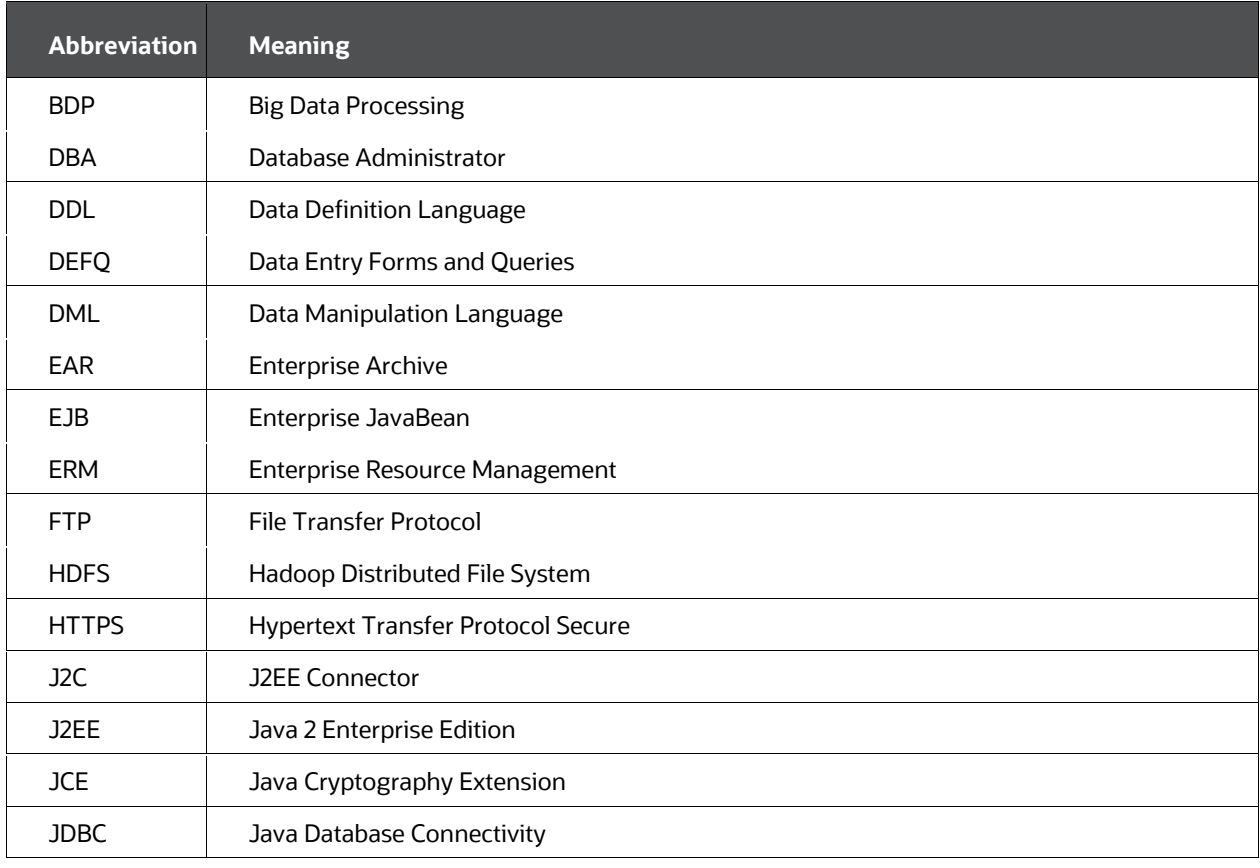

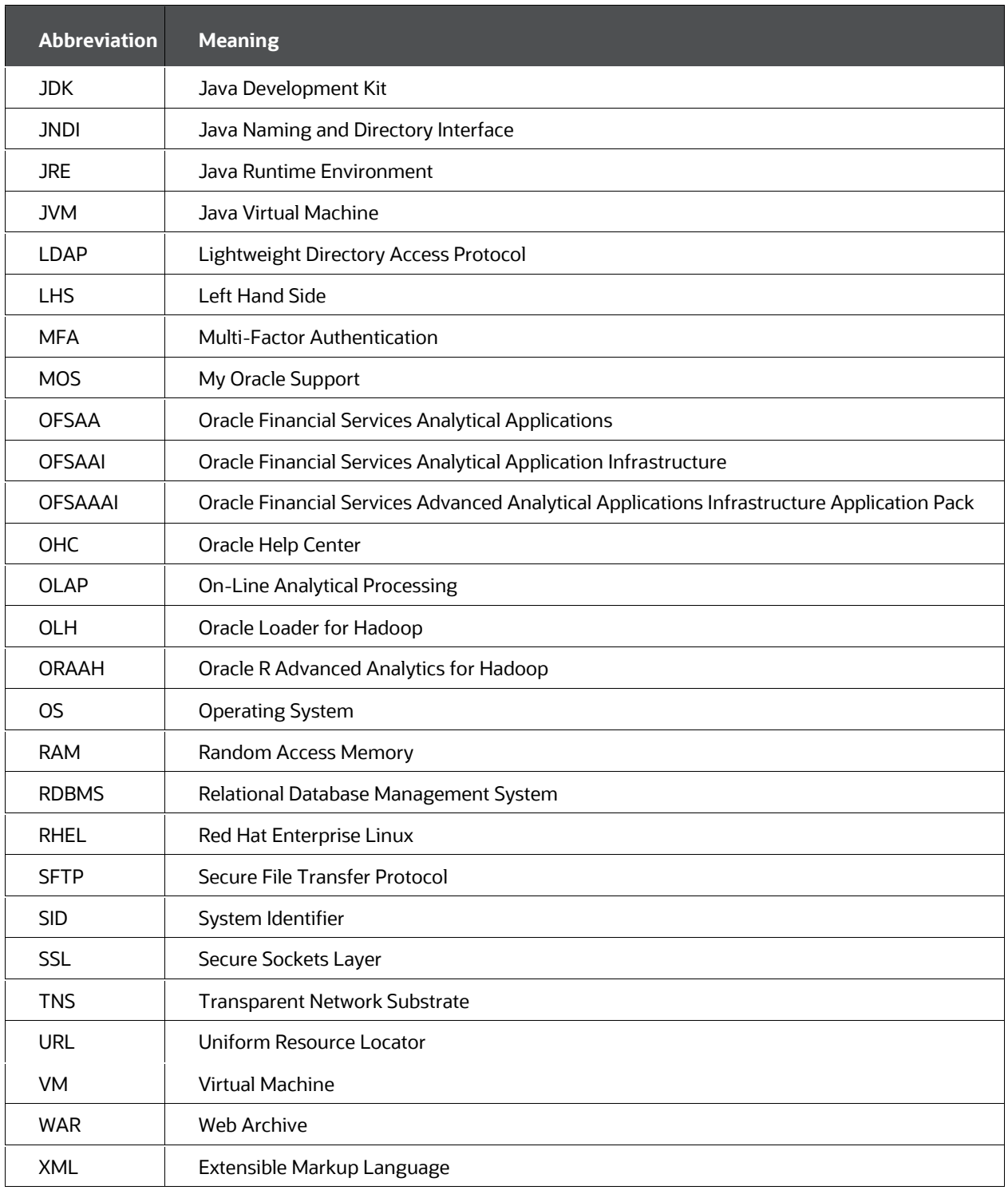

### **2 Introduction**

<span id="page-12-0"></span>In today's turbulent markets, financial institutions require a better understanding of their risk-return, while strengthening competitive advantage and enhancing long-term customer value. Oracle Financial Services Analytical Applications (OFSAA) enable financial institutions to measure and meet risk-adjusted performance objectives, cultivate a risk management culture through transparency, lower the costs of compliance and regulation, and improve insight into customer behavior.

OFSAA uses industry-leading analytical methods, shared data models, and applications architecture to enable integrated risk management, performance management, customer insight, and compliance management. OFSAA actively incorporates risk into decision making, enables to achieve a consistent view of performance, promotes a transparent risk management culture, and provides pervasive intelligence.

Oracle Financial Services Analytical Applications delivers a comprehensive, integrated suite of financial services analytical applications for both banking and insurance domains.

The following figure depicts the various application packs that are available across the OFSAA Banking and Insurance domains.

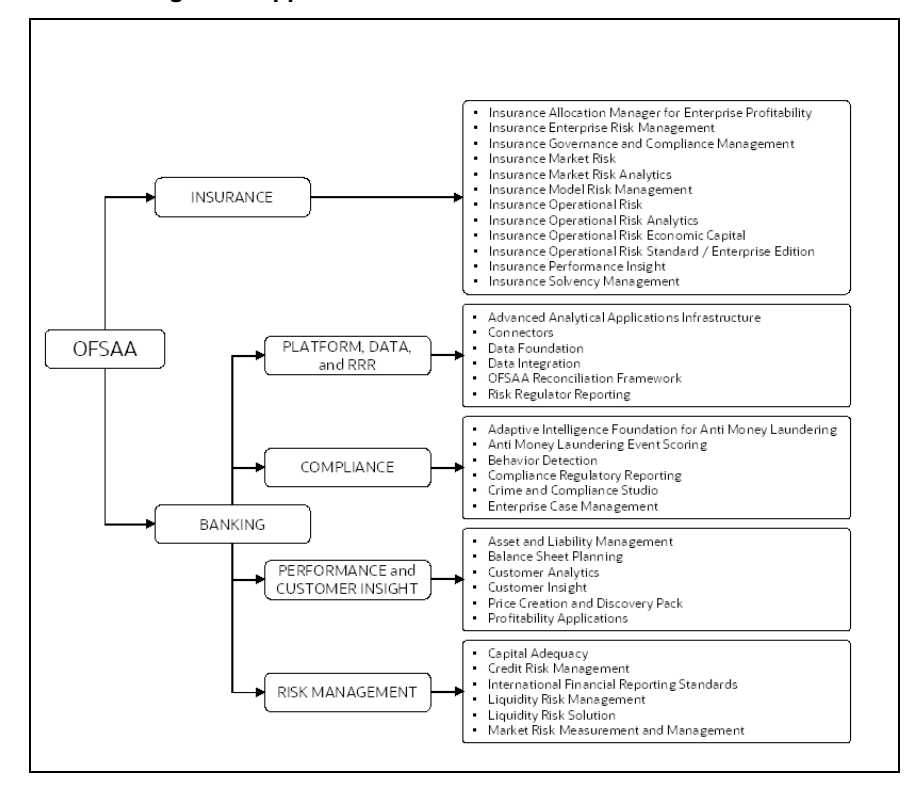

#### **Figure 1: Application Packs of OFSAA**

#### **Topics:**

[Oracle Financial Services Analytical Applications Infrastructure \(OFSAAI\)](#page-13-0)

- [About the Oracle Financial Services Asset Liability Management Application Pack](#page-15-0)
- [Installation and Upgrade Scenarios](#page-17-0)

# <span id="page-13-0"></span>**2.1 Oracle Financial Services Analytical Applications Infrastructure (OFSAAI)**

Oracle Financial Services Analytical Applications Infrastructure (OFSAAI) powers the Oracle Financial Services Analytical Applications family of products to perform the processing, categorizing, selection, and manipulation of data and information required to analyze, understand and report on specific performance, risk, compliance and customer insight issues by providing a strong foundation for the entire family of Oracle Financial Services Analytical Applications across the domains of Risk, Performance, Compliance and Customer Insight.

#### <span id="page-13-1"></span>**2.1.1 Components of OFSAAI**

The OFSAA Infrastructure includes frameworks that operate on and with the Oracle Financial Services Analytical Applications Data Model and forms the array of components within the Infrastructure.

The OFSAA Infrastructure components or frameworks are installed as two layers; primarily, the metadata server and Infrastructure services run on one layer, while the UI and presentation logic runs on the other. The UI and presentation layer is deployed on any of the supported J2EE Servers.

The following figure depicts the various frameworks and capabilities that make up the OFSAA Infrastructure.

**Figure 2: Components of OFSAAI**

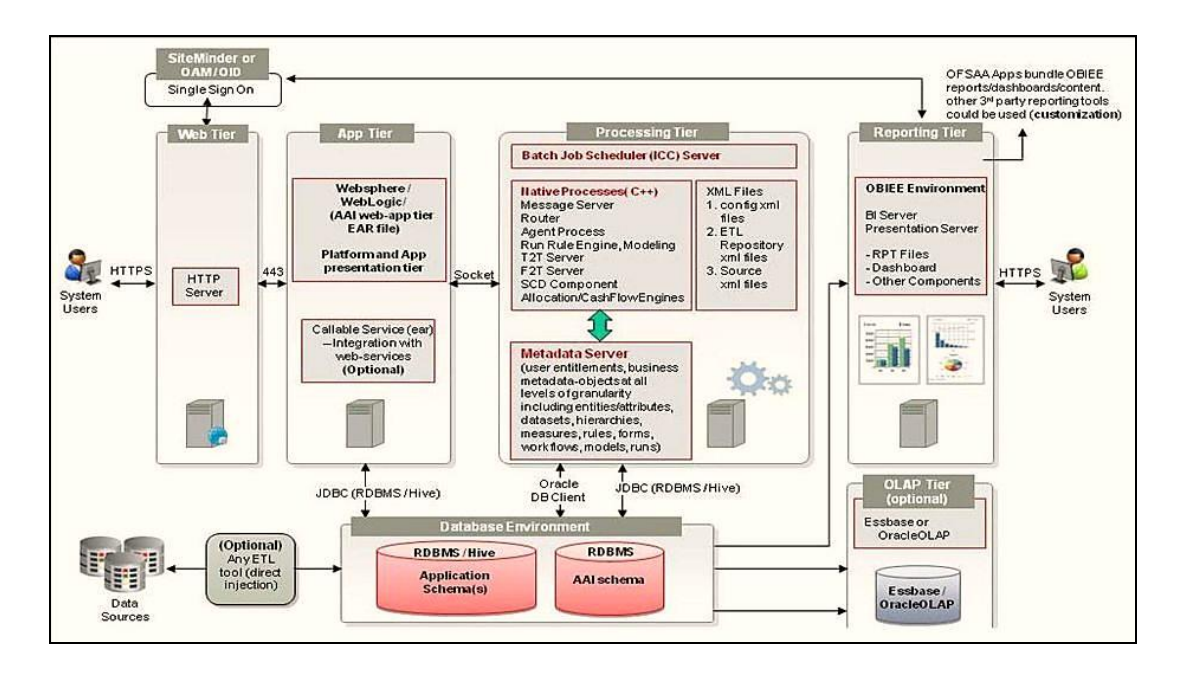

### <span id="page-14-0"></span>**2.1.2 OFSAA Infrastructure High Availability**

The current release of the OFSAA Infrastructure supports only the *Single Instance* installation for the Infrastructure components. However, the High Availability (HA) for the Database Server and (or) the Web application server clustering and deployment are supported in this release.

This release supports the Active-Passive model of implementation for OFSAAI components. For more information, see the [Oracle Financial Services Analytical](https://docs.oracle.com/cd/E61555_01/books/8.1.x/OFSAA_Config_High_Availability_Best_Practices_Guide_8.1.x.pdf)  [Applications Configuration for High Availability Best Practices Guide.](https://docs.oracle.com/cd/E61555_01/books/8.1.x/OFSAA_Config_High_Availability_Best_Practices_Guide_8.1.x.pdf)

### <span id="page-14-1"></span>**2.1.3 Deployment Topology**

The following figure shows the Deployment Topology for the OFSAA Infrastructure.

**Figure 3: The logical architecture implemented for OFSAAI Application Pack**

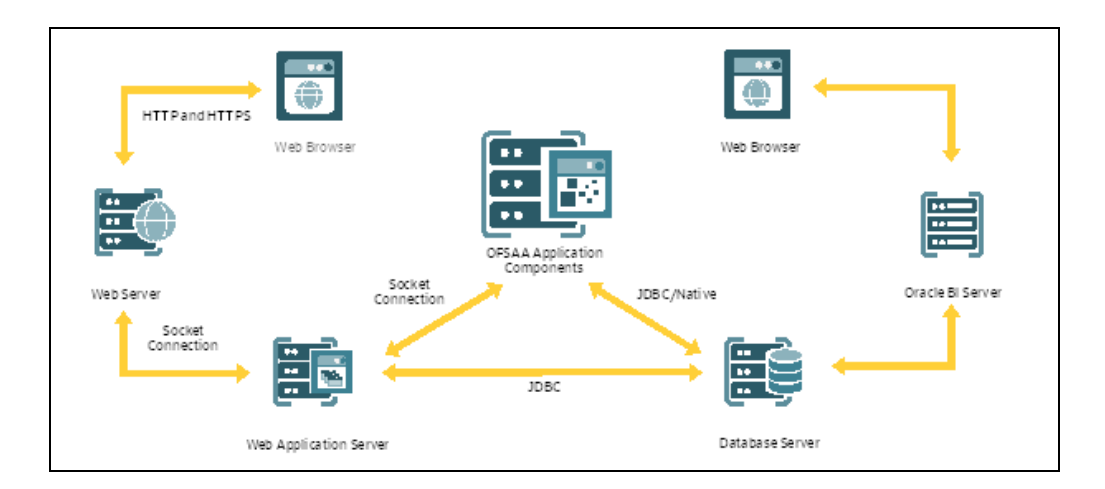

### <span id="page-15-0"></span>**2.2 Oracle Financial Services Asset Liability Management (OFS ALM) Application Pack**

OFS ALM Application Pack includes the following applications:

- **Oracle Financial Services Analytical Applications Infrastructure** (OFS AAI): powers the Oracle Financial Services Analytical Applications family of products to perform the processing, categorizing, selection and manipulation of data and information required to analyze, understand and report on specific performance, risk, compliance and customer insight issues by providing a strong foundation for the entire family of Oracle Financial Services Analytical Applications across the domains of Risk, Performance, Compliance and Customer Insight.
- **Oracle Financial Services Asset Liability Management** (OFS ALM): helps financial services institutions measure and monitor interest rate risk, liquidity risk, and foreign currency risk. This solution measures and models every loan, deposit, investment, and portfolio individually, using both deterministic and stochastic methods. Oracle Financial Services ALM is a next-generation solution fully integrated with Oracle's Financial Services Analytical Applications and shares a common account level relational data model.
- **Oracle Financial Services Asset Liability Management Analytics**: provides timely and actionable insight for managing interest rate and liquidity risk, and transparency into critical issues.

### <span id="page-15-1"></span>**2.3 OFS AAI Extension Pack**

The Oracle Financial Services Analytical Applications Infrastructure Extension (OFS AAIE) Pack adds a set of new advanced features for the 8.1.2.0.0 Release across OFSAA applications. This pack can be installed on an OFSAA instance having one or more OFSAA application packs.

The Oracle Financial Services Analytical Applications Infrastructure Extension Pack includes the following advanced features and functionalities:

- **•** Distributed Processing Capabilities
- Analytic Pipeline and Process models
- Attribution Analysis
- **•** Content Management Interoperability Services

#### **NOTE:**

The pack is enabled by the procurement of an additional license. For more information, see the OFS AAIE Release Notes and Installation Guide on the [OHC.](https://docs.oracle.com/cd/F29631_01/extension_pack.htm)

### <span id="page-16-0"></span>**2.4 Installation Overview**

Release 8.1.2.0.0 of OFS ALM Pack supports fresh installation and also upgrade from versions 8.1.0.0.0.

The following illustration shows the sequence of steps you need to follow to perform the installation.

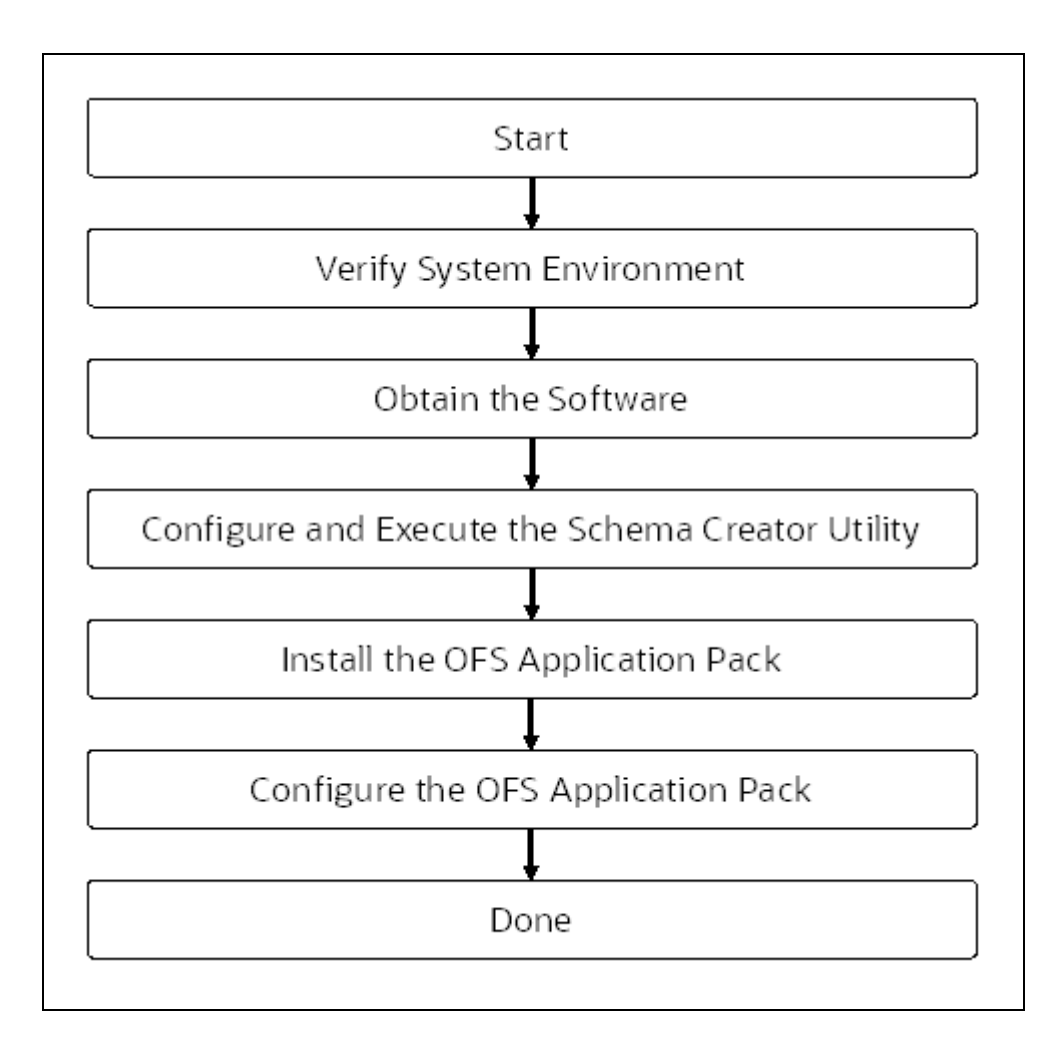

## <span id="page-17-0"></span>**2.5 Installation and Upgrade Scenarios**

Release 8.1.2.0.0 of OFS ALM supports various installation and upgrade scenarios. A highlevel overview of the possible scenarios is listed in the following table. The detailed procedural steps are provided in the succeeding sections of this document.

Table 3: Release 8.1.2.0.0 Installation and Upgrade Scenarios

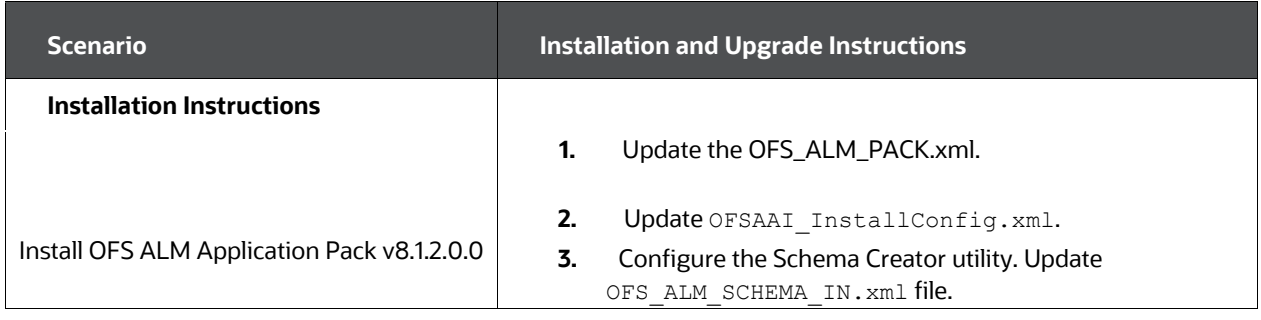

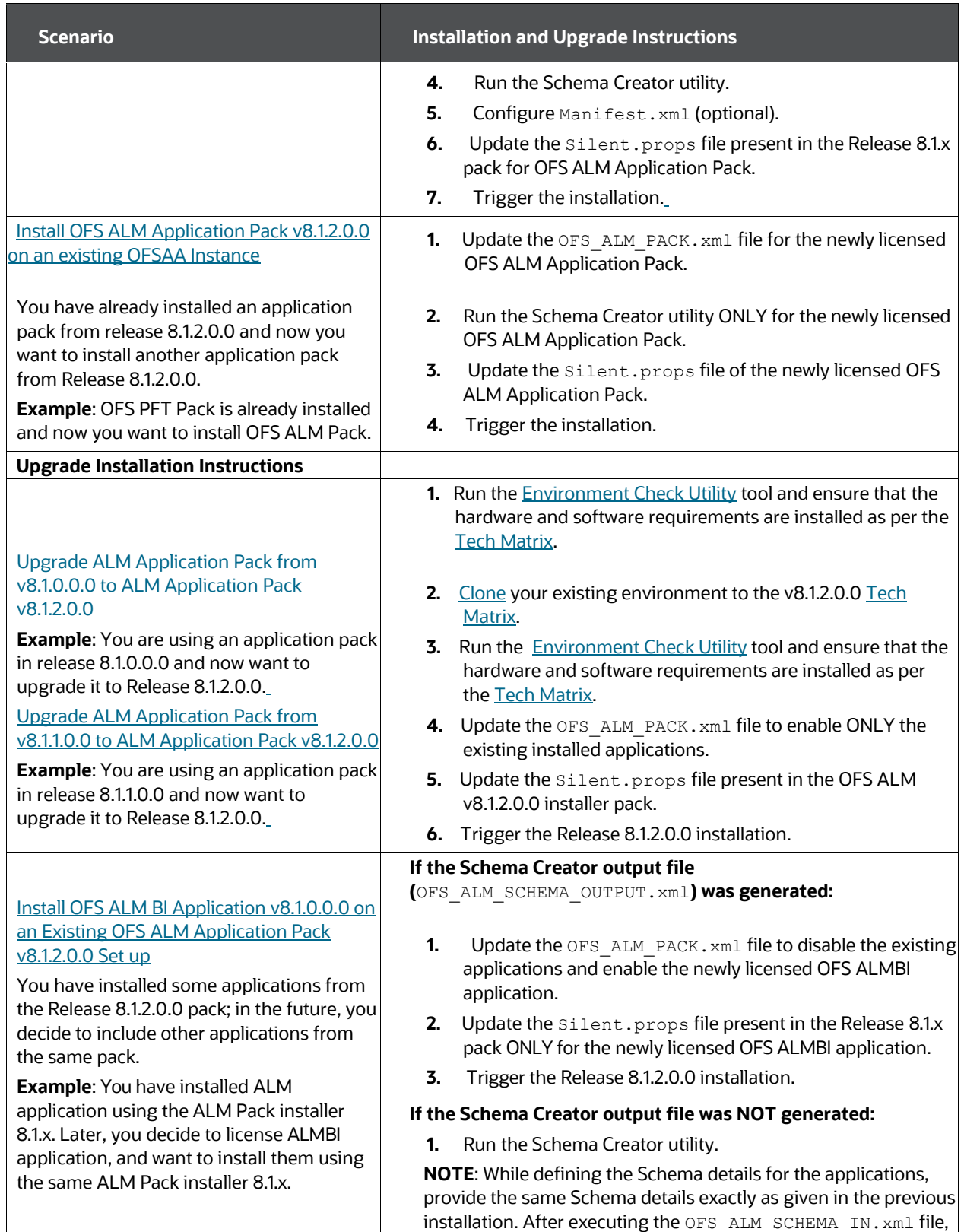

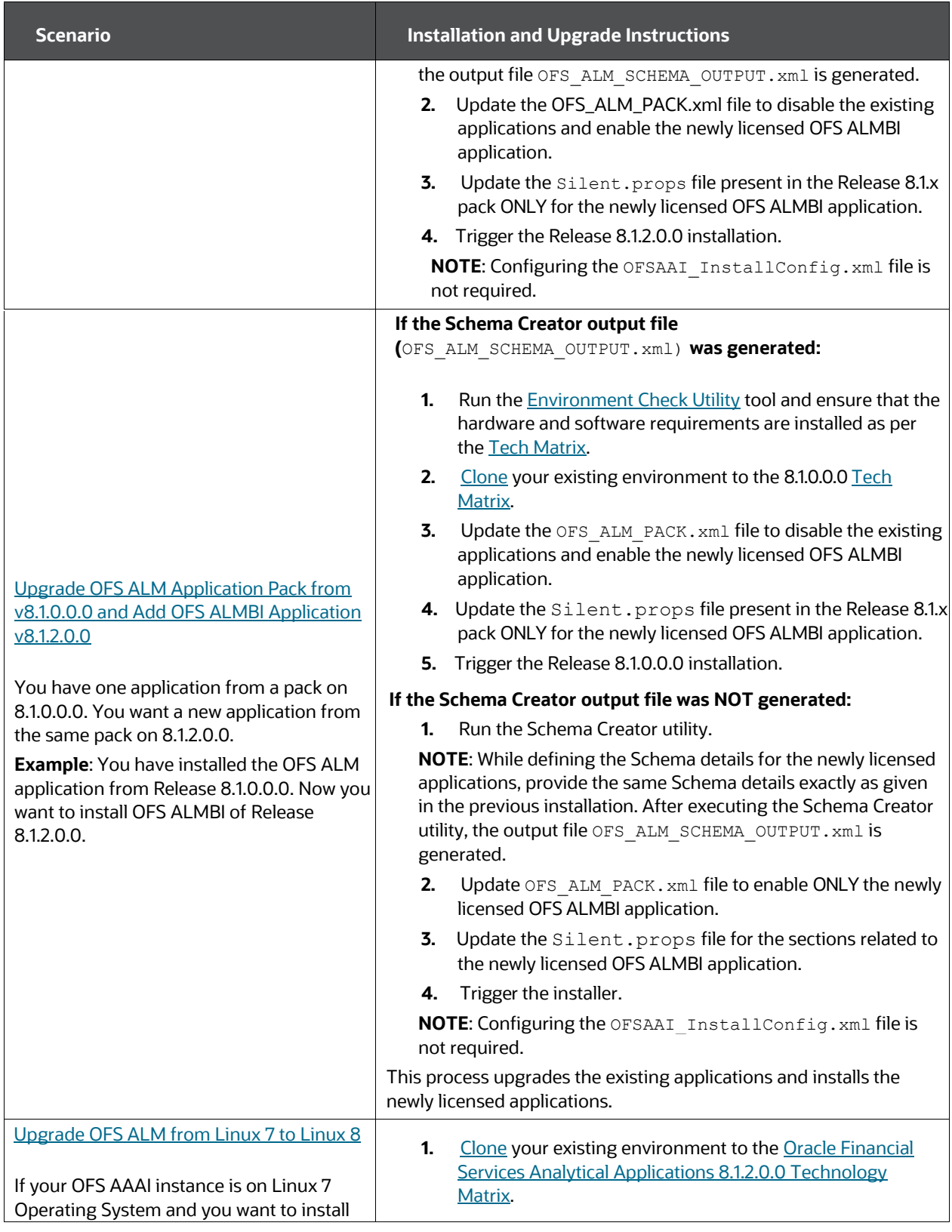

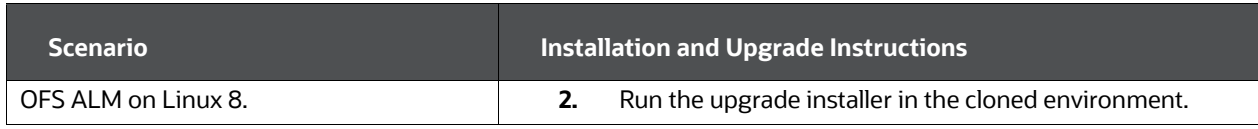

# <span id="page-22-0"></span>**3 Complete Installation Check List**

For a successful installation, perform the steps listed in the Complete Installation Checklist. You can use this checklist to have a quick glance at everything that you will be doing to install this application. The link provided in each step takes you to a section either within this document or to another referenced document.

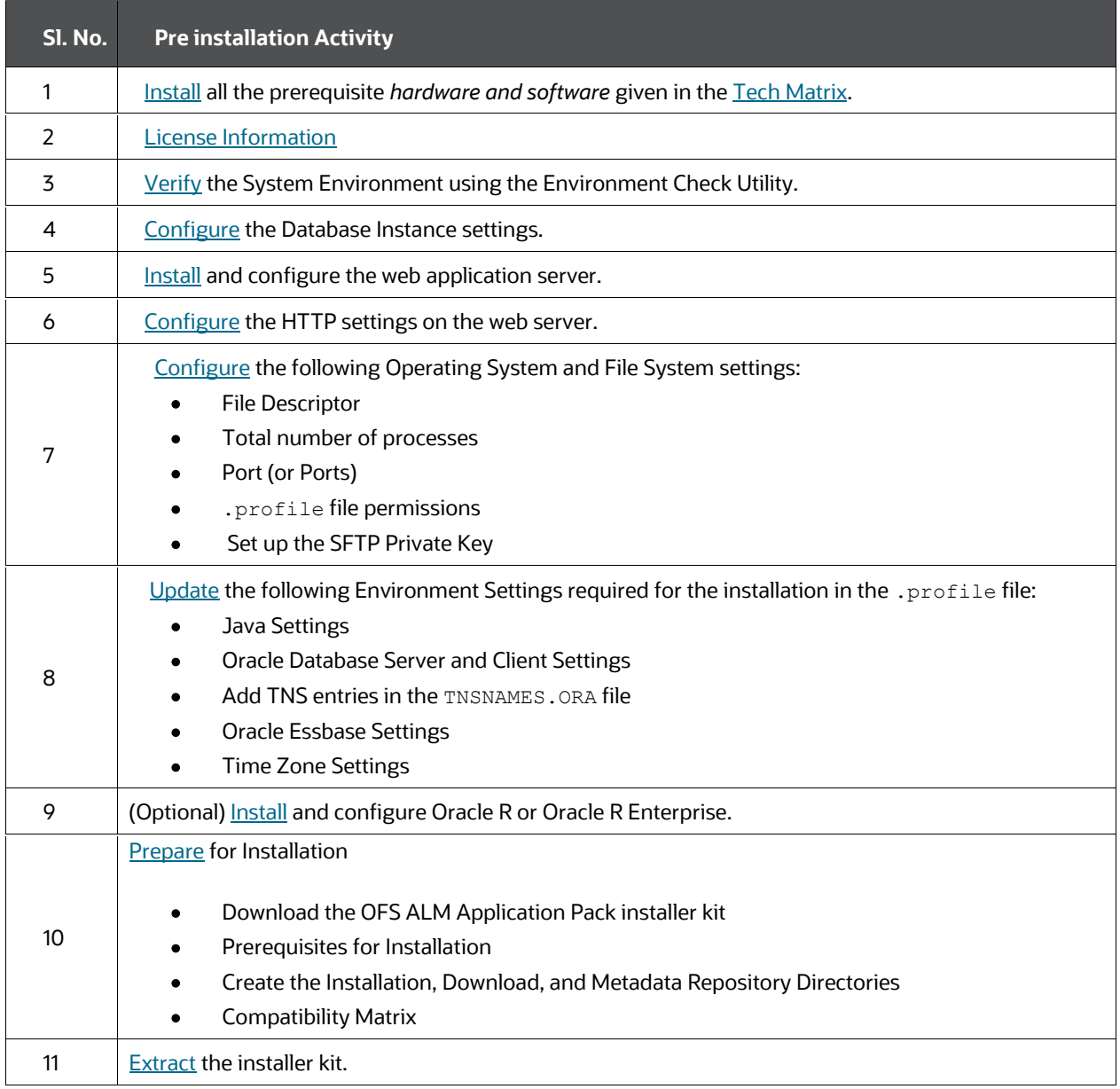

Table 4: Pre installation Checklist

Table 5: Installation Checklist

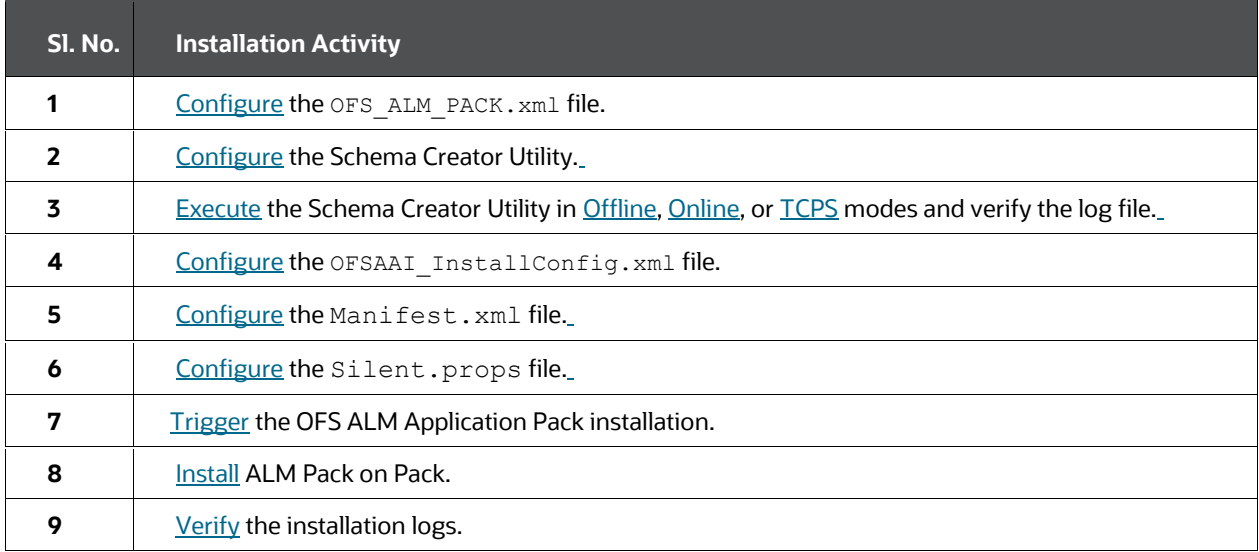

Table 6: Post Installation Checklist

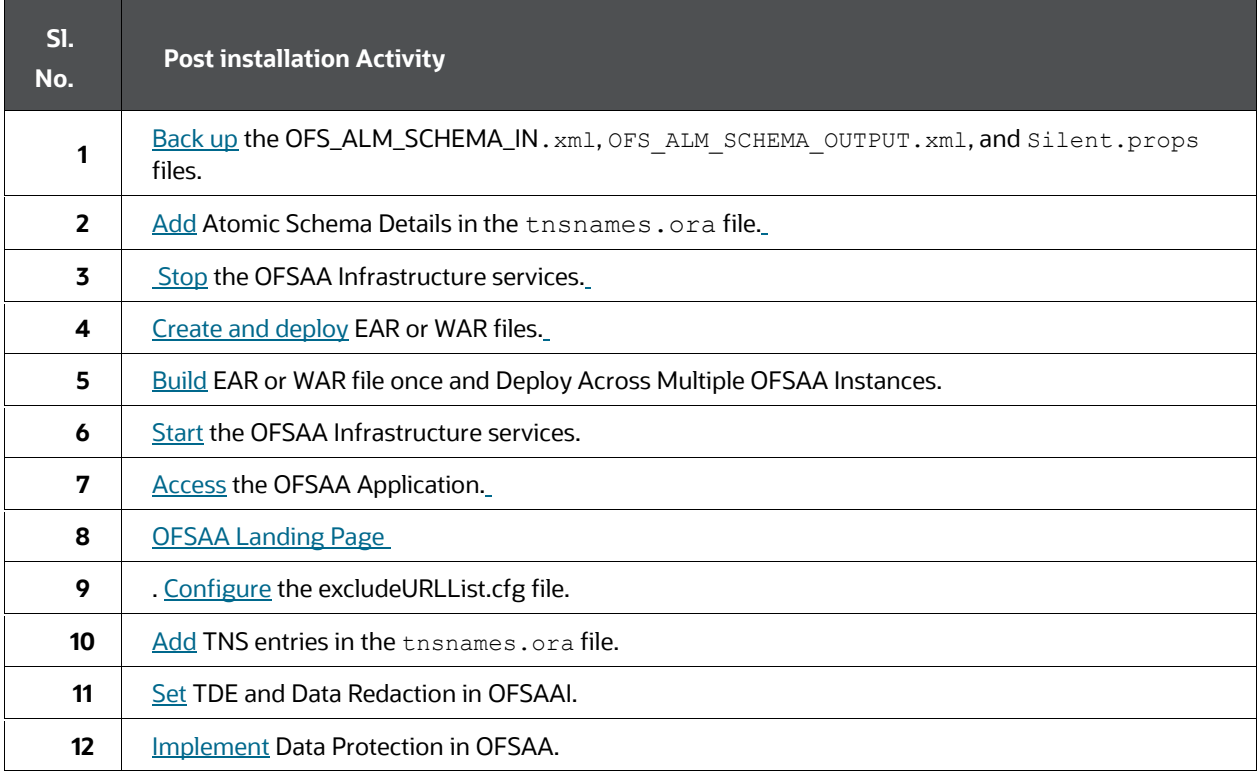

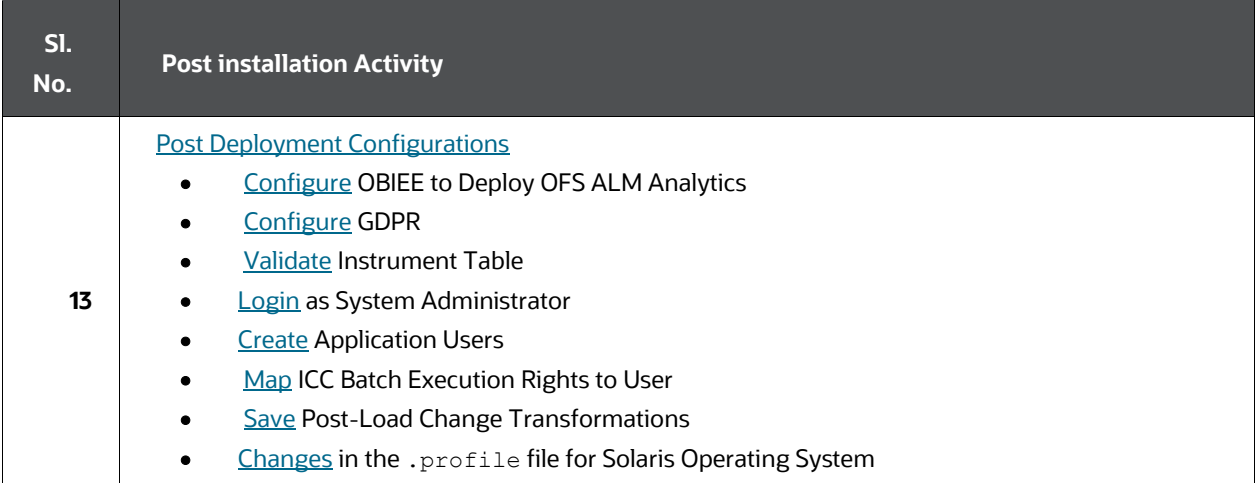

#### Table 7: Additional Configuration Checklist

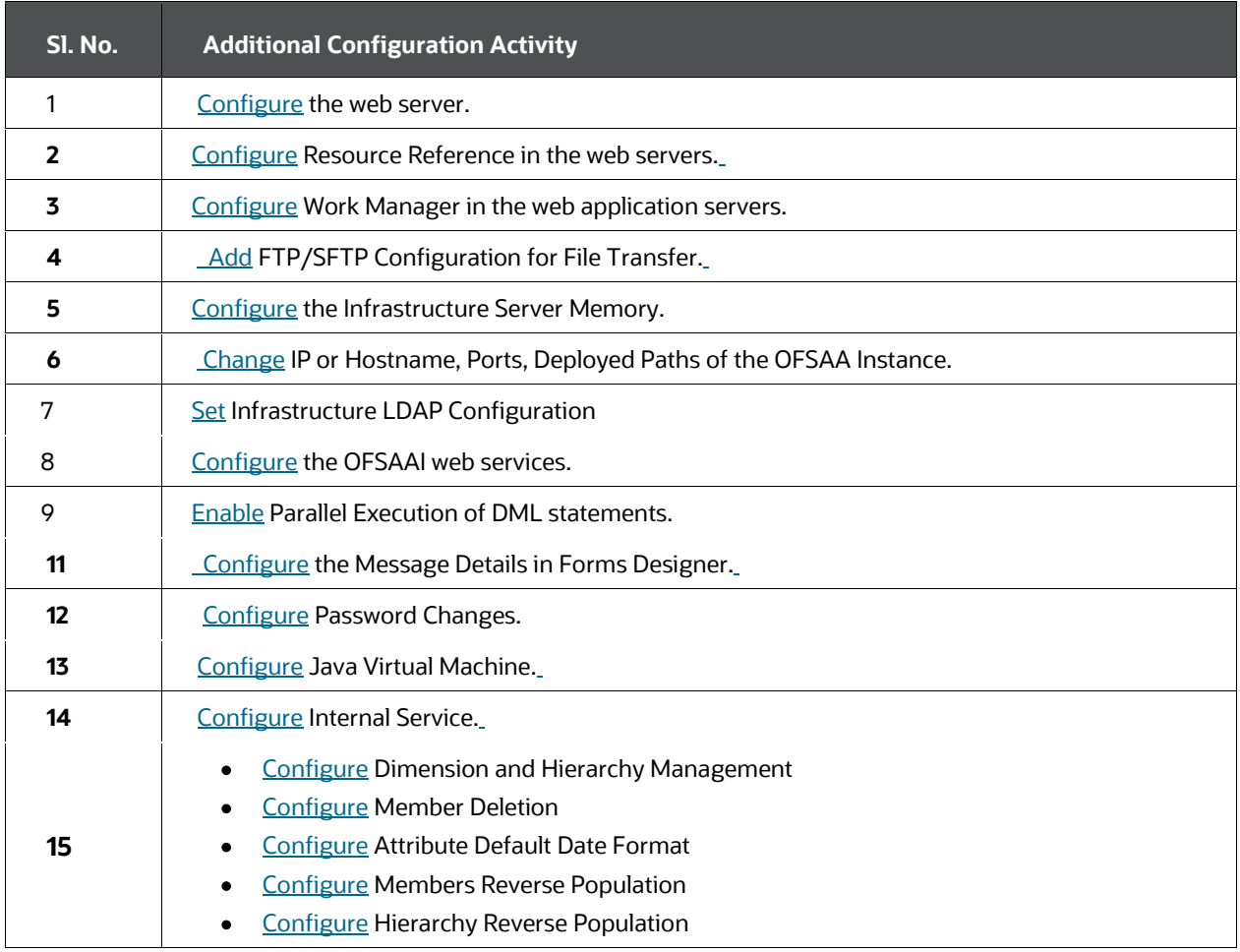

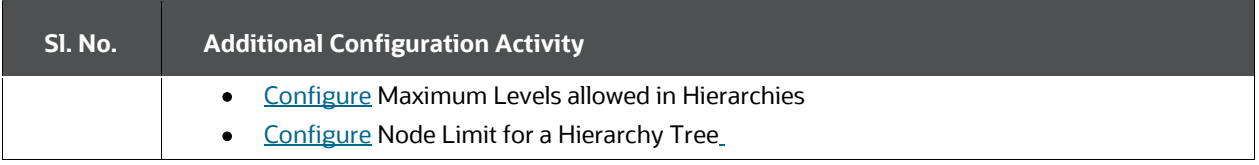

## <span id="page-26-0"></span>**4 Pre-installation**

This section contains the pre-installation requirements to install the OFS ALM application.

#### **Topics**

- [Pre-installation Checklist](#page-26-1)
- **[Hardware and Software Requirements and Specifications](#page-27-0)**
- [License Information](#page-27-1)
- **[Verify System Environment](#page-28-0)**
- [Install Oracle R distribution and Oracle R Enterprise \(ORE\)](#page-28-1)
- [Preparing for Installation](#page-28-2)

### <span id="page-26-1"></span>**4.1 Pre-installation Checklist**

You can use this checklist to have a quick glance at everything that you will be doing prior to installing this application. The link provided in each step takes you to a section either within this document or to another referenced document.

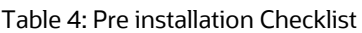

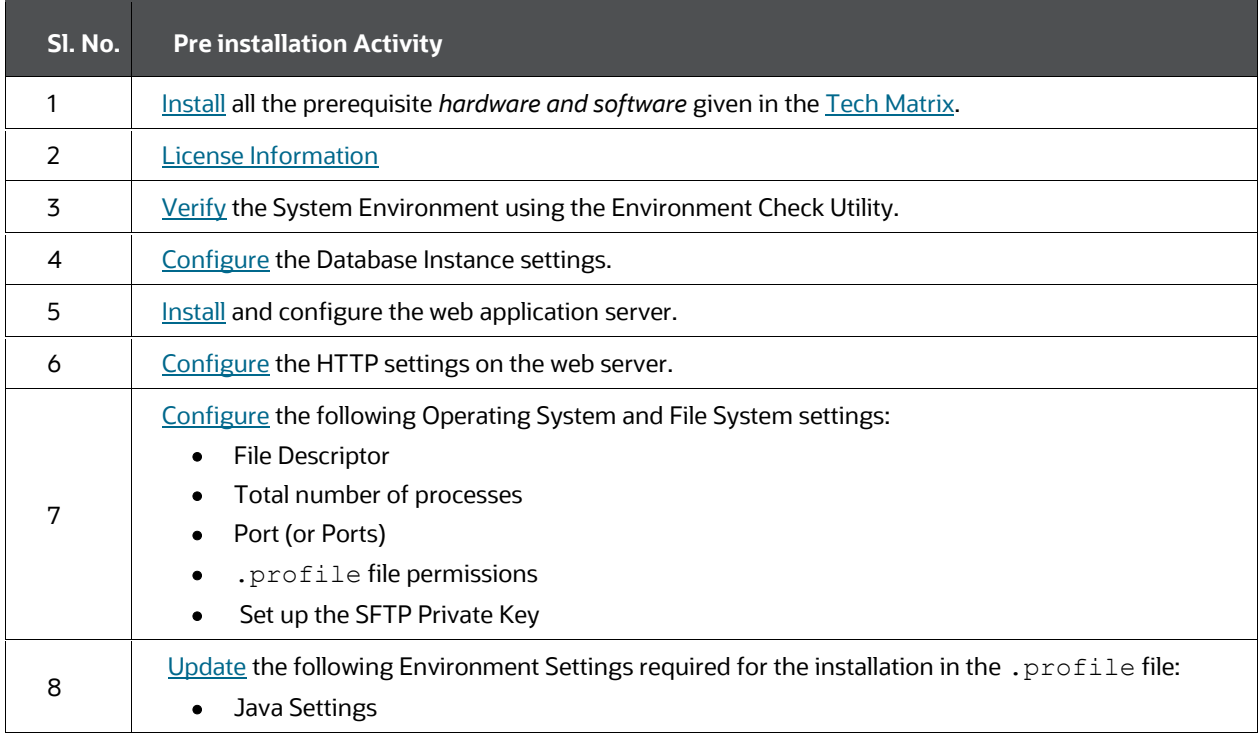

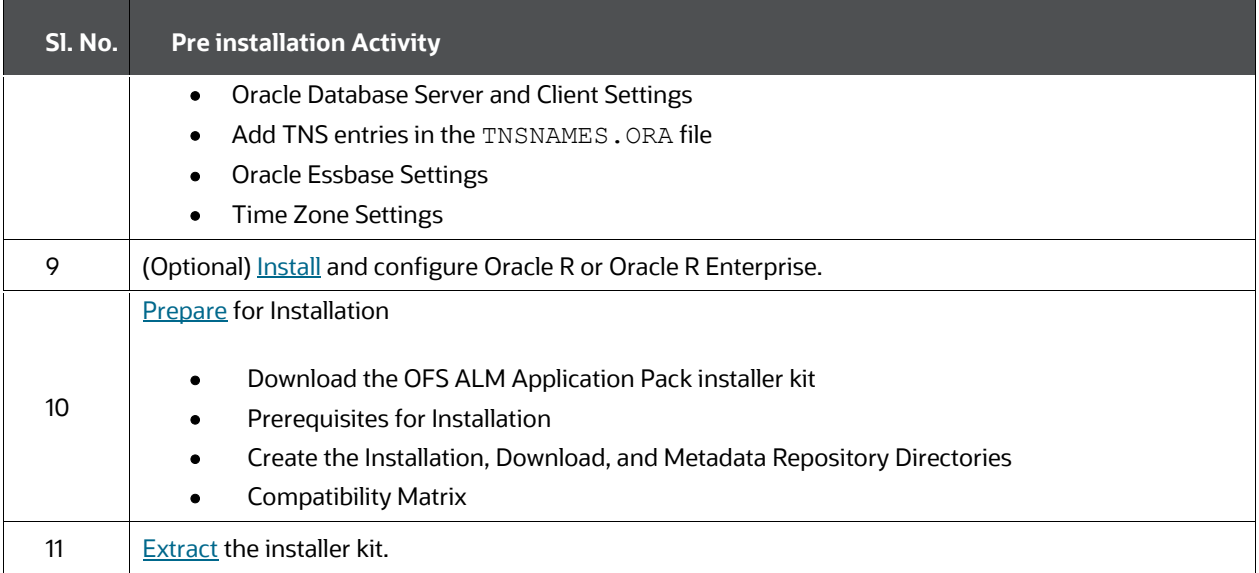

## <span id="page-27-0"></span>**4.2 Hardware and Software Requirements**

For a list of all the hardware and software requirements including operating systems, database, web servers, and web application server versions for which this release of the Oracle Financial Services Asset Liability Management Application Pack is qualified can be found in th[e Technology Matrix](https://docs.oracle.com/cd/E55339_01/homepage.htm)

Table 6: Recommended Software Combination

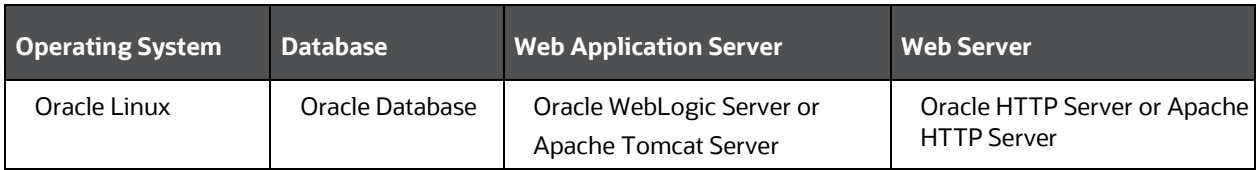

# <span id="page-27-1"></span>**4.3 License Information**

For details of the third-party software tools used, see the OFSAA Licensing Information [User Manual Release 8.1.2.0.0.](https://docs.oracle.com/cd/E61555_01/licensing.htm)

Also, ensure that you have the following Python licenses:

- seaborn-0.10.1
- numpy-1.19.4
- pandas-1.2.4
- scikit-learn-0.24.2
- scipy-1.6.3
- statsmodels-0.12.2
- matplotlib-3.2.2
- imbalanced-learn-0.7.0
- cx\_oracle-8.1.0

## <span id="page-28-0"></span>**4.4 Verify System Environment**

To verify your system environment meets the minimum requirements for the installation, a Pre-install Check utility is available within the Install Kit archive file. This utility can also be obtained separately by contactin[g My Oracle Support.](https://support.oracle.com/)

Though the system environment verification is an integral and automated part of the installation of this software product, Oracle strongly recommends running this utility before beginning the installation as part of your organization's "Installation Readiness Verification Process".

For information on downloading and using this utility, see the [Oracle Financial Services](https://docs.oracle.com/cd/F29631_01/PDF/8.1.0.x/8.1.0.0.0/OFSAA_envCheck_Utility_Guide_8.1.x.pdf)  [Analytical Applications Infrastructure Environment Check Utility Guide.](https://docs.oracle.com/cd/F29631_01/PDF/8.1.0.x/8.1.0.0.0/OFSAA_envCheck_Utility_Guide_8.1.x.pdf)

## <span id="page-28-1"></span>**4.5 Install Oracle R distribution and Oracle R Enterprise (ORE)**

This is an optional step and required only if you intend to use Oracle R scripting in the Oracle Financial Services Enterprise Modeling Application.

Install Oracle R Distribution and Oracle R Enterprise (Server Components) on the Oracle Database server. See the [Oracle R Enterprise Installation and Administration Guide for](https://docs.oracle.com/cd/E36939_01/doc.13/e36763/toc.htm)  [Linux at Oracle R Enterprise Documentation Library.](https://docs.oracle.com/cd/E36939_01/doc.13/e36763/toc.htm) For supported versions of ORD and ORE, see the [Tech Matrix.](https://docs.oracle.com/cd/E55339_01/homepage.htm)

#### **NOTE:**

If you use ORE 1.4.1 with Oracle Financial Services Enterprise Modeling, you must set the session time zone in the R\_HOME/etc/Rprofile.site file on the database server, where  $R$  HOME is the home directory of the R instance on which ORE server packages are installed. Alternatively, you can set the session time zone in scripts registered within OFS EM by using the Sys.env(TZ=<time zone>) R function.

## <span id="page-28-2"></span>**4.6 Preparing for Installation**

This section describes how to download the installer and the mandatory prerequisites you must ensure installing the OFS ALM Application Pack.

## <span id="page-29-0"></span>**4.7 Download the OFS ALM Application Pack Installer**

To download the OFS ALM Application Pack Installer Release v8.1.2.0.0, follow these steps:

- **1.** Log in to [My Oracle Support](https://support.oracle.com/) and search for **33562647** under the **Patches & Updates** tab.
- **2.** Download the installer archive and copy (in Binary mode) to the download directory that exists in the OFS ALM installation setup.
- **3.** Log in to My Oracle Support, search for the 33782496 Mandatory Patch in the Patches & Updates Tab, and download and apply it.
- **4.** Before proceeding with the domain creation, download and install the required one-off Patch or the latest WLS PSU for 14.1.1 from [My oracle Support](https://support.oracle.com/epmos/faces/DocumentDisplay?id=2806740.2#WLS1411) (Doc ID 2806740.2). For more information, refer to **Configure WebLogic for Application Deployment** in [AAI installation guide.](https://docs.oracle.com/cd/F29631_01/install.htm)

#### **NOTE:**

You can download the OFS ALM ERWIN Data Model patch 33562770 from My [Oracle Support.](https://support.oracle.com/)

You can download the OFS ALMBI ERWIN Data Model patch 33562767 from [My Oracle Support.](https://support.oracle.com/)

Data model patches are now released at the granularity of each application. This is in contrast to the strategy followed for OFS ALM v8.0.x.0.0, where the DM patches were only released at the pack level.

- Installer only upload the data model of the selected applications. Data models of the unselected or unlicensed applications are not uploaded, that is, data model upload is skipped for the unselected or unlicensed applications.
- Installer will only execute the installer scripts of the selected applications. Scripts of the unselected or unlicensed applications are not executed and are skipped.
- If all applications in the pack are selected, then the installer handles both the data model upload and the installation script execution.

#### <span id="page-29-1"></span>**4.7.1 Prerequisites for Installation**

Before beginning the installation, ensure that:

- You have executed the .profile file.
- The FICServer is up and running. For information on restarting the services, see the *Start the Infrastructure Services* section in th[e OFS Advanced Analytical Applications](https://docs.oracle.com/cd/F29631_01/PDF/8.1.1.x/8.1.1.0.0/OFS_AAAI_Installation_Guide_8.1.1.0.0.pdf)  [Infrastructure Release 8.1.2.0.0 Installation and Configuration Guide](https://docs.oracle.com/cd/F29631_01/PDF/8.1.1.x/8.1.1.0.0/OFS_AAAI_Installation_Guide_8.1.1.0.0.pdf) for more information.

#### <span id="page-30-0"></span>**4.7.2 Create the Installation, Download and Metadata Directories**

To install the OFS ALM Application Pack, create the following directories:

- **OFS ALM Download Directory (Optional)**: Create a download directory and copy the OFS ALM Application Pack Installer File (archive). This is the directory where the downloaded installer or patches can be copied. Assign 755 permission to this directory.
- **OFSAA Installation Directory (Mandatory)**: Create an installation directory where the product binaries are installed. Assign 755 user permission to the installation directory. FIC\_HOME variable to be set in the .profile pointing to this OFSAA Installation Directory.
- **OFSAA Staging or Metadata Repository Directory (Mandatory)**: A directory to hold the application metadata artifacts and additionally act as the staging area for the flat files. This directory is also referred to as "FTPSHARE". Create a Staging or Metadata Repository Directory to copy data files, save data extracts, and so on.

#### **NOTE:**

Assign 755 user permission to the installation directory. Assign 775 user permission to the staging directory. Ensure the OFSAA staging directory is not set to the same path as the OFSAA installation directory and is not a sub-folder inside the OFSAA installation directory.

### <span id="page-30-1"></span>**4.7.3 Compatibility Matrix**

This table lists the applications or app-combinations that must not be installed on a single infodom.

Table 7: List of Applications Not to be Installed in on a Single Infodom

**If you are installing department of the UP of the Do not install** 

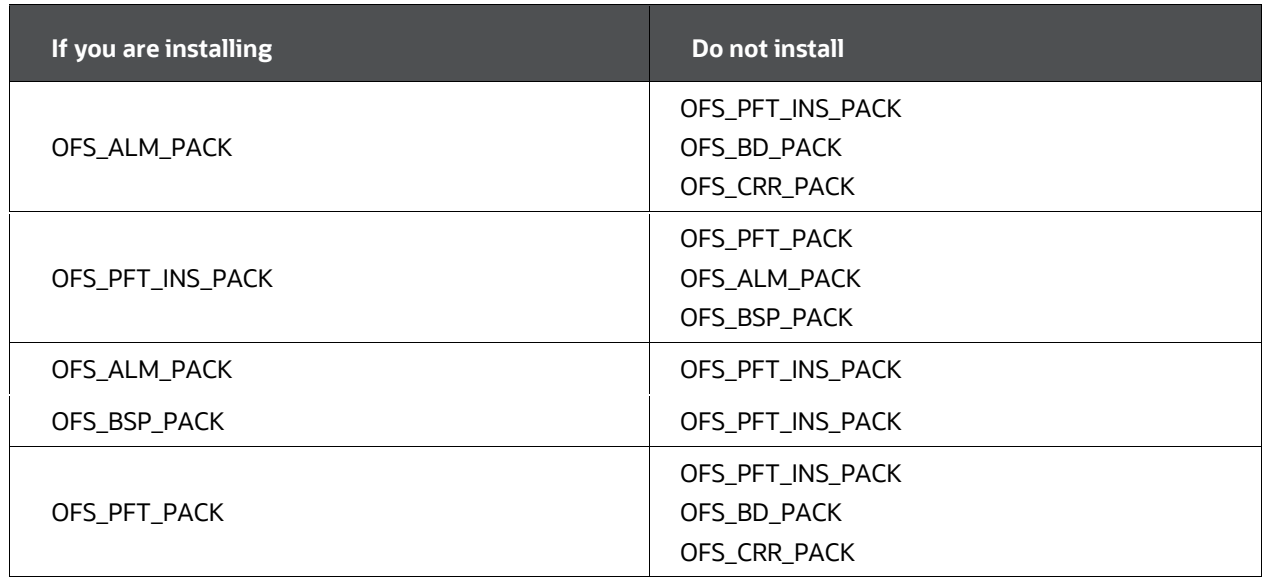

This table lists the applications or app-combinations that can be installed on a single infodom. For more information, see the Install OFS ALM Application Pack v8.1.0.0.0 on an Existing OFSAA Instance.

Table 8: List of Applications can be Installed in on a Single Infodom

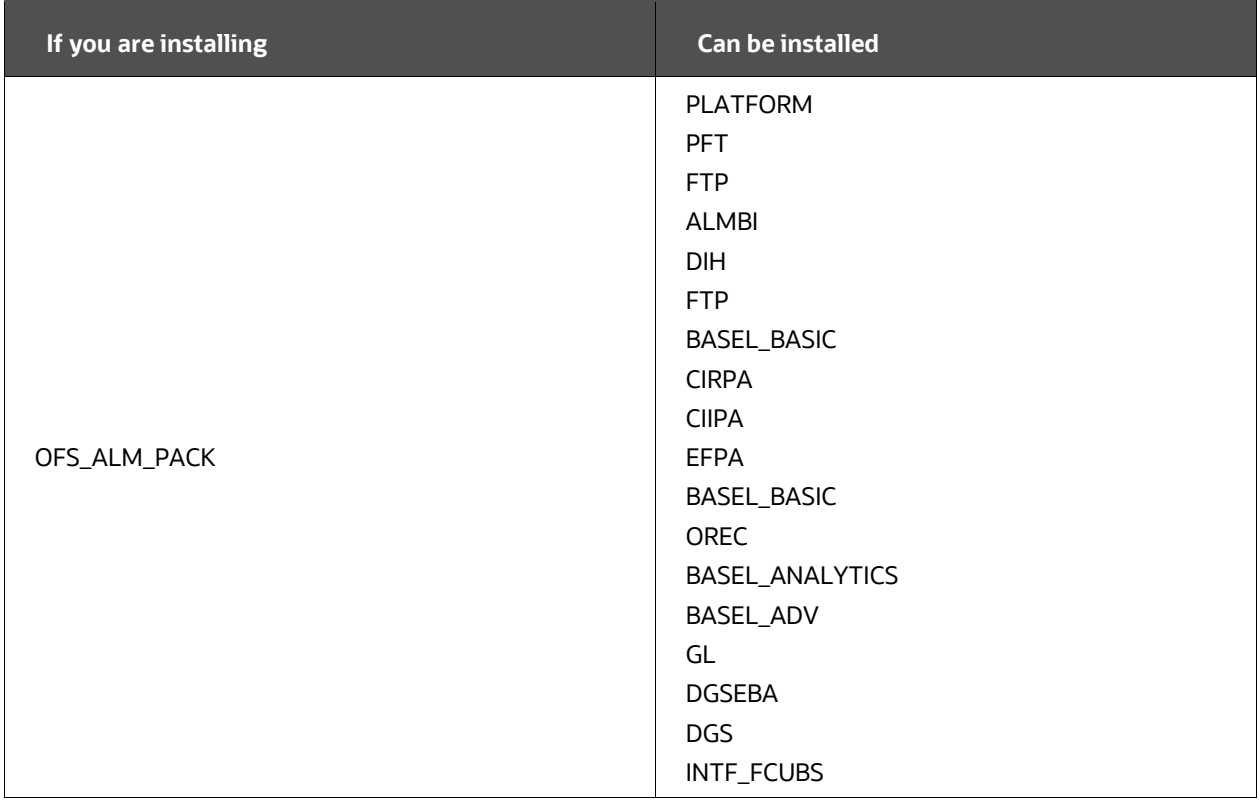

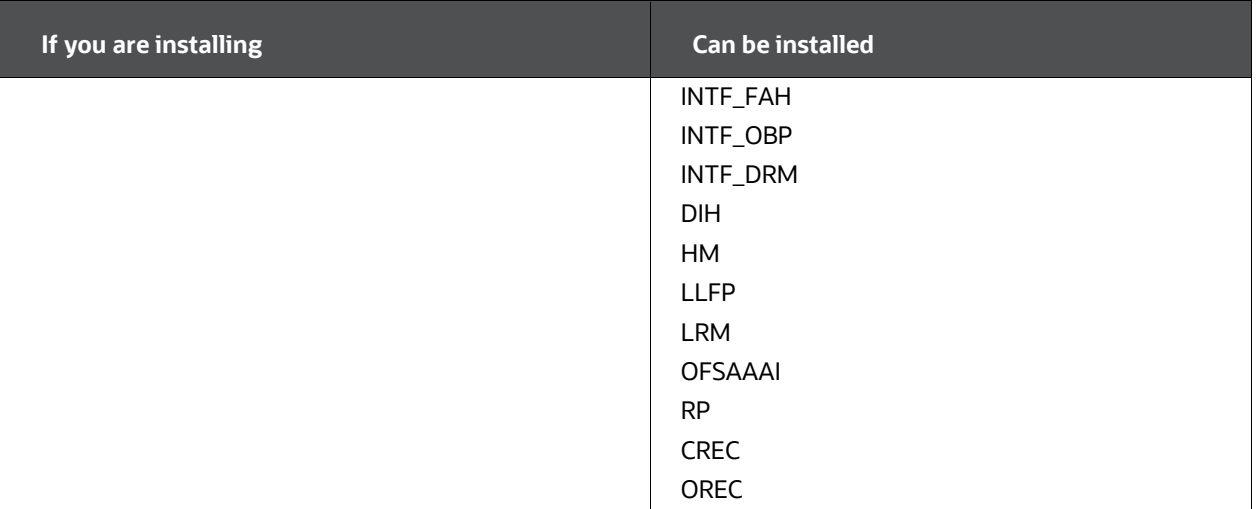

#### **NOTE:**

If you are upgrading the OFSAA Application Pack to release v8.1.2.0.0, you must upgrade the other packs installed in the same environment to release v8.1.2.0.0, to ensure a successful deployment.

For example, If you are upgrading the ALM Application Pack to release v8.1.2.0.0, you must upgrade the other packs (PFT, IFRS, and so on) installed in the same environment to release v8.1.2.0.0, to ensure a successful deployment.

# <span id="page-34-0"></span>**5 Installation**

This section provides detailed steps to install the OFS ALM Application Pack.

#### **Topics:**

- **•** [Installation Checklist](#page-34-1)
- **[Extract the OFS ALM Application Pack Software](#page-35-0)**
- [Configure the OFS\\_ALM\\_PACK.xml File](#page-35-1)
- **[Configure Schema Creator Utility](#page-38-0)**
- **[Execute the Schema Creator Utility](#page-51-0)**
- [Configure the OFSAAI\\_InstallConfig.xml File](#page-62-0)
- [Configure the Silent.props file](#page-74-0)
- [Install the OFS ALM Application](#page-77-0)
- [Install the OFS ALM Application on Existing OFSAA Instance](#page-82-1)

### <span id="page-34-1"></span>**5.1 Installation Checklist**

You can use this checklist to have a quick glance at everything that you will be doing to install this application. The link provided in each step takes you to a section either within this document or to another referenced document.

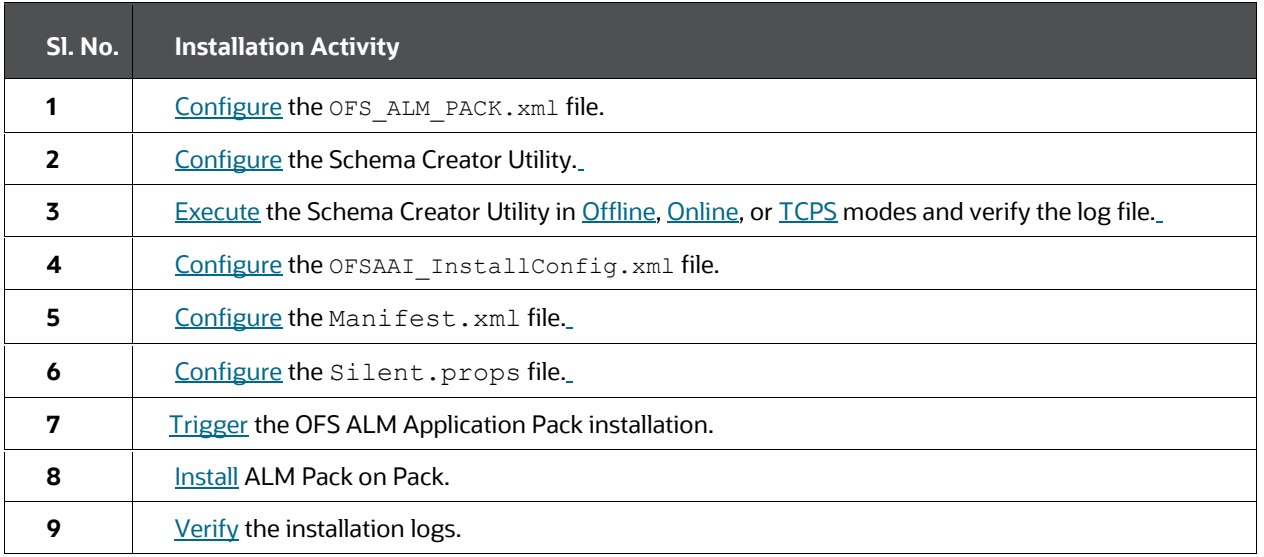

Table 5: Installation Checklist

### <span id="page-35-0"></span>**5.2 Extract the OFS ALM Application Pack Software**

You must be logged in to the UNIX operating system as a non-root user to perform the following steps. To extract the software, follow these steps:

- 1. If you already have an unzip utility to extract the contents of the downloaded archive, skip this step. Uncompress the unzip installer file with the command:
- 2. Download the unzip utility (OS-specific)  $unzip z$  and copy it in Binary mode to the directory that is included in your PATH variable.

```
uncompress unzip_<os>.Z
```
**NOTE:** 

If an error message "*uncompress: not found [No such file or directory]*" is displayed, contact your UNIX administrator.

3. Assign 751 permission to the file using the following command:

chmod 751 unzip\_<OS>

For example chmod 751 unzip sparc

4. Extract the contents of the OFS ALM Application Pack Release 8.1.2.0.0 installer archive file in the download directory using the following command:

unzip OFS\_ALM\_PACK.zip

#### **NOTE:**

Do not rename the Application Pack installer folder name on extraction from the archive.

5. Navigate to the download directory and assign 750 permission to the installer directory using the following command:

chmod -R 750 OFS BSP Pack

# <span id="page-35-1"></span>**5.3 Configure the OFS\_ALM\_PACK.xml File**

The OFS  $ALM$  PACK. xml file contains details of the various products that are packaged together in the OFS ALM Applications Pack.

To configure the OFS ALM PACK. xml file, follow these steps:

- 1. Navigate to the OFS ALM PACK/conf directory.
- 2. Open the OFS ALM PACK. xml file in a text editor.
- 3. Configure the OFS ALM PACK. $xml$  file as mentioned in the following table.

#### **Figure 4: Sample OFS\_ALM\_PACK.xml File**
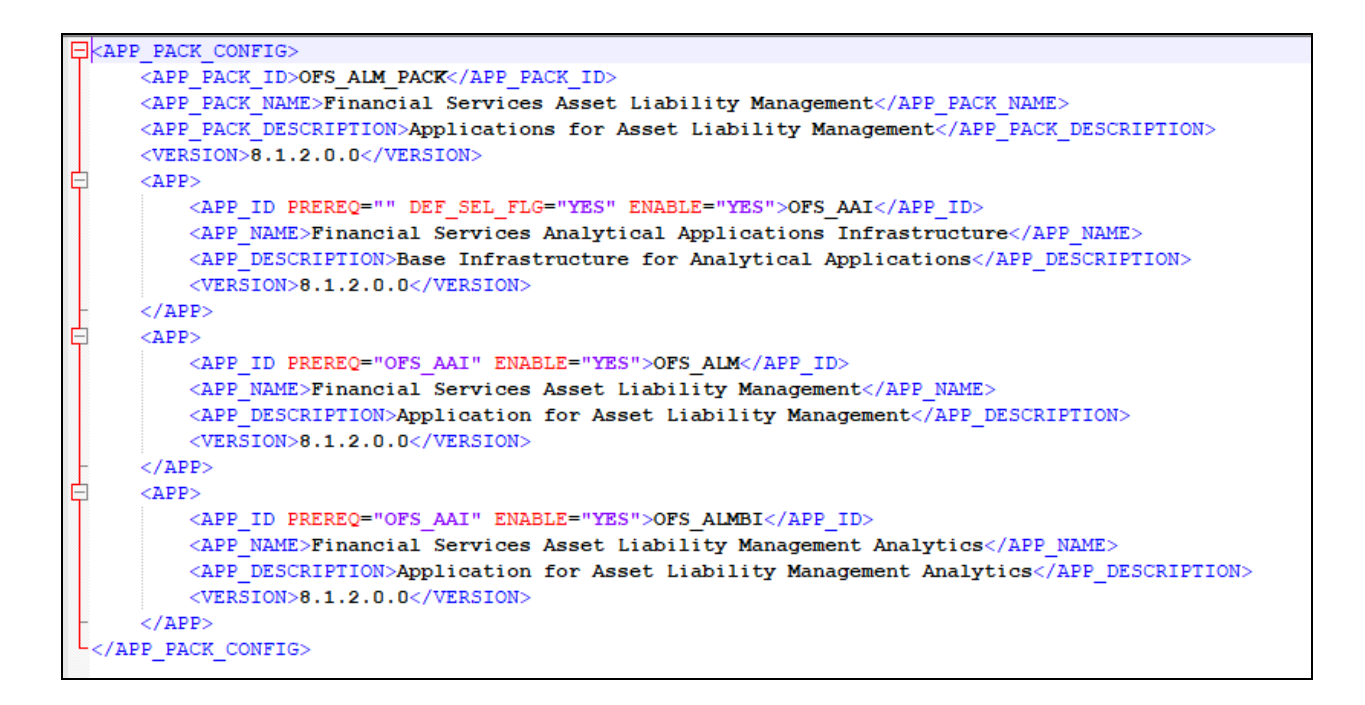

### Table 9: OFS\_ALM\_PACK.xml File Parameters

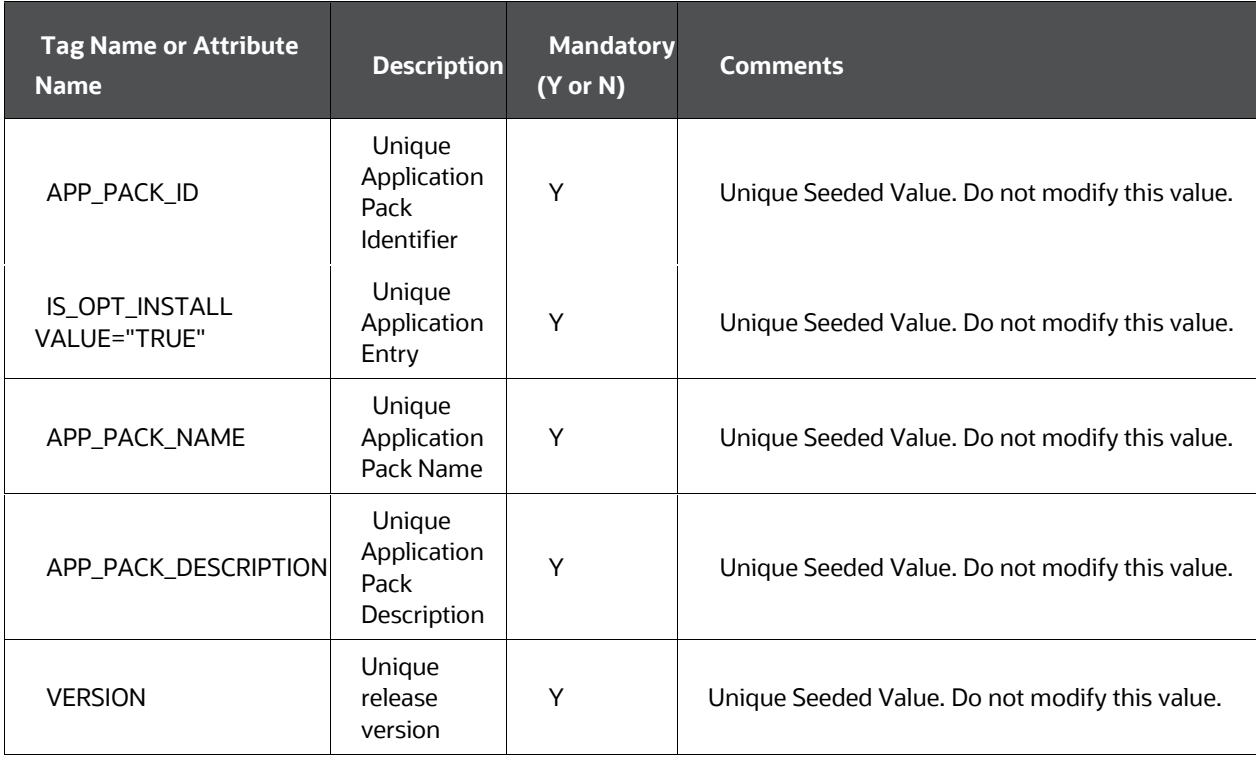

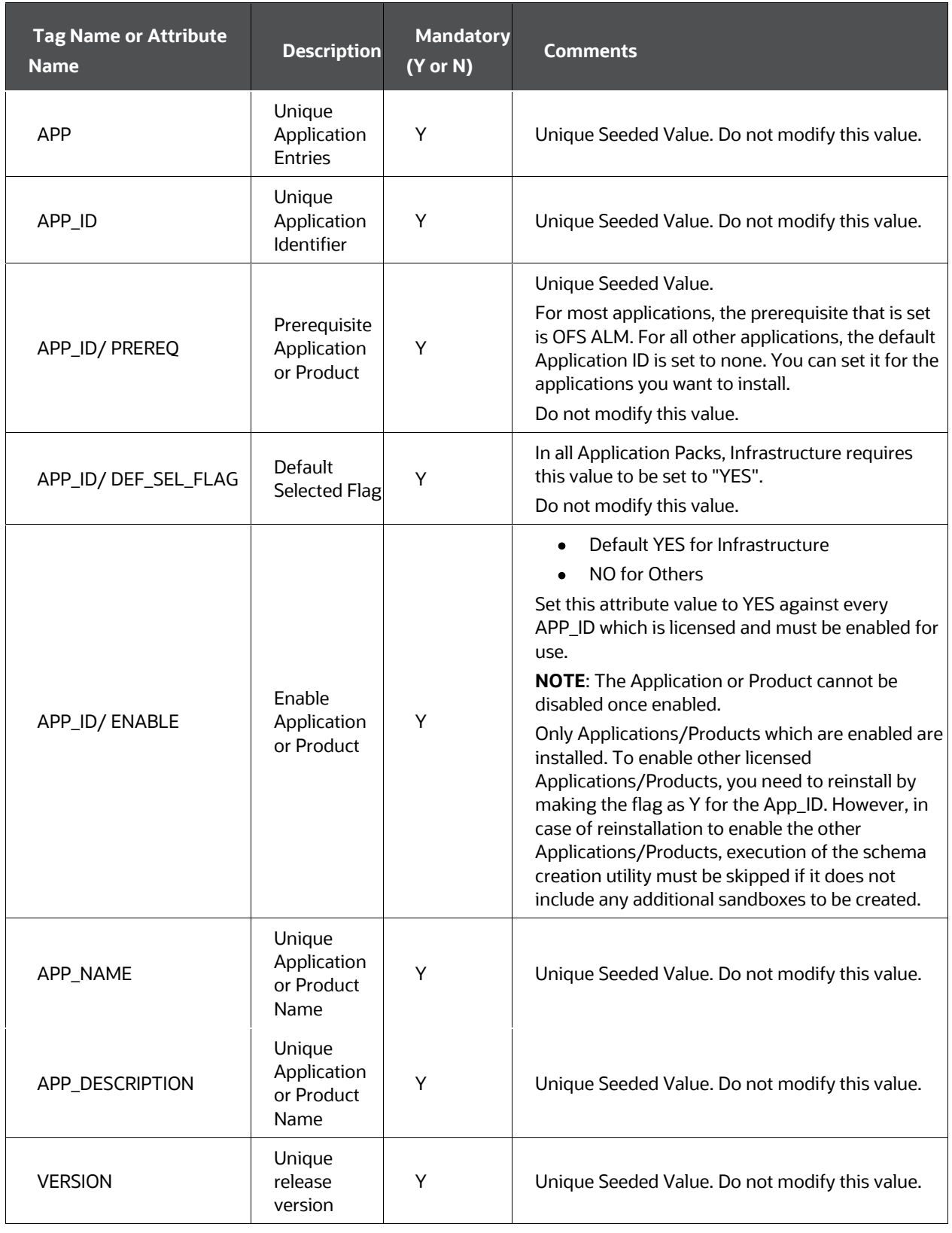

# **5.4 Configure the Schema Creator Utility**

Creating Database Users or Schemas (RDBMS) is one of the primary steps in the complete OFS ALM installation process. The Schema Creator utility enables you to quickly get started with the installation by creating Database User(s) or Schema(s) (RDBMS), assigning the necessary GRANT(s), creating the required entities in the Schemas, and so on.

Configure and execute the schema creator utility before installing the OFS ALM Application Pack.

### **Topics:**

- **[Prerequisites](#page-38-0)**
- [Configure Schema Creator Utility for RDBMS Installation](#page-38-1)

# <span id="page-38-0"></span>**5.4.1 Prerequisites**

Ensure you have the following before configuring the Schema Creator Utility:

- Oracle User ID or Password with SYSDBA privileges
- JDBC Connection URL for RAC or Non RAC database
- The HOSTNAME or IP of the server on which OFSAA is getting installed

For HIVE installation, you must also have the following:

- HIVE connection credentials (for example, Kerberos connection properties)
- Hostname or IP of the HIVE Server installation

# <span id="page-38-1"></span>**5.4.2 Configure the Schema Creator Utility for RDBMS Installation**

If the installation is being performed for RDBMS, provide the Pack-specific Schema details in the OFS\_ALM\_SCHEMA\_IN.xml file.

You can configure the following types of Schemas:

- **CONFIG**: This Schema contains the entities and other objects required for OFSAA setup configuration information. Only one CONFIG Schema per OFSAA instance is permitted.
- **ATOMIC**: This Schema contains the data model entities. One ATOMIC Schema is attached to one Information Domain. You can have multiple ATOMIC Schemas for a single OFSAA Instance.

## <span id="page-38-2"></span>**5.4.2.1 Configure the OFS\_ALM\_SCHEMA\_IN.xml File**

This section describes how to create database schemas, objects within schemas, and assign appropriate grants.

Specify the database schemas required for the installation in the OFS ALM SCHEMA IN.  $x$ ml file. Update the values of the various tags and parameters available in this file before executing the Schema Creator utility.

This file must be configured only if the database is RDBMS.

To configure the OFS\_ALM\_SCHEMA\_IN.xml file, follow these steps:

- 1. Log in to the system as a non-root user.
- 2. Navigate to the OFS\_ALM\_PACK/Schema\_Creator/conf directory.
- 3. Edit the OFS ALM SCHEMA IN.xml file using a text editor and configure the values as mentioned in the following table. Save the file.

#### **Figure 5: Sample of OFS\_ALM\_SCHEMA\_IN.xml File**

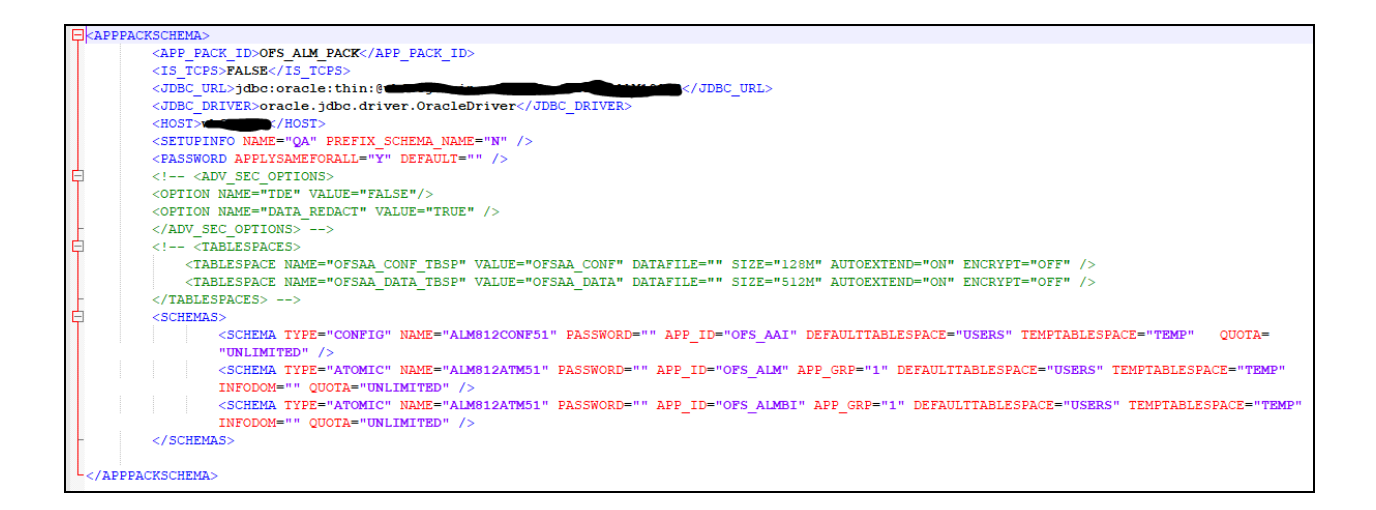

Installation

### Table 10: OFS\_ALM\_SCHEMA\_IN.xml File Parameters

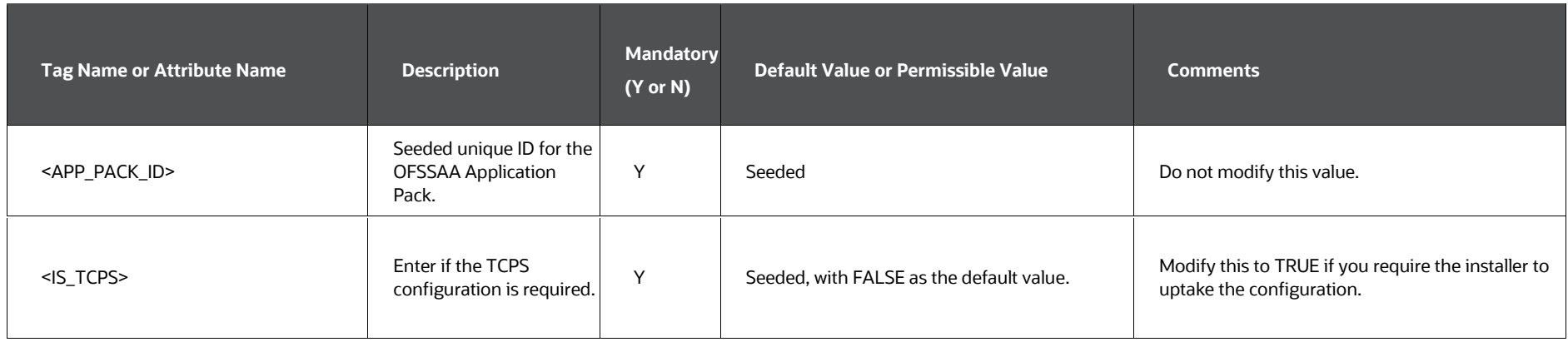

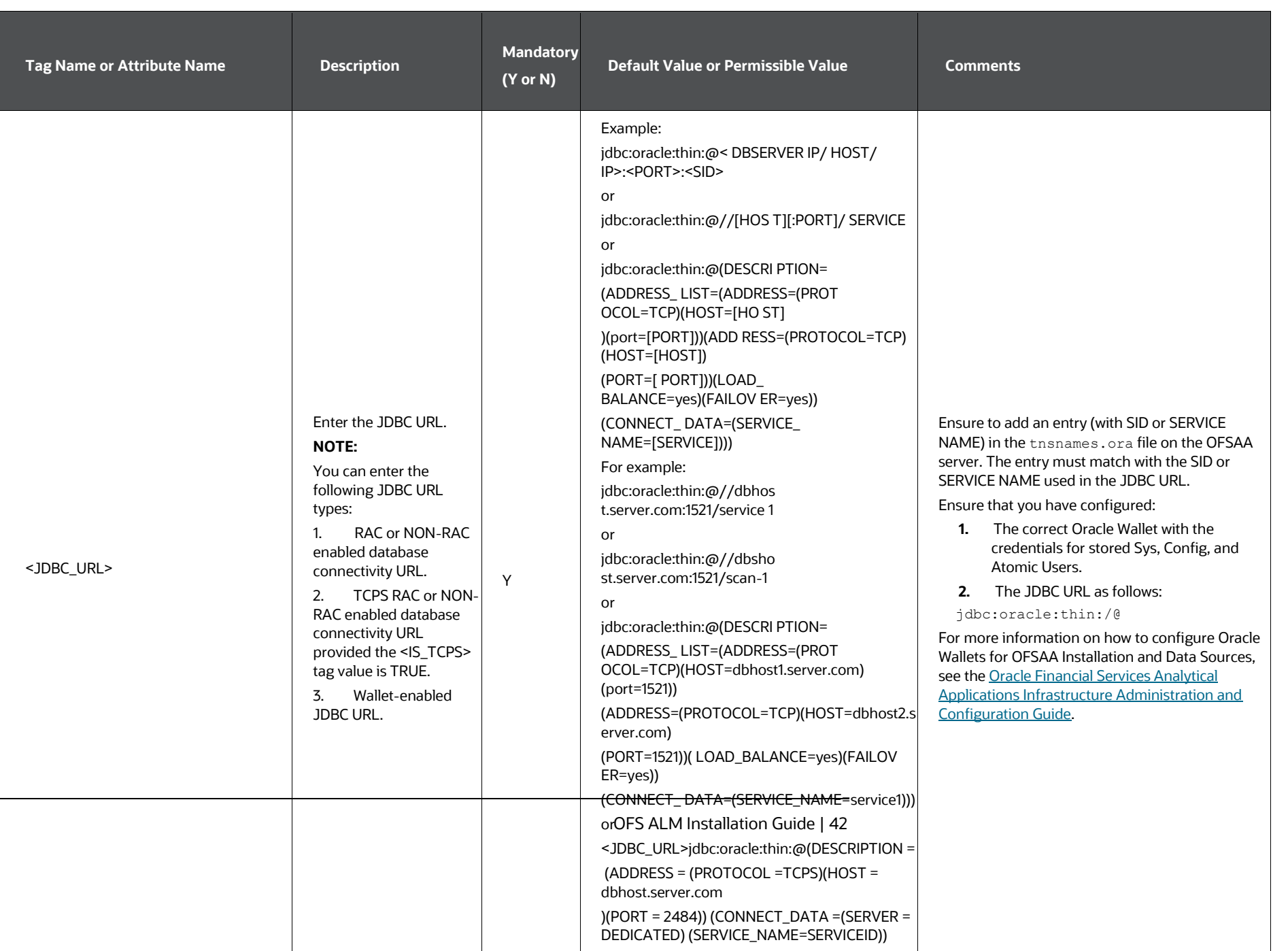

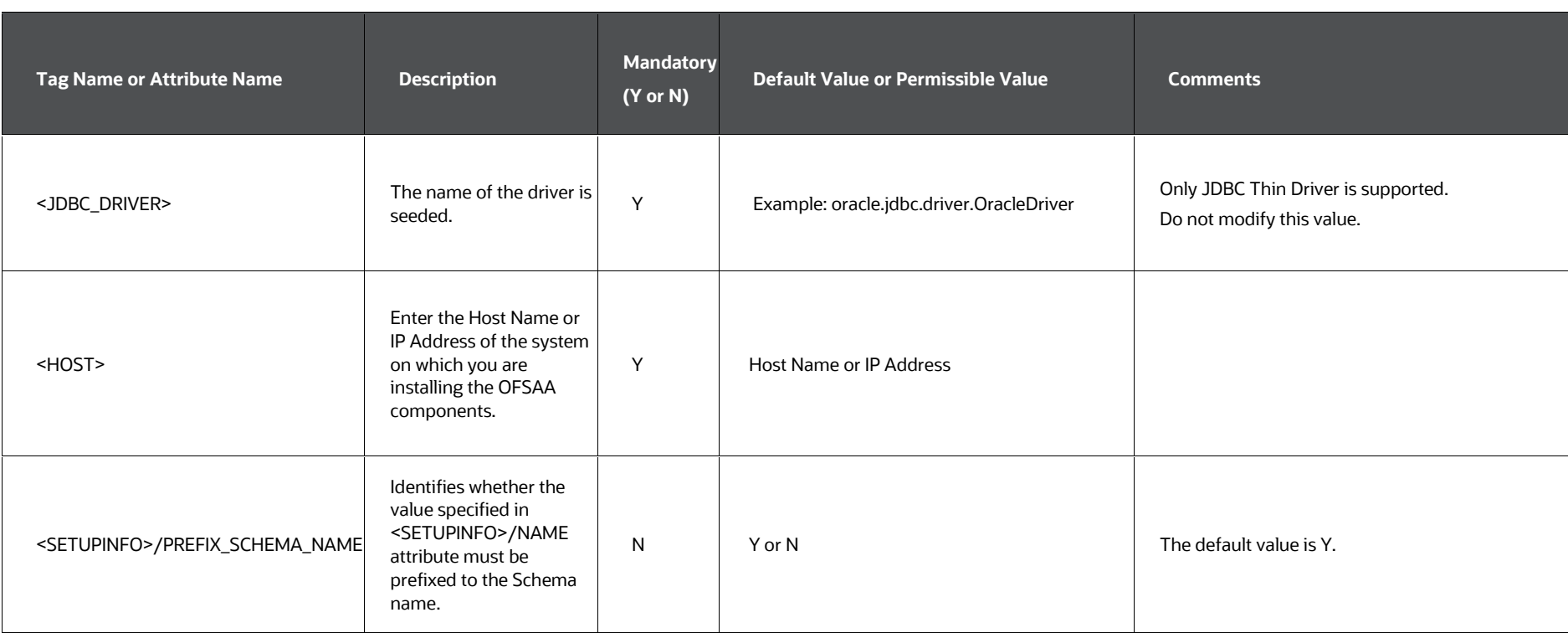

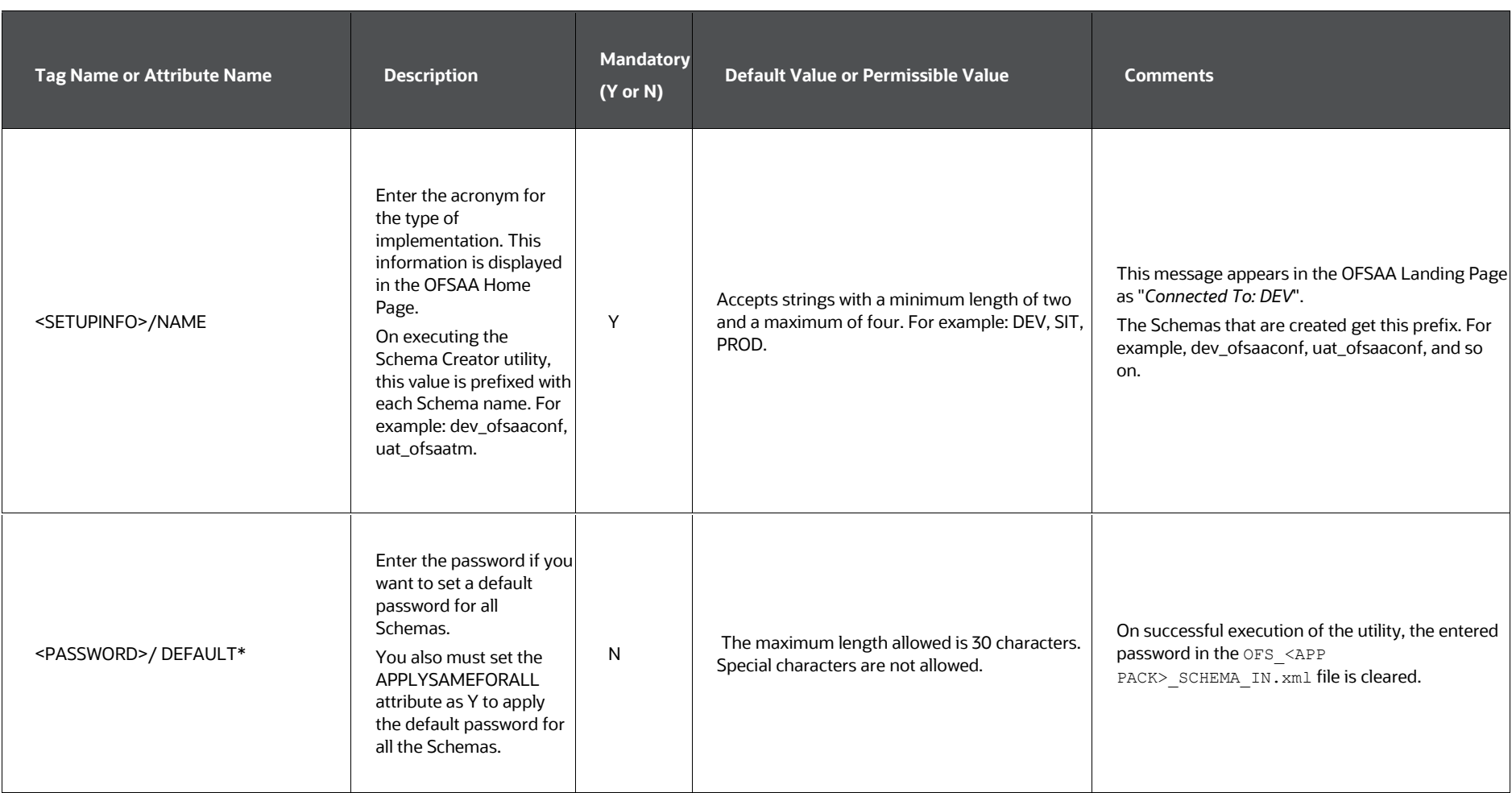

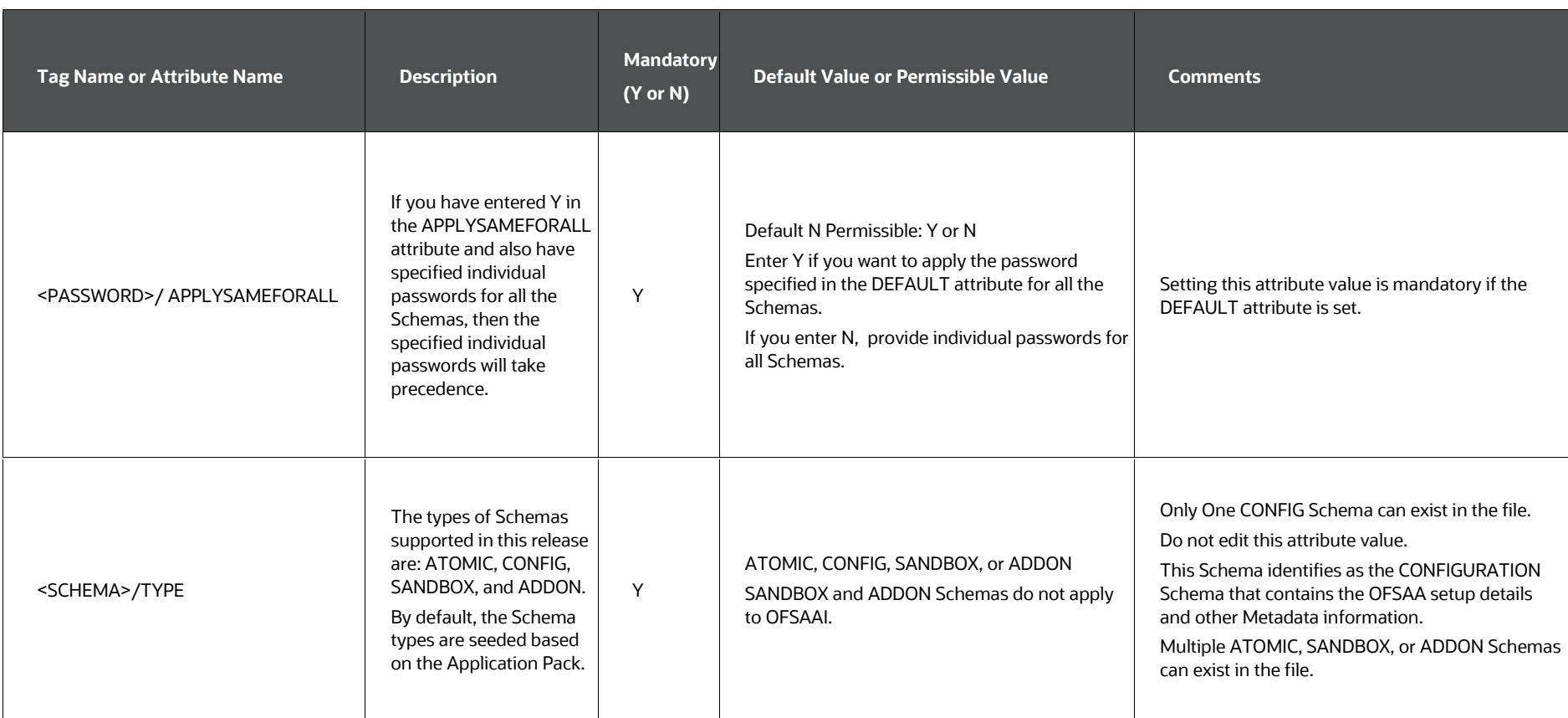

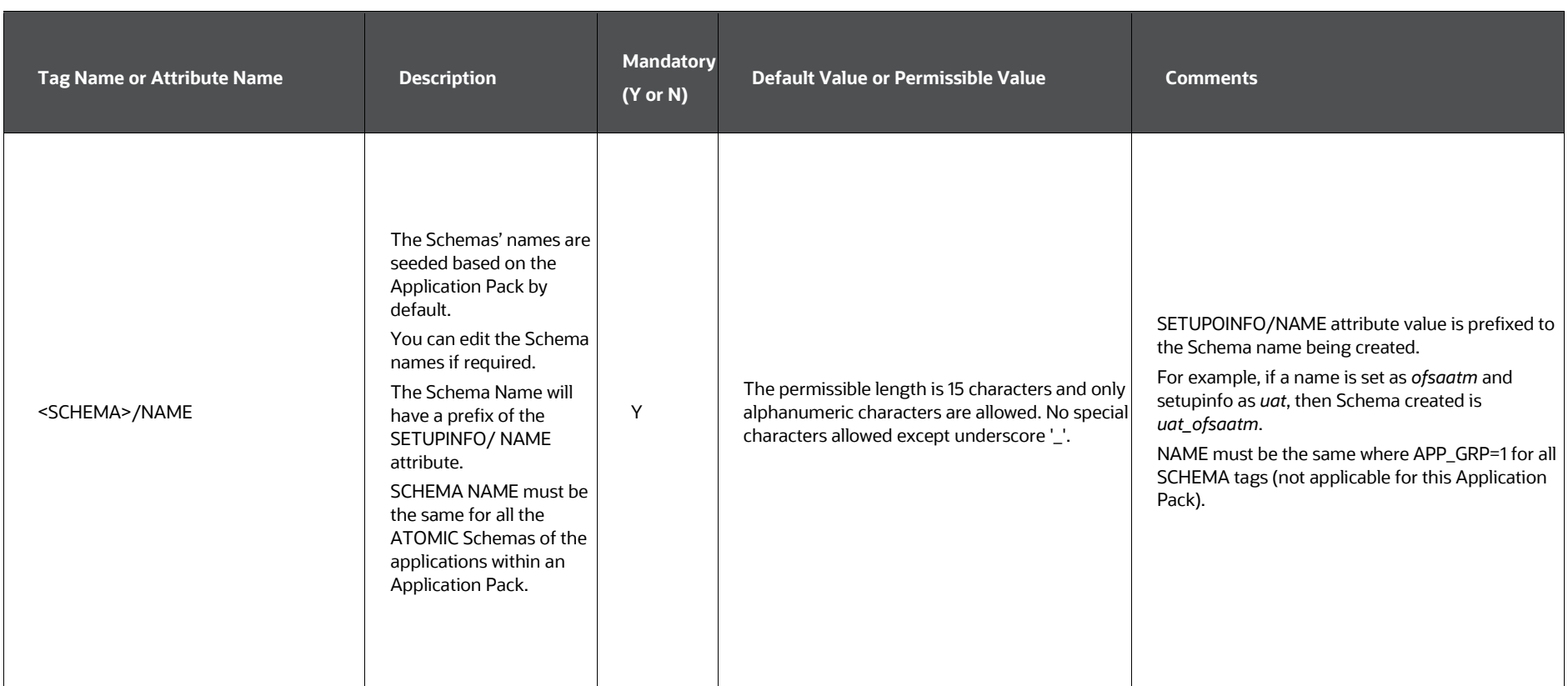

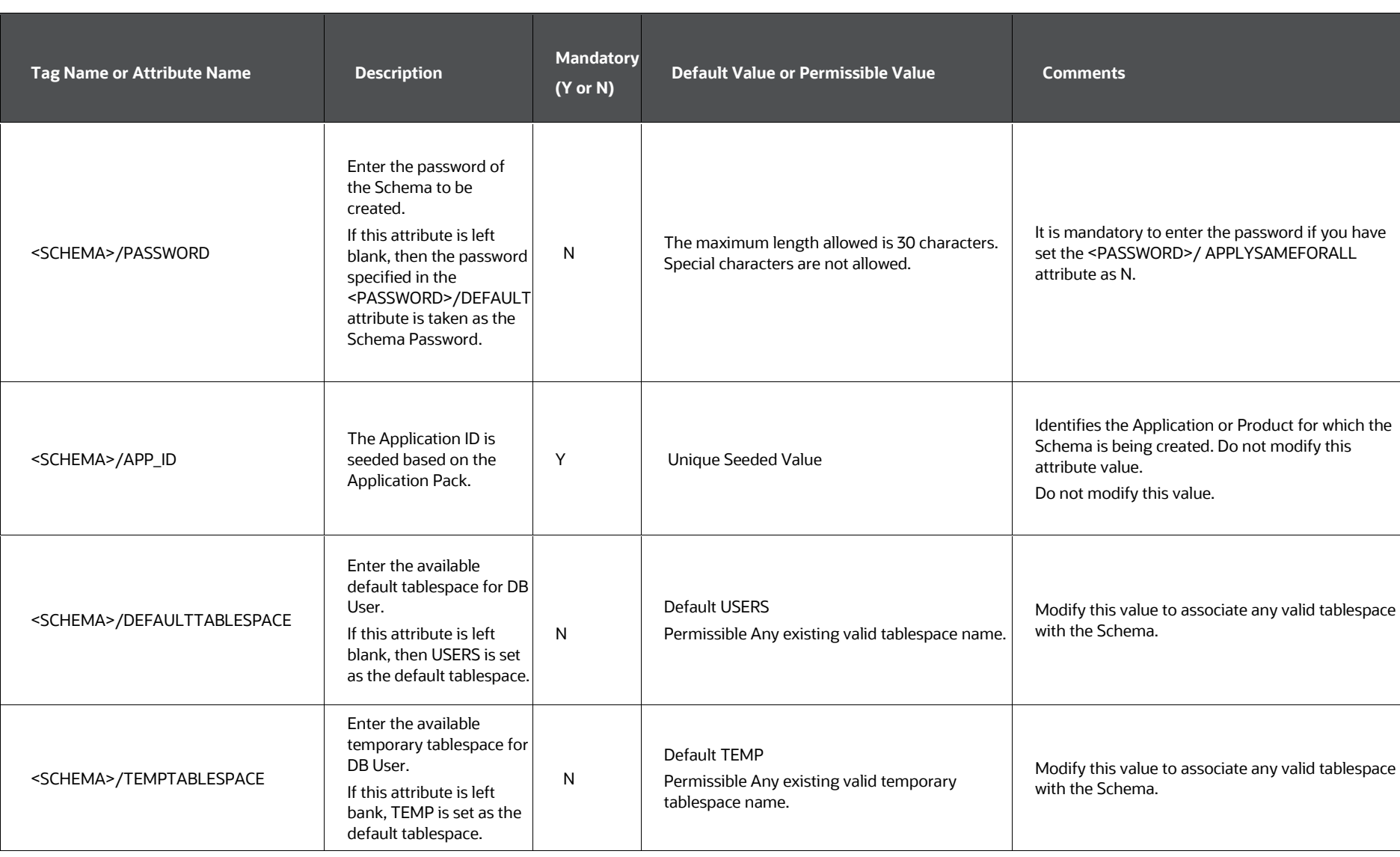

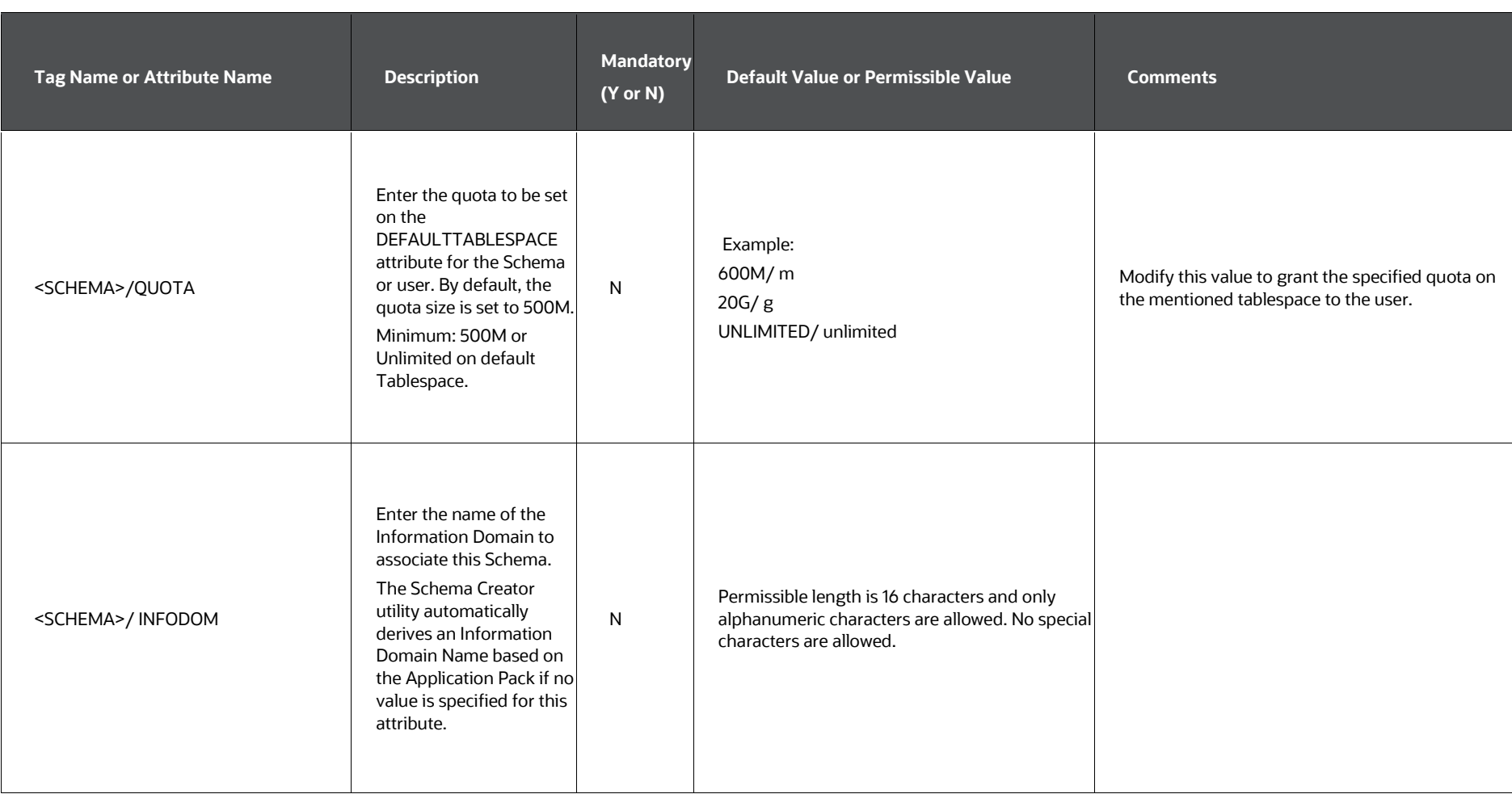

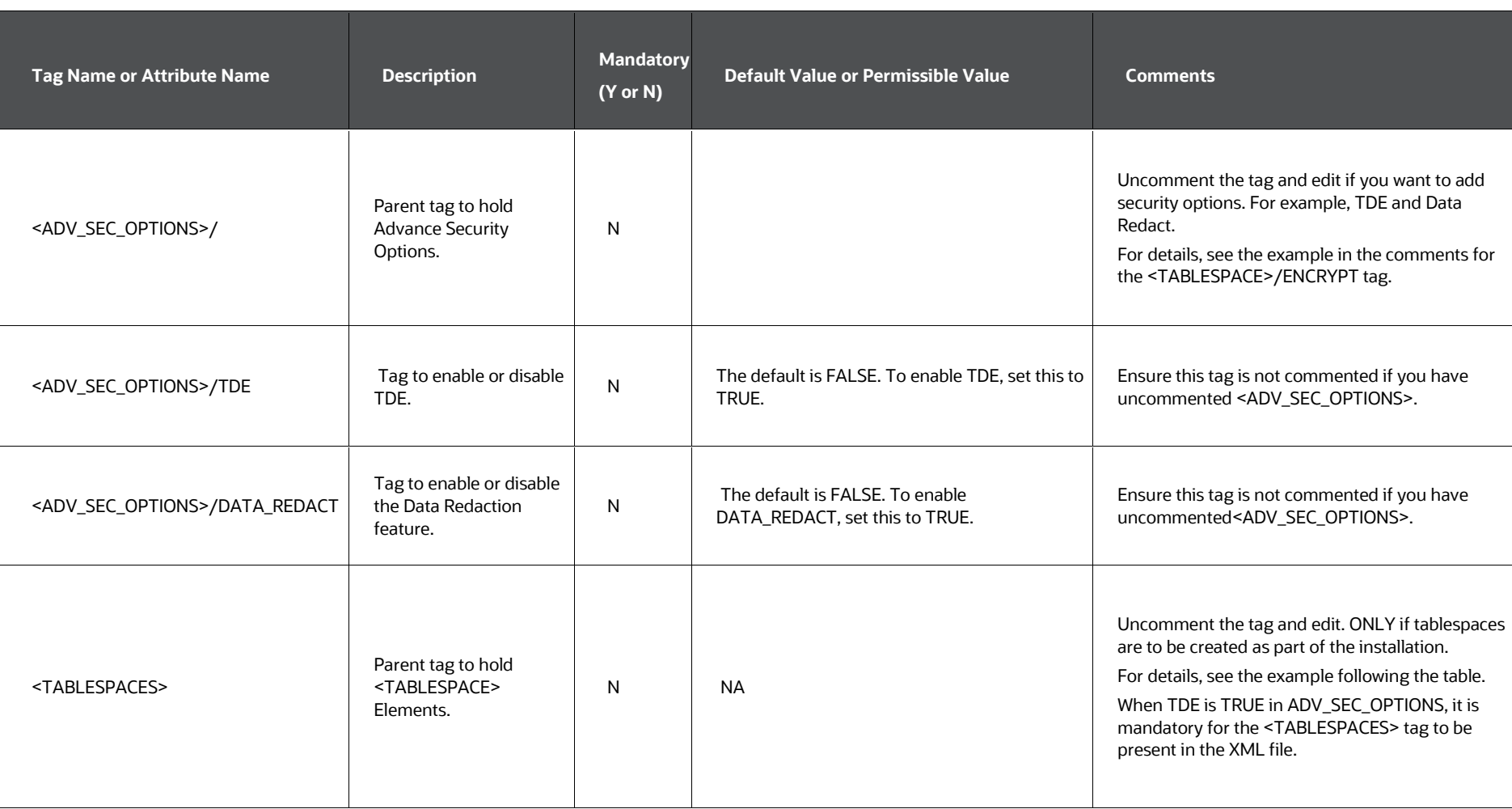

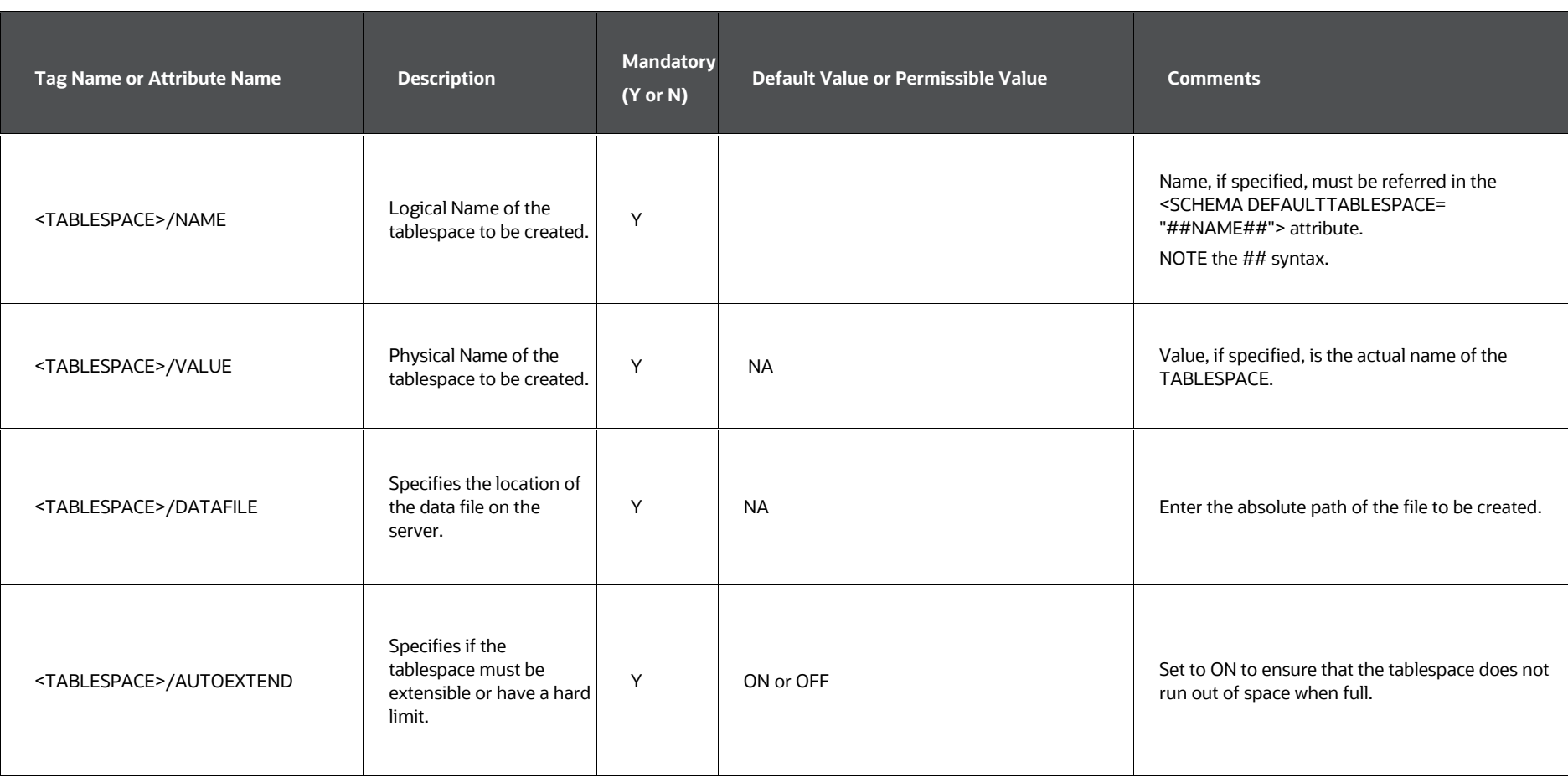

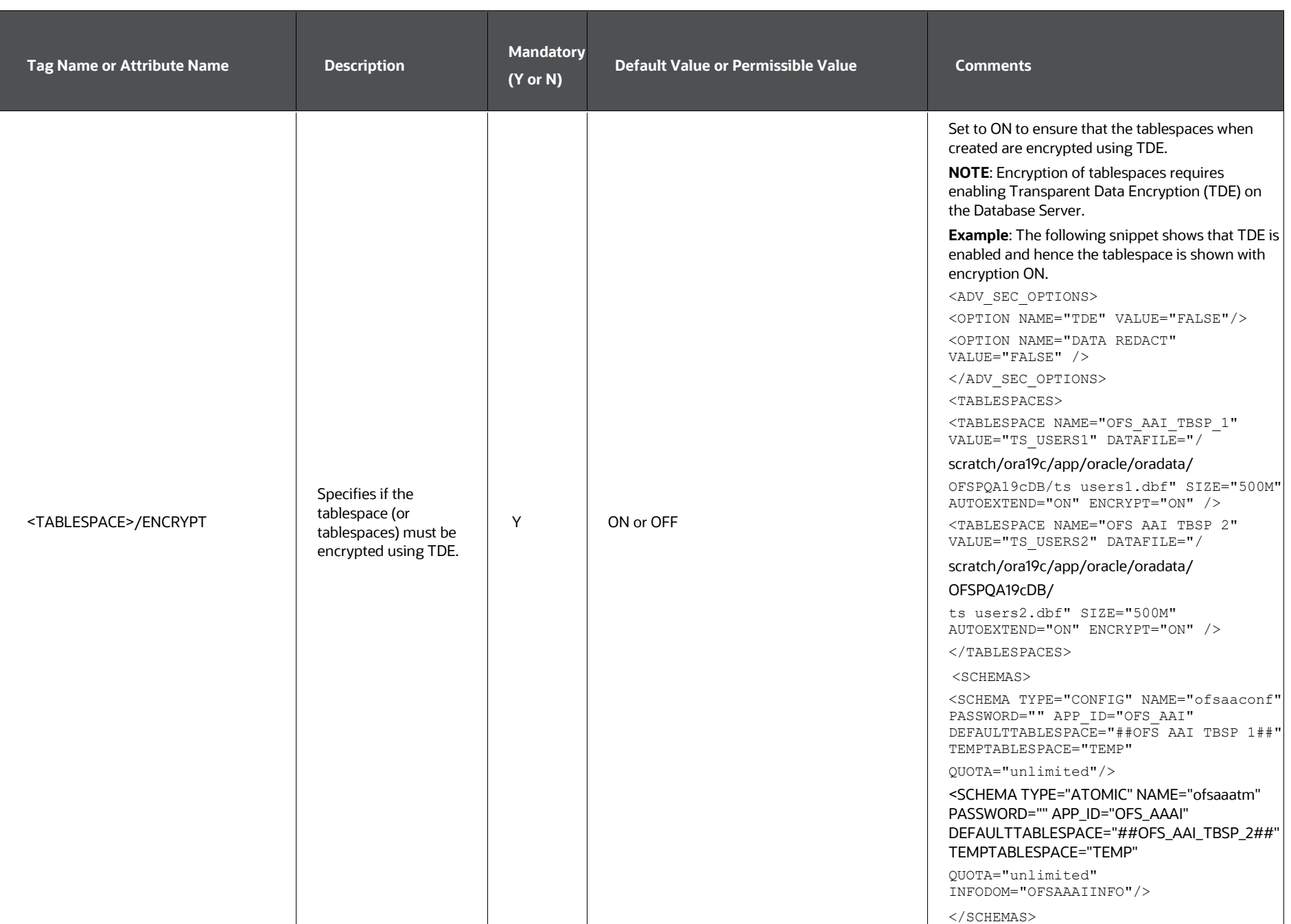

### **5.4.2.1.1 Enable TDE and Data Redaction - Example**

The following snippet shows that TDE is enabled and hence the tablespace is shown with encryption ON.

<ADV\_SEC\_OPTIONS>

<OPTION NAME="TDE" VALUE="FALSE"/>

<OPTION NAME="DATA\_REDACT" VALUE="FALSE" />

</ADV\_SEC\_OPTIONS>

<TABLESPACES>

<TABLESPACE NAME="OFS\_AAI\_TBSP\_1" VALUE="TS\_USERS1" DATAFILE="/

scratch/ora12c/app/oracle/oradata/OFSPQA12CDB/ts\_users1.dbf" SIZE="500M" AUTOEXTEND="ON" ENCRYPT="ON" />

<TABLESPACE NAME="OFS\_AAI\_TBSP\_2" VALUE="TS\_USERS2" DATAFILE="/

scratch/ora12c/app/oracle/oradata/OFSPQA12CDB/ts\_users2.dbf" SIZE="500M" AUTOEXTEND="ON" ENCRYPT="ON" />

</TABLESPACES>

<SCHEMAS>

<SCHEMA TYPE="CONFIG" NAME="ofsaaconf" PASSWORD="" APP\_ID="OFS\_AAI" DEFAULTTABLESPACE="##OFS\_AAI\_TBSP\_1##" TEMPTABLESPACE="TEMP"

QUOTA="unlimited"/>

```
<SCHEMA TYPE="ATOMIC" NAME="ofsaaatm" PASSWORD="" APP_ID="OFS_AAAI" 
DEFAULTTABLESPACE="##OFS_AAI_TBSP_2##" TEMPTABLESPACE="TEMP" 
QUOTA="unlimited" INFODOM="OFSAAAIINFO"/>
```
</SCHEMAS>

# **5.5 Execute the Schema Creator Utility**

Depending on the requirement, select the appropriate Schema Creator utility execution option.

**Topics:**

- **[Execute the Schema Creator Utility in Offline Mode](#page-52-0)**
- [Execute the Schema Creator Utility in Online Mode](#page-56-0)
- [Execute the Schema Creator Utility in TCPS Mode](#page-58-0)
- [Execute the Schema Creator Utility while Installing Subsequent Applications Pack](#page-59-0)

**NOTE:** 

For Pack on Pack installation, see the Install OFS ALM Application Pack [v8.1.0.0.0 on an Existing OFSAA Instance](#page-82-0) section.

After creating the Schema, proceed to [Configure the OFSAAI\\_InstallConfig.xml File.](#page-62-0)

# <span id="page-52-0"></span>**5.5.1 Execute the Schema Creator Utility in Offline Mode**

In the Offline mode, the utility generates an SQL script with all the required DDLs for Users, Objects, and Grants. This script must be executed by the DBA on the appropriate database identified for OFSAA usage. If you do not have the SYSDBA privileges, you can execute the Schema Creator Utility in Offline mode and generate the script file that contains the Schemas, Objects, and Grants information. Subsequently, a SYSDBA user can execute the script file manually. To run the OFSAA Application Pack installer in Silent mode, it is mandatory to execute the Schema Creator utility with -s option.

To execute the utility in Offline mode, you must have a database user with the following GRANTS (alternatively, you can also connect as a user with SYSDBA privileges):

- SELECT ON DBA\_ROLES
- SELECT ON DBA\_USERS
- SELECT ON DBA\_DIRECTORIES
- SELECT ON DBA\_TABLESPACES
- CREATE SESSION

### **NOTE:**  Explicit Grants to the user are required. Grants assigned through Roles are not

supported.

To execute the Schema Creator utility in the offline mode, follow these steps:

- 1. Log in to the system as a non-root user.
- 2. Navigate to the following path: OFS\_ALM\_PACK/Schema\_Creator/bin.
- 3. Execute the  $\cos c$ ,  $\sin f$  file using the following command:

 $1/0sc.sh - s - o$ 

4. The following message is displayed:

*You have chosen OFFLINE mode. Triggering the utility in OFFLINE mode will generate the script. Do you wish to proceed? (Y/y or N/n)*.

- 5. Enter *Y* to proceed.
- 6. Enter the DB Username with SELECT privileges.
- 7. Enter the User Password.

**Figure 6: Schema Creation in Offline Mode**

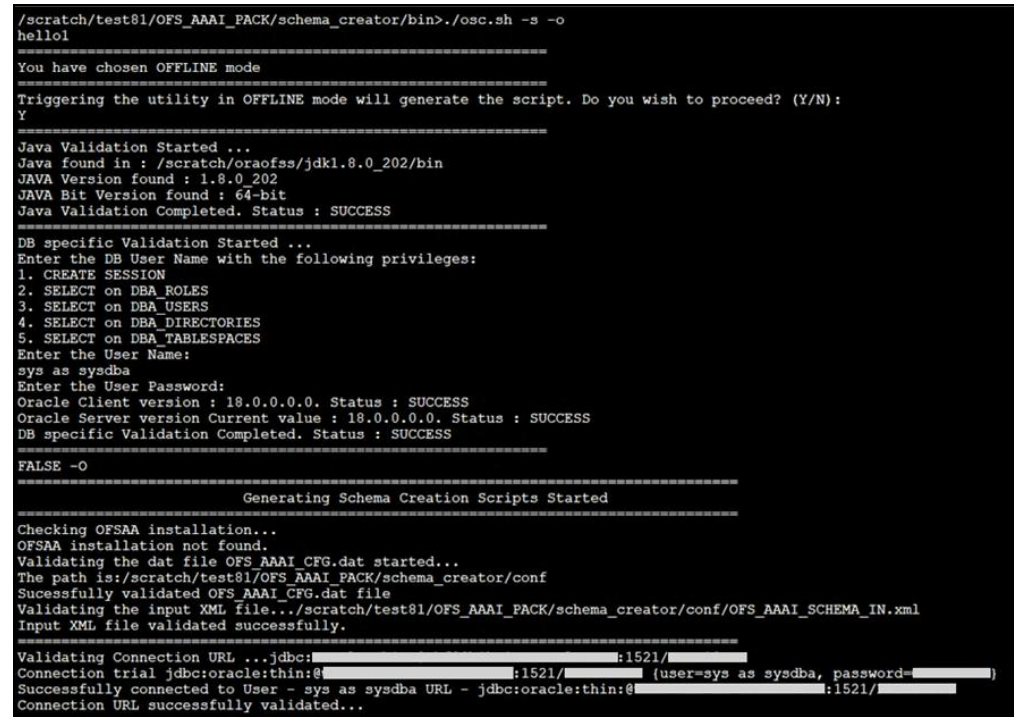

8. The console runs the initial validation checks and displays the following message:

You have chosen to install this Application Pack on <Name of the Atomic Schema> ATOMIC Schema. Do you want to proceed? (Y/N).

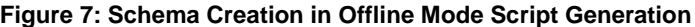

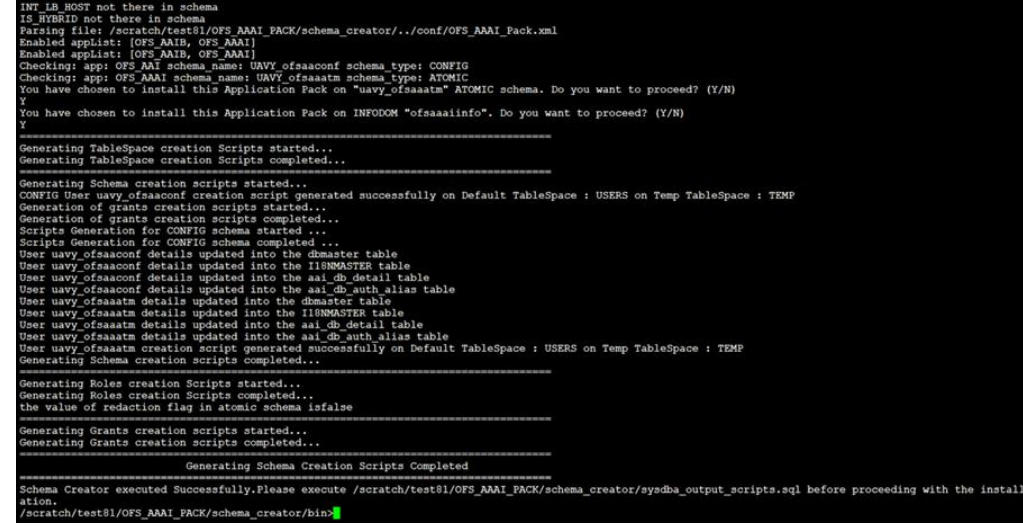

9. Enter **Y** to start the script generation. The following message is displayed:

You have chosen to install this Application Pack on <Name of the Infodom>. Do you want to proceed? (Y/N).

### **Figure 8: Schema Creation in Offline Mode Successful**

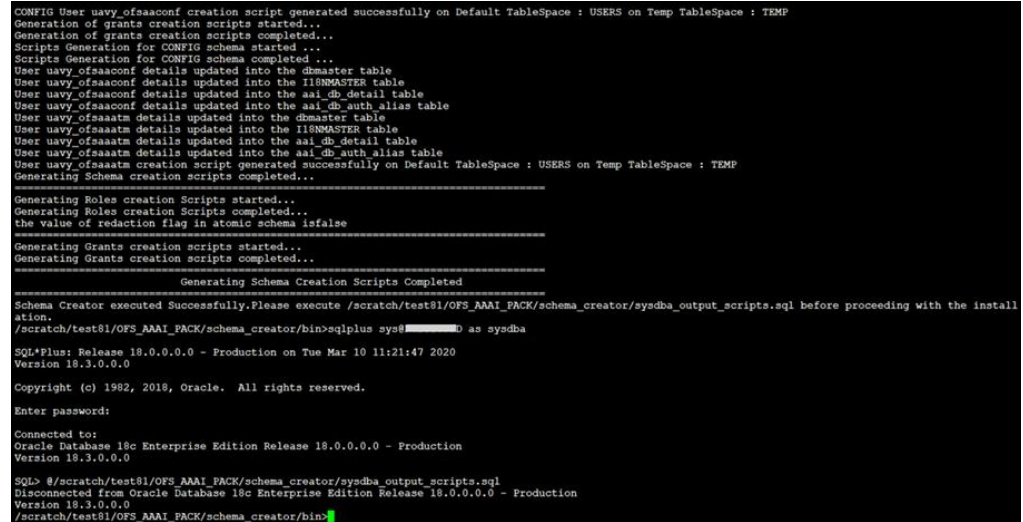

On successful execution of the Schema Creator utility, the console displays the following status message:

Schema Creator executed successfully. Please execute scratch/ofsaaapp/OFS\_ALAM\_PACK/Schema\_Creator/sysdba\_output\_sc ripts.sql before proceeding with the installation.

Additionally, if you have configured the <<APP PACK>> SCHEMA\_BIGDATA IN. xml file, a file called hive output scripts.hql is also created in the /scratch/ofsaaapp/OFS\_AAAI\_PACK/Schema\_Creator directory.

### **NOTE:**

If there are any errors during the SQL script execution, reconfigure the OFS\_ALM\_SCHEMA\_IN.xml file and repeat steps in this procedure to execute the utility. This regenerates the scripts with the correct information.

- 10. Navigate to the OFS\_AAAI/Schema\_Creator directory.
- 11. Log in to SQLPLUS as a user having SYSDBA Privileges.

**Figure 9: Schema Creation in Offline Mode – Execute sysdba\_output\_scripts.sql**

```
SQL*Plus: Release 18.0.0.0.0 - Production on Tue Mar 10 10:50:36 2020
Version 18.3.0.0.0
Copyright (c) 1982, 2018, Oracle. All rights reserved.
Enter user-name: sys
Enter password:
ERROR:
ORA-12162: TNS:net service name is incorrectly specified
Enter user-name: TESTDB
Enter password:
ERROR:
ORA-12162: TNS:net service name is incorrectly specified
Enter user-name: sys
Enter password:
ERROR:
ORA-12162: TNS:net service name is incorrectly specified
SP2-0157: unable to CONNECT to ORACLE after 3 attempts, exiting SQL*Plus<br>/scratch/test81/OFS_AAAI_PACK/schema_creator>sys@RUBY18STD as sysdba<br>-ksh: sys@RUBY18STD: not found [No such file or directory]<br>/scratch/test81/OFS_A
SQL*Plus: Release 18.0.0.0.0 - Production on Tue Mar 10 10:53:24 2020
Version 18.3.0.0.0
Copyright (c) 1982, 2018, Oracle. All rights reserved.
Enter password:
Connected to:
Oracle Database 18c Enterprise Edition Release 18.0.0.0.0 - Production
Version 18.3.0.0.0
SQL> @/scratch/test81/OFS_AAAI_PACK/schema_creator/sysdba_output_scripts.sql<br>Disconnected from Oracle Database 18c Enterprise Edition Release 18.0.0.0.0 - Production<br>Version 18.3.0.0.0
/scratch/test81/OFS_AAAI_PACK/schema_creator>
```
12. Execute the sysdba output scripts.sql file using the following command:

```
SQL>@sysdba_output_scripts.sql
```
Alternatively, you can copy the sysdba output scripts.sql file and SQLScripts directory to a remote server and execute the sysdba\_output\_scripts.sql file, after providing appropriate execute permissions.

13. Log in to the Hue Browser with System Administrator privileges. Execute the script mentioned under hive output  $scripts.hql$  (omitting the slash ('/')) in the HIVE Query Editor. For example:

CREATE SCHEMA IF NOT EXIST <<HIVE SCHEMA NAME>>

#### **NOTE:**

See the sysdba\_output\_scripts.log file for execution status. If there are any errors, contact [My Oracle Support.](https://support.oracle.com/) If there are no errors in the execution, the log file is empty.

The OFS ALM SCHEMA OUTPUT. XML file is successfully generated. Do not modify this file.

After creating the Schema, proceed to th[e Configure the OFSAAI\\_InstallConfig.xml File](#page-62-0) section.

# <span id="page-56-0"></span>**5.5.2 Execute the Schema Creator Utility in Online Mode**

In Online mode, the utility connects to the database and executes the DDLs for Users, Objects, and Grants. If you have SYSDBA privileges you can execute the Schema Creator Utility in Online mode and thereby create the Users, Objects, and Grants during the execution process. To execute the utility in the Online mode, you must connect as "<User> AS SYSDBA".

If you want to run the OFSAA Application Pack Installer in Online mode, it is mandatory to execute the Schema Creator utility with -s option.

To execute the utility with -s option in online mode, follow these steps:

1. Edit the file

OFS ALM PACK/Schema Creator/conf/OFS ALM PACK> SCHEMA IN.xml in a text editor. See the [Configure the OFS\\_ALM\\_SCHEMA\\_IN.xml File](#page-35-0) section for values to modify in the XML file.

2. Execute the utility with -s option. For Example:  $1/\text{osc.sh } -s$ 

# scratch/ofsaaapp/AAI81\_Kit/OFS\_AAAI\_PACK/schema\_creator/bin>./osh.sh<br>ksh: ./osh.sh: not found [No such file or directory]<br>scratch/ofsaaapp/AAI81\_Kit/OFS\_AAAI\_PACK/schema\_creator/bin>ls Sac.sh<br>Sac.sh //scratch/ofsaaapp/AAI81\_Kit/OFS\_AAAI\_PACK/schema\_creator/bin>clear<br>/scratch/ofsaaapp/AAI81\_Kit/OFS\_AAAI\_PACK/schema\_creator/bin>clear<br>/scratch/ofsaaapp/AAI81\_Kit/OFS\_AAAI\_PACK/schema\_creator/bin>./osc.sh -s ou have chosen ONLINE mode Triggering the utility in ONLINE mode will execute the DDLs directly on the Database. Do you wish to proceed? (Y/N): Java Validation Started ...<br>Java found in : /usr/java/jdkl.8.0\_172/bin<br>JAVA Version found : 1.8.0\_172<br>JAVA Bit Version found : 64-bit<br>Java Validation Completed. Status : SUCCESS specific Validation Started ...<br>er the DB User Name With SYSDBA Privileges: ys as sysdba<br>nter the User Password: er en coer radio :<br>ich ame is sys<br>ich e chient version : 18.0.0.0.0. Status : SUCCESS<br>ich e Server version Current value : 18.0.0.0.0. Status : SUCCESS<br>specific Validation Completed. Status : SUCCESS Schema Creation Started Checking OFSAA installation...<br>PSSAA installation not found.<br>Validating the dat file OFS\_AAAI\_CFG.dat started...<br>The path is:/scratch/ofsaaapp/AAT81\_Kit/OFS\_AAAI\_PRCK/schema\_creator/conf<br>Nucessfully validated OFS\_AAAI\_CFG.

**Figure 10: Schema Creation in Online Mode**

3. The following message is displayed:

You have chosen ONLINE mode. Triggering the utility in ONLINE mode will execute the DDLs directly on the Database. Do you wish to proceed? (Y/y or N/n).

4. Enter **Y** to proceed.

### **Figure 11: Schema Creation in Online Mode – DDL Execution**

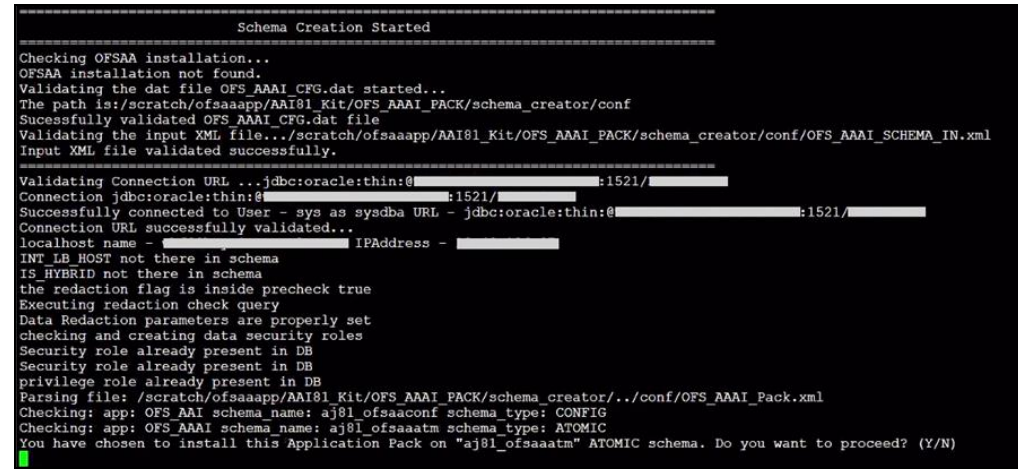

5. The following message is displayed:

You have chosen to install this application pack on INFODOM "<INFODOM\_NAME>". Do you wish to proceed? (Y/y or N/n).

6. Enter **Y** to proceed.

### **Figure 12: Schema Creation in Online Mode – Infodom Confirmation**

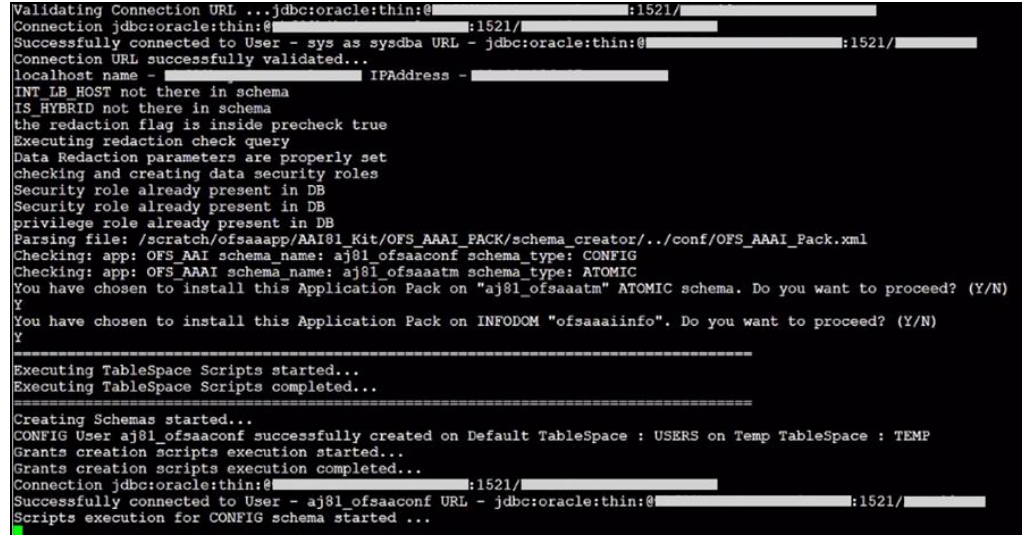

7. After Schema creation is successful, proceed to the Configure the [OFSAAI\\_InstallConfig.xml File](#page-62-0) section.

**Figure 13: Schema Creation in Online Mode –Successful**

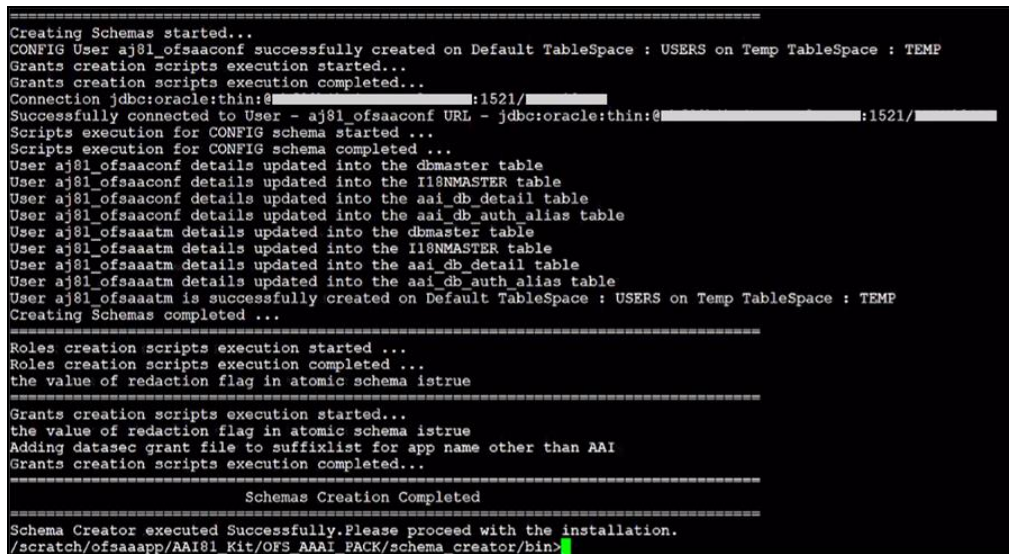

The result of this task is that the OFS\_ALM\_SCHEMA\_OUTPUT.XML file is generated. Do not modify this file.

# <span id="page-58-0"></span>**5.5.3 Execute the Schema Creator Utility in TCPS Mode**

If you intend to run the OFS ALM Application Pack Installer in TCPS mode, it is mandatory to execute the Schema Creator utility with -s option and in online mode.

### **Prerequisite:**

Configure the Oracle Wallet with trusted certificates between the DB Server with TCPS configured and the DBClient to enable communication through the SSL protocol.

### **NOTE:**

You can also use Oracle Wallet to support OFSAA for storing Config and Atomic Schema credentials. To add OFSAA Config and Atomic Schema credentials to Oracle Wallet, see the [OFS Analytical Applications Infrastructure](https://docs.oracle.com/cd/F29631_01/PDF/8.1.0.x/8.1.0.0.0/OFSAAI_Administration_Guide_8.1.x.pdf)  [Administration Guide.](https://docs.oracle.com/cd/F29631_01/PDF/8.1.0.x/8.1.0.0.0/OFSAAI_Administration_Guide_8.1.x.pdf)

For example, all the database utils such as sqlplus, tnsping, and sqlldr must work between the Client and the Server.

To execute the utility, follow these steps:

1. Edit the file

OFS ALM PACK/Schema Creator/conf/OFS ALM SCHEMA IN.xml in the text editor. See the tables i[n Configure OFS\\_ALM\\_SCHEMA\\_IN.xml File](#page-35-0) for values to modify in the XML file.

2. Execute the utility with -s option.

```
./osc.sh -s TCPS <WALLET HOME>
```
For example: \$ ./osc.sh -s TCPS /scratch/oraofss/wallet

3. The following message is displayed:

*Triggering the utility in ONLINE mode will execute the DDLS directly on the Database. Do you wish to proceed? (Y/y or N/n).*

- 4. Enter **Y** to proceed.
- 5. The following message is displayed:

You have chosen to install this application pack on "<ATOMIC\_SCHEMA\_NAME>" ATOMIC Schema. Do you wish to proceed? (Y/y or N/n).

- 6. Enter **Y** to proceed.
- 7. After Schema creation is successful, proceed to Configure the [OFSAAI\\_InstallConfig.xml File.](#page-62-0)

The result of this task is that the OFS\_ALM\_SCHEMA\_OUTPUT. XML file is generated. Do not modify this file.

# <span id="page-59-0"></span>**5.5.4 Execute the Schema Creator Utility while Installing Subsequent Applications Pack**

When executing the Schema Creator utility during the installation of a subsequent Applications Pack, you can choose to install the pack either on the same Information Domain or Atomic Schema of the existing application pack or on a new Information Domain or Atomic Schema. You can execute the Schema Creator utility either in Online or Offline mode.

To execute the Schema Creator utility while installing OFS ALM Application Pack over an existing Application Pack, follow these steps:

- 1. Edit the file OFS ALM PACK/Schema Creator/conf/OFS ALM SCHEMA IN.xml in a text editor. See the Configure [OFS\\_ALM\\_SCHEMA\\_IN.xml File](#page-38-2) section for values you must modify in the XML file.
- 2. Execute the utility with -s option. For Example:  $\sqrt{osc.sh -s -o}$

### **Figure 14: Execute the Schema Creator Utility to Install Subsequent Applications Pack**

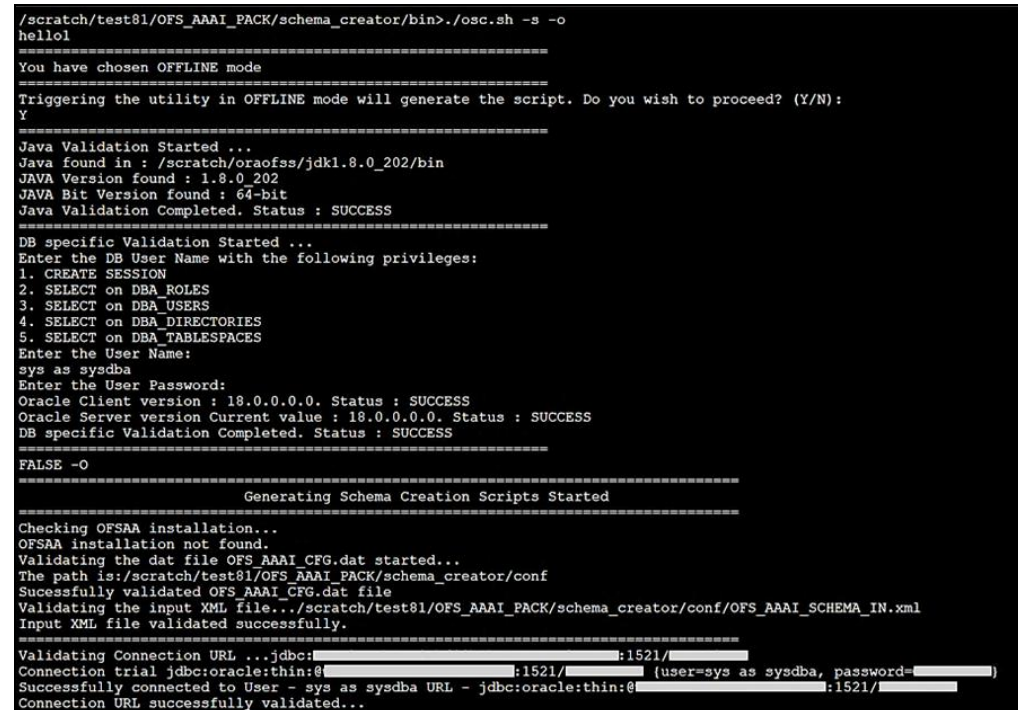

After successful Schema creation, execute the sysdba\_output\_scripts.sql file.

### **Figure 15: Install Subsequent Applications Pack–Execute sysdba\_output\_scripts.sql**

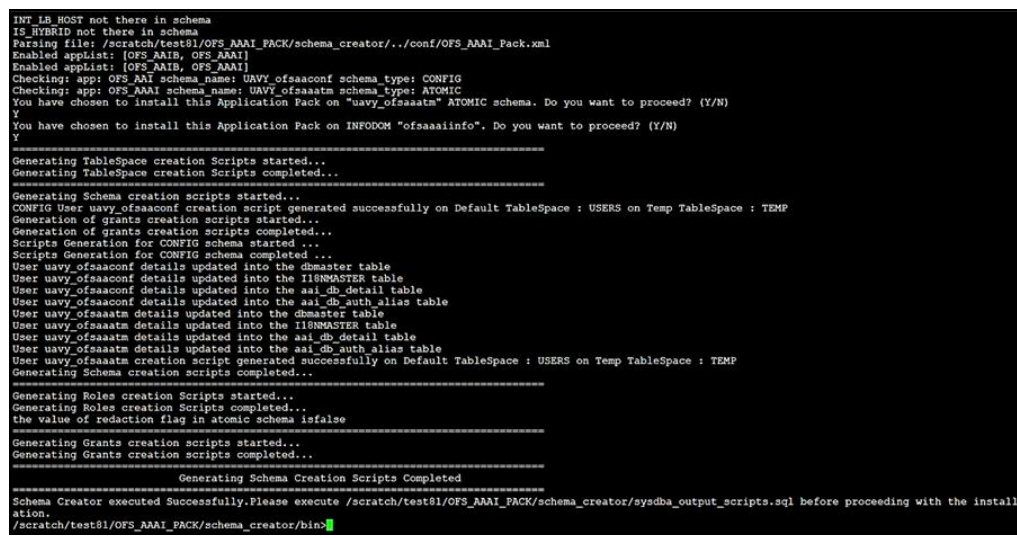

### **NOTE:**

You must use the same config Schema user name as the previous Application Pack.

- 3. The utility identifies the Application Packs that are already installed on the current OFSAA setup and displays the following on the console:
	- Atomic Schema of the existing Application Pack
	- **Information Domain Name of the existing Pack**
	- **Exercise List of Installed Application Packs**

#### **Figure 16: Install Subsequent Applications Pack–Select Atomic Schema and Infodom**

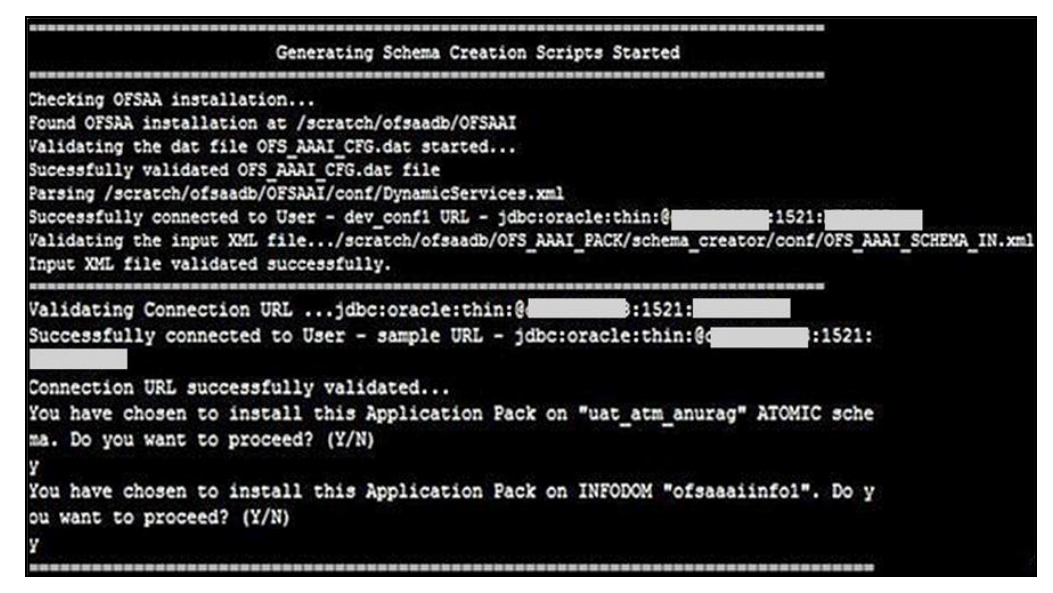

4. Select the Atomic User on which you want to install the Application Pack.

**Figure 17: Install Subsequent Applications Pack–Select Atomic Schema and Infodom**

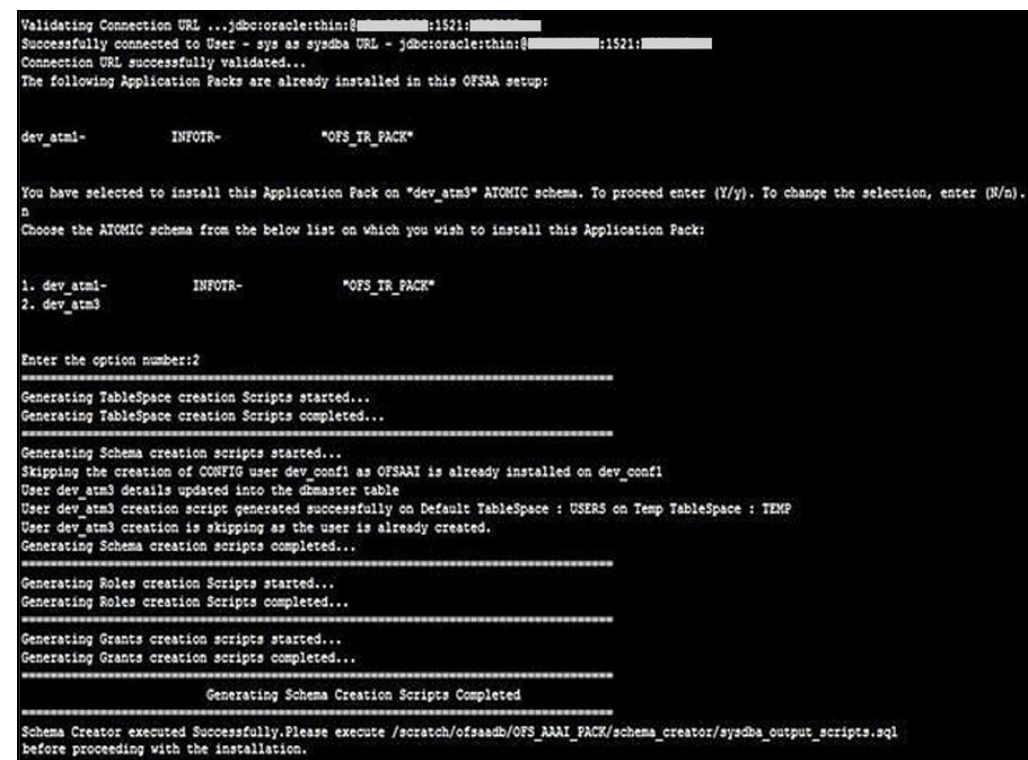

On successful execution of Schema Creator utility, the console displays the following status message:

Success. Please proceed with the installation.

### **NOTE:**

- 1. See the log file in OFS\_ALM\_PACK/Schema\_Creator/ logs directory for the execution status.
- 2. See the log file sysdba\_output\_scripts.log for execution status if executed in offline mode. This log will be empty if there are no errors in the execution.
- **3.** If there are any errors, contact [My Oracle Support.](https://support.oracle.com/)

# <span id="page-62-0"></span>**5.6 Configure the OFSAAI\_InstallConfig.xml File**

To configure the OFSAAI InstallConfig.xml file, follow these steps:

- 1. Navigate to the OFS\_ALM\_PACK/OFS\_AAI/conf/ directory.
- 2. Open the OFSAAI InstallConfig.xml file in a text editor.
- 3. Configure the OFSAAI\_InstallConfig.xml file as mentioned in the following table.

You must manually set the **InteractionVariable** parameter values as mentioned in the table. If a value is not applicable, enter NA. Ensure that the value is not entered as NULL.

**Figure 18: Sample of OFSAAI\_InstallConfig.xml File**

| <userinteractions></userinteractions>                                                                                         |
|----------------------------------------------------------------------------------------------------|
| <layer name="GENERAL"></layer>                                                                                                |
| <interactiongroup name="WebServerType"></interactiongroup>                                                                    |
| <interactionvariable name="WEBAPPSERVERTYPE">1</interactionvariable>                                                          |
|                                                                                                    |
| <interactiongroup name="OFSAA Infrastructure Server Details"></interactiongroup>                                              |
| <interactionvariable name="DBSERVER IP">whf00jkv.in.oracle.com</interactionvariable>                                          |
|                                                                                                    |
| <interactiongroup name="Database Details"></interactiongroup>                                                                 |
| <interactionvariable name="OBACLE SID/SERVICE NAME">MBMMQA19C</interactionvariable>                                           |
| <interactionvariable name="ABS DRIVER PATH">/scratch/oraofss/app/product/18.0.0/client l/jdbc/lib</interactionvariable>       |
|                                                                                                    |
| <interactiongroup name="OLAP Detail"></interactiongroup>                                                                      |
| <interactionvariable name="OLAP SERVER IMPLEMENTATION">0</interactionvariable>                                                |
|                                                                                                    |
| <interactiongroup name="SFTP Details"><br/><interactionvariable name="SFTP ENABLE">1</interactionvariable></interactiongroup> |
| <interactionvariable name="FILE_TRANSFER_PORT">22</interactionvariable>                                                       |
|                                                                                                    |
| <interactiongroup name="Locale Detail"></interactiongroup>                                                                    |
| <interactionvariable name="LOCALE">en_US</interactionvariable>                                                                |
|                                                                                                    |
| <interactiongroup name="OFSAA Infrastructure Communicating ports"></interactiongroup>                                         |
| <interactionvariable name="JAVAPORT">7421</interactionvariable>                                                               |
| <interactionvariable name="NATIVEPORT">7422</interactionvariable>                                                             |
| <interactionvariable name="AGENTPORT">7423</interactionvariable>                                                              |
| <interactionvariable name="ICCPORT">7424</interactionvariable>                                                                |
| <interactionvariable name="ICCNATIVEPORT">7425</interactionvariable>                                                          |
| <interactionvariable name="OLAPPORT">7426</interactionvariable>                                                               |
| <interactionvariable name="MSGPORT">7427</interactionvariable>                                                                |
| <interactionvariable name="ROUTERPORT">7428</interactionvariable>                                                             |
| <interactionvariable name="AMPORT">7429</interactionvariable>                                                                 |
|                                                                                                    |
| <interactiongroup name="WEB DETAILS"></interactiongroup>                                                                      |
| <interactionvariable name="HTTPS ENABLE">0</interactionvariable>                                                              |
| <interactionvariable name="WEB SERVER IP">whf00cwr</interactionvariable>                                                      |
| <interactionvariable name="WEB SERVER PORT">7430</interactionvariable>                                                        |
| <interactionvariable name="CONTEXT NAME">ALM822</interactionvariable>                                                         |
| <interactionvariable name="WEBAPP CONTEXT PATH">/scratch/8luser2/apache-tomcat-9.0.22/webapps</interactionvariable>           |
| <interactionvariable name="WEB LOCAL PATH">/scratch/8luser2/ftpshare</interactionvariable>                                    |
|                                                                                                    |
| <interactiongroup name=" Weblogic Setup Datails"></interactiongroup>                                                          |
| <interactionvariable name="WEBLOGIC DOMAIN HOME">NA</interactionvariable>                                                     |
|                                                                                                    |
| <interactiongroup name="OFSAAI FTP Details"></interactiongroup>                                                               |
| <interactionvariable name="OFSAAI FTPSHARE PATH">/scratch/8luser2/ftpshare</interactionvariable>                              |
| <interactionvariable name="OFSAAI SFTP USER ID">81user2</interactionvariable>                                                 |
| <interactionvariable name="OFSAAI SFTP PRIVATE KEY">NA</interactionvariable>                                                  |
| <interactionvariable name="OFSAAI SFTP PASSPHRASE">NA</interactionvariable><br>                                               |
| <interactiongroup name="HIVE DETAILS"></interactiongroup>                                                                     |
| <interactionvariable name="HIVE SERVER PORT">NA</interactionvariable>                                                         |
| <interactionvariable name="HIVE SERVER FTPDRIVE">NA</interactionvariable>                                                     |
| <interactionvariable name="HIVE SERVER FTP USERID">NA</interactionvariable>                                                   |
| <interactionvariable name="HIVE SERVER FTP PROTOCOL">NA</interactionvariable>                                                 |
| <interactionvariable name="HIVE SFTP PRIVATE KEY">NA</interactionvariable>                                                    |
| <interactionvariable name="HIVE SFTP PASSPHRASE">NA</interactionvariable>                                                     |
|                                                                                                    |
|                                                                                                    |
|                                                                                                    |
|                                                                                                    |

Installation

### Table 11: OFSAA Infrastructure Installation Tasks and Descriptions

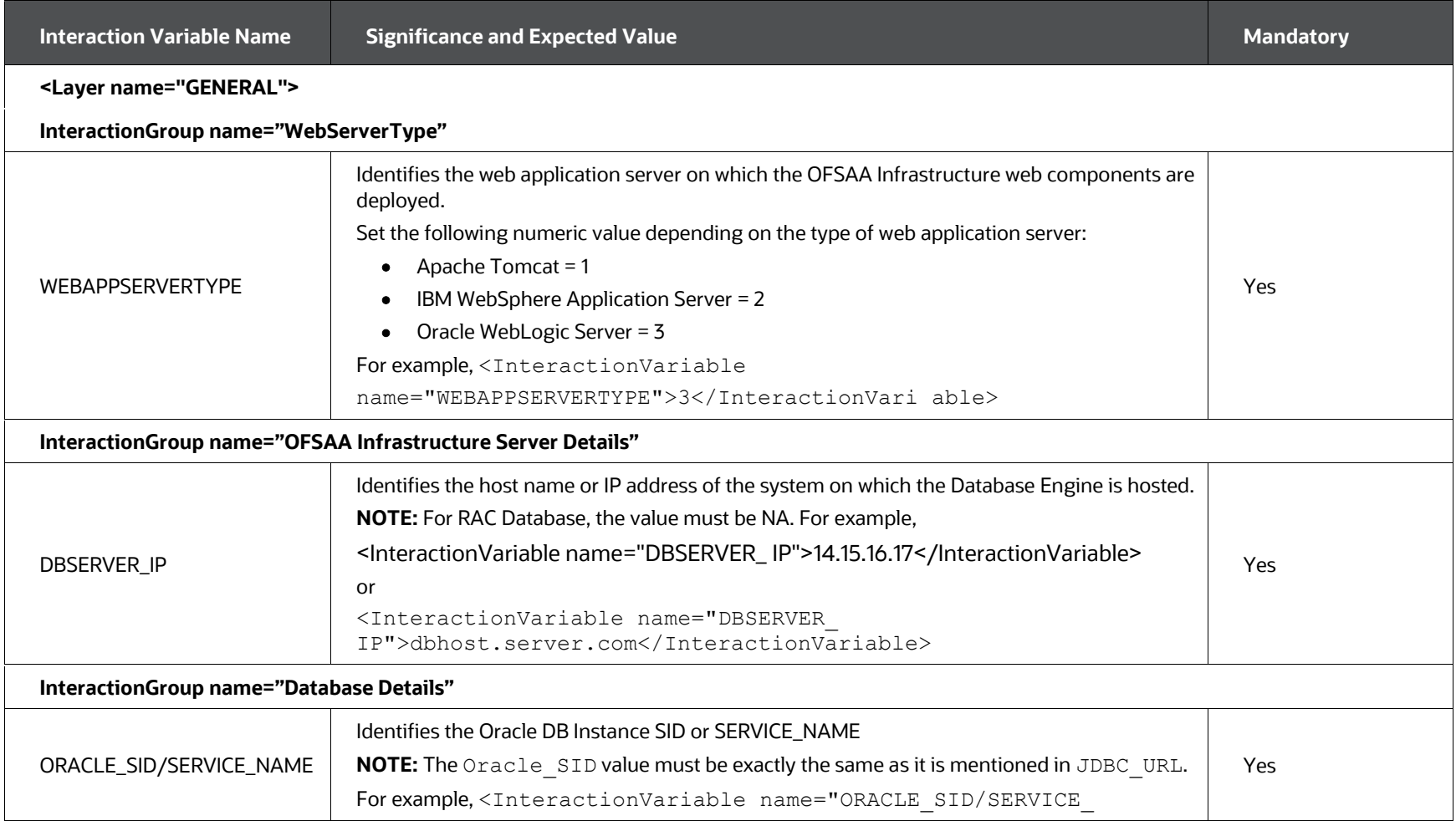

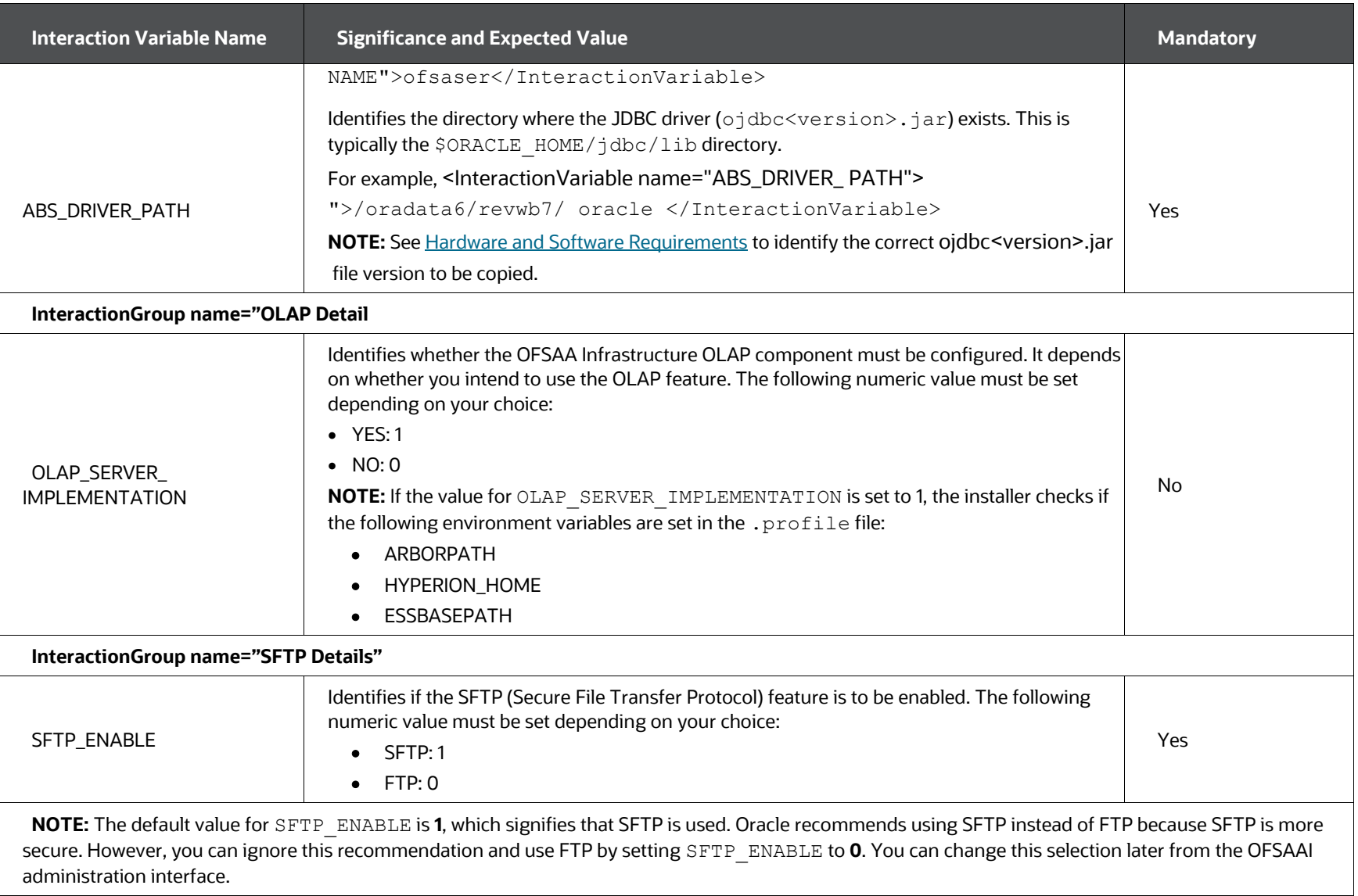

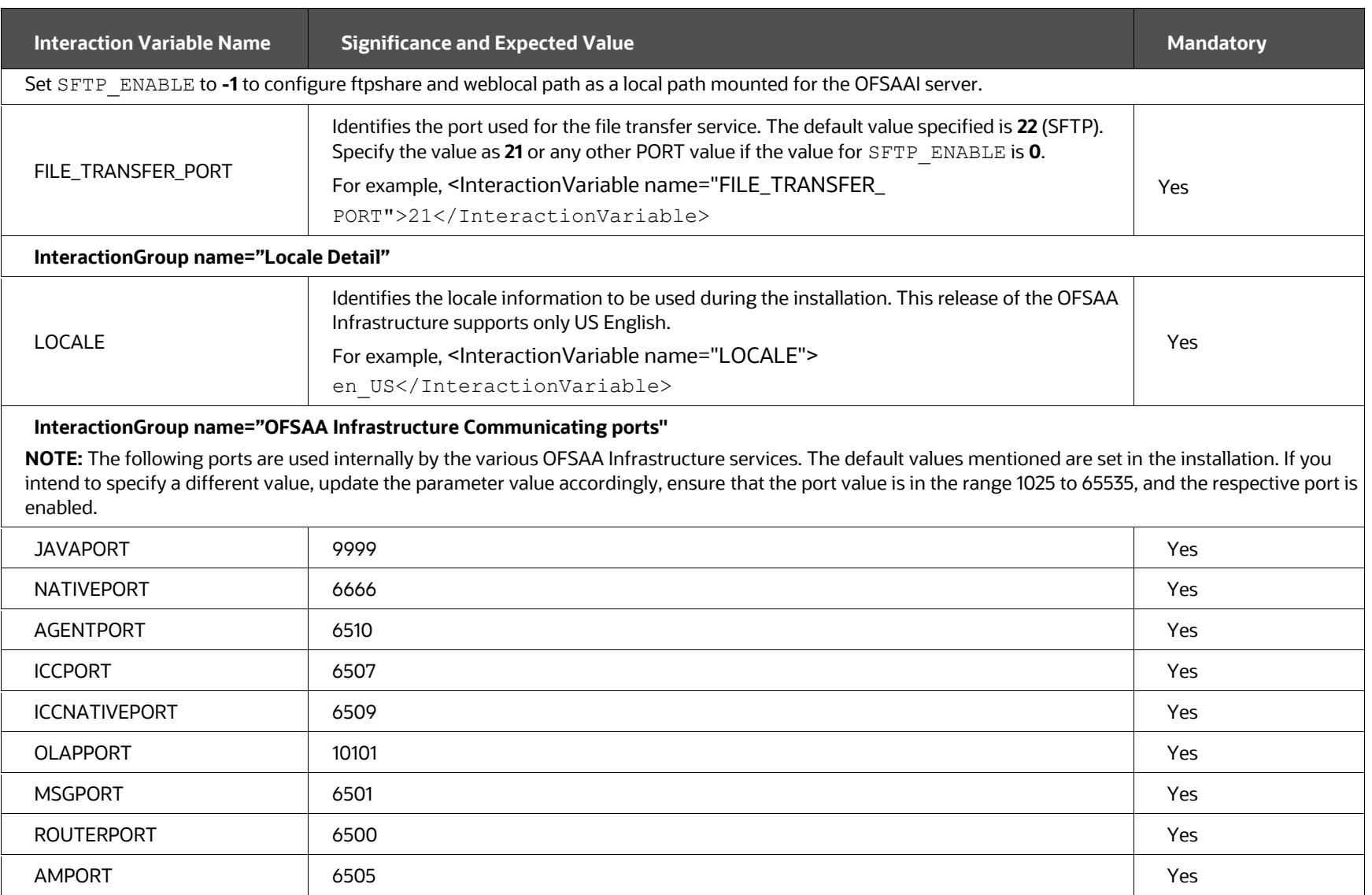

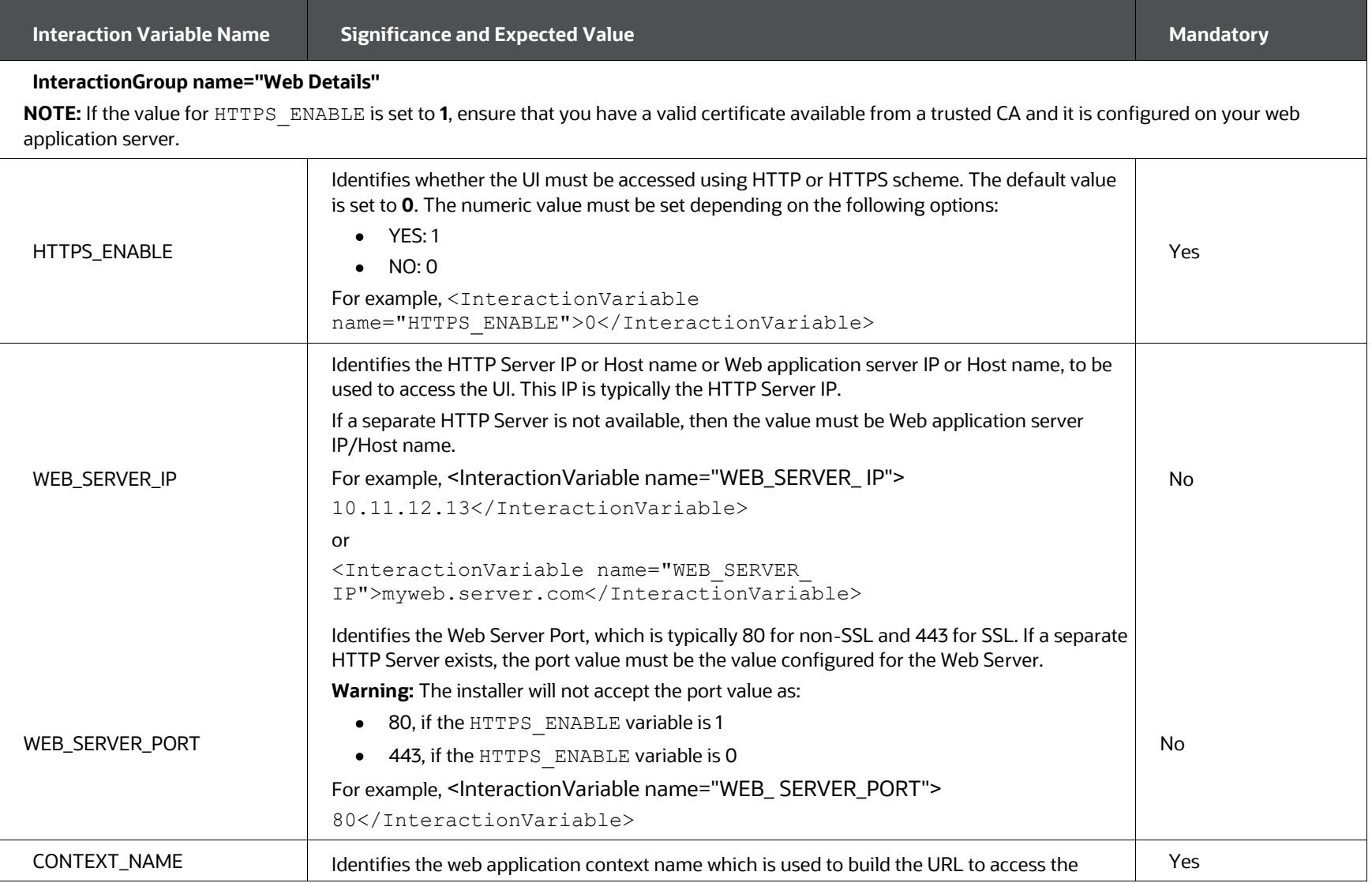

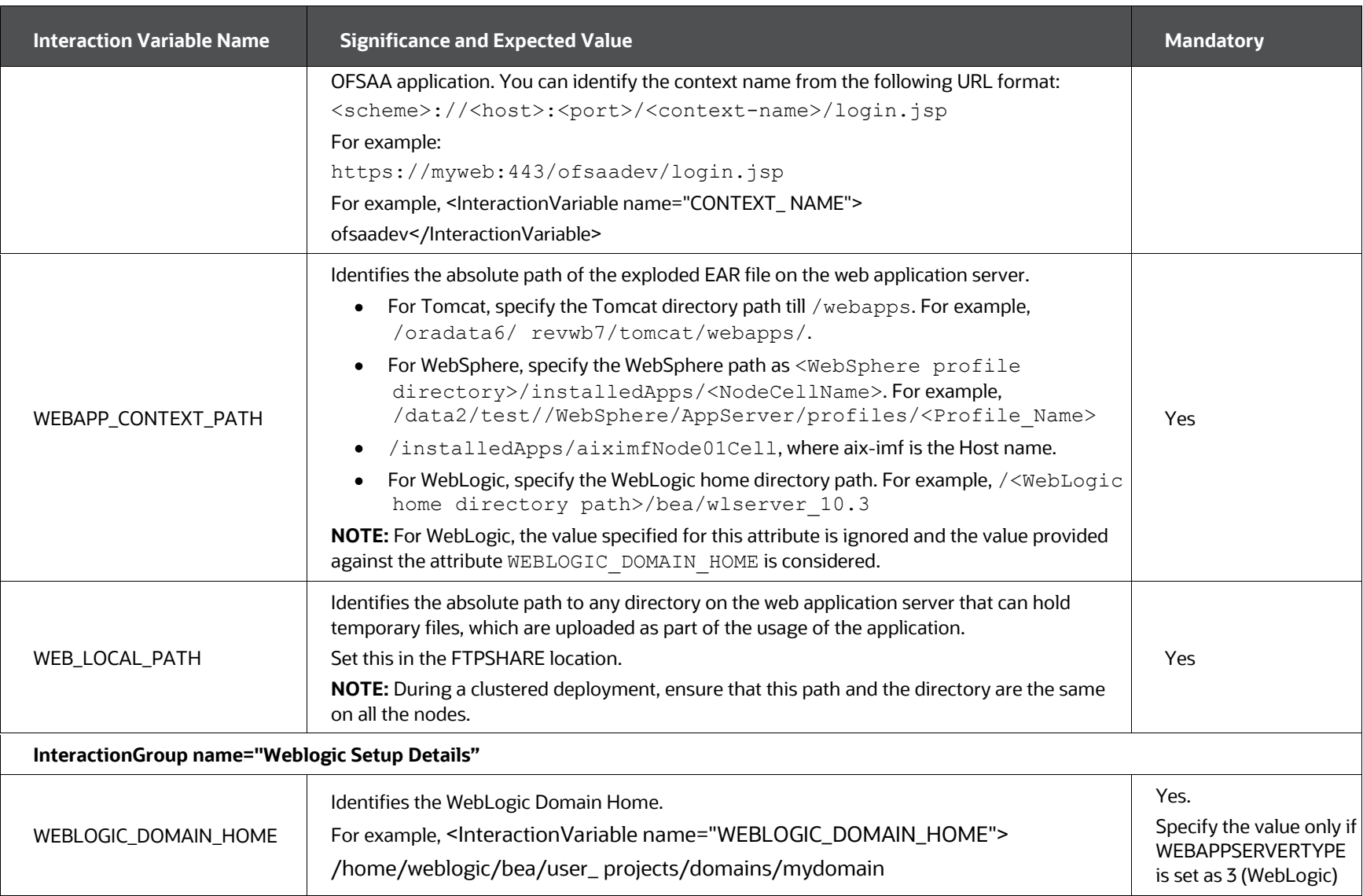

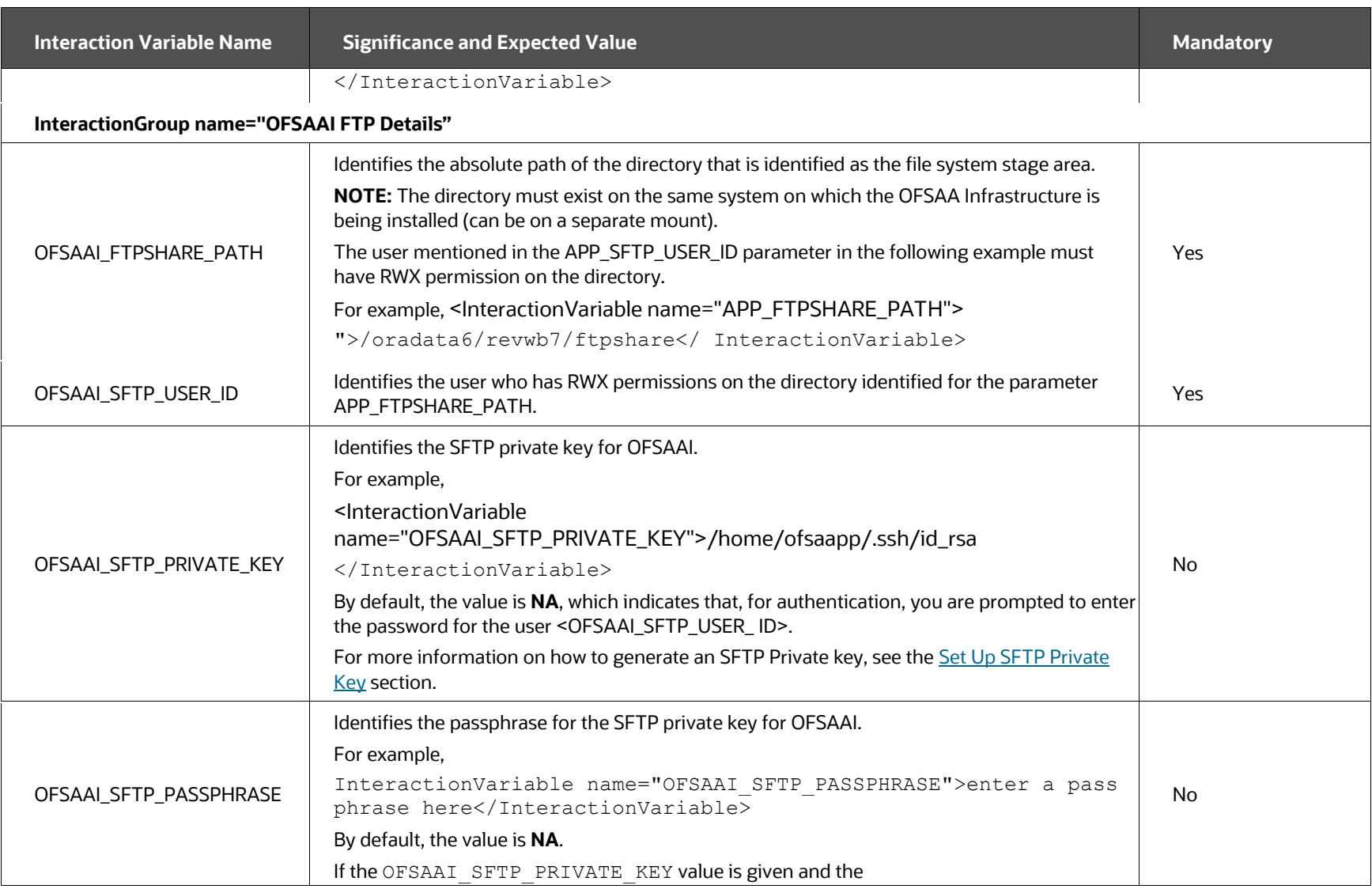

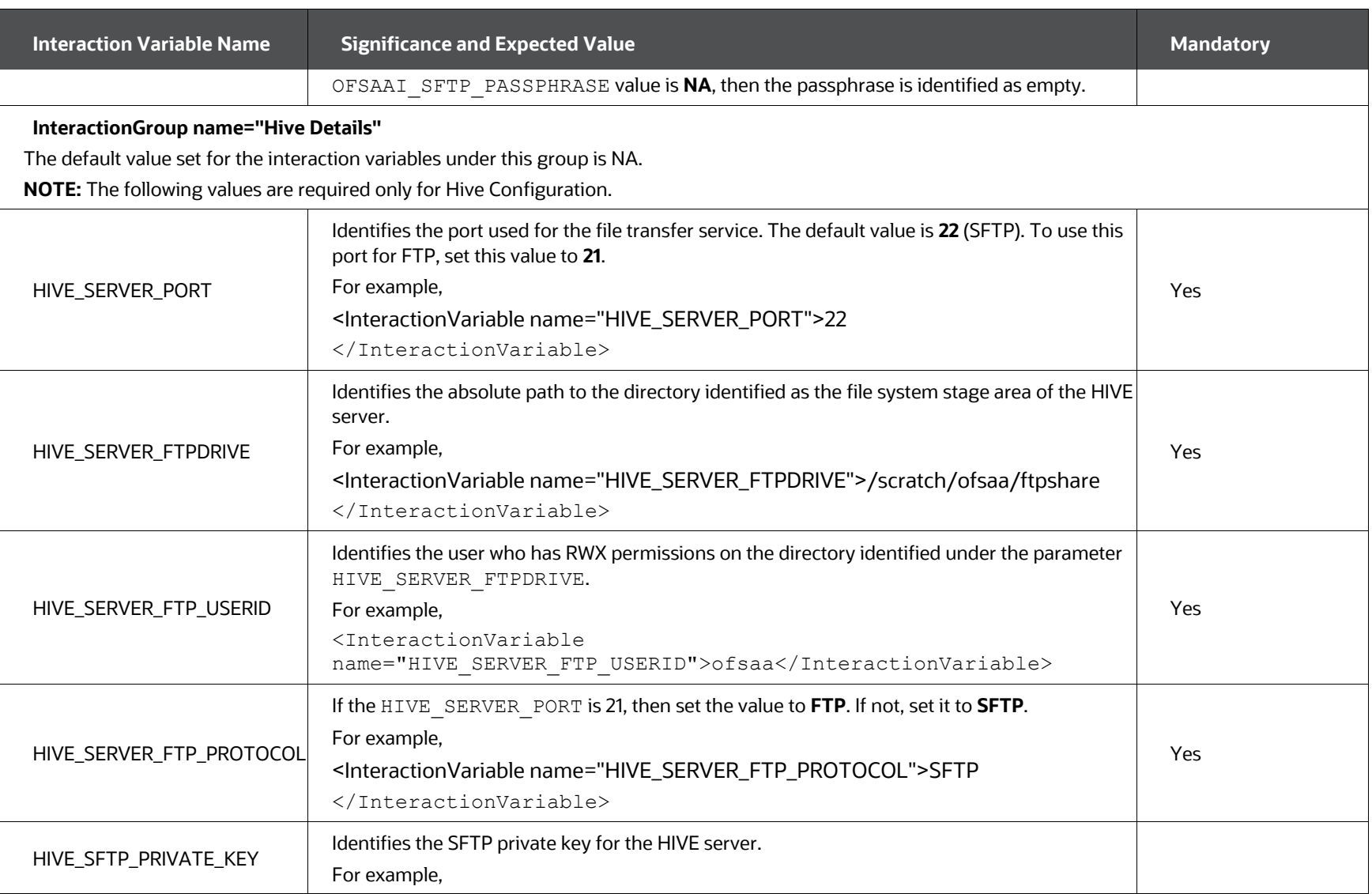
<span id="page-72-0"></span>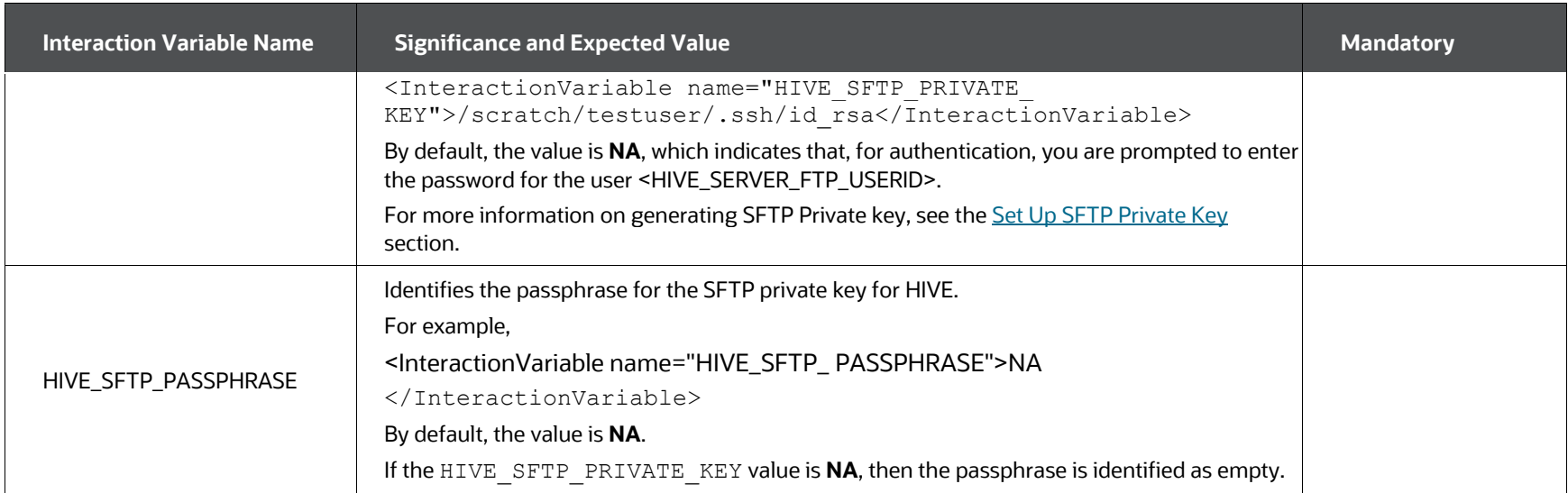

## **5.6.1 Set Up the SFTP Private Key**

Log in to OFSAA UNIX user using the Putty tool, where you plan for installation and generate a pair of authentication keys using the ssh-keygen command. If required, set passphrase. Otherwise, the OFSAAI\_SFTP\_PASSPHRASE tag must be set to NA.

To generate a private key, enter the commands as shown:

```
ssh-keygen -t rsa
Generating public/private rsa key pair.
Enter file in which to save the key (/home/ofsaapp/.ssh/id rsa):
Created directory '/home/ofsaapp/.ssh'.
Enter passphrase (empty for no passphrase):
Enter same passphrase again:
Your identification has been saved in /home/ofsaapp/.ssh/id rsa.
Your public key has been saved in /home/ofsaapp/.ssh/id rsa.pub.
The key fingerprint is:
3e:4f:05:79:3a:9f:96:7c:3b:ad:e9:58:37:bc:37:e4
ofsaapp@OFSASERVER:~> cat /home/ofsaapp/.ssh/id_rsa.pub >> 
/home/ofsaapp/.ssh/authorized_keys
```
Ensure the following permissions exist for the given directories:

- permissions of .ssh must be 700
- permissions of .ssh/authorized\_keys must be 640
- permission of .ssh/id\_rsa must be 400
- Permission of UNIX User created must be 755

# <span id="page-73-0"></span>**5.7 Manifest.xml File**

The  $\text{Manifest.xml}$  file contains details of the various datamodels used during new Installation or Upgrade scenarios.

- If you are using only the ALM application standalone, then the OFS ALM Datamodel.xml data model slice will be processed. If you are using only the ALMBI application standalone, then the OFS ALMBI Datamodel.xml data model slice will be processed.
- If you are using integrated upload (ALM and ALMBI), then the OFS ALM PACK Datamodel.xml data model slide will be processed.

#### **Figure 19: Sample Manifest.xml File**

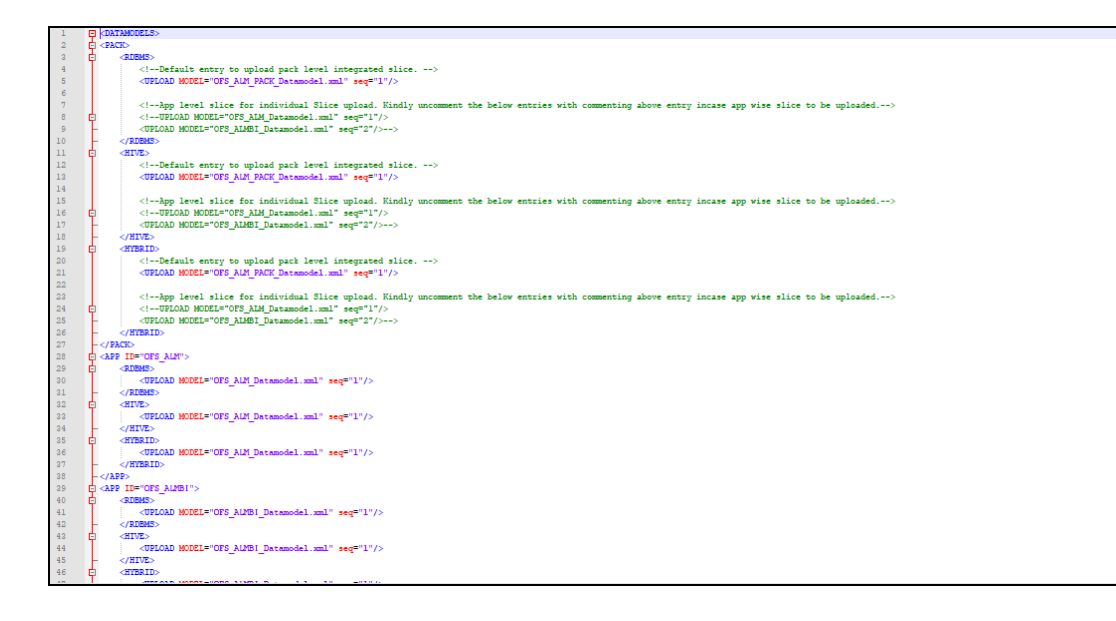

# <span id="page-74-0"></span>**5.8 Configure the Silent.props File**

This section is applicable for a new installation of the OFS ALM Application Pack Release 8.1.2.0.0.

## **5.8.1 Silent.template**

To configure the Silent.props, follow these steps:

- 1. Navigate to the installer kit path OFS\_ALM\_PACK/ appsLibConfig/conf
- 2. Rename the Silent.template file to Silent.props.
- 3. Edit the Silent.props file and modify only the following parameters.

**Figure 20: Sample of Silent.props File**

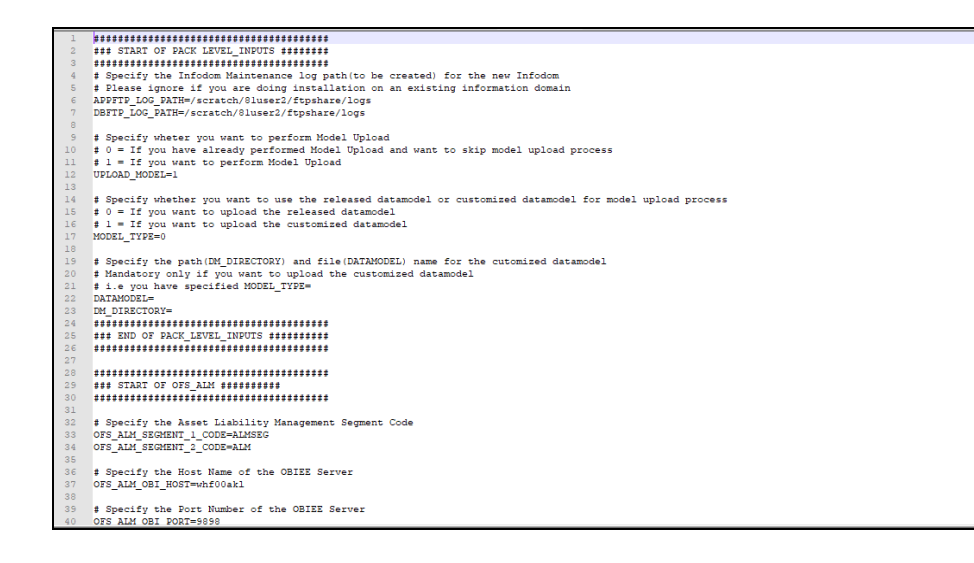

Table 12: Parameters for the Silent.props File (Silent.template)

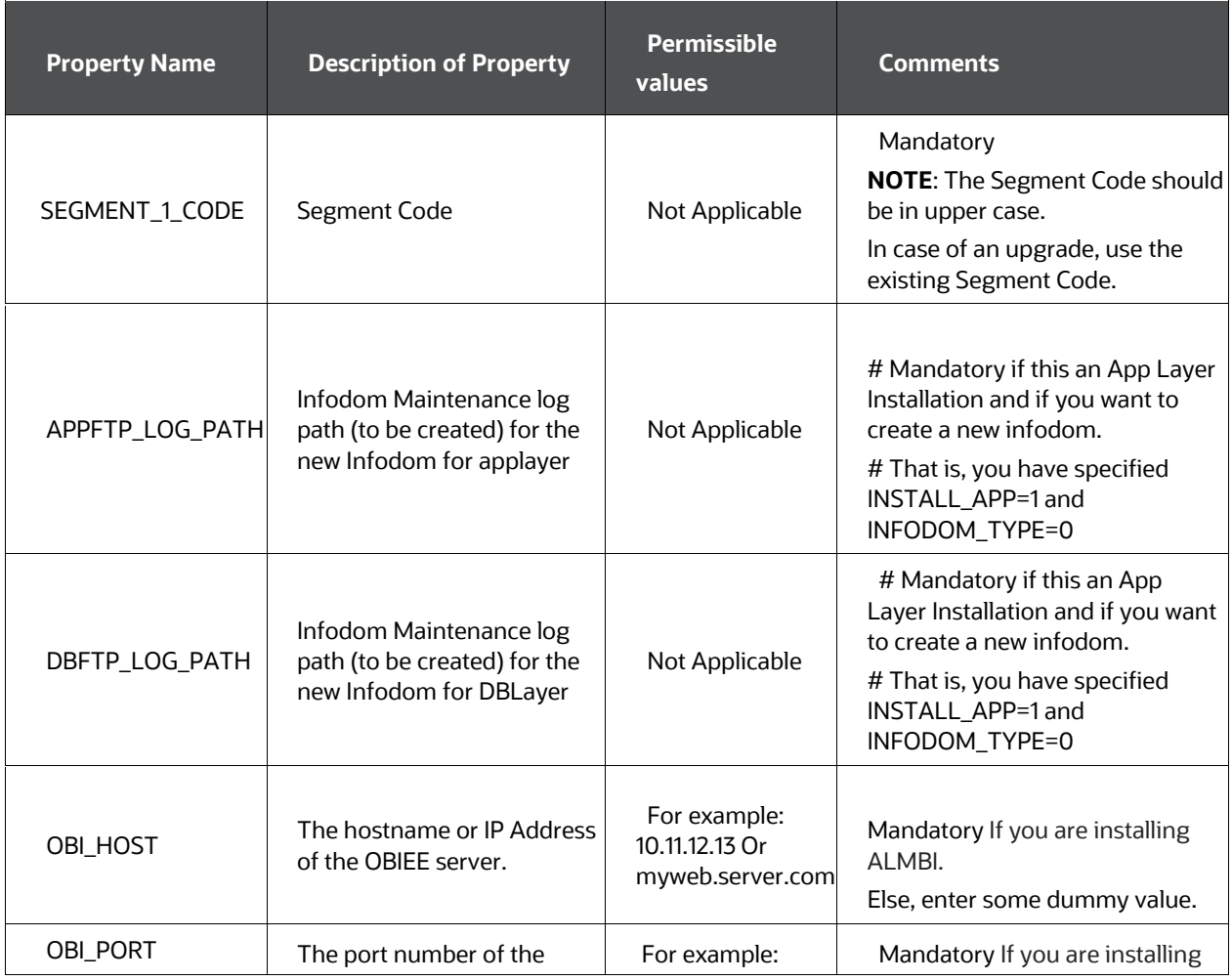

OFS ALM Installation Guide | 76

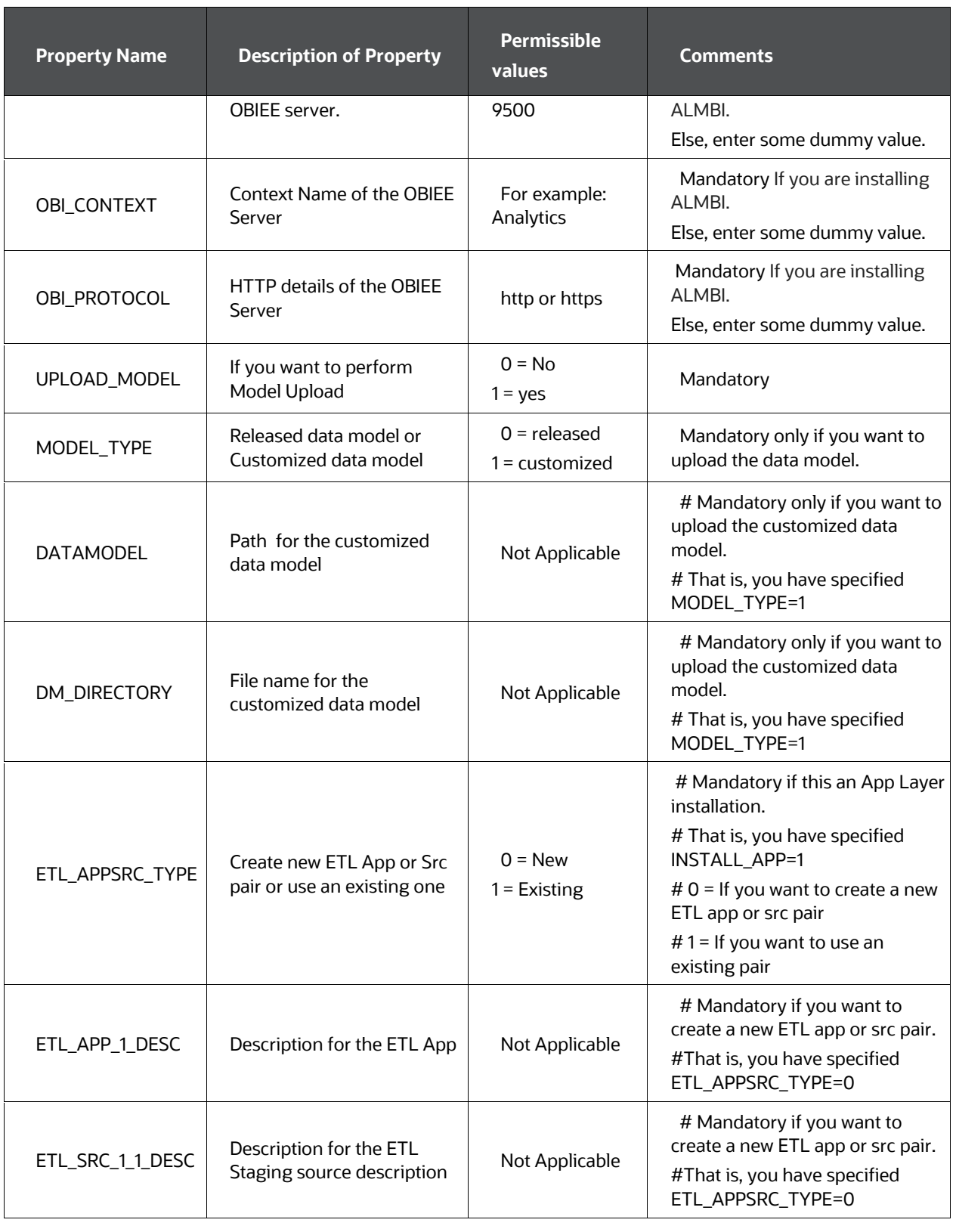

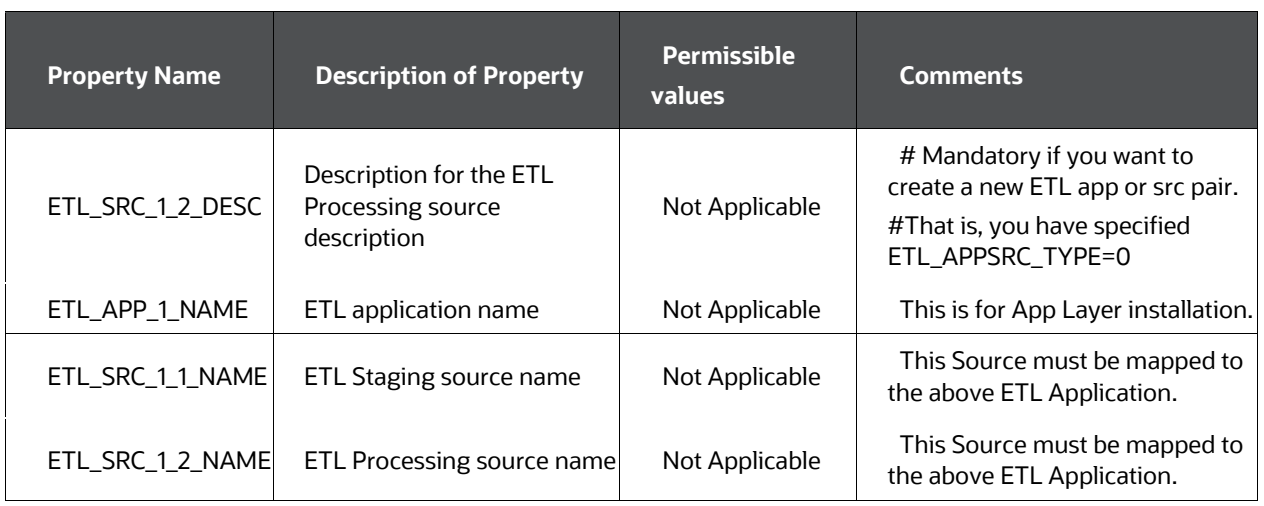

# **5.9 Install the OFS ALM Application Pack**

To install the OFS ALM Application Pack, follow these steps:

- 1. Log in to the system as a non-root user.
- 2. Identify a directory for installation and set the same in the user .  $\text{profile}$  file as follows:

```
FIC HOME=<OFSAA Installation Directory>
```
export FIC\_HOME

- 3. Execute the user .profile file.
	- . ./.profile

.

4. Navigate to the OFS ALM PACK/bin directory.

### **ATTENTION:**

Do not install the new applications in the same segment if the preinstalled applications use run management.

Before you begin the installation, configure and execute the following files:

1. Configure the OS File System Settings and Environment Settings in the [.profile file](#page-34-0)

- **2.** [Configure the OFS\\_ALM\\_PACK.xml file](#page-35-0)
- **3.** [Configure the OFS\\_ALM\\_SCHEMA\\_IN.xml file](#page-38-0)
- **4.** [Configure the OFSAAI\\_InstallConfig.xml file](#page-62-0) (do not configure this file if an installation of OFSAAI 8.1 already exists.)
- **5.** [Execute the Schema Creator Utility](#page-51-0)
- **6.** [Configure the Manifest.xml file](#page-73-0)
- **7.** [Configure the Silent.props file](#page-74-0)

5. Enter the following command in the console to execute the application pack installer with the Silent option.

./setup.sh SILENT

6. The installer proceeds with Pre-installation Checks.

**Figure 21: Silent Mode of Installation**

| /scratch/test81/OFS AAAI PACK/bin>./setup.sh SILENT<br>Current OS Type $---$ SunOS<br>FIC HOME : /scratch/test81/OFSAAI 81FULL<br>Environment check utility started                                                                                                    |
|----------------------------------------------------------------------------------------------------|
| Java Validation Started<br>Java found in : /scratch/oraofss/jdk1.8.0 202/bin<br>JCE IS true<br>JAVA Version found: 1.8.0 202<br>JAVA Bit Version found : 64-bit<br>Java Validation Completed. Status : SUCCESS                                                                                                    |
| Environment Variables Validation Started<br>ORACLE HOME : /scratch/oraofss/app/product/18.3.0/client 1<br>TNS ADMIN : /scratch/test81<br>Environment Variables Validation Completed. Status : SUCCESS                                                                                                    |
| OS specific Validation Started<br>Checking en US.utf8 locale. Status : SUCCESS<br>Unix shell found : /bin/ksh. Status : SUCCESS<br>Hardware Architecture - SPARC. Status : SUCCESS<br>Time zone is configured properly. Current value : asia/kolkatta. Status : SUCCESS<br>OS version : 5.11. Status : SUCCESS<br>OS specific Validation Completed. Status : SUCCESS                                                                                                    |
| DB specific Validation Started<br>Oracle Client version: 18.0.0.0.0. Status: SUCCESS<br>client version 18.0<br>Successfully connected to schema uavy ofsaaatm. Status : SUCCESS<br>CREATE SESSION has been granted to user. Status : SUCCESS<br>CREATE PROCEDURE has been granted to user. Status : SUCCESS<br>CREATE VIEW has been granted to user. Status : SUCCESS<br>CREATE TRIGGER has been granted to user. Status : SUCCESS<br>CREATE MATERIALIZED VIEW has been granted to user. Status : SUCCESS<br>CREATE TABLE has been granted to user. Status : SUCCESS<br>CREATE SEQUENCE has been granted to user. Status : SUCCESS<br>SELECT privilege is granted for NLS INSTANCE PARAMETERS view. Current value : READ. Status : SUCCESS<br>NLS LENGTH SEMANTICS : BYTE. Current value : BYTE. Status : SUCCESS<br>NLS CHARACTERSET : AL32UTF8. Current value : AL32UTF8. Status : SUCCESS<br>SELECT privilege is granted for V \$parameter view. Current value : SELECT. Status : SUCCESS<br>Open cursor value is greater than 1000. Current value : 6000. Status : SUCCESS<br>SELECT privilege is granted for USER TS QUOTAS view. Current value : READ. Status : SUCCESS<br>Schema is granted with at least 500 MB table space. Current value : Unlimited. Status : SUCCESS<br>Oracle db version 18 |

7. Enter the OFSAA Processing Tier FTP/SFTP password value and proceed, when prompted in the command prompt.

**Figure 22: OFSAA Processing Tier FTP/SFTP Password Prompt**

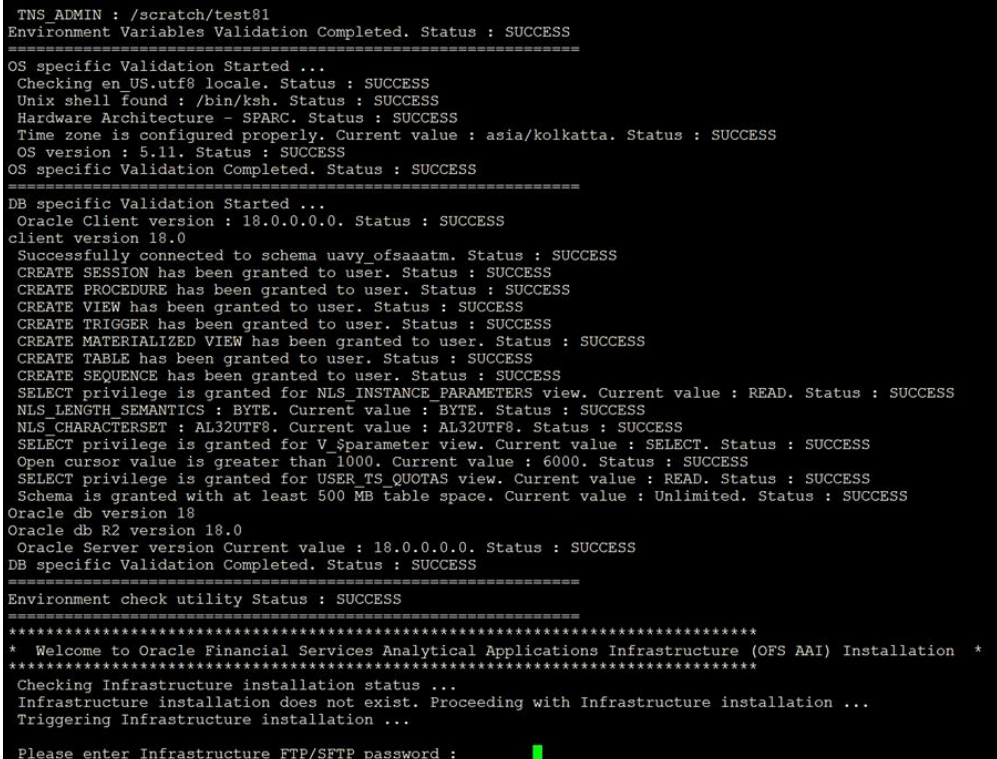

8. The process displays the OFSAA License. Enter **Y** and proceed.

**Figure 23: Accept the OFSAA License Agreement**

| Triggering Infrastructure installation                                                                                                    |
|----------------------------------------------------------------------------------------------------|
| Please enter Infrastructure FTP/SFTP password :<br>log4j:WARN No appenders could be found for logger (org.apache.commons.vfs2.impl.StandardFileSystemManager).<br>log4j:WARN Please initialize the log4j system properly.<br>log4j:WARN See http://logging.apache.org/log4j/1.2/fag.html#noconfig for more info.<br>hostname is<br>oracle.com<br>oracle.com<br>hostname is<br>find: insufficient number of arguments<br>find: [-H   -L] path-list predicate-list<br>current dir is /scratch/test81/OFS AAAI PACK/bin                                                                                                    |
| OFSAA APPLICATION PACK LICENSE AGREEMENT                                                                                                    |
| * Oracle Financial Services Analytical Applications (OFSAA) application packs are groups of OFSAA products packaged together into a single installer. Each ap<br>plication pack contains OFSAA applications that address specific functional domains. <sup>*</sup><br>Every application pack also includes the following OFSAA infrastructure application options which are automatically installed by every application pack ins<br>taller:<br>1. Oracle Financial Services Analytical Applications Infrastructure<br>2. Oracle Financial Services Enterprise Modeling<br>3. Oracle Financial Services Big Data Processing<br>* Oracle Financial Services Analytical Applications Infrastructure (OFS AAI) is the base infrastructure for all OFSAA applications and is therefore automat<br>ically installed and enabled by the application pack installer.*<br>* The application pack installer always installs Oracle Financial Services Enterprise Modeling, Oracle Financial Services In-line Processing Engine and Ora<br>cle Financial Services Big Data Processing application options along with the application pack applications, but enables them only if any application that<br>requires their functionality is enabled.*<br>* Any OFSAA application that is enabled must be licensed for use. Oracle Financial Services Analytical Applications Infrastructure, Oracle Financial Services<br>Enterprise Modeling, Oracle Financial Services In-line Processing Engine and Oracle Financial Services Big Data Processing are individually licensable app<br>lication options.*<br>* Application products once enabled cannot be disabled. Application products not enabled on installation, may later be enabled using the "Manage OFSAA Prod |
| Are you accepting the terms and conditions mentioned above? [Y/N]:<br>log4j:WARN No appenders could be found for logger (org.apache.commons.vfs2.impl.StandardFileSystemManager).<br>log4j:WARN Please initialize the log4j system properly.<br>log4j:WARN See http://logging.apache.org/log4j/1.2/fag.html#noconfig for more info.<br>oracle.com<br>hostname is<br>hostname is<br>oracle.com<br>Starting installation<br>Preparing to install<br>Extracting the installation resources from the installer archive                                                                                                    |

9. The installer installs the AAI application.

**Figure 24: OFS ALM Silent Mode Installation**

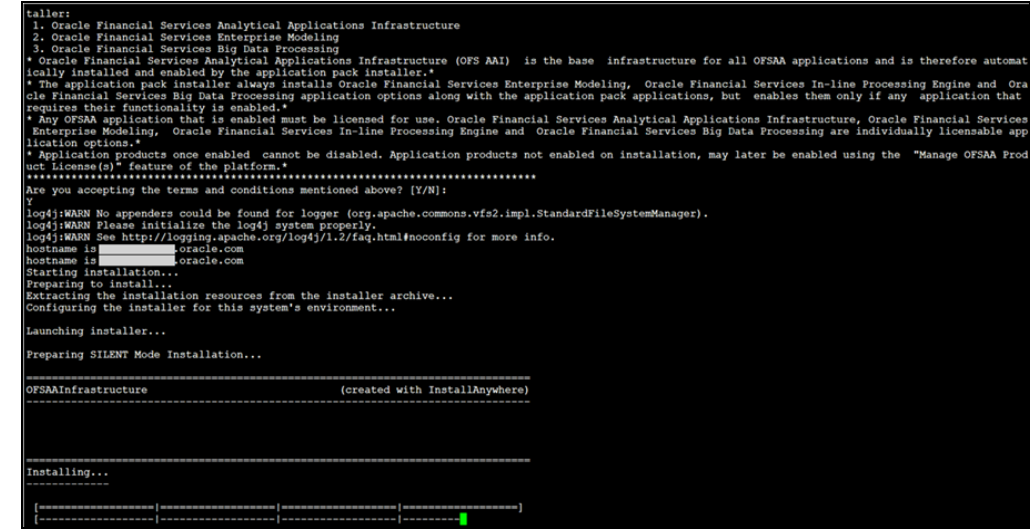

10. After AAI is installed, the OFS ALM pack installation begins.

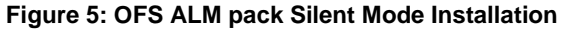

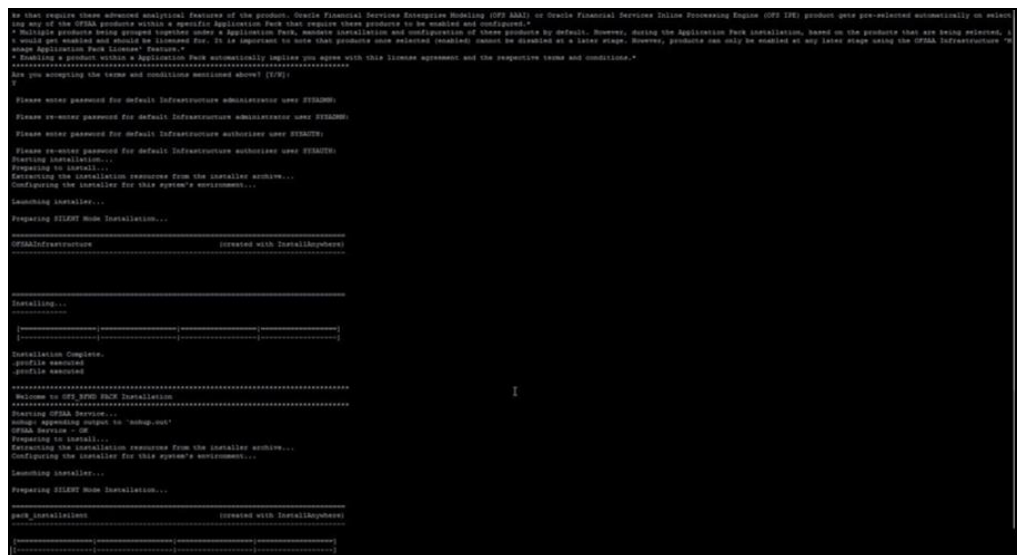

Data Model Upload may take several hours to complete. You can check the installation logs in the following location: OFS\_AAAI/OFS\_AAAI/logs

#### **Figure 7: Silent Mode Installation**

#### **Complete**

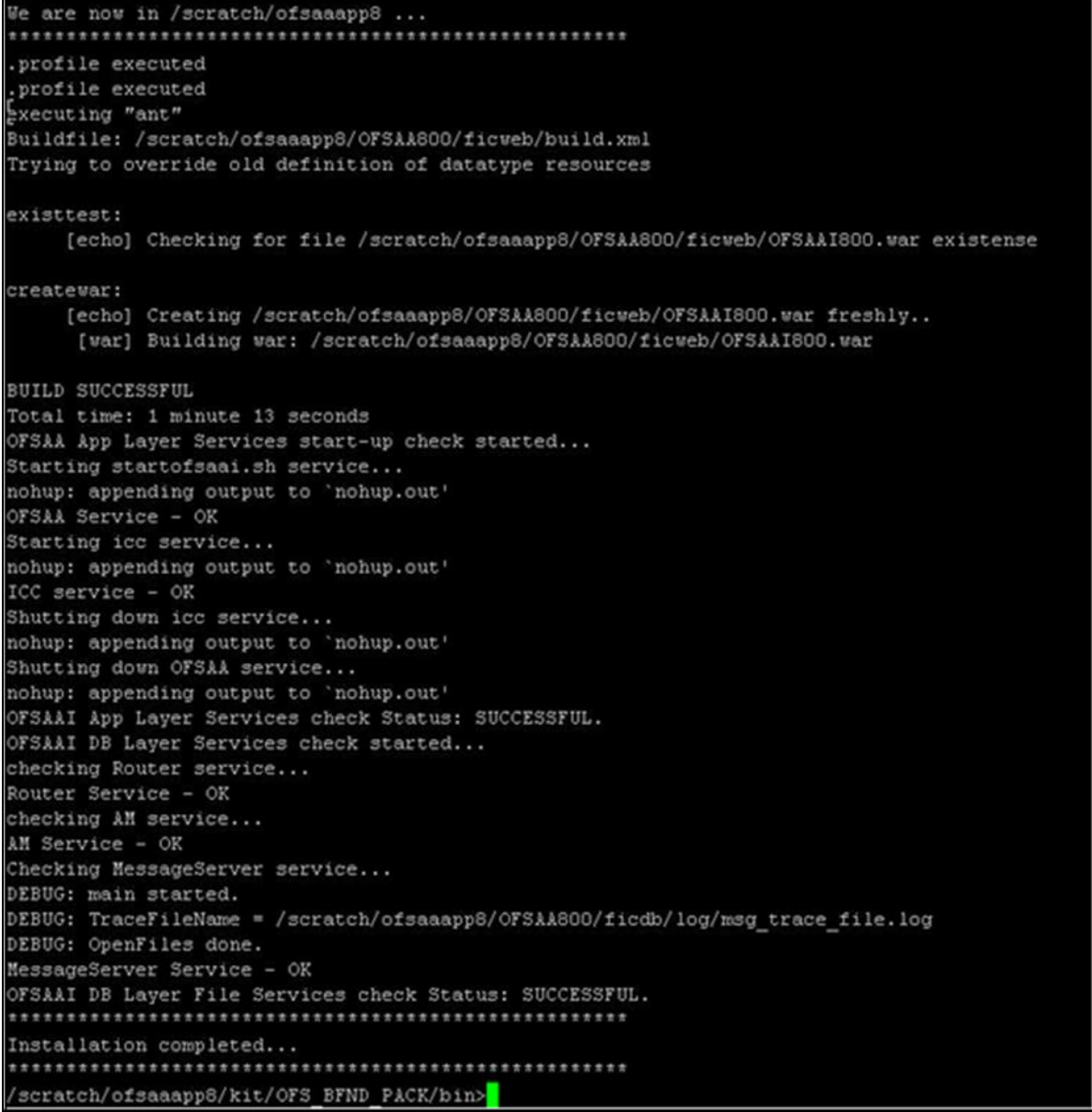

11. The following message is displayed in the console:

*Installation completed…*

12. The OFSAA Infrastructure installation performs a post install health check automatically on the successful installation of the product.

Congratulations! Your installation is complete.

13. On completion of the installation, see the installation log files.

To verify if the release is applied successfully, check the log files mentioned in the [Verifying the Log File Information](#page-88-0) Section.

14. Update . profilefile to define \$OFSAA\_LOG\_HOME

Example of entry:

OFSAA\_LOG\_HOME=/u01/app/FTPSHARE//logs

export OFSAA\_LOG\_HOME

15. Verify FTPSHARE logs directory has 775 permission

chmod -R 775 FTPSHARE

- 16. Perform the steps mentioned in the Post Deployment Configurations section.
- 17. For enabling Transparent Data Encryption (TDE), see the Configuring TDE, Data Redaction, and the Corresponding Settings in [Oracle Financial Services Data](https://docs.oracle.com/cd/E92917_01/PDF/8.1.x.x/common/OFSAA_FSDF_Data_Protection_Implementation_Guide_Release_8.1.x.pdf)  [Foundation Application Pack Data Protection Implementation Guide.](https://docs.oracle.com/cd/E92917_01/PDF/8.1.x.x/common/OFSAA_FSDF_Data_Protection_Implementation_Guide_Release_8.1.x.pdf)
- 18. For enabling Data Redaction, see the Data Redaction section under the Data Security and Data Privacy chapter in the Oracle Financial Services Analytical [Applications Infrastructure Administration Guide 8.1.2.0.0.](https://docs.oracle.com/cd/F29631_01/PDF/8.1.0.x/8.1.0.0.0/OFSAAI_Administration_Guide_8.1.x.pdf)

## **5.9.1 Verify the Log File Information**

See the following logs files for more information:

- Pack Install.log file located in the OFS\_ALM\_PACK/logs/directory for OFS ALM Application Pack installation logs.
- Log file (or files) located in the OFS\_ALM\_PACK/OFS\_AAI/logs/ directory for Infrastructure installation logs.
- OFSAAInfrastucture Install.log file located in the \$FIC\_HOME directory for Infrastructure installation logs.

#### **NOTE:**

After upgrading any OFSAA Application or OFSAA Application Pack to the 8.1.2.0.0 version, if the "invalid identifier" error occurs with the error code "ORA-00904" for the update-description-msg-oth.sql seeded script file, ignore the error.

After the installation OFSAAAI 8.1.2.0.0 is successful, complete the required Postinstallation steps.

# **5.10 Install OFS OFS ALM Application Pack v8.1.2.0.0 on an Existing OFSAA Instance**

You have already installed an application pack from release 8.1.x.0.0 and now you want to install another application pack from Release 8.1.2.0.0. For example, OFS PFT Pack is already installed and now you want to install OFS ALM Pack. For more information, see Compatibility Matrix.

## **5.10.1 Execute the Schema Creator Utility Only for the OFS ALM Application Pack**

To execute the Schema Creator, follow these steps:

1. To execute the Schema Creator, follow these steps:

#### **NOTE:**

While defining the Schema details for the applications, provide exactly the same Schema details given in the previous installation. The output file (OFS ALM SCHEMA OUTPUT. xml) is generated as a result of the Schema creation process.

**a.** Edit the file

OFS ALM PACK/Schema Creator/conf/OFS ALM SCHEMA IN.xml in a text editor. See the [Configure the OFS\\_ALM\\_PACK.xml File](#page-35-0) section for values to modify in the XML file.

**b.** Execute the utility with -s option.

For example: ./osc.sh -s

2. Follow steps given in the section If the Schema Creator Output file (OFS\_ALM\_SCHEMA\_OUTPUT .xml) was generated. Configuring the OFSAAI\_InstallConfig.xml file is not required in this scenario.

## **5.10.2 Update the OFS\_ALM\_PACK.xml File for the OFS ALM Application Pack**

The  $OFS$  ALM PACK. xml file contains details of the various products that are packaged in the OFS ALM Application Pack.

This section details the various tags or parameters available in the file and the values that must be updated. Prior to installing the OFS ALM Pack in SILENT mode, it is mandatory to update this file.

To configure the OFS ALM PACK. xml file, follow these steps:

- 1. Navigate to the OFS\_ALM\_PACK/conf directory.
- 2. Open the OFS ALM PACK. xml file in a text editor.

3. Configure the OFS ALM PACK. xml file as mentioned in the Configuring the [OFS\\_ALM\\_PACK.xml File](#page-38-0) section.

## **5.10.3 Update the Silent.Props File of the OFS ALM Application Pack**

Most parameters in the Silent.props file for 8.1.2.0.0 have default values. Before triggering the installation, ensure that you review them thoroughly and update them as required.

Update the Silent.props file in the Release 8.1.x pack ONLY for the newly licensed OFS ALM application pack.

- 1. Navigate to the OFS\_ALM\_PACK/appsLibConfig/conf directory.
- 2. Open the Silent.props file and edit the parameters as mentioned in the [Configuring the Silent.props](#page-74-0) [File](#page-74-0) section.

## **5.10.4 Trigger the Installation**

To trigger the installation, follow these steps:

- 1. Navigate to the OFS ALM PACK/bin directory.
- 2. Enter the following command in the console to execute the application pack installer with the Silent option.

./setup.sh SILENT

3. The installer proceeds with Pre-installation Checks.

#### **Figure 1: Silent Mode Installation**

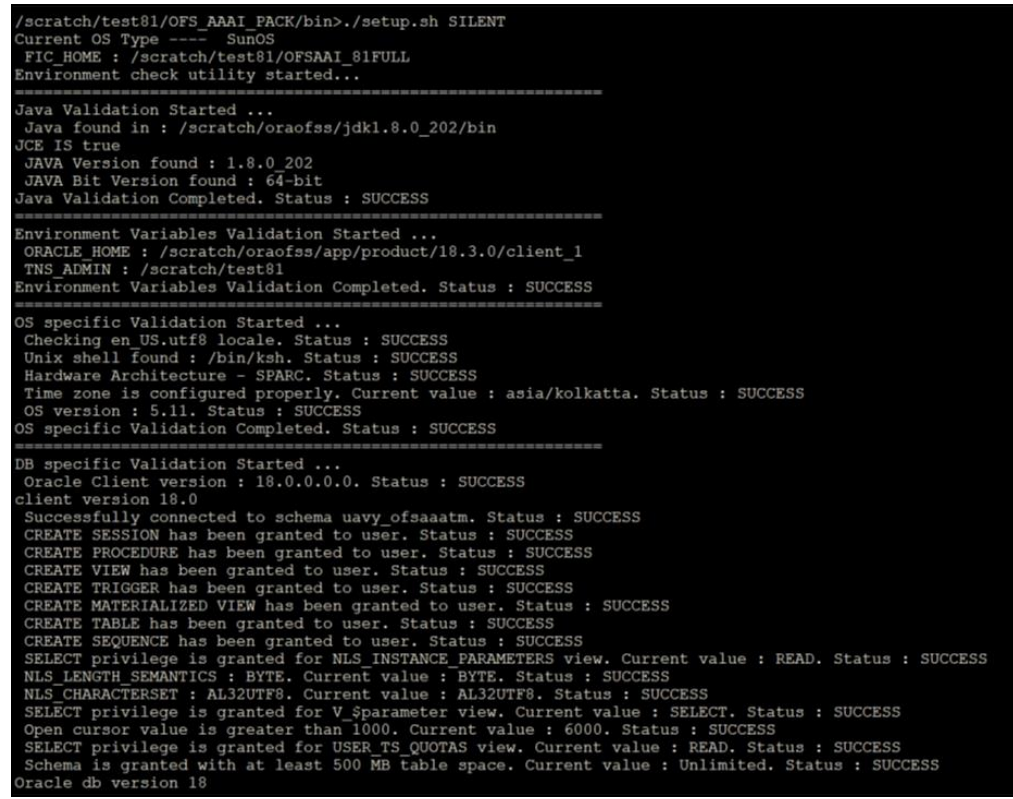

4. Enter the OFSAA Processing Tier FTP/SFTP password value and proceed, when prompted in the command prompt.

**Figure 2: OFSAA Processing Tier FTP/SFTP password**

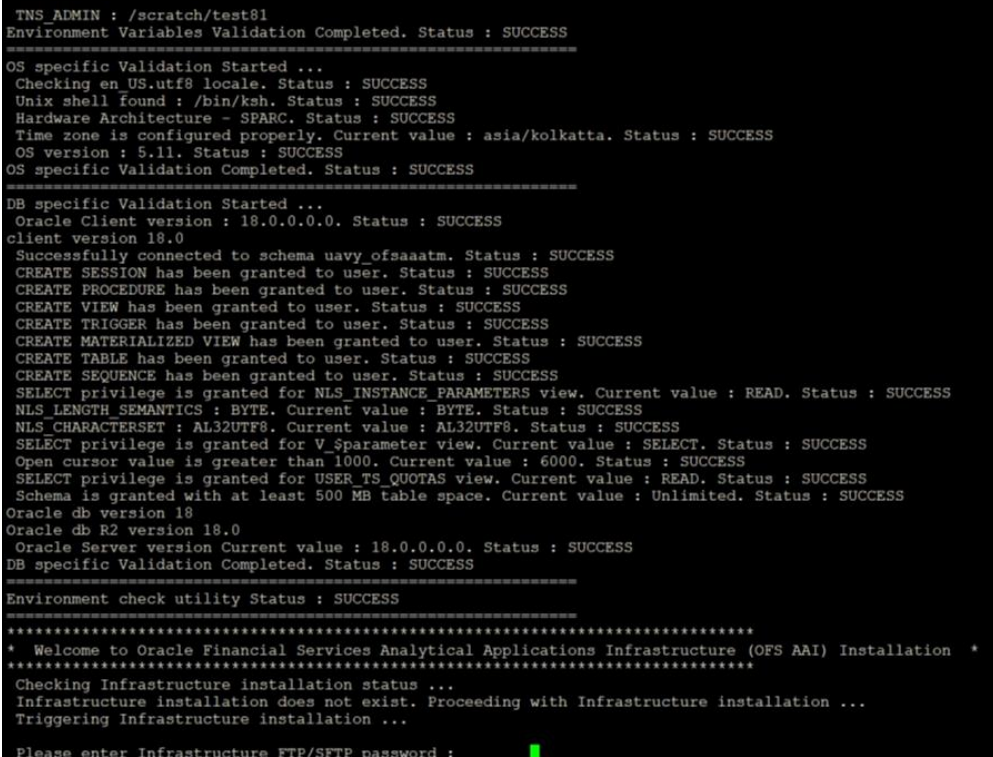

5. The process displays the OFSAA License. Enter **Y** and proceed.

#### **Figure 3: OFSAA License**

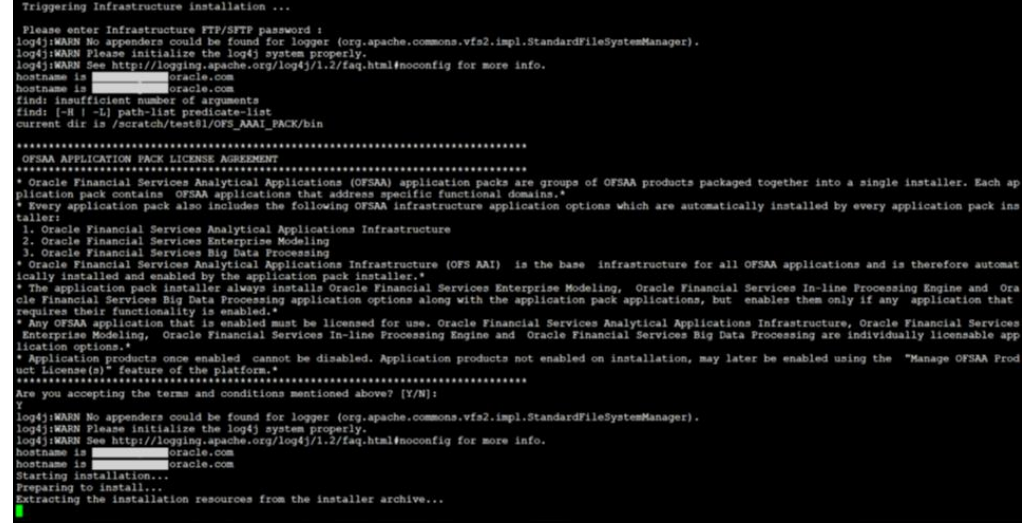

6. The OFS ALM pack installation begins.

**Figure 5: OFS ALM pack Silent Mode Installation**

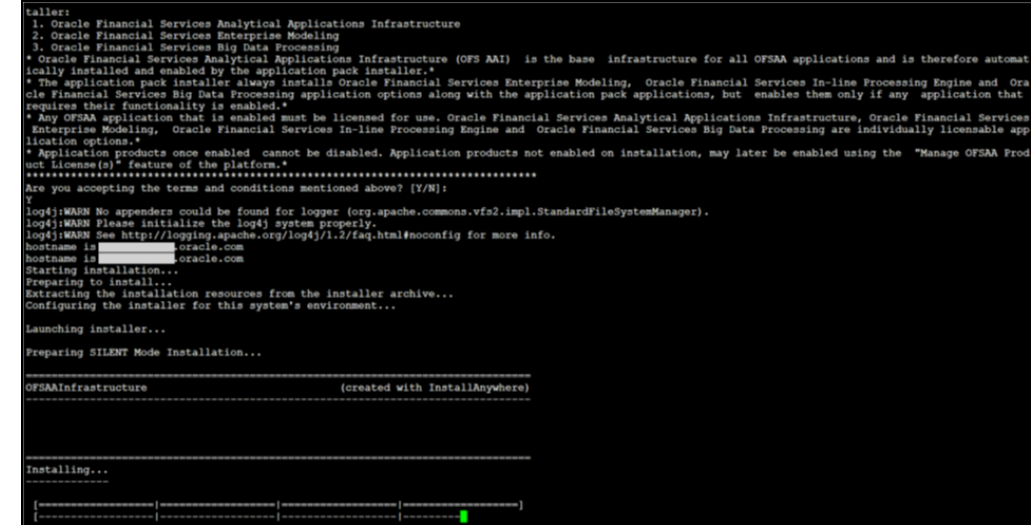

Data Model Upload may take several hours to complete.

7. Do not close the console until the installation is complete.

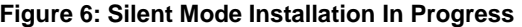

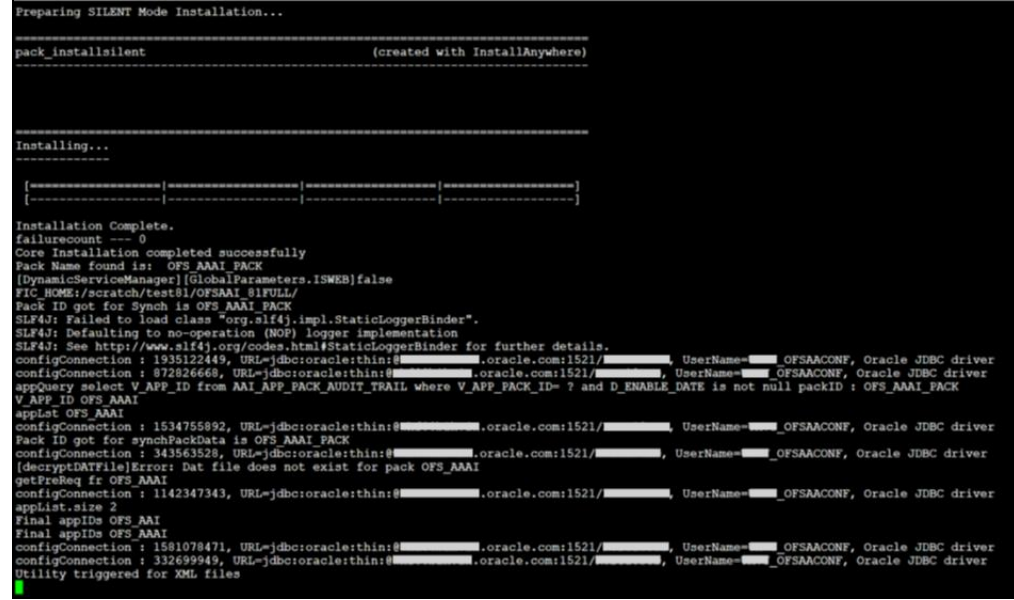

**Figure 7: Silent Mode Installation Complete**

```
.profile executed
.profile executed
Executing "ant"
Buildfile: /scratch/ofsaaapp8/OFSAA800/ficweb/build.xml
Trying to override old definition of datatype resources
existtest:
    [echo] Checking for file /scratch/ofsaaapp8/OFSAA800/ficweb/OFSAAI800.war existense
createvar:
    [echo] Creating /scratch/ofsaaapp8/OFSAA800/ficweb/OFSAAI800.war freshly..
     [war] Building war: /scratch/ofsaaapp8/OFSAA800/ficweb/OFSAAI800.war
BUILD SUCCESSFUL
Total time: 1 minute 13 seconds
OFSAA App Layer Services start-up check started...
Starting startofsaai.sh service...
nohup: appending output to 'nohup.out'
OFSAA Service - OK
Starting icc service...
nohup: appending output to 'nohup.out'
ICC service - OK
Shutting down icc service...
nohup: appending output to 'nohup.out'
Shutting down OFSAA service...
nohup: appending output to 'nohup.out'
OFSAAI App Layer Services check Status: SUCCESSFUL.
OFSAAI DB Layer Services check started...
checking Router service...
Router Service - OK
checking AM service...
AM Service - OK
Checking MessageServer service...
DEBUG: main started.
DEBUG: TraceFileName = /scratch/ofsaaapp8/OFSAA800/ficdb/log/msg_trace_file.log
DEBUG: OpenFiles done.
MessageServer Service - OK
OFSAAI DB Layer File Services check Status: SUCCESSFUL.
 Installation completed...
 /scratch/ofsaaapp8/kit/OFS_BFND_PACK/bin>
```
The following message is displayed in the console:

*Congratulations! Your installation is complete*.

## <span id="page-88-0"></span>**5.10.5 Verify the Log File Information**

See the following logs files for more information:

- The Pack Install.log file in the OFS\_ALM\_PACK/logs/ directory for OFS ALM Application Pack installation logs.
- The Log file (or files) in the OFS\_ALM\_PACK/OFS\_AAI/logs/ directory for Infrastructure installation logs.
- The OFSAAInfrastucture Install.log file in the \$FIC HOME directory for Infrastructure installation logs.

## **NOTE:**

After upgrading any OFSAA Application or OFSAA Application Pack to the 8.1.2.0.0 version, if the "invalid identifier" error occurs with the error code "ORA-00904" for the update-description-msg-oth.sql seeded script file, ignore the error.

### **NOTE:**

Ignore the error codes ORA-00001, ORA-02292, ORA-00955, and ORA-02260 in the log file. For any other errors, contact My Oracle Support. Ignore the following error in the case of Pack on Pack installation: [ERROR] Query:create table FSI\_RUN\_EXECUTION\_PARAMS... Error:Object already exists [ERROR] Query:alter table FSI\_RUN\_EXECUTION\_PARAMS... Error:Table already has a primary key

# <span id="page-90-1"></span>**6 Post-installation**

After the successful installation of the OFS ALM Applications Pack Release 8.1.2.0.0, follow the post-installation procedures mentioned in Post-installation Checklist.

#### **Topics:**

- [Post-installation Checklist](#page-90-0)
- [Verify the Log File Information](#page-91-0)
- Backup the OFS\_ALM\_SCHEMA\_IN.XML file, OFS\_ALM\_SCHEMA\_OUTPUT.xml, [and Silent.props Files](#page-92-0)
- Adding Atomic [Schema Details in the tnsnames.ora File](#page-92-1)
- **[Access the OFSAA Application](#page-93-0)**
- **[OFSAA Landing Page](#page-93-1)**
- [Post Deployment Configurations](#page-94-0)

# <span id="page-90-0"></span>**6.1 Post-installation Checklist**

You can use this checklist to have a quick glance at everything that you will be doing post installing this application. The link provided in each step takes you to a section either within this document or to another referenced document.

#### **NOTE:**

See the *Post-Installation* section in the [OFS AAI Release 8.1.2.0.0 Installation](https://docs.oracle.com/cd/F29631_01/PDF/8.1.0.x/8.1.0.0.0/OFS_AAAI_Installation_Guide_8.1.0.0.0.pdf)  [and Configuration Guide](https://docs.oracle.com/cd/F29631_01/PDF/8.1.0.x/8.1.0.0.0/OFS_AAAI_Installation_Guide_8.1.0.0.0.pdf) to complete these procedures. Once the deployment is successful, the scripts attached in the patch 33165482 needs to be executed for the successful T2T execution.

Table 6: Post Installation Checklist

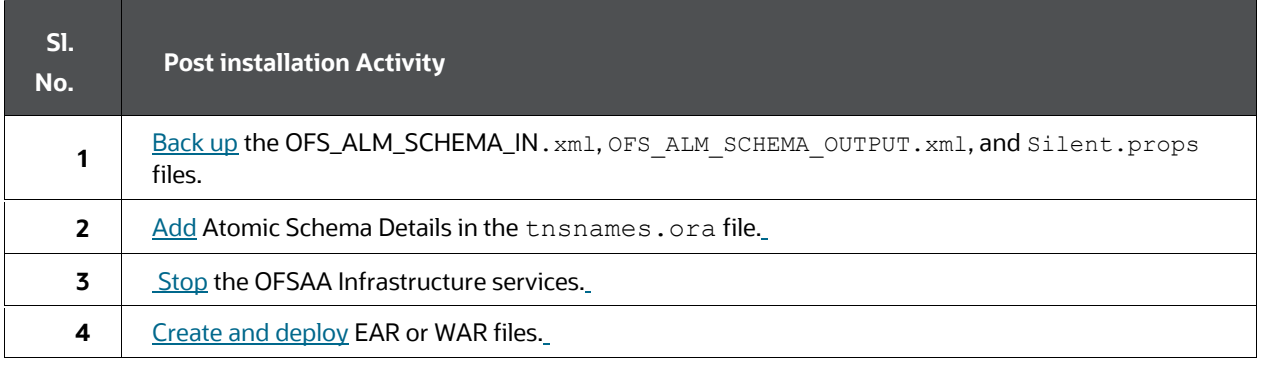

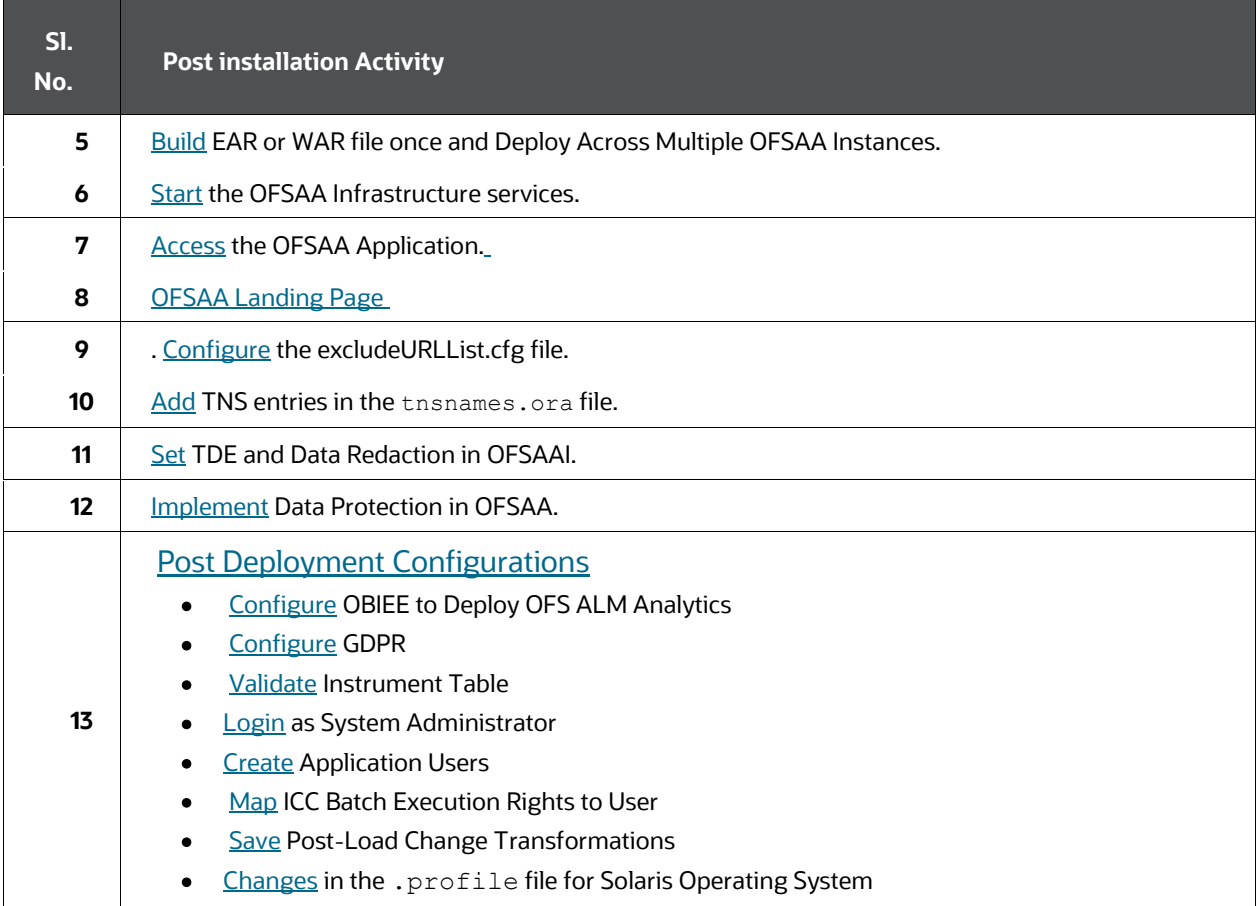

# <span id="page-91-0"></span>**6.2 Verify the Log File Information**

See the following logs files for more information:

- Pack\_Install.log file located in the OFS\_ALM\_PACK/logs/ directory for OFS ALM Application Pack installation logs.
- Log file(s) located in the OFS\_ALM\_PACK/OFS\_AAI/logs/ directory for Infrastructure installation logs.
- The OFSAAInfrastucture Install.log file located in the \$FIC\_HOME directory for Infrastructure installation logs.

### **NOTE:**

After upgrading any OFSAA Application or OFSAA Application Pack to the 8.1.2.0.0 version, if the "invalid identifier" error occurs with the error code "ORA-00904" for the update-description-msg-oth.sql seeded script file, ignore the error.

# <span id="page-92-0"></span>**6.3 Backup the OFS\_ALM\_SCHEMA\_IN.xml, OFS\_ALM\_ SCHEMA\_OUTPUT.xml, and Silent.props Files**

Back up the OFS\_ALM\_SCHEMA\_IN.xml, OFS\_ALM\_SCHEMA\_OUTPUT.xml, and Silent. props files for future reuse to upgrade the existing applications or install new applications.

Table 11: Directory of Files to Backup

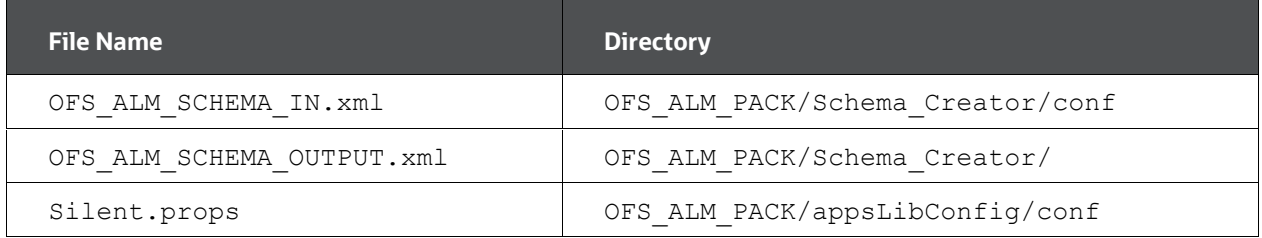

# <span id="page-92-1"></span>**6.4 Adding Atomic Schema Details in the tnsnames.ora File**

Add TNS entries in the tnsnames.ora file for every Schema created for the Application Pack.

To add the Atomic Schema in the tnsnames.ora file, follow these steps:

- 1. Log in to the system as a non-root user.
- 2. Navigate to the OFS\_ALM\_PACK/Schema\_Creator/conf directory.
- 3. Edit the tnsnames.ora file using a text editor and add the Atomic Schema as follows and **Save** the file.

#### <**ATOMICSCHEMANAME**> =

```
 (DESCRIPTION =
     (ADDRESS_LIST =
      (ADDRESS = (PROTOCOL = TCP) (HOST = <HOST NAME>) (PORT =<PORT NUMBER>))
     )
     (CONNECT_DATA =
      (SERVICE NAME = <SID NAME)
     )
```
# <span id="page-93-0"></span>**6.5 Access the OFSAA Application**

To access the OFSAA application, follow these steps:

1. Open a browser and enter the URL in the following format:

<scheme>://<IP address/ hostname>:<port>/<contextname>/login.jsp

For example, https://192.0.2.2/ofsaa/login.jsp

The OFSAA Login window is displayed.

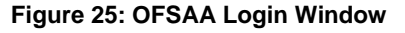

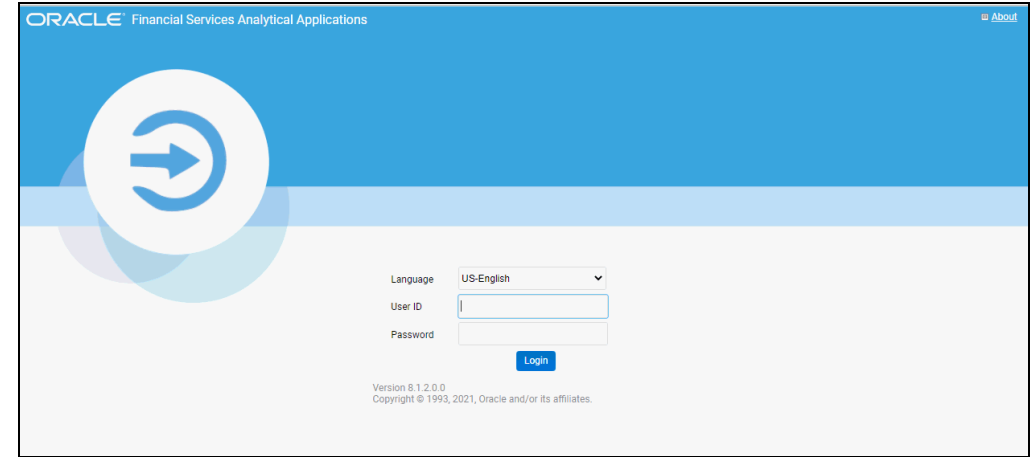

With the installation of every OFSAA Application Pack, there are two seeded user profiles configured in the system:

- SYSADMN System Administrator
- **SYSAUTH System Authorizer**

The SYSADMN and SYSAUTH users are configured with a default password, which you will require to log in for the first time. See the [MOS Doc ID: 2691681.1](https://support.oracle.com/epmos/faces/DocumentDisplay?_afrLoop=96014540053045&parent=AWIZ_SUBMIT&id=2691681.1&_afrWindowMode=0&_adf.ctrl-state=yn4poeou8_4) for the password.

2. Log in to the application using the SYSADMN User ID and the default password. After the first login, you are prompted to change the password.

#### **ATTENTION:**

The password change is required only for a new installation scenario and not for upgrade scenarios

# <span id="page-93-1"></span>**6.6 OFSAA Landing Page**

On successful login, the **OFSAA Landing** page is displayed.

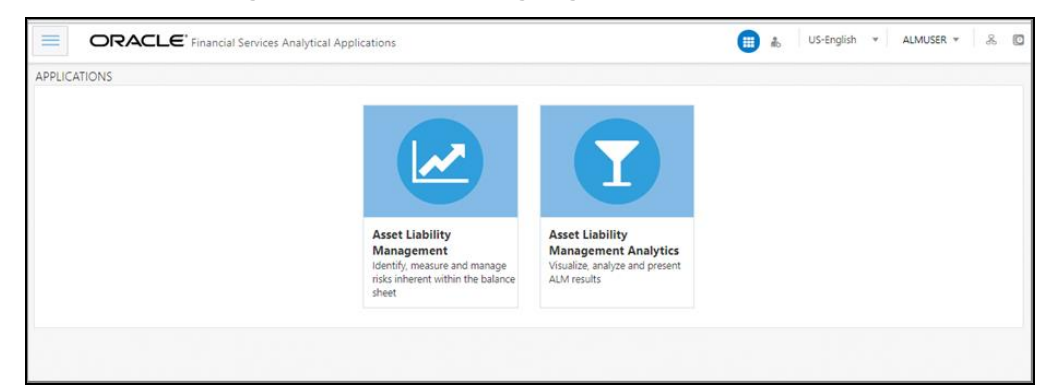

**Figure 26: OFSAA Landing Page**

OFSAA Landing page shows the available Applications as tiles, for which a user has access. Click the respective Application tile to launch that particular application. You can change the landing page based on your preference.

# <span id="page-94-0"></span>**6.7 Post Deployment Configurations**

This section lists the various configurations to be completed before you use the OFSAA Applications.

#### **Topics:**

- [OBIEE Configuration Steps to Deploy OFS ALM Analytics](#page-94-1)
- [GDPR Configuration](#page-101-0)
- [Instrument Table Validation](#page-101-1)
- [Logging as System Administrator](#page-101-2)
- [Creating Application Users](#page-101-2)
- [Mapping ICC Batch Execution Rights to User](#page-103-0)
- Saving Post- [Load Change Transformations](#page-111-0)
- Changes in .profile file for Solaris Operating System

#### **NOTE:**

To support the existing custom ALM Batches or Tasks created prior to ALM v8.1.2.0.0 upgrade, you need to change the Application ID from **ALM** to **OFS\_ALM** under the **Optional Parameters** in the **Task Definition** of **the Batch Maintenance** window for each affected tasks.

## <span id="page-94-1"></span>**6.7.1 OBIEE Configuration Steps to Deploy OFS ALM Analytics**

OFS ALM Analytics 8.1.2.0.0 leverages several components of Oracle Business Intelligence Enterprise Edition (OBIEE) technology including Dashboards and Answers. It also includes various Dashboards and Reports for the user to carry out various ALM based analytics. For more information, see th[e Oracle Financial Services Asset Liability Management Analytics](https://docs.oracle.com/cd/E88917_01/PDF/8.0.7.0.0/OFS%20Asset%20Liability%20Management%20Analytics%20User%20Guide807.pdf)  [User Guide.](https://docs.oracle.com/cd/E88917_01/PDF/8.0.7.0.0/OFS%20Asset%20Liability%20Management%20Analytics%20User%20Guide807.pdf)

#### **Topics:**

- [Deploying OFS ALMBI](#page-95-0)
- [Post Installation Changes in instanceconfig.xml File](#page-100-0)

### <span id="page-95-0"></span>**6.7.1.1 Deploying OFS ALMBI**

To deploy the ALMBI application, follow the OBIEE configuration steps:

- 1. Install and configure Oracle Business Intelligence Version 12.2.1.4.0 or OAS 5.5.0. For more information, see Configurations required for OBIEE 12C. For more information, see [Installing and Configuring Oracle Business Intelligence](https://docs.oracle.com/middleware/bi12214/lcm/BIEIG/title.htm) or [Installing](https://docs.oracle.com/en/middleware/bi/analytics-server/install-config-oas/index.html)  [and Configuring Oracle Analytics Server 5.5.0.](https://docs.oracle.com/en/middleware/bi/analytics-server/install-config-oas/index.html)
- 2. Ensure the BI server is up and running.
- 3. Deploy RPD and webcat file (files).
	- **a.** Navigate to the \$FIC\_HOME/ALMBI/RPD\_WEBCATALOG/12.2.1.4.0 directory, which contains both ALMBI.rpd and archived ALMBI.catalog files. Copy the ALMBI. rpd and ALMBI. catalog files to a folder in the server where BI client tools are installed.
	- **b.** Modify the connection pool and set the properties using the following steps:
	- **i.** Open the OBI Administration tool.
	- **ii.** Click **Start** and select **Programs**, and then select **Oracle Business Intelligence**. Click **BI Administration**.
	- **iii.** Click **File** and select **Open**, and then select **Offline mode.** Select the ALMBI. rpd file from the folder where you have copied the file. See the [MOS Doc ID: 2691681.1](https://support.oracle.com/epmos/faces/DocumentDisplay?_afrLoop=96014540053045&parent=AWIZ_SUBMIT&id=2691681.1&_afrWindowMode=0&_adf.ctrl-state=yn4poeou8_4) for the password.
	- **c.** Update the RPD details as follows:
		- **i.** Go to **Manage** and select **Variables**. Edit the Session variable as **TNS.**

For example:

Change the Default Initializer from TNS ENTRY to Actual TNS entry like, DESCRIPTION=(ADDRESS\_LIST=(ADDRESS=(PROTOCOL=TCP)(HOST= <Database IP address>)(PORT=1521)))(CONNECT\_DATA=(SERVICE\_NAME=<Data base Name>)))

 **ii.** Edit the Initialization Block as **TNS Init Block**. Click **Edit Data Source**.

For example:

Change the Default Initialization string from "select 'TNS ENTRY' from dual" to select DESCRIPTION=(ADDRESS\_LIST=(ADDRESS=(PROTOCOL=TCP)(HOST= <Database IP address>)(PORT=1521)))(CONNECT\_DATA=(SERVICE\_NAME=<Data base Name>)))' from dual

- **iii.** Edit the **Session variable** as **DBUSER**.
- **iv.** Change the **Default Initializer** from **USERNAME** to actual **Database Schema Name**.
- **v.** Edit the **Initialization Block** to **DBUSER Init Block**. Click **Edit Data Source**.
- **vi.** Replace **USERNAME** with the actual **Atomic Schema Name**.
- **vii.** Edit the Session variable as **DBUSERPWD**.
- **viii.** Edit the **Initialization Block** as **DBUSERPWD Init Block**. Click **Edit Data Source.**
	- **ix.** Replace **PASSWORD** with the actual **Atomic Schema Password**.
	- **x.** Check in the changes and click **Ye**s for global consistency check. Make sure No errors and warnings. Click **Save**.
	- **xi.** Close the RPD file using **File** or **Exit**.
- 4. Create a folder in the following location:

<Oracle\_Home>/user\_projects/domains/domain\_name

- 5. Copy the ALMBI. rpd file to this directory.
- 6. Open the command prompt and go to the following location:

<Oracle\_Home>/user\_projects/domains/bi/bitools/bin

#### **7. RPD Deployment**

You can only upload the repository to a specific service instance.

Oracle provides the downloadrpd and uploadrpd commands for offline repository diagnostic and development purposes such as testing, only. In all other repository development and maintenance situations, you should use BAR to utilize BAR's repository upgrade and patching capabilities and benefits.

You can use this command to upload the Oracle BI repository in RPD format. You cannot use this command to upload a repository composed of MDS XML documents.

You can execute the utility through a launcher script datamodel.sh on UNIX and datamodel.cmd on Windows. If the domain is installed in the default folder, then the location of the launcher script looks like the following:

Oracle\_Home/user\_projects/domains/Domain\_Name/bitools/bin/datamodel.sh or datamodel.cmd on Windows.

If the client installed does not have domain names, then the launcher script location is as follows:

Oracle\_Home\bi\bitools\bin\datamodel.sh or datamodel.cmd on Windows.

Syntax:

The upload  $r_{\rm pd}$  command takes the following parameters:

```
uploadrpd -I <RPD filename> [-W <RPD password>] [-SI 
<service instance>] -U <cred username> [-P <cred password>] [-
S <host>] [-N <port>] [-SSL] [-H]
```
- **I** specifies the name of the repository that you want to upload.
- **W** is the repository's password. If you do not supply the password, then you will be prompted for the password when the command is run. For security purposes, Oracle recommends that you include a password in the command only if you are using automated scripting to run the command.
- **SI** specifies the name of the service instance.
- **U** specifies a valid user's name to be used for Oracle BI EE authentication.
- **P** specifies the password corresponding to the user's name that you specified for U. If you do not supply the password, then you will be prompted for the password when the command is run. For security purposes, Oracle recommends that you include a password in the command only if you are using automated scripting to run the command.
- **S** specifies the Oracle BI EE host name. Only include this option when you are running the command from a client installation.
- **N** specifies the Oracle BI EE port number. Only include this option when you are running the command from a client installation.
- **SSL** specifies to use SSL to connect to the WebLogic Server to run the command. Only include this option when you are running the command from a client installation.
- **H** displays the usage information and exits the command. Use -H or run .sh without any parameters to display the help content.

See the [MOS Doc ID: 2691681.1](https://support.oracle.com/epmos/faces/DocumentDisplay?_afrLoop=96014540053045&parent=AWIZ_SUBMIT&id=2691681.1&_afrWindowMode=0&_adf.ctrl-state=yn4poeou8_4) for the ALMBI repository password.

For example:

```
./datamodel.sh uploadrpd -I 
<Oracle_Home>/user_projects/domains/doamin_name/tmp/ALMBI.r
pd -W Administrator1 -SI ssi -U Username -P Password
```
You will get the following message if RPD deployment is successful:

*Operation successful.*

*RPD upload completed successfully*.

### **8. Catalog Deployment**

- **a.** Open Catalog Manager.
- **b.** Navigate to the **File** menu and open the catalog online (**File** and select **Open** catalog) by giving the necessary credentials based on your setup (Type - (online), URL - (http://<ipaddress>:<port>/analytics-ws)
- **c.** After the Catalog is opened, it displays a folder structure on the left-hand side. Select **Shared Folders** in the LHS structure.
- **d.** Go to the **File** menu and select **Unarchive**. It will ask for the path for a file.
- **e.** Browse the path of the archived catalog file saved in your local directory using the **Browse** button in the dialog box. Click **OK**.
- **f.** The catalog will be unarchived in the specified location. A confirmation is message is displayed.
- 9. Open the OFS ALMBI (http://<ipaddress>:<port>/analytics)
- 10. Login with credentials based on your setup, and verify that catalog is available.
- 11. Configure the tnsnames.ora file.
	- **a.** Open the tnsnames.ora file under the <Oracle Home>/network/admin directory.
	- **b.** Ensure that Atomic Schema entry is made in the tnsnames.ora to connect to Atomic Schema of OFSAA application. For more information, see the [Adding Atomic Schema Details in the tnsnames.ora File section.](#page-92-1)
	- **c.** Save the tnsnames.ora file.
- 12. Configure ODBC data source to connect to Oracle BI Server.
	- **a.** Navigate to **Control Panel** and select **Administrative Tools**, and then select **Data Sources (ODBC)**.
	- **b.** Select the System DSN tab and click Add.
	- **c.** Select a driver-specific to (Oracle BI Server 12c or OAS 5.5) and click **Finish**.
	- **d.** Enter Name and Server details (specify the Host Name or IP Address of the BI Server and click Next).
	- **e.** Enter Oracle BI Server login ID and password (enter User Name and Password created at the time of OBIEE or OAS installation). Click Next.
	- **f.** Click Finish.
- 13. Open the OBI Administration tool. Navigate to **File** and click **Perform Consistency Check**. Ensure that there are no errors or warnings. Close the RPD file.
- 14. WEBCATALOG changes
	- **a.** Click **Open** and select **Shared Folders**, and select **Change Database Connection**, and then **Prompt For Sources\_TNS**.
	- **b.** Select the **Prompt TNS** and click **Edit**.
	- **c.** Change the SQL statement in default selection.

```
For example: select case when \lceil \theta \rceil DBNAME}' ='ALMDB' THEN
'(DESCRIPTION=(ADDRESS_LIST=(ADDRESS=(PROTOCOL=TCP)(HOST=<I
P 
ADDRESS>)(PORT=1521)))(CONNECT_DATA=(SERVICE_NAME=<DATBASE 
NAME>)))' end from "ALM BI"
```
- **d.** Click **Save**.
- 15. Login into OFS ALMBI Application using the following URL.

For example:<http://localhost:1111/ofsa> (replace the port number based on your setup).

16. Navigate to FICWEBHOME and execute the following:

./ant.sh

17. After the OBIEE Environment is up and running, the OBIEE URL must be updated in the AAI\_MENU\_B table for an end-user to access the respective Business Intelligence Analytics Application.

The following update statement must be executed in the Config Schema:

```
UPDATE AAI_MENU_B
SET V MENU URL = '<URL>'
WHERE V_MENU_ID IN ('<List of enabled BI Analytical Links for a
particular Media Pack >')
/
COMMIT
/
For ALM Media Pack as an example:
UPDATE AAI_MENU_B
SET V_MENU_URL = 'http://10.1.2.3:9704/analytics'
WHERE V_MENU_ID IN ('OFS_ALM_ABI','OFS_ALMBI_LINK')
/
COMMIT
/
```
(Replace the IP address and port number based on your setup.)

In case during this Application Pack installation, you enabled OFS ALM BI product only, download and apply recommended version patches to correct the inconsistency in the OFSAA installation audit tables. This patch is not required if you enabled OFS ALM and OFS ALM BI during installation.

### <span id="page-100-0"></span>**6.7.1.2 Post Installation Changes in instanceconfig.xml File**

Perform the following changes in the instanceconfig. xml file as post-installation changes:

1. Navigate to the following directory:

\$ORACLE\_HOME/user\_projects/domains/bi/config/fmwconfig/biconfi g/OBIPS

- 2. Take the Back up of instanceconfig. xml file in your local system.
- 3. Edit the instanceconfig.xml file using a text editor as mentioned in the following table and save the file.

Table 13: instanceconfig.xml File

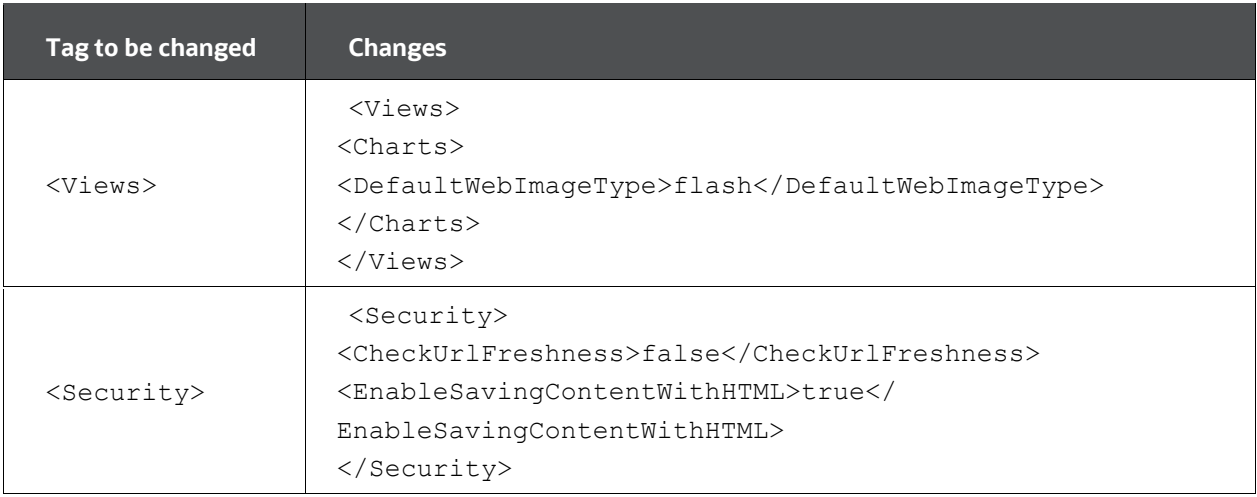

- 4. Save and exit the file.
- 5. Restart the **Presentation Server** to save the changes using the following ways:
	- Navigate to the DOMAIN HOME/bitools/bin path and execute./start.sh -i obips1 .

Or

 Start and stop the System Component processes using **Fusion Middleware** Control:

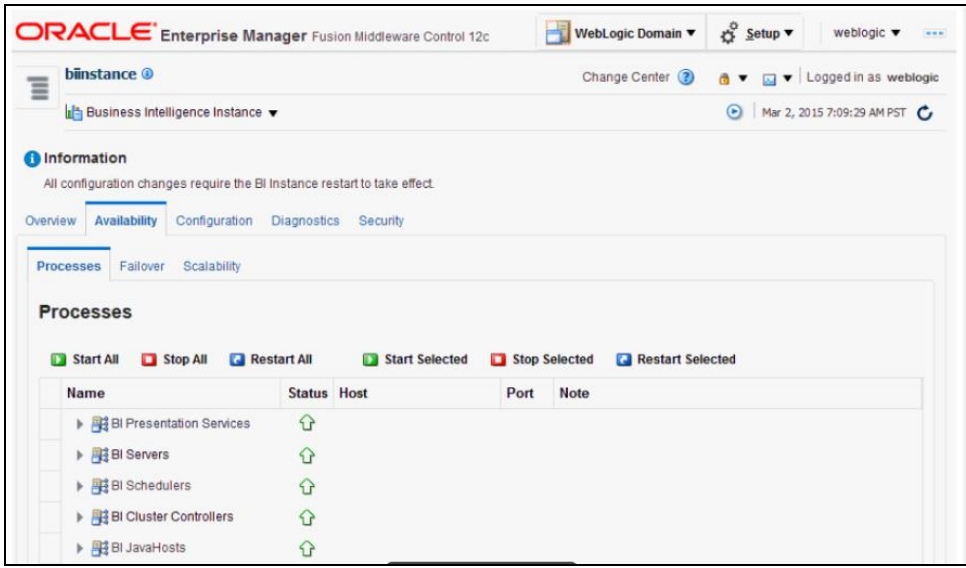

## <span id="page-101-0"></span>**6.7.2 GDPR Configuration**

By default, data will be redacted to WebLogic user. If you want to see redacted data (PII data on the PII dashbaord) after enabling GDPR , then create WebLogic user in the OFSAA application and or any new user in OBIEE and map the user to "Data Security Group" in OFSAA using SMS.

For more information on the PII dashboard, see the GDPR section in th[e Oracle Financial](https://docs.oracle.com/cd/F29933_01/get_started.htm)  [Services Asset Liability Management Analytics User Guide.](https://docs.oracle.com/cd/F29933_01/get_started.htm)

For more information on Data Protection Implementation by OFSAA, see the Oracle [Financial Services Data Foundation User Guide.](https://docs.oracle.com/cd/E92917_01/PDF/8.1.x.x/common/OFSAA_FSDF_Data_Protection_Implementation_Guide_Release_8.1.x.pdf)

## <span id="page-101-1"></span>**6.7.3 Instrument Table Validation**

Run the Instrument Table Validation. For more information, see the Doc I[D1457511.1](https://mosemp.us.oracle.com/epmos/faces/DocumentDisplay?_afrLoop=178041491870799&id=1457511.1&_adf.ctrl-state=lsg2fvhvo_58) in MOS and [Data Model Utility Guide](https://docs.oracle.com/cd/F29933_01/almotherguides.htm)

Check the FSI\_MESSAGE\_LOG file after running the Instrument Table Validation to verify that tables are classified correctly.

## <span id="page-101-2"></span>**6.7.4 Logging as System Administrator**

Post installation, the first login into Infrastructure is possible only for a System Administrator through user ID **sysadmn**. This ID is created at the time of installation with the password provided during installation. Enter login ID sysadmn and password that was provided during installation. Click **Login**.

For more information, see the [Access the OFSAA Application](#page-93-0) section,

System Administration refers to a process of managing, configuring, and maintaining confidential data in a multi-user computing environment. System Administration in

Security Management involves creating functions, roles, and mapping functions to specific roles. System Administration also involves maintaining segment information, holiday list, and restricted passwords to ensure security within the Infrastructure system.

You can access System Administrator in the LHS menu of Security Management. The options available under System Administrator are:

- [Function Maintenance](#page-102-0)
- [Role Maintenance](#page-102-1)
- Function [Role Mapping](#page-102-2)
- [User Group Role Map](#page-102-3)
- [Segment Maintenance](#page-102-4)
- [Holiday Maintenance](#page-103-1)
- [Restricted Passwords](#page-103-2)

#### <span id="page-102-0"></span>**6.7.4.1 Function Maintenance**

For details, see the *System Administrator* section in th[e Oracle Financial Services](https://docs.oracle.com/cd/F29631_01/PDF/8.1.1.x/8.1.1.0.0/OFSAAI_User_Guide_8.1.1.0.0.pdf)  [Analytical Applications Infrastructure User Guide.](https://docs.oracle.com/cd/F29631_01/PDF/8.1.1.x/8.1.1.0.0/OFSAAI_User_Guide_8.1.1.0.0.pdf)

### <span id="page-102-1"></span>**6.7.4.2 Role Maintenance**

For details, see the *System Administrator* section in th[e Oracle Financial Services](https://docs.oracle.com/cd/F29631_01/PDF/8.1.1.x/8.1.1.0.0/OFSAAI_User_Guide_8.1.1.0.0.pdf)  [Analytical Applications Infrastructure User Guide.](https://docs.oracle.com/cd/F29631_01/PDF/8.1.1.x/8.1.1.0.0/OFSAAI_User_Guide_8.1.1.0.0.pdf)

### <span id="page-102-2"></span>**6.7.4.3 Function - Role Mapping**

For details, see the *System Administrator* section in th[e Oracle Financial Services](https://docs.oracle.com/cd/F29631_01/PDF/8.1.1.x/8.1.1.0.0/OFSAAI_User_Guide_8.1.1.0.0.pdf)  [Analytical Applications Infrastructure User Guide.](https://docs.oracle.com/cd/F29631_01/PDF/8.1.1.x/8.1.1.0.0/OFSAAI_User_Guide_8.1.1.0.0.pdf)

### <span id="page-102-3"></span>**6.7.4.4 User Group Role Map**

For details, see the *User Group Role Map* section in the [Oracle Financial Services Analytical](https://docs.oracle.com/cd/F29631_01/PDF/8.1.0.x/8.1.0.0.0/OFSAAI_User_Guide_8.1.0.0.0.pdf)  [Applications Infrastructure User Guide.](https://docs.oracle.com/cd/F29631_01/PDF/8.1.0.x/8.1.0.0.0/OFSAAI_User_Guide_8.1.0.0.0.pdf)

### <span id="page-102-4"></span>**6.7.4.5 Segment Maintenance**

The segment is used to control access rights on a defined list of objects. It is mapped to an information domain.

Segment Maintenance in the Infrastructure system facilitates you to create segments and assign access rights. You can have different segments for different Information Domains or the same segments for different Information Domains.

User scope is controlled by segment or folder types with which the object is associated.

Objects contained in a public folder will be displayed irrespective of any user.

- Objects contained in a shared folder will be displayed if the user belongs to a user group which is mapped to an access type role with the corresponding folder.
- Objects contained in a private folder will be displayed only to the associated owner.

You can access Segment Maintenance by expanding the System Administrator section within the tree structure of the LHS menu. The Segment Maintenance window displays a list of available segments with details such Domain, Segment Code, Segment Name, Segment Description, Segment/Folder Type, Owner Code, and the number of Users Mapped to the segment. You can view, create, modify, and delete segments within the Segment Maintenance window.

You can also make use of Search and Pagination options to search for a specific role or view the list of existing roles within the system.

### <span id="page-103-1"></span>**6.7.4.6 Holiday Maintenance**

Holiday Maintenance facilitates you to create and maintain a schedule of holidays or nonworking days within the Infrastructure system. On a holiday, you can provide access to the required users and restrict all others from accessing the system from the User Maintenance window.

For more information, see the [Oracle Financial Services Asset Liability Management](https://docs.oracle.com/cd/F29933_01/get_started.htm)  [Application User Guide.](https://docs.oracle.com/cd/F29933_01/get_started.htm)

#### <span id="page-103-2"></span>**6.7.4.7 Restricted Passwords**

Restricted Passwords facilitate you to add and store a list of passwords using which users are not permitted to access the Infrastructure system.

You can access Restricted Passwords by expanding the System Administrator section within the tree structure of the LHS menu. The Restricted Passwords window displays a list of restricted passwords and allows you to add and delete passwords from the list.

You can also make use of Search and Pagination options to search for a specific password or view the list of existing passwords within the system. For more information, see the *Pagination* and *Search and Filter* section in [Oracle Financial Services Asset Liability](https://docs.oracle.com/cd/F29933_01/get_started.htm)  [Management User Guide.](https://docs.oracle.com/cd/F29933_01/get_started.htm) While searching for any predefined restricted password, you must key in the entire password.

## <span id="page-103-0"></span>**6.7.5 Change the ICC Batch Ownership**

All the seeded batches in the OFS ALM application are automatically assigned to the SYSADMN user during installation. To see the batches in the Batch Maintenance menu, you must execute the following query in the Config Schema of the database:

```
begin
AAI_OBJECT_ADMIN.TRANSFER_BATCH_OWNERSHIP
('fromUser','toUser','infodom');
end;
```

```
OR
begin
AAI OBJECT ADMIN.TRANSFER BATCH OWNERSHIP ('fromUser','toUser');
end;
```
Where:

- **•** fromUser indicates the user who currently owns the batch.
- toUser indicates the user to whom the ownership must be transferred.
- infodom is an optional parameter. If specified, the ownership of the batches pertaining to that Infodom will be changed.

## <span id="page-104-0"></span>**6.7.6 Creating Application Users**

Create the application users in the OFSAA setup prior to use. This step may not be required if you have already setup users in the OFSAA setup.

For more information, see the *User Creation* section in th[e Oracle Financial Services](https://docs.oracle.com/cd/F29631_01/PDF/8.1.1.x/8.1.1.0.0/OFSAAI_User_Guide_8.1.1.0.0.pdf)  [Analytical Applications Infrastructure User Guide.](https://docs.oracle.com/cd/F29631_01/PDF/8.1.1.x/8.1.1.0.0/OFSAAI_User_Guide_8.1.1.0.0.pdf)

## <span id="page-104-1"></span>**6.7.7 Mapping Application Users to User Group**

With the installation of the ALM Application Pack, preconfigured application user groups are seeded. These user groups are unique to every OFSAA Application Pack and have application roles preconfigured.

Map the application user (or users) to the respective Application User Group ( or Groups) and subsequently authorize the entitlements by logging in as SYSAUTH (System Authorizer) user.

For more information, see the *Mapping*/*Unmapping Users* section in the [Oracle Financial](https://docs.oracle.com/cd/F29631_01/PDF/8.1.1.x/8.1.1.0.0/OFSAAI_User_Guide_8.1.1.0.0.pdf)  [Services Analytical Applications Infrastructure User Guide.](https://docs.oracle.com/cd/F29631_01/PDF/8.1.1.x/8.1.1.0.0/OFSAAI_User_Guide_8.1.1.0.0.pdf)

### **6.7.7.1 ALM Application Specific User Group Mappings**

User Groups seeded with the OFS ALM Application are as follows:

- [ALM Administrator](#page-105-0)
- [System Administrator](#page-106-0)
- [ALM Analyst](#page-107-0)
- **[ALM Auditor](#page-108-0)**
- [CFEENABLE \(RLCFE\)](#page-109-0)
- **[RLHISTPPMT](#page-110-0)**
- [RLPMTANLYS](#page-110-1)
- [RLALMANLST](#page-90-1)
- [RLALMADMIN](#page-90-1)
- [RLALMAUDTR](#page-90-1)

#### <span id="page-105-0"></span>**6.7.7.1.1 ALM Administrator**

The ALM Administrator has access to the following screens and modules:

- ADCO Prepayments for ALM
- ALM Access Code for AAI
- Application Preference: ALM Application Preference Admin, ALM Application Preference View
- Rate Management: Add Currency, Add Currency Rate, Add Economic Indicator, Add Interest Rate Copy Economic Indicator, Copy Interest Rate, Delete Currency, Delete Currency Rate, Delete Economic Indicator, Delete Interest Rate, Edit Currency, Edit Currency Rate, Edit Economic Indicator, Edit Interest Rate, Execute Economic Indicator Loader, Launch Currency Rate Validation, Launch Interest Rate Loader, View Currency, View Currency Rate, View Economic Indicator, View Interest Rate
- Process Tuning: Add, Delete, Edit, View
- Adjustment Rules: Add, Delete, Edit, SaveAs/Copy, View
- Admin BI
- Batch Maintenance: Add, Copy, Delete, Edit, Run, View, Batch Processing, Execute Batch
- Behavior Pattern: Add, Delete, Edit, SaveAs/Copy, View
- Migration Execution: Execute/Run, Cancel
- Cash Flow: Add, Delete, Edit, Run, SaveAs/Copy, View
- Authorize Map(s), Create Map, Delete Map, Modify Map
- Defi Administrator
- Detail Cash Flows: Add All Records or Products
- Discount Methods: Add, Delete, Edit, SaveAs/Copy, View
- Dynamic Deterministic: Add, Delete, Edit, Run, SaveAs/Copy, View
- Dynamic Stochastic Process: Add, Delete, Edit, Run, SaveAs/Copy, View
- FSAPPS Home Page Link
- Forecast Balances: Add, Delete, Edit, SaveAs/Copy, View
- Forecast Rates: Add, Delete, Edit, SaveAs/Copy, Seeded Loader, View
- Formula Results: Add, Delete, Edit, SaveAs/Copy, View
- Fusion Attributes: Add, Delete, Edit, View, View Dependent Data
- Fusion Expressions: Add, Delete, Edit, View, View Dependent Data
- Fusion Filters: Add, Delete, Edit, View, View Dependent Data
- Fusion Hierarchies: Add, Delete, Edit, View, View Dependent Data
- Fusion Members: Add, Delete, Edit, View, View Dependent Data
- Global Preferences: View
- Holiday Maintenance Screen: Add, Delete, Edit, Run, Save As, View
- MDB Screen, Metadata Publish
- Maturity Mix: Add, Delete, Edit, SaveAs/Copy, View
- Moody Integration for ALM
- Object Migration: Copy Migration Ruleset, Create Migration Ruleset, Delete Migration Ruleset, Edit Migration Ruleset, Home Page, Source Configuration, View Migration Ruleset
- Operator Console
- Payment Pattern: Add, Delete, Edit, SaveAs/Copy, Seeded Loader, View
- Prepayment Models: Add, Delete, Edit, SaveAs/Copy, Seeded Loader, View
- Prepayments: Add, Delete, Edit, SaveAs/Copy, Seeded Loader, View
- Pricing Margin: Add, Delete, Edit, SaveAs/Copy, View
- Product Characteristics: Add, Delete, Edit, SaveAs/Copy, View
- Product Profiles: Add, Delete, Edit, SaveAs/Copy, View
- Rate Dependency Patterns: Add, Delete, Edit, SaveAs/Copy, View
- Repricing Pattern: Add, Delete, Edit, SaveAs/Copy, View
- Static Deterministic Process: Add, Delete, Edit, Run, SaveAs/Copy, View
- Static Stochastic Process: Add, Delete, Edit, Run, SaveAs/Copy, View
- Stochastic Rate Index: Add, Delete, Edit, SaveAs/Copy, View

#### <span id="page-106-0"></span>**6.7.7.1.2 System Administrator**

The ALM System Administrator has access to the following screens and modules

- Time Buckets: Add, Delete, Edit, SaveAs/Copy, View
- Transaction Strategy: Add, Delete, Edit, Run, SaveAs/Copy, View
- Transfer Pricing: Add, Delete, Edit, Run, SaveAs/Copy, View
- View ALM Tasks

#### <span id="page-107-0"></span>**6.7.7.1.3 ALM Analyst**

The ALM Analyst has access to the following screens and modules:

- ALM Access Code for AAI
- ALM Application Preference: View
- Adjustments: Add, Delete, Edit, SaveAs/Copy, View
- Batch Maintenance: Add, Copy, Delete, Edit, Run, View
- Behavior Pattern: View
- Cash Flow Edits: Add, Delete, Edit, SaveAs/Copy, View
- Defi Administrator
- Discount Methods: Add, Delete, Edit, SaveAs/Copy, View
- Dynamic Deterministic Process: Add, Delete, Edit, Run, SaveAs/Copy, View
- Dynamic Stochastic Process: Add, Delete, Edit, Run, SaveAs/Copy, View
- FSAPPS Home Page Link
- Forecast Balances: Add, Delete, Edit, SaveAs/Copy, View
- Forecast Rates: Add, Delete, Edit, SaveAs/Copy, Seeded Loader, View
- Formula Results: Add, Delete, Edit, SaveAs/Copy, View
- Fusion Attributes: View Dependent Data, View Attributes
- Fusion Filters: View Dependent Data, View Filters
- Fusion Hierarchies: View Dependent Data, View Hierarchies
- Fusion Members: View Dependent Data, Fusion View Members
- Fusion Expressions: View Dependency Expressions, View Expressions
- Global Preferences: View
- Maturity Mix: Add, Delete, Edit, SaveAs/Copy, View
- Moody Integration for ALM
- Payment Pattern: View
- Prepayment Models: Add, Delete, Edit, SaveAs/Copy, Seeded Loader, View
- Prepayments: Add, Delete, Edit, SaveAs/Copy, Seeded Loader, View
- Prepayments: Add, Delete, Edit, SaveAs/Copy, View
- Pricing Margin: Add, Delete, Edit, SaveAs/Copy, View
- Product Characteristics: Add, Delete, Edit, SaveAs/Copy, View
- Product Profiles: View
- Rate Dependency Patterns: Add, Delete, Edit, SaveAs/Copy, View
- Repricing Pattern: View
- Static Deterministic Process: Add, Delete, Edit, Run, SaveAs/Copy, View
- Static Stochastic Process: Add, Delete, Edit, Run, SaveAs/Copy, View
- Stochastic Rate Index: Add, Delete, Edit, SaveAs/Copy, View
- System Administrator: The System Administrator has access to the following screens and modules:
	- **Time Buckets: Edit, View**
	- Transaction Strategy: Add, Delete, Edit, SaveAs/Copy, View
	- Transfer Pricing: Add, Delete, Edit, SaveAs/Copy, View
	- **View ALM Tasks**
	- **View CFE Tasks**
	- Rate Management: View Currency, View Currency Rate, View Economic Indicator, View Interest Rate
	- **Process Tuning: View**

### **6.7.7.1.4 ALM Auditor**

The ALM Auditor has the following access to the following screens and modules:

- ALM Access code for AAI
- ALM Application Preference View
- Adjustments: View
- Batch Maintenance: Copy, View
- Behavior Pattern: View
- Cash Flow Edits: View
- Defi Administrator
- Discount Methods: View
- Dynamic Deterministic Process: View
- Dynamic Stochastic Process: View
- FSAPPS Home Page Link
- Forecast Balances: View
- Forecast Rates: View
- Formula Results: View
- Fusion Attributes: View Dependent Data, View Attributes
- Fusion Filters: View Dependent Data, View Filters
- Fusion Hierarchies: View Dependent Data, View Hierarchies
- Fusion Members: View Dependent Data, View Members
- Fusion Expressions: View Dependency Expressions, View Expressions
- Global Preferences: View
- Maturity Mix: View
- Object Migration: View Migration Ruleset
- Payment Pattern: View
- Prepayment Models: View
- Prepayments: View
- Pricing Margin: View
- Product Characteristics: View
- Product Profiles: View
- Rate Dependency Patterns: View
- Static Deterministic Process: View
- Static Stochastic Process: View
- Stochastic Rate Index: View
- System Administrator
- Time Buckets: Edit, View
- Transaction Strategy: View
- Transfer Pricing: View
- View ALM Tasks
- Rate Management: View Currency, View Currency Rate, View Economic Indicator, View Interest Rate
- Process Tuning: View

### **6.7.7.1.5 CFEENABLE (RLCFE)**

The user mapped to group UGCFE only get access to CFE related links.

ALM cash flow engine functionality is used to support the generation of contractual and (or) expected cash flows for use with Loan Loss Forecasting.

The following ALM objects can be used:

- Rate Management
- Dimension and Hierarchy Management
- Filters
- Holiday Calendars
- Global Preferences
- Application Preferences
- **•** Time Buckets
- Product Profiles
- Payment Patterns
- Payment Schedules
- Repricing Patterns
- Behavior Patterns
- Product Characteristics
- Prepayments
- Prepayment Models
- Forecast Rates
- Cash Flow Edits
- Static Deterministic Process
- Staging and Instrument tables seeded for selection within the Static
- Deterministic Process and related T2T procedures
- In the ALM Static Deterministic Process, Calculation Elements selection tab, users can select the following:
	- Repricing Balances and Rates
	- Run-off Components
	- **Prepayment Runoff**
	- **Tease, Cap, Floor and Neg Am Details**
	- Standard Financial Elements
	- **Stop at Process Cash Flows option**

### **6.7.7.1.6 RLHISTPPMT**

The following ALM objects can be used:

Historical Prepayment: Add, Delete, View, Edit, SaveAs/Copy

### **6.7.7.1.7 RLPMTANLYS**

The following ALM objects can be used:

Prepayment Model Analysis: Add, Delete, View, Edit, SaveAs/Copy

### RLALMANLST

The following ALM objects can be used:

 Non-Maturity Product Model Analysis: Add, Run/Execute, Delete, Edit, Save As/Copy, View

### RLALMADMIN

The following ALM objects can be used:

 Non-Maturity Product Model Analysis: Add, Run/Execute, Delete, Edit, Save As/Copy, View

### RLALMAUDTR

The following ALM objects can be used:

Non-Maturity Product Model Analysis: View

## **6.7.7.2 ALMBI Application Specific User Group Mappings**

User Groups seeded with the OFS ALMBI Application are as follows:

- ALMBI Administrator
- ALMBI BI Analyst
- ALMBI Data Analyst

# **6.7.8 Saving Post-Load Change Transformations**

After creating users, Log in to OFS ALM as any user who is mapped to ALM Admin or Analyst group and follow these steps:

- 1. Navigate to Data Management Framework and select Post Load Changes.
- 2. A new window is displayed. Click on each Transformation from Transformations List and click on Stored Procedure in the Right Panel, click on Edit in the Top Right Menu and Click on Finish Button in Bottom.

### **NOTE:**

All the Transformation Stored Procedures are required to be edited and saved (Finish Button) once for getting it is available.

# **6.7.9 Changes in the .profile file for Solaris Operating System**

For Solaris operating system, do the following changes in .profile file present in user's home directory.

#### **NOTE:**

Install Oracle Developer Studio 12.5 for the Solaris OS before proceeding below steps.

1. Add the Oracle Developer Studio 12.5 installed path in the beginning of the LD LIBRARY PATH variable in the .profile file.

### **For Solaris Sparc:**

LD\_LIBRARY\_PATH=/opt/SunProd/studio12u5/developerstudio12.5/lib /compilers/CCgcc/lib/sparcv9

### **For Solaris Sparc:**

LD\_LIBRARY\_PATH=/opt/SunProd/studio12u5/developerstudio12.5/lib /compilers/CCgcc/lib/amd64

2. Append the path \$FIC\_DB\_HOME/lib/libC++11/ to LD\_LIBRARY\_PATH variable in the .profile file.

#### For example:

LD\_LIBRARY\_PATH=\$LD\_LIBRARY\_PATH:\$FIC\_DB\_HOME/lib/libC++11

# **6.8 Configuring Tomcat for User Group Authorization, Data Mapping, and Disabling WADL for the Web Service**

Users with system authorization roles can access User Group Authorization. However, to make it available on Tomcat web server, you have to perform the following configuration steps:

- 1. Navigate to the \$FIC\_WEB\_HOME/webroot/WEB-INF/ folder and open web.xml file.
- 2. Enter the following in the  $web.xml$  file.

```
<init-param>
<param-name>mappedfile</param-name>
<param-value>false</param-value>
</init-param>
```
3. To disable the WADL for the Web Service, navigate to the following snippet in the web.xml file.

```
<servlet>
<servlet-name>CommonRESTServlet</servlet-name>
<servlet-
class>org.glassfish.jersey.servlet.ServletContainer</servlet-
class>
<init-param>
<param-name>javax.ws.rs.Application</param-name>
<param-
value>com.ofs.fsapps.commonapps.util.ApplicationResourceConfig
</param-value>
</init-param>
<load-on-startup>1</load-on-startup>
</servlet>
```
4. Add the following snippet before the <load-on-startup>1</load-on-startup> attribute.

```
<init-param>
<param-name>jersey.config.server.wadl.disableWadl</param-name>
<param-value>true</param-value>
</init-param>
```
5. Save and close the file.

# **6.9 Python Configuration**

# **6.9.1 Python 3.9.4 Installation**

You must perform the following steps for the installation of Python 3.9 in an **Oracle Linux server**:

- **1.** Log on to the server by using user specific credentials.
- **2.** Check the Linux supported version for python 3.9.

For Oracle Linux, it is version Oracle Linux 7 or higher.

**3.** Enter the following command:

```
sudo root user 
sudo su – root
```
**4.** Check the current version of python to make sure it is 3.9.4

#### **Figure 1: Version of Python**

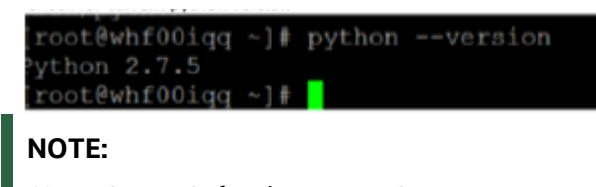

Above image is for demonstration purpose , may not match exactly.

**5.** Ensure that yum is installed on the machine by running the following command:

yum help

### **Figure 2: List of yum commands**

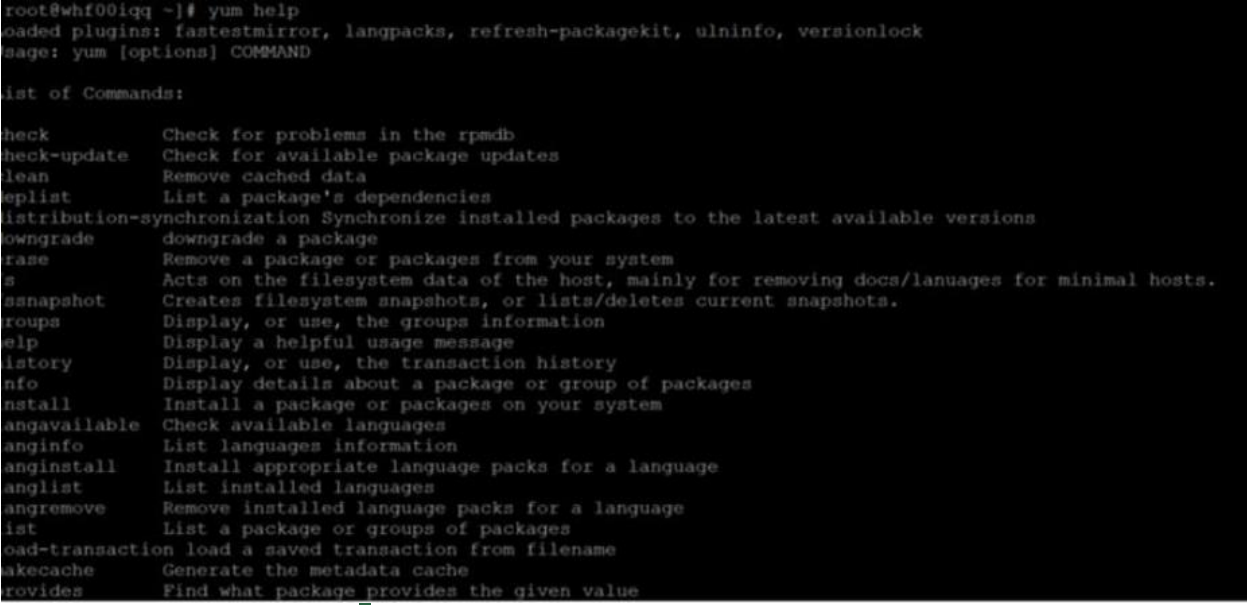

## **NOTE:**

Above image is for demonstration purpose , may not match exactly.

#### **6.** Provide the internet proxy in yum configuration file in the following path:

vi /etc/yum.conf

### **7.** Add the proxy url of the organization:

proxy=http://<proxy\_name>:<proxy\_port>

#### **8.** Install Python 3.9 in the custom folder by using the following command:

yum --installroot=<custom directory> install -y python39

- **9.** Navigate to <custom folder>/bin and ensure that the python 3.9 file is present here.
- **10.** Invoke the python 3.9 files by using the following command and press enter:

python3.9

rugg-gr-g 1 root root

The python prompt appears as follows:

```
Figure 3: Python prompt
```

```
$ python3
Python 3.9.2 (default, Mar 16 2021, 16:19:22)
[GCC 4.8.5 20150623 (Red Hat 4.8.5-39.0.1)] on linux
Type "help", "copyright", "credits" or "license" for more information.
>>> ∏
```
### **NOTE**

Above image is for demonstration purpose , may not match exactly.

**11.** Navigate to the path <custom\_folder>/bin and ensure that if the pip3.9 file is present.

**Figure 4: pip3.9 file** 17896528 Mar 16 16:19 python

| rwxr-xr-x 1 root root 111 Mar 16 16:20 pydoc3.9 |  |  |  |                       |                                                    |
|-------------------------------------------------|--|--|--|-----------------------|----------------------------------------------------|
| rwxr-xr-x 1 root root 126 Mar 16 16:20 idle3.9  |  |  |  |                       |                                                    |
| rwxr-xr-x 1 root root                           |  |  |  |                       | 128 Mar 16 16:20 2to3-3.9                          |
| rwxr-xr-x 1 root root                           |  |  |  |                       | 3114 Mar 16 16:20 python3.9-config                 |
| YWXYWXYWX 1 YOOT YOOT                           |  |  |  |                       | $9$ Mar 16 16:20 python3 - python3.9               |
| IWXIWXIWX I root root                           |  |  |  |                       | 16 Mar 16 16:20 python3-config -> python3.9-config |
| IWXIWXIWX 1 root root                           |  |  |  |                       | 7 Mar 16 16:20 idle3 -> idle3.9                    |
| IWXIWXIWX 1 root root                           |  |  |  |                       | 8 Mar 16 16:20 pydoc3 -> pydoc3.9                  |
| YWXYWXYWX 1 YOOT YOOT                           |  |  |  |                       | 8 Mar 16 16:20 2to3 -> 2to3-3.9                    |
| rwxr-xr-x 1 root root                           |  |  |  |                       | 265 Mar 16 16:20 easy install-3.9                  |
| rwxr-xr-x 1 root root                           |  |  |  |                       | 256 Mar 16 16:20 pip3.9                            |
| rwxr-xr-x 1 root root                           |  |  |  | 256 Mar 16 16:20 pip3 |                                                    |

## **NOTE:**

Above image is for demonstration purpose , may not match exactly.

## **NOTE**

Both pip3 and pip3.9 can be used to install the further python packages. You are advised to use pip3.9. We shall create soft link for pip3 in the next step to use (for example purpose).

**12.** Navigate to /bin and create soft links for python3 and pip3 by using the following commands:

```
ln -s <custom_folder>/bin/python3 python3 
ln -s <custom_folder>/bin/pip3 pip3
```
### **NOTE**

/bin is the bin directory for all apps in the server. This may vary based on your server.

You can use any version of pip.

## **ATTENTION**

This step is mandatory for Account Clustering.

For operating **systems other than Oracle Linux and Solaris and listed in techstack**, you must perform the following indicative steps for python installation:

- **1.** Log on to the server by using user-specific credentials.
- **2.** Ensure that the operating system in your server supports python 3.9.
- **3.** Change the user to root using the below or similar command.

```
sudo su – root
```
- **4.** Check the current version of python and ensure that it is not python 3.9.
- **5.** Download python from

<http://python.org/ftp/python/3.9.4/Python-3.9.4.tgz>

Or

<https://www.python.org/ftp/python/3.9.4/Python-3.9.4.tar.xz>

**6.** Unzip the downloaded file using the commands for the required file type from the following table:

#### **Table: and their commands File type Command**

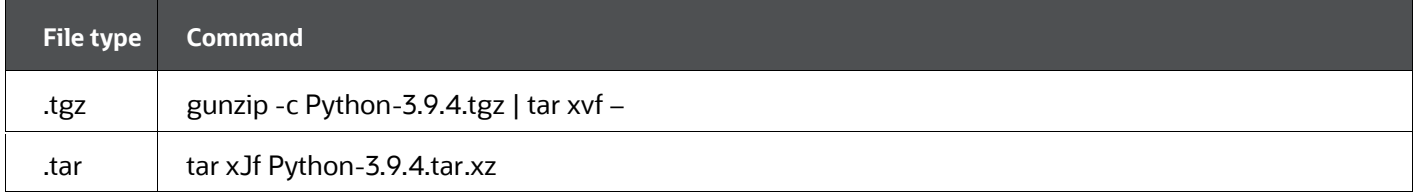

- **7.** Navigate to the Python-3.9.4 directory and execute the configure file. This is applicable for all Operating Systems.
	- To install python in the default directory, use the following command : ./configure
	- To install python in the default directory, use the following command :

```
./configure --prefix=<custom folder>
```
**8.** Make using the command:

make

**9.** Make install using the command:

```
make install
```
- **10.** Navigate to <custom folder>/bin and ensure if the python 3.9 file is present here.
- **11.** Invoke the python 3.9 files by using the command python3.9 and press enter. The python prompt appears as follows:

#### **Figure 5: Python prompt**

```
python3
Python 3.9.2 (default, Mar 16 2021, 16:19:22)
[GCC 4.8.5 20150623 (Red Hat 4.8.5-39.0.1)] on linux
Type "help", "copyright", "credits" or "license" for more information.
>>> ∏
```
### **NOTE:**

Above image is for demonstration purpose , may not match exactly.

**12.** Navigate to <custom folder>/bin and ensure if the pip3.9 file is present here.

**Figure 6: pip3.9 file**

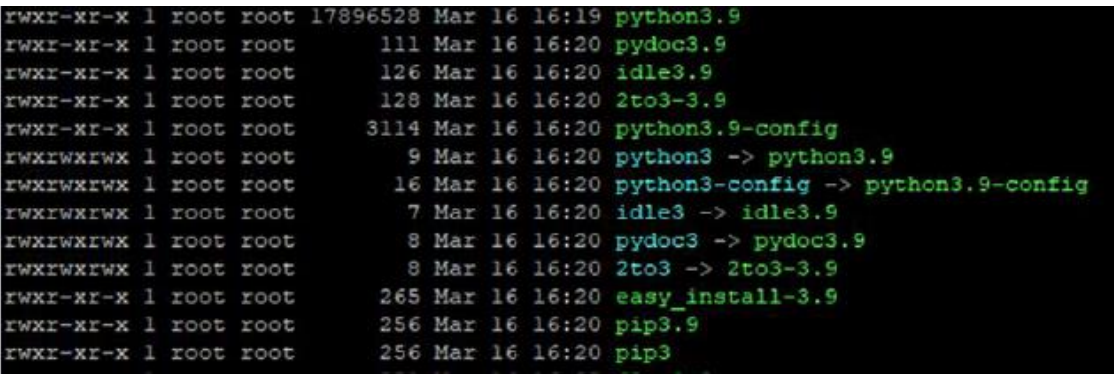

## **NOTE:**

Above image is for demonstration purpose , may not match exactly.

## **NOTE**

The pip-3 and pip-3.9 files can be used to install the further python packages. You are advised to use pip-3.9. We shall create link in the next step to use.

- **13.** Navigate to /bin, and create soft links for python3 and pip3 by using the following commands:
	- ln -s <custom\_folder>/bin/python3 python3

ln -s <custom\_folder>/bin/pip3 pip3

## **NOTE**

You must follow some of the best practices for the installation of python.

Based on the evaluation, you are requested to choose the safest way of installing Python on your server. Once you complete the installation, ensure that python3 and pip3 are linked to the installed python bin folder.

For issues related to yum on Oracle Linux, contact [My Oracle Support.](https://support.oracle.com/portal/)

# **6.9.2 Python packages installation**

Before python libraries installation, ensure that you have the following files:

- $\bullet$  libffi.i686
- libffi.x86\_64
- libffi-devel.i686
- libffi-devel.x86\_64
- bzip2-devel
- xz-devel

Verify these libraries using the yum list as shown in the following command:

```
yum list installed | grep libffi
```
# **NOTE**

The above list may vary depending on the target platform and these are suggested check list based on certified platforms in tech Metrix

Perform the following steps for installation of packages in below order:

```
pip3 install seaborn==0.10.1
pip3 install numpy==1.19.4
pip3 install pandas==1.2.4
pip3 install scikit-learn==0.24.2
pip3 install scipy==1.6.3
pip3 install statsmodels==0.12.2
pip3 install matplotlib==3.2.2
pip3 install imbalanced-learn==0.7.0
pip3 install cx_oracle==8.1.0
pip3 install sqlalchemy==1.3.18
pip3 install pmdarima==1.8.2
pip3 install arch==4.19
```
It is recommended to install libraries through  $pip3$ . If not then the Built Distributions can be taken from below mentioned urls from Table: Build file URL

### **Table: Build file URL**

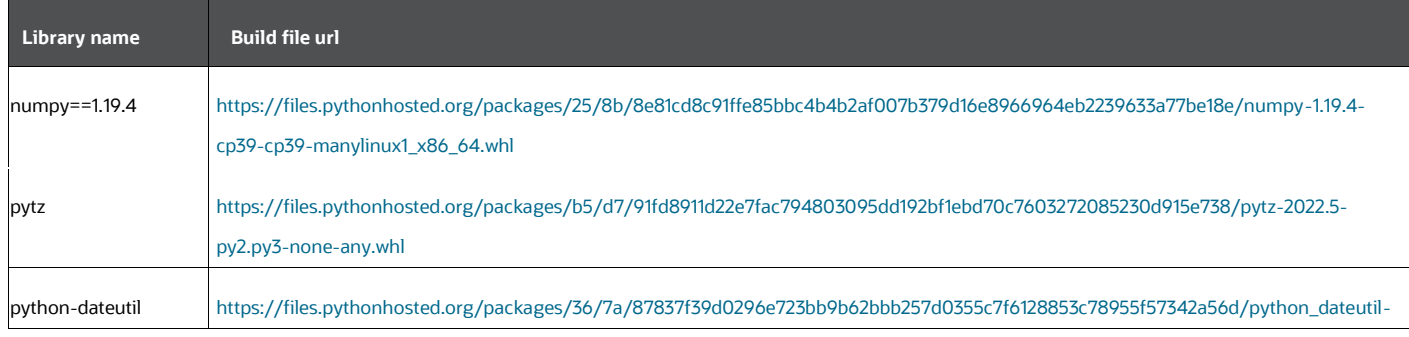

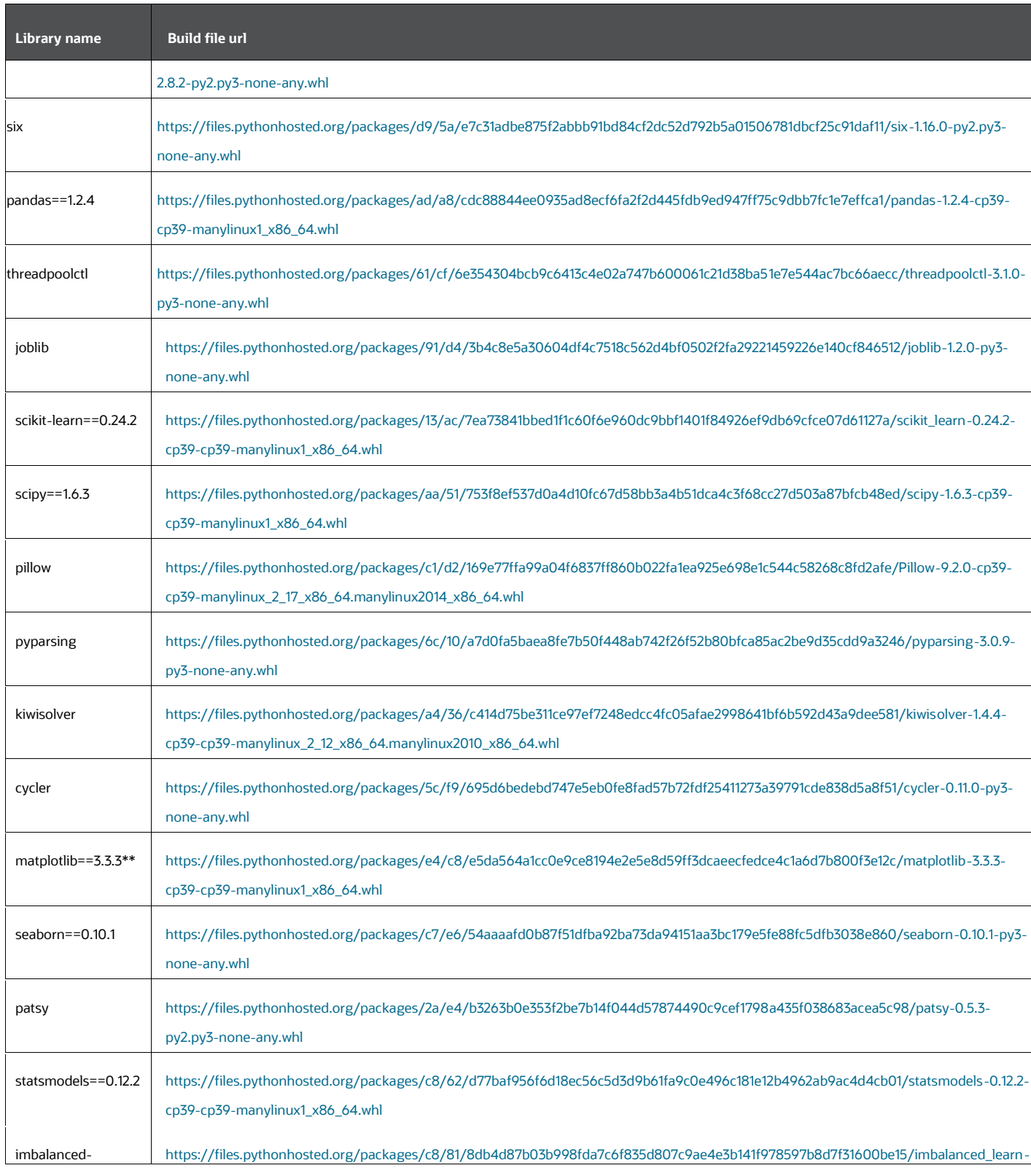

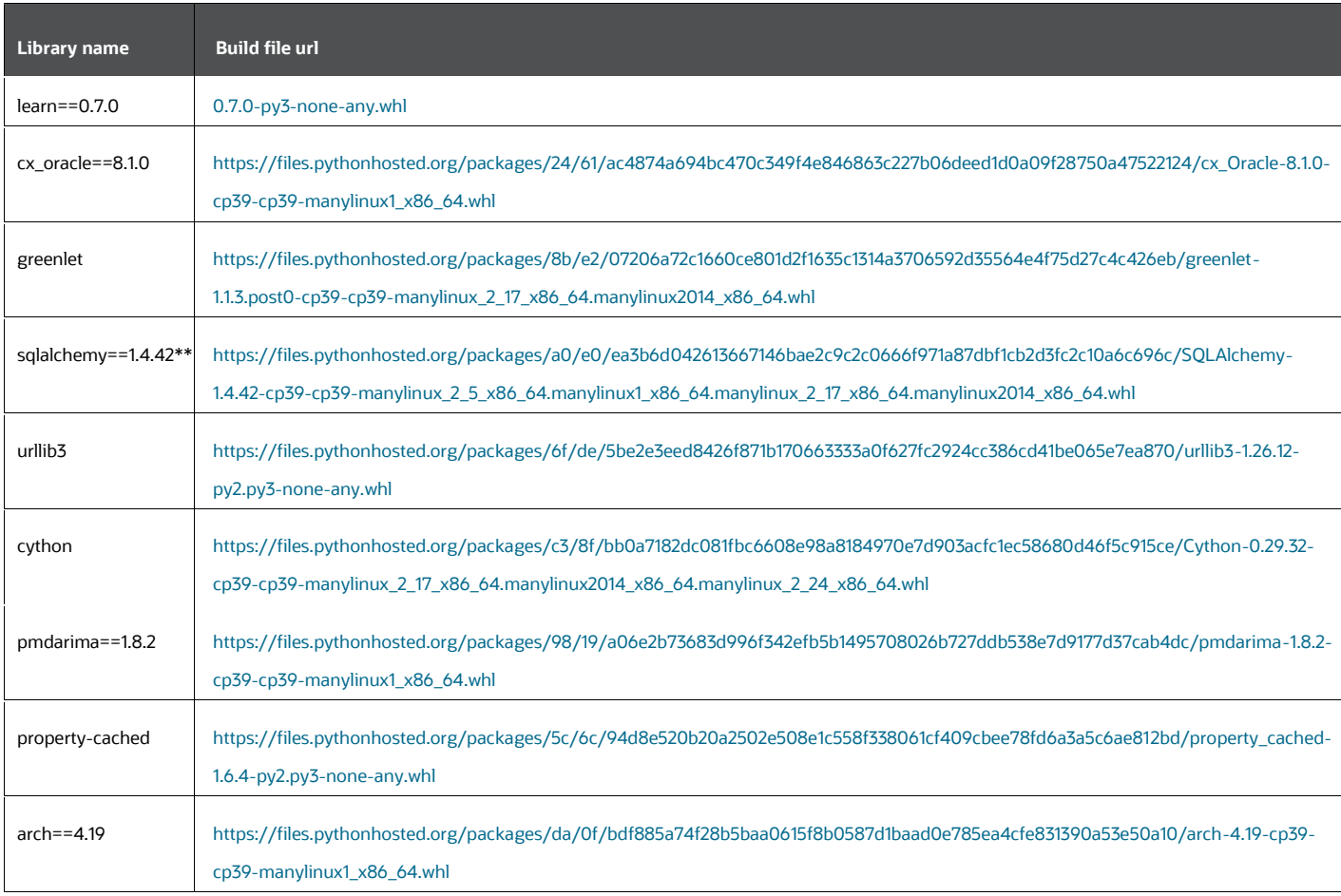

# **NOTE**

\*\*published wheels are not available for the same version for python 3.9.4, so advanced version wheels are provided .However manual source build can be done as under,-

For matplotlib and sqlalchemy, it can be build from source using below links

Build from source for matplotlib

*[https://matplotlib.org/stable/users/installing/index.html#installing](https://matplotlib.org/stable/users/installing/index.html#installing-from-source)[from-source](https://matplotlib.org/stable/users/installing/index.html#installing-from-source)*

Build from source for sqlalchemy

*<https://www.sqlalchemy.org/develop.html>*

Source build instructions are available for all libraries in the respective home page.

Following command can be executed for each whl file downloaded

pip3 install <whl\_file\_name>.whl

Two step verification of installation of packages:

**14.** verify the presence of files using following command:

pip3 freeze

this will give the list of installed packages.

**15.** By importing the packages:

For example:

Python3

…

>import numpy

>import pandas

# **7 Additional Configuration**

You can use this checklist to have a quick glance at some additional configurations. The link provided in each step takes you to a section either within this document or to another referenced document.

## **NOTE:**

See the *Additional Configuration* section in th[e OFS AAI Release 8.1.2.0.0](https://docs.oracle.com/cd/F29631_01/PDF/8.1.1.x/8.1.1.0.0/OFS_AAAI_Installation_Guide_8.1.1.0.0.pdf)  [Installation and Configuration Guide](https://docs.oracle.com/cd/F29631_01/PDF/8.1.1.x/8.1.1.0.0/OFS_AAAI_Installation_Guide_8.1.1.0.0.pdf) to complete these procedures.

#### Table 7: Additional Configuration Checklist

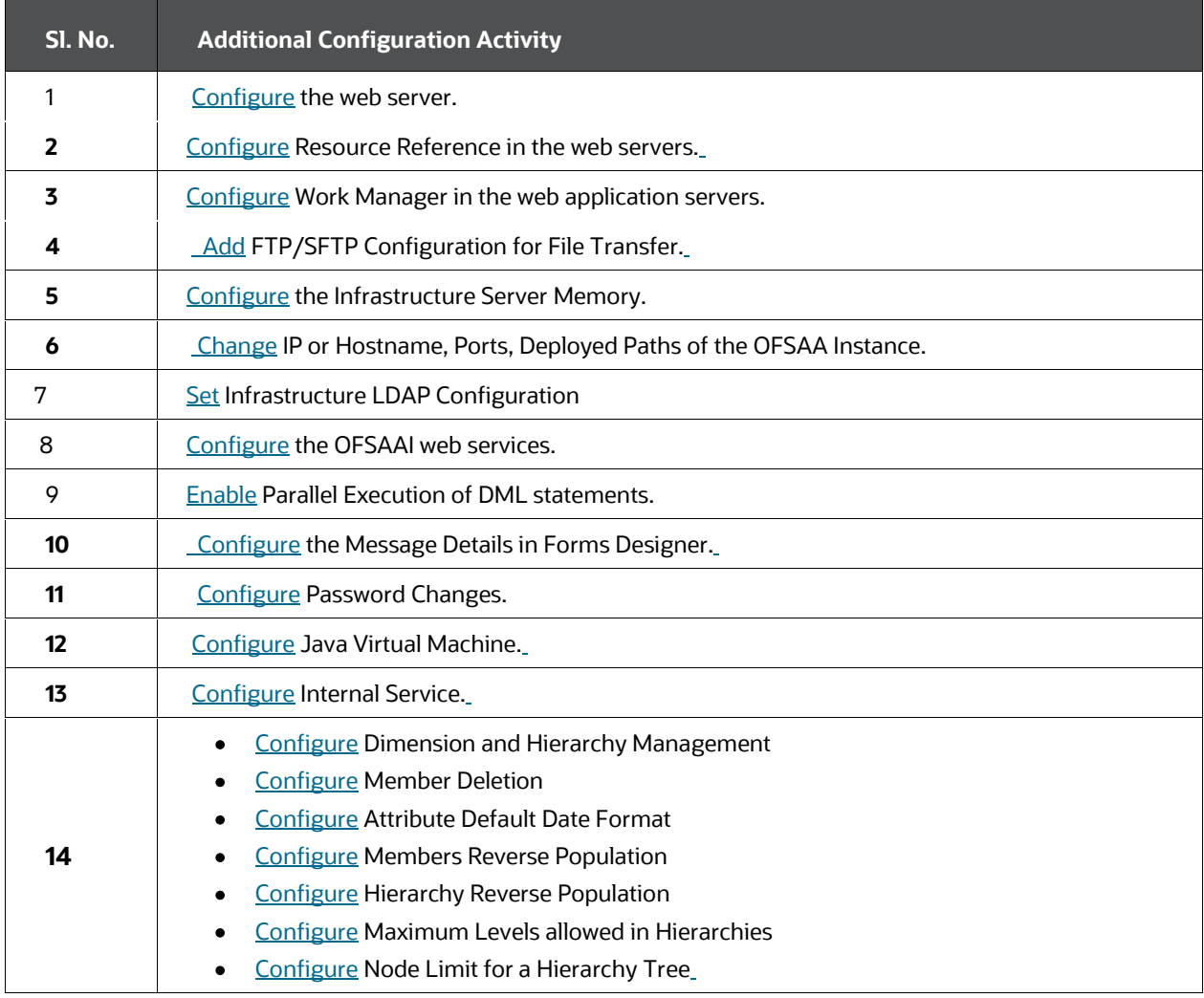

# **7.1 Configuration for Dimension and Hierarchy Management**

These configuration changes are applicable when Dimension Management features provided in OFSAAI are used. You can open AMHMConfig.properties file present in the \$FIC\_WEB\_HOME/webroot/conf directory to set the properties explained in the following sections.

Configuration for Dimension and Hierarchy Management must be done only after the application or solution installation is done. The properties specific to Information Domain are:

- \$INFODOM\$=<Name of the Information Domain>
- \$DIMENSION\_ID\$=<Dimension ID for which the property must be set>

## **Topics:**

- [Configure Member Deletion](#page-125-0)
- [Configure Attribute Default Date Format](#page-125-1)
- **•** [Configure Members Reverse Population](#page-126-0)
- **[Configure Hierarchy Reverse Population](#page-126-1)**
- [Configure Maximum Levels allowed in Hierarchies](#page-126-2)
- [Configure Node Limit for a Hierarchy Tree](#page-127-0)

# <span id="page-125-0"></span>**7.2 Configure Member Deletion**

This property should be set to allow the user to delete the Members for the Dimension.

Table 14: Configure Member Deletion

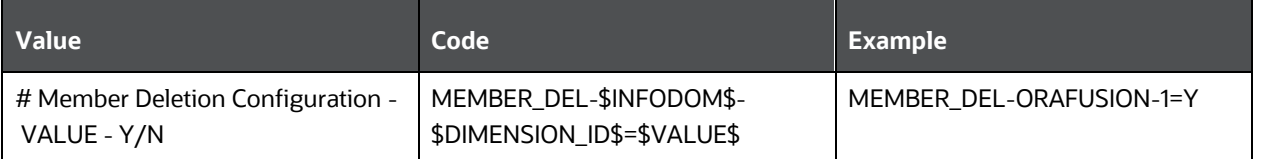

# <span id="page-125-1"></span>**7.3 Configure Attribute Default Date Format**

This property should be set to display the Default Date Format for Date Type Attribute in the Attributes window.

Table 15: Configure Attribute Default Date Format

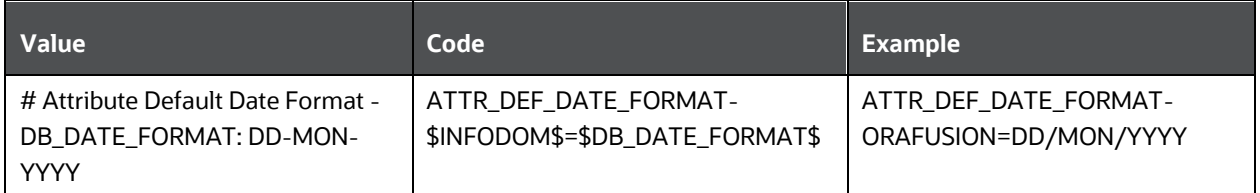

# <span id="page-126-0"></span>**7.4 Configure Members Reverse Population**

This property should be set for the reverse population of Members for the Dimensions in required Information Domains.

Table 16: Configure Members Reverse Population

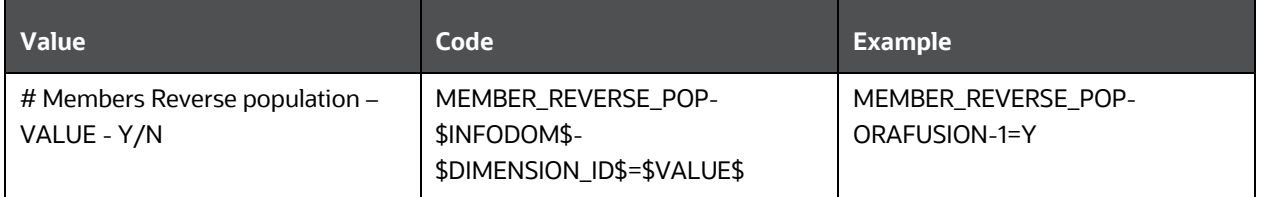

# <span id="page-126-1"></span>**7.5 Configure Hierarchy Reverse Population**

This property should be set for the reverse population of Hierarchies for the Dimensions in required Information Domains.

Table 17: Configure Hierarchy Reverse Population

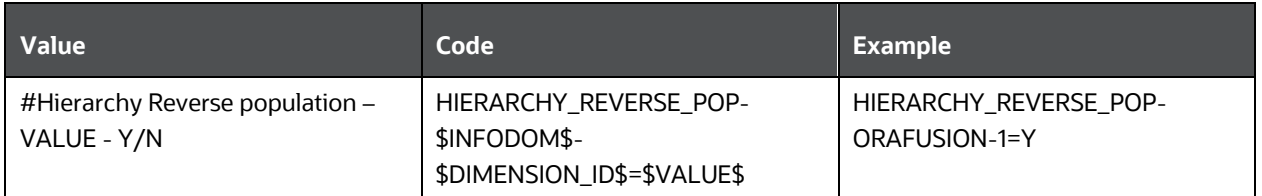

# <span id="page-126-2"></span>**7.6 Configure Maximum Levels allowed in Hierarchies**

This property is required to set the maximum levels allowed to build the Hierarchies tree structure.

Table 18: Configure Maximum Levels allowed in Hierarchies

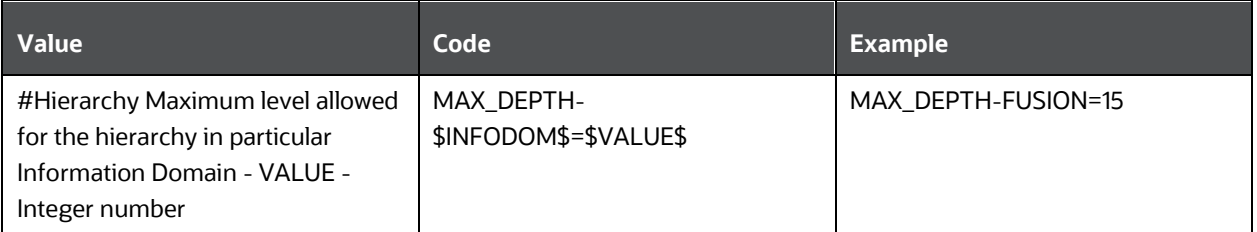

Hierarchies greater than 15 levels are not supported within the OFSAA EPM applications (ALM, FTP, PFT, and HM). If the hierarchy data contains more than 15 levels, OFSA\_IDT\_ROLLUP will not be populated. The number of hierarchy levels allowed for OFSAA EPM key dimensions must be less than or equal to 15.

If the Hierarchy Reverse Population setting is set to Y and more than 15 levels exist in the data, then this alert is displayed: "*The number of levels exceeds the limit*".

If the maximum level allowed setting is set greater than 15 and Hierarchy Reverse Population is set to Y, then this error is displayed "*Error occurred in Reverse Populating the hierarchy*".

# <span id="page-127-0"></span>**7.7 Configure Node Limit for a Hierarchy Tree**

This property is required to display the Hierarchy as a small or a large hierarchy. If the tree node limit exceeds the set limit, the Hierarchies are treated as large Hierarchy.

Table 19: Configure Node Limit for a Hierarchy Tree

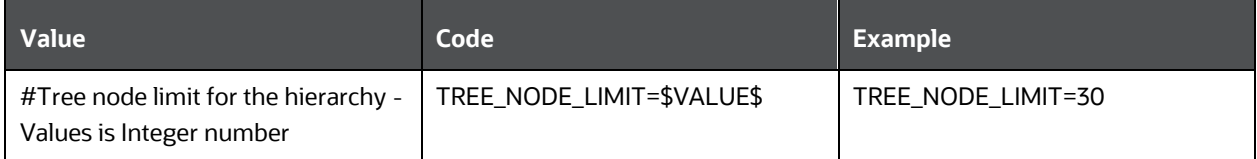

# **8 Remove OFSAA Infrastructure**

See the [Remove OFSAA Infrastructure](https://docs.oracle.com/cd/F29631_01/PDF/8.1.1.x/8.1.1.0.0/OFS_AAAI_Installation_Guide_8.1.1.0.0.pdf) section in the OFS AAI Release 8.1.2.0.0 Installation and Configuration Guide to complete the following procedures:

- Uninstall the OFSAA Infrastructure
- Uninstall the EAR Files
- Uninstall the EAR Files in WebSphere
- Uninstall the EAR Files in WebLogic
- Uninstall the EAR Files in Tomcat
- Clean Up the Environment

# **9 Upgrade**

This section describes about the OFS ALM Application pack upgrade.

**Topics:**

- **•** [Upgrade Scenarios](#page-130-0)
- [Prepare for Upgrade](#page-133-0)
- **[Initializing the Upgrade](#page-133-1)**
- [Upgrade ALM Application Pack from v8.1.0.0.0 to ALM Application Pack v8.1.2.0.0](#page-135-0)
- Install OFS ALM BI Application v8.1.0.0.0 on an Existing OFS ALM Application Pack [v8.1.2.0.0 Set up](#page-142-0)
- Upgrade OFS ALM Application Pack from v8.1.0.0.0 and Add OFS ALMBI [Application v8.1.2.0.0](#page-151-0)

To support the existing custom ALM Batches or Tasks created prior to ALM v8.1.2.0.0 upgrade, you must change the Application ID from **ALM** to **OFS\_ALM** under the **Optional Parameters** in the **Task Definition** of the **Batch Maintenance** window for each affected task.

# <span id="page-130-0"></span>**9.1 Upgrade Scenarios**

The possible upgrade scenarios and a high-level sequence of steps to complete the upgrade are summarized in this section.

## **ATTENTION:**

Always ensure you run the upgrade installer only on the cloned environment.

Table 20: Release 8.1.2.0.0 Installation and Upgrade Scenarios

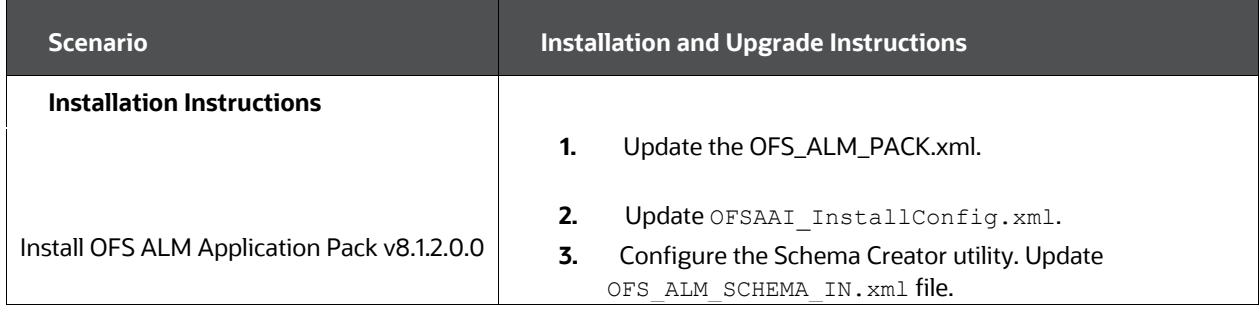

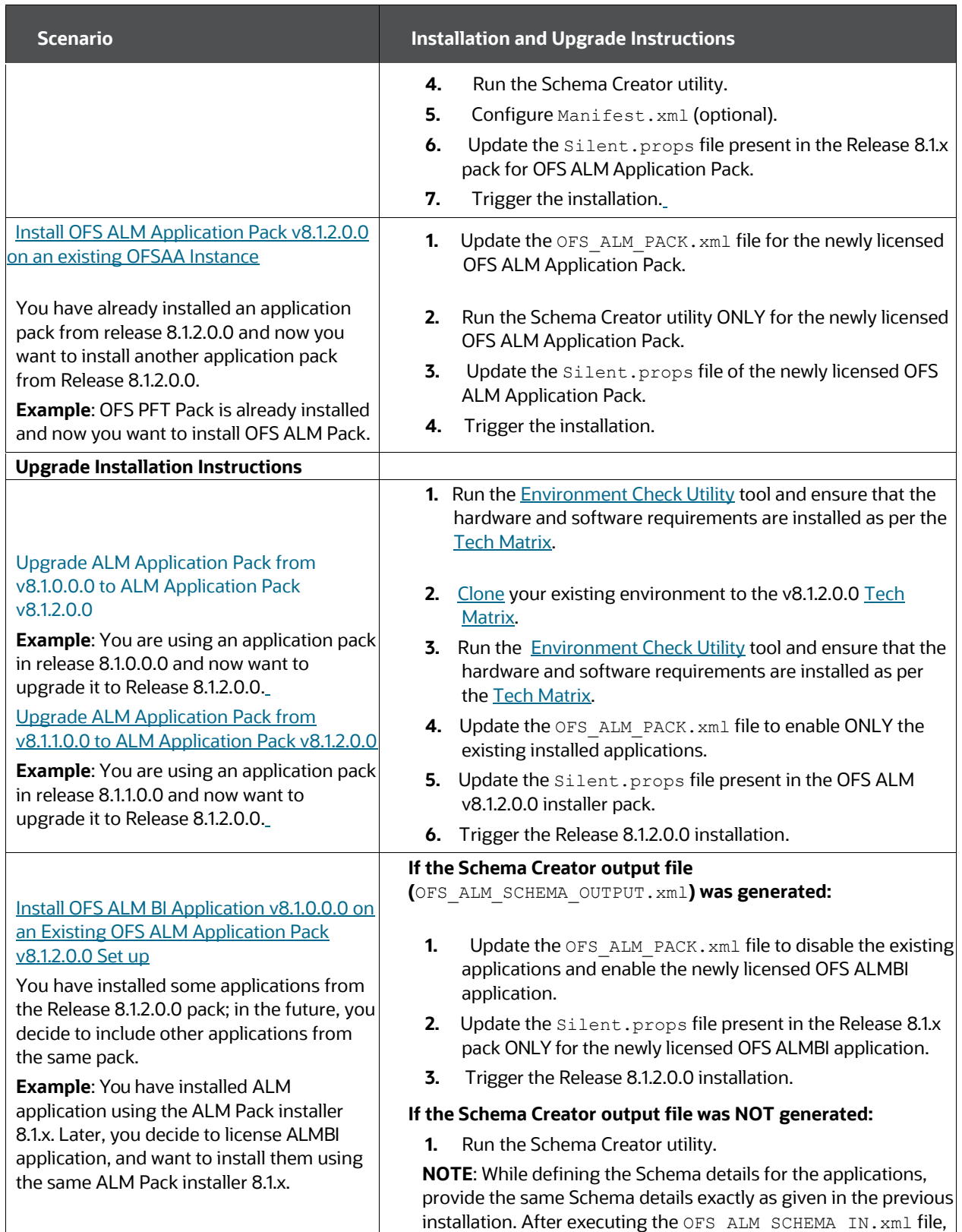

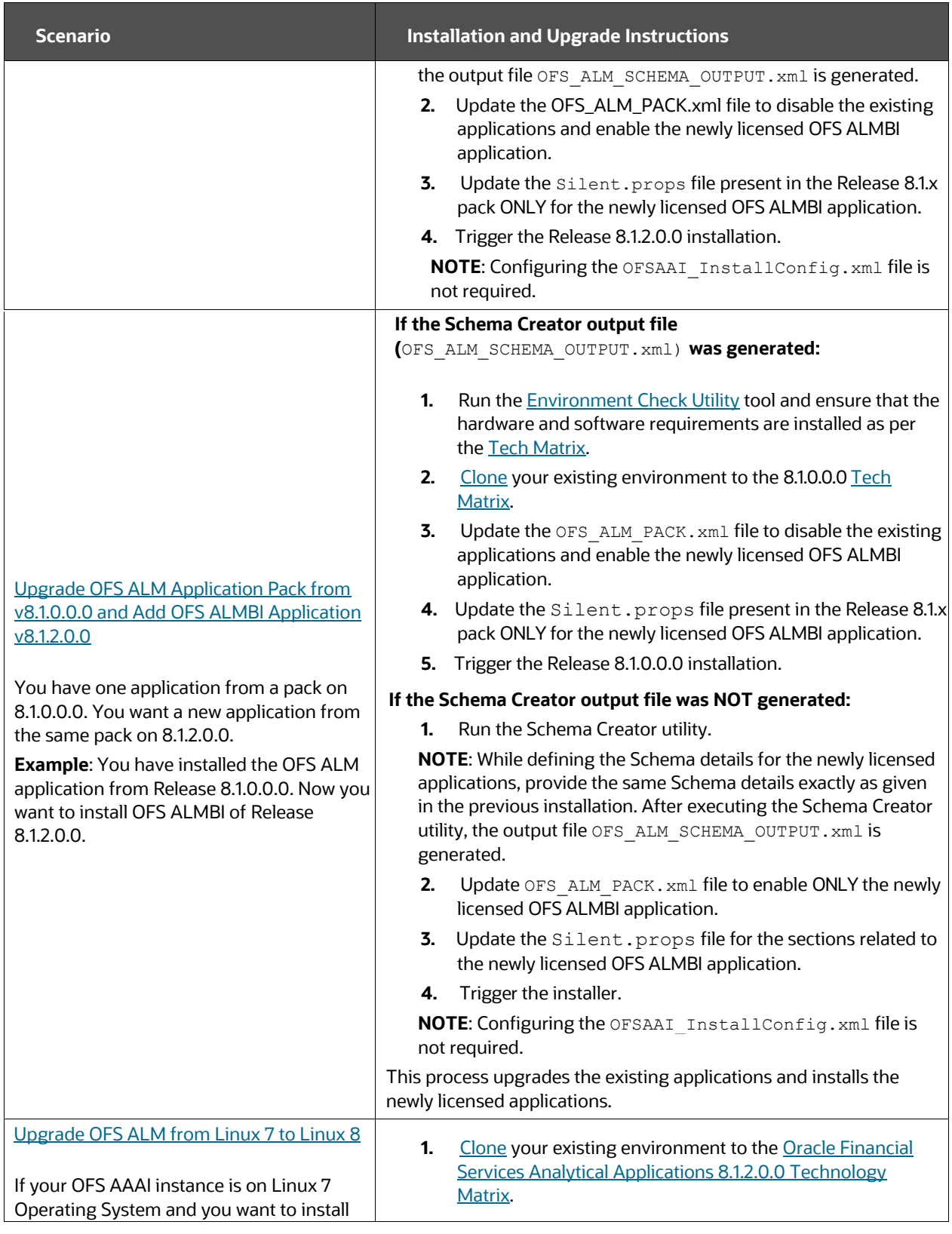

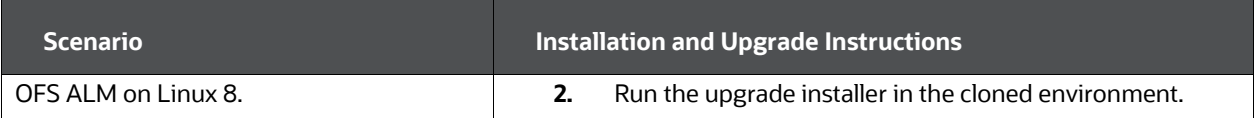

# <span id="page-133-0"></span>**9.2 Prepare for Upgrade**

Before you plan to install or upgrade any of your application packs to Release 8.1.2.0.0, ensure that all the application packs in your current OFSAA instance are available in the Release 8.1.2.0.0 version. Contact [My Oracle Support](https://support.oracle.com/) for more information about the release version details.

- 1. Backup the following environment file from the OFS\_ALM\_PACK/conf/ directory the directory:
	- **OFS** ALM PACK.xml
- 2. Backup the following environment files from the OFS ALM PACK/Schema Creator/conf/ directory:
	- DBMASTER SC.xml
	- OFS ALM SCHEMA IN.xml
- 3. Backup the following environment file from the OFS ALM PACK/OFS AAI/conf/directory:
	- OFSAAI\_InstallConfig.xml
- 4. Ensure that the following property files are present in the OFS ALM PACK/appsLibConfig/conf/ directory and make a backup:
	- silent upgrade to 81.template
- 5. See the [Tech Matrix f](http://docs.oracle.com/cd/E55339_01/homepage.htm)or the hardware and software required to upgrade to the OFS ALM Application Pack Release 8.1.2.0.0.
- 6. Enable unlimited cryptographic policy for Java. For more information, see the *Enabling Unlimited Cryptographic Policy* section in the [OFS Analytical Applications](https://docs.oracle.com/cd/F29631_01/PDF/8.1.1.x/8.1.1.0.0/OFSAAI_User_Guide_8.1.1.0.0.pdf)  [Infrastructure Administration Guide.](https://docs.oracle.com/cd/F29631_01/PDF/8.1.1.x/8.1.1.0.0/OFSAAI_User_Guide_8.1.1.0.0.pdf)
- 7. Clone your environment. For more information, see the OFSAA Cloning Reference [Guide.](https://docs.oracle.com/cd/E61555_01/books/8.1.x/OFSAA_Cloning_Reference_Guide_8.1.x.pdf)
- 8. Execute the following SQL query on the Atomic Schema:

update rev\_tables\_b set version=0 where version is null;

commit;

9. See the Compatibility Matrix before upgrading to the OFS ALM Application Pack.

# <span id="page-133-1"></span>**9.3 Initializing the Upgrade**

To download and copy the OFS ALM Application Pack v8.1.2.0.0 archive file, see Downloading and Copying the OFS ALM Applications Pack Installer section.

For Solaris OS, download the mandatory one-off patch 31509494 from [My Oracle Support.](https://support.oracle.com/portal/)

The archive files are different for every operating system like AIX, Solaris, and RHEL/Oracle Linux.

- 1. Log in to the OFSAA Server with user credentials that was used to install OFSAA.
- 2. Shut down all the OFSAAI Services. For more information, see [the](https://docs.oracle.com/cd/F29631_01/PDF/8.1.1.x/8.1.1.0.0/OFS_AAAI_Installation_Guide_8.1.1.0.0.pdf)  [Starting/Stopping Infrastructure Services](https://docs.oracle.com/cd/F29631_01/PDF/8.1.1.x/8.1.1.0.0/OFS_AAAI_Installation_Guide_8.1.1.0.0.pdf) section.
- 3. Execute the following command:

chmod -R 750 \$FIC\_HOME

4. If you have Unzip utility, skip to the next step. Download the Unzip utility (OS specific) and copy it in Binary mode to the directory that is included in your PATH variable, typically \$HOME path or directory in which you have copied the 8.1.2.0.0 installer.

Uncompress the unzip installer file using the command:

uncompress unzip\_<os>.Z

NOTE: If you notice an error message "*uncompress: not found [No such file or directory]*" when the package is not installed, contact your UNIX administrator.

5. Give EXECUTE permission to the file using the command:

chmod 751 OFS ALM 81200 <OperatingSystem>.zip

6. Extract the contents of the Oracle ALM Application Pack installer archive file using the following command:

unzip <os> <name of the file to be unzipped>

7. Log in to OFSAA Infrastructure Config Schema and execute the following SQL query:

ALTER TABLE CONFIGURATION MODIFY PARAMNAME VARCHAR2 (100 CHAR);

- 8. For Solaris OS, extract and apply the one-off patch 31509494. See the Readme packaged with the patch for further instructions on how to install the patch.
- 9. Give EXECUTE permission to the archive file. Navigate to the path OFS ALM 81200 <OperatingSystem>.zip and execute the command: chmod -R 750 OFS ALM 81200 <OperatingSystem>
- 10. Rename the SILENT.template file in the installer as Silent.props. Configure the Silent. Props file as mentioned in the Configuring the SILENT.props File section.
- 11. Navigate to the OFS ALM PACK/bin directory.
- 12. Execute setup.sh file using the following command:

./setup.sh SILENT

- 13. For more information on securing your OFSAA Infrastructure, see the Security Guide in [OHC Documentation Library.](https://docs.oracle.com/cd/E61555_01/homepage.htm)
- 14. Add umask 0027 in the .profile of the UNIX account that manages the WEB server to ensure restricted access permissions.
- 15. Restart all the OFSAAI services. For more information, see the Stop Infrastructure [Services](https://docs.oracle.com/cd/F29631_01/PDF/8.1.1.x/8.1.1.0.0/OFS_AAAI_Installation_Guide_8.1.1.0.0.pdf) and [Start Infrastructure Services](https://docs.oracle.com/cd/F29631_01/PDF/8.1.1.x/8.1.1.0.0/OFS_AAAI_Installation_Guide_8.1.1.0.0.pdf) section for details.
- 16. Generate the application EAR or WAR file and redeploy the application onto your configured web application server. For more information on generating and deploying EAR or WAR file, see [Create and Deploy the EAR/WAR Files.](https://docs.oracle.com/cd/F29631_01/PDF/8.1.1.x/8.1.1.0.0/OFS_AAAI_Installation_Guide_8.1.1.0.0.pdf)
- 17. Verify the log files in the locations mentioned in the section Verifying the Log Files. You can also verify the OFSAAI log files from OFS ALM PACK/OFS AAAI PACK/logs directory.
- 18. Follow the steps mentioned in the **Post Installation Steps** section.
- 19. Update the .profile file to define \$OFSAA\_LOG\_HOME

Example of entry:

OFSAA\_LOG\_HOME=/u01/app/FTPSHARE//logs

export OFSAA\_LOG\_HOME

- 20. Excecute the .profile file.
- 21. For enabling TDE, see the Configuring TDE in case of Upgrade section in Configuring TDE, Data Redaction and the Corresponding Settings in the [Oracle](https://docs.oracle.com/cd/E92917_01/otherguides_8.1.x.htm)  [Financial Services Data Foundation Application Pack Data Protection](https://docs.oracle.com/cd/E92917_01/otherguides_8.1.x.htm)  [Implementation Guide.](https://docs.oracle.com/cd/E92917_01/otherguides_8.1.x.htm)

# <span id="page-135-0"></span>**9.4 Upgrade OFS ALM Application pack from v8.1.0.0.0 to OFS ALM v8.1.2.0.0**

You are upgrading the OFS ALM Application Pack from Release v8.1.0.0.0 to Release 8.1.2.0.0.

Example: You are using release v8.1.0.0.0 and now want to upgrade to Release 8.1.2.0.0.

### **NOTE:**

If upgrading from a release from v8.0.6.1.0 or v8.0.7.2.0 to v8.1.0.0.0, see the ALM 8.1.0.0.0 Installation Guide at

[https://docs.oracle.com/cd/F29933\\_01/get\\_started.htm.](https://docs.oracle.com/cd/F29933_01/get_started.htm)

During the upgrade, a segment IPEFLD gets created as part of AAI IPE (Financial Services Inline Processing Engine) installation. This segment needs to be mapped to valid User Roles/Functions to enable Add button on ALM Process UI. The valid User Role can be any Role that is associated with

the user, for example, UGALMANALYST, UGALMBIADMIN, UGALMADMIN, UGALMBIANALYST.

# <span id="page-136-0"></span>**9.4.1 Clone Your Existing Environment**

Clone your existing environment to the 8.1.0.0.0 [Tech Matrix.](https://docs.oracle.com/cd/E55339_01/homepage.htm) For more information, see the OFSAA Cloning Reference Guide:

**• [OFSAA Cloning Reference Guide for Release 8.1.x](https://docs.oracle.com/cd/E61555_01/books/8.1.x/OFSAA_Cloning_Reference_Guide_8.1.x.pdf)** 

# **9.4.2 Update the Silent.props File in Release 8.1.2.0.0Pack**

Update the Silent.props file present in the Release 8.1.2.0.0 pack.

Most parameters in the Silent.props file for v8.1.2.0.0 have default values. Before triggering the installation, ensure that you review them thoroughly and update them as required.

- 1. Navigate to the OFS\_ALM\_PACK/appsLibConfig/conf directory.
- 2. Open the Silent.props file and edit only the following parameters.

Table 21: Parameters for the Silent.props File (Silent.template)

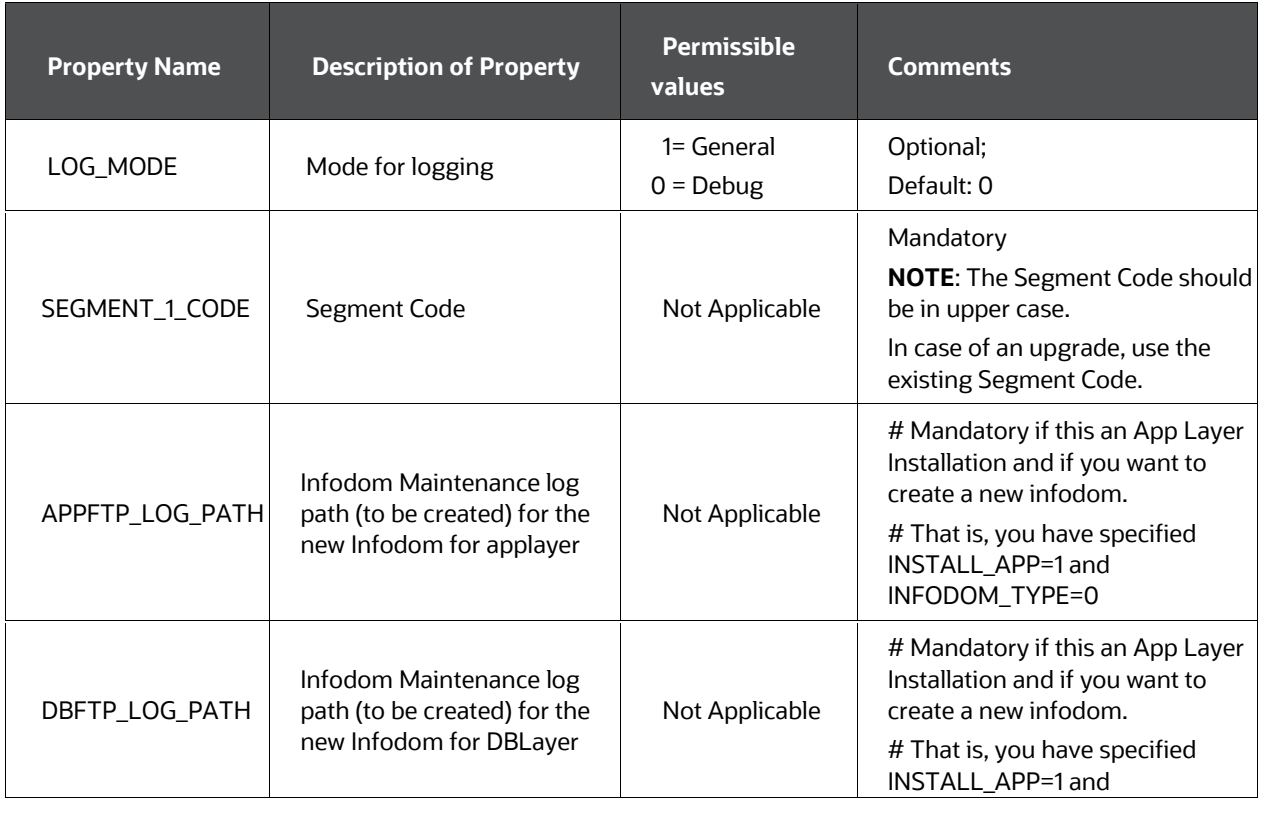

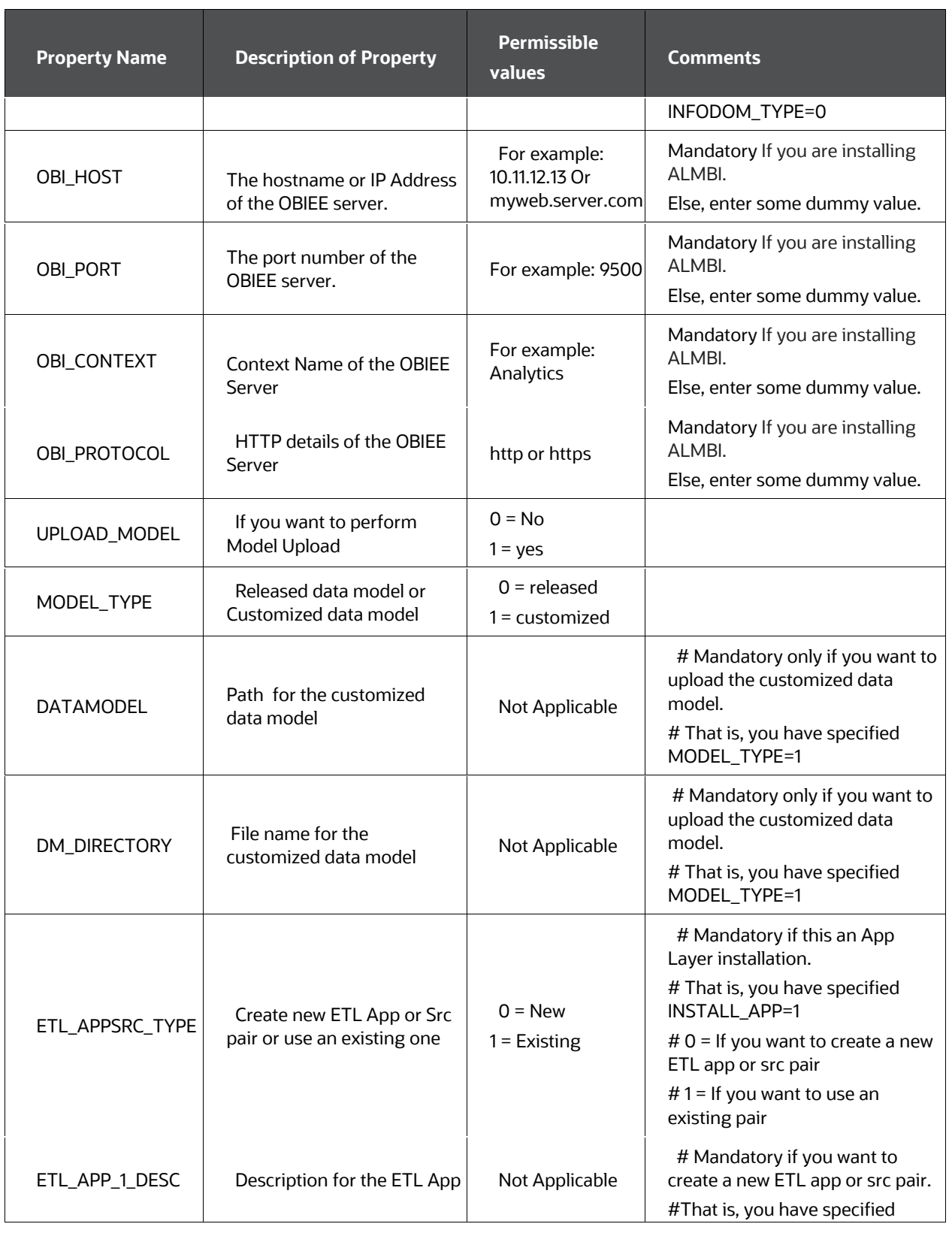

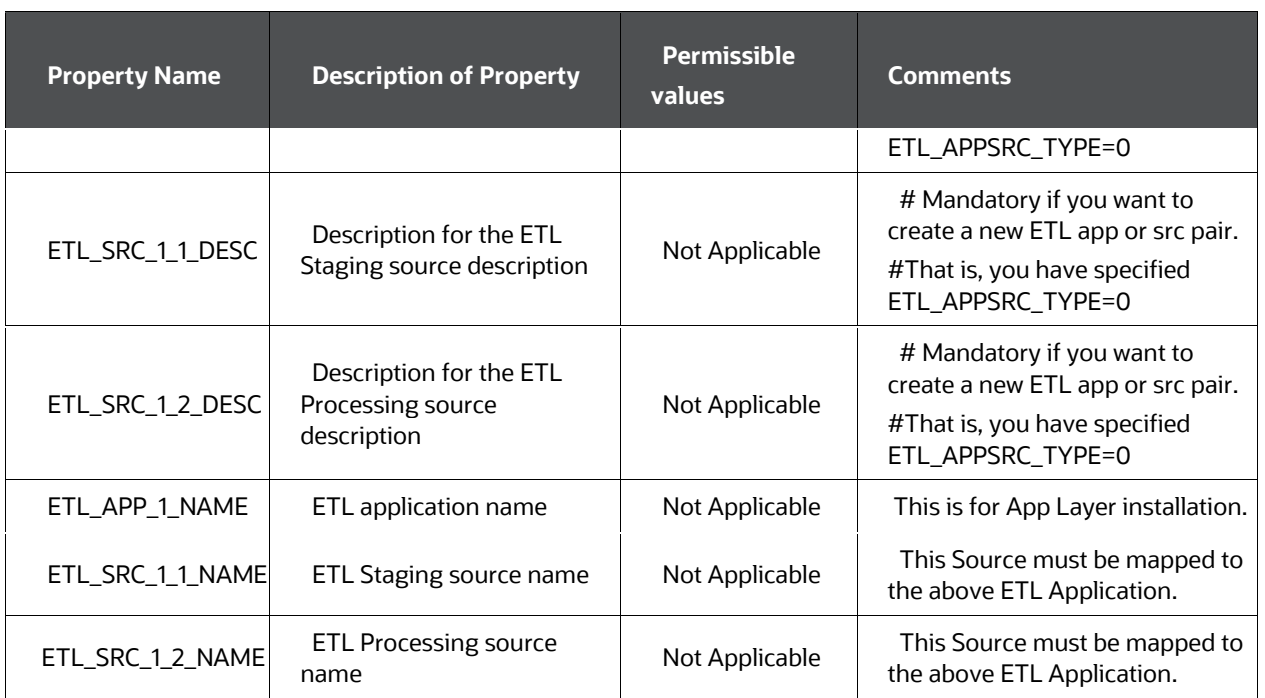

# **9.4.3 Update the OFS\_ALM\_PACK.xml File**

Update the OFS\_ALM\_PACK.xml File. Enable only the existing installed applications.

The OFS ALM PACK.xml file contains details of the various products that are packaged in the OFS ALM Application Pack.

This section details the various tags or parameters available in the file and the values that must be updated. Prior to installing the OFS ALM in SILENT mode, it is mandatory to update this file.

To configure the OFS ALM PACK. xml file, follow these steps:

- 1. Navigate to the OFS\_ALM\_PACK/conf directory.
- 2. Open the OFS\_ALM\_PACK.xml file in a text editor.
- 3. Configure the OFS\_ALM\_PACK.xml file as mentioned in the following table.

**Figure 27: Sample OFS\_ALM\_PACK.xml File**

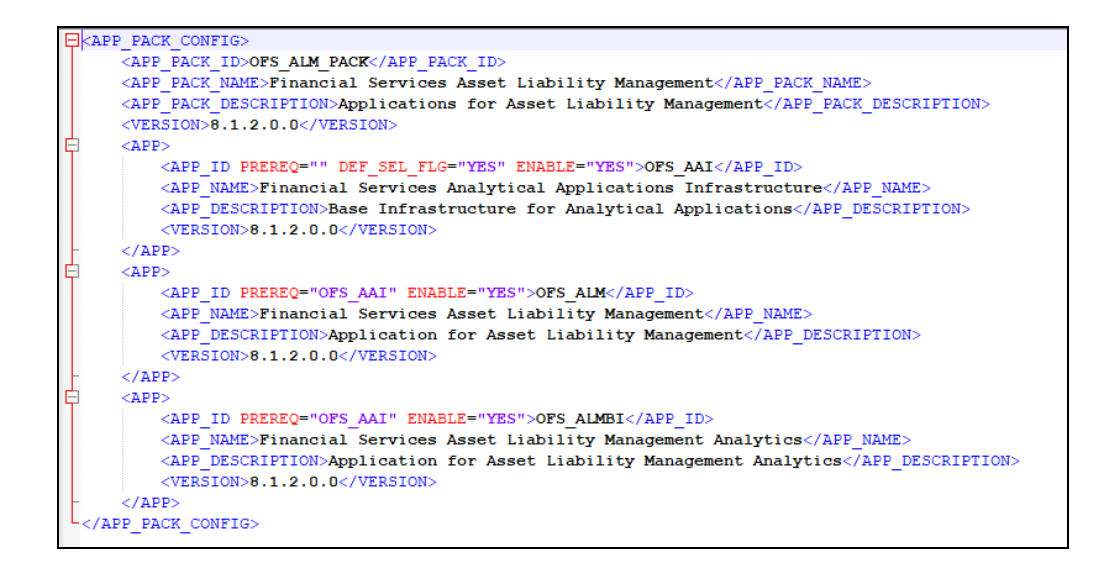

#### Table 22: OFS\_ALM\_PACK.xml File Parameters

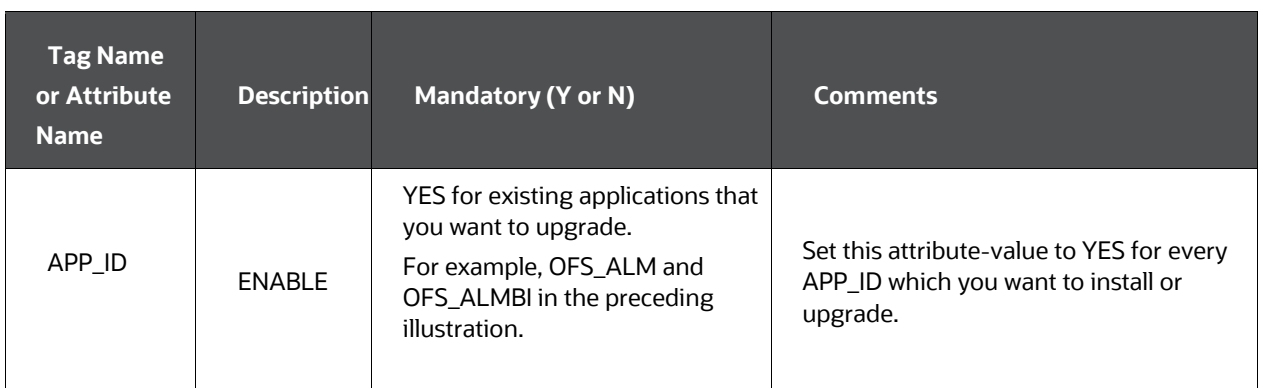

## **9.4.4 Trigger the Installation**

To trigger the installation, follow these steps:

1. Navigate to the path OFS\_ALM\_PACK/bin, and enter the following command in the console to execute the application pack installer with the Silent option.

./setup.sh SILENT

2. The installer proceeds with the Pre-installation Checks.

### **Figure 28: Silent Mode of Installation**

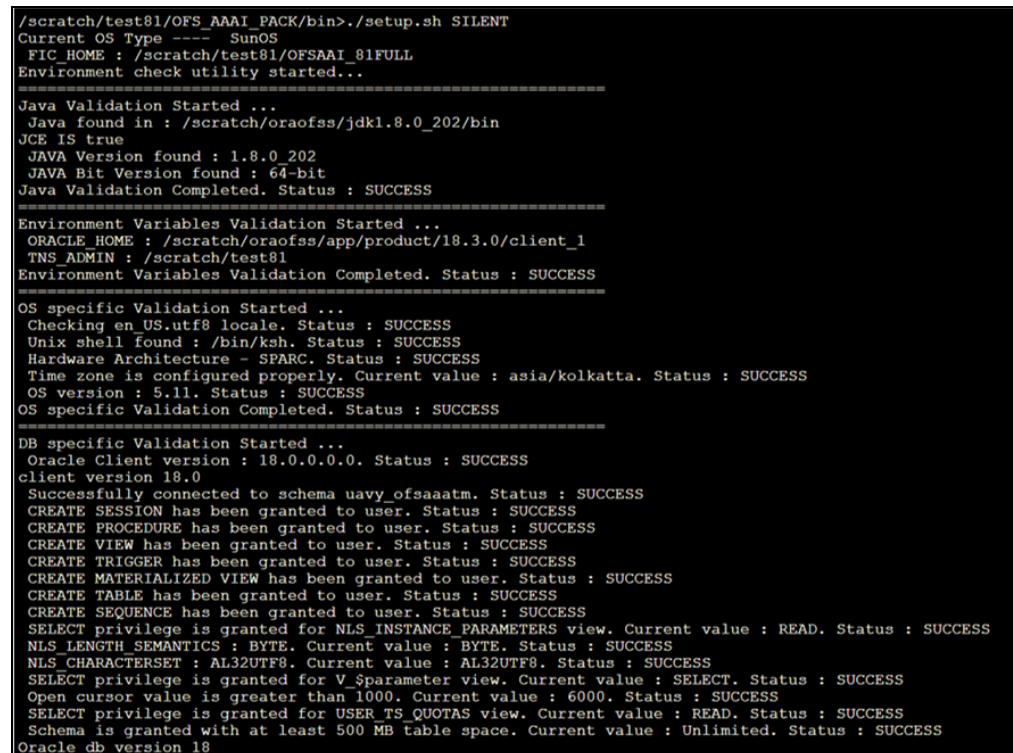

- 3. Enter the OFSAA Processing Tier FTP/SFTP password value and proceed, when prompted in the command prompt.
- 4. The process displays the OFSAA License. Enter **Y** and proceed.

### **Figure 29: Accept the OFSAA License Agreement**

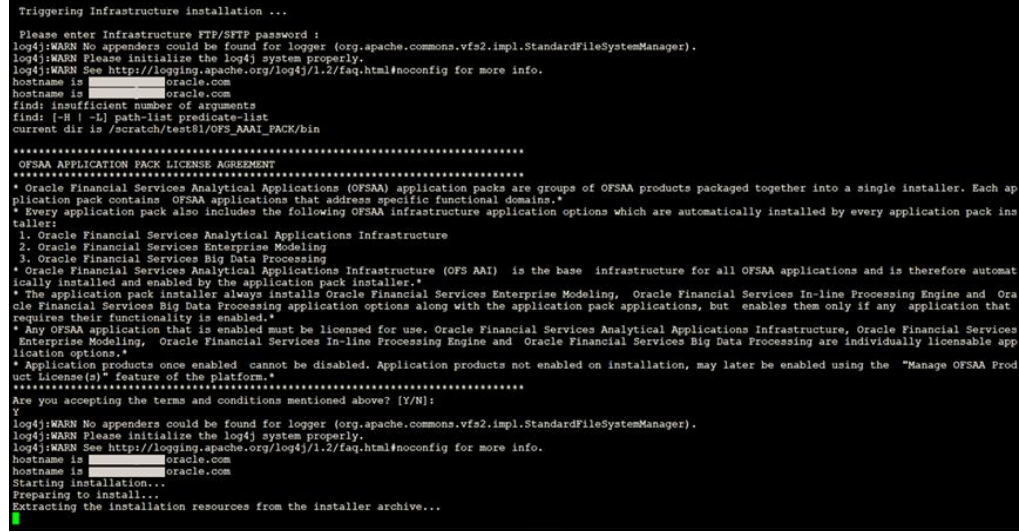

5. The OFS ALM installation begins.

**Figure 30: OFS ALM Silent Mode Installation**

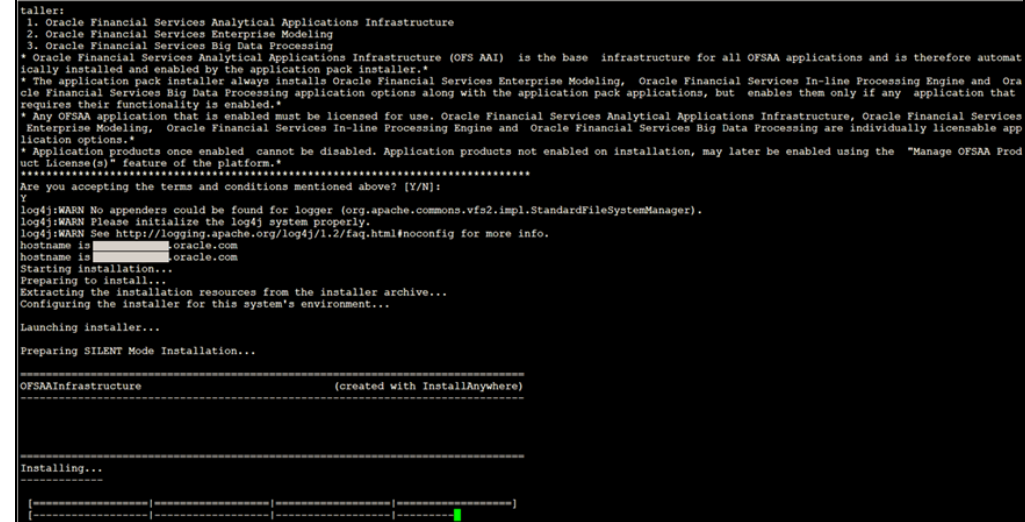

Data Model Upload may take several hours to complete. You can check the installation logs in the following location: OFS\_AAAI/OFS\_AAAI/logs

6. The OFSAA Infrastructure installation performs a post-install check automatically on the successful installation of the product.

Congratulations! Your installation is complete.

# **9.4.5 Verify the Log File Information**

See the following logs files for more information:

- The Pack Install.logfile in the OFS ALM PACK/logs/ directory for OFS ALM Application Pack installation logs.
- The Log file (or files) in the OFS\_ALM\_PACK/OFS\_AAI/logs/ directory for Infrastructure installation logs.
- The OFSAAInfrastucture Install.log file in the \$FIC HOMEdirectory for Infrastructure installation logs.

### **NOTE:**

After upgrading any OFSAA Application or OFSAA Application Pack to the 8.1.2.0.0 version, if the "invalid identifier" error occurs with the error code "ORA-00904" for the update-description-msg-oth.sql seeded script file, ignore the error.

Ignore the error codes ORA-00001, ORA-02292, ORA-00955, and ORA-02260 in the log file. For any other errors, contact [My Oracle Support.](https://support.oracle.com/)

# <span id="page-142-0"></span>**9.5 Install OFS ALMBI Application v8.1.0.0.0 on an Existing OFS ALM Application Pack v8.1.2.0.0 Set up**

You have installed some applications from the Release 8.1.2.0.0 pack; in the future, you decide to install other applications from the same pack.

For example: You have installed ALM application using the ALM Pack installer 8.1.2.0.0 Later, you decide to license the ALMBI application, and want to install them using the same ALM Pack installer 8.1.2.0.0.

**NOTE:** 

You must check the Compatibility Matrix to see if the new application to be installed is compatible with the installed applications.

# **9.5.1 If the Schema Creator Output File (OFS\_ALM\_SCHEMA\_OUTPUT .xml) was generated**

## **9.5.1.1 Update the OFS\_ALM\_PACK.xml file**

Update the OFS  $ALM$  PACK.  $xml$  file to disable the existing applications and enable the newly licensed applications.

The  $OFS$  ALM PACK. xml file contains details of the various products that are packaged in the OFS ALM Application Pack.

This section provides information about the various tags or parameters available in the file and the values that must be updated. Prior to installing the OFS ALM Pack in SILENT mode, it is mandatory to update this file.

To configure the OFS\_ALM\_PACK.xml file, follow these steps:

- 1. Navigate to the OFS\_ALM\_PACK/conf directory.
- 2. Open the OFS ALM PACK. xml file in a text editor.
- 3. Configure the OFS ALM PACK. xml file as mentioned in the following table.

### **Figure 31: Sample OFS\_ALM\_PACK.xml File**

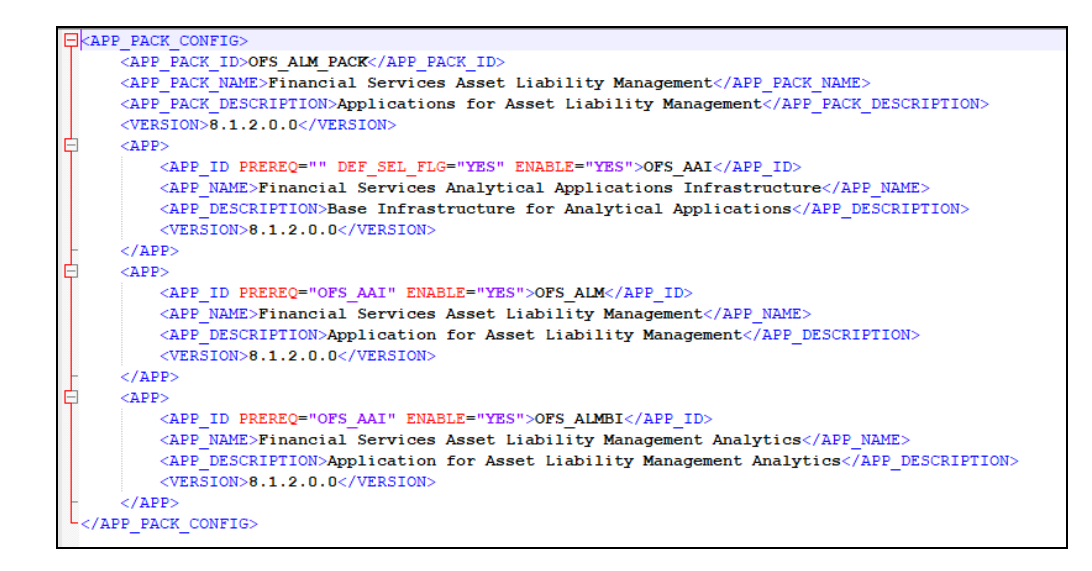

#### Table 23: OFS\_ALM\_PACK.xml File Parameters

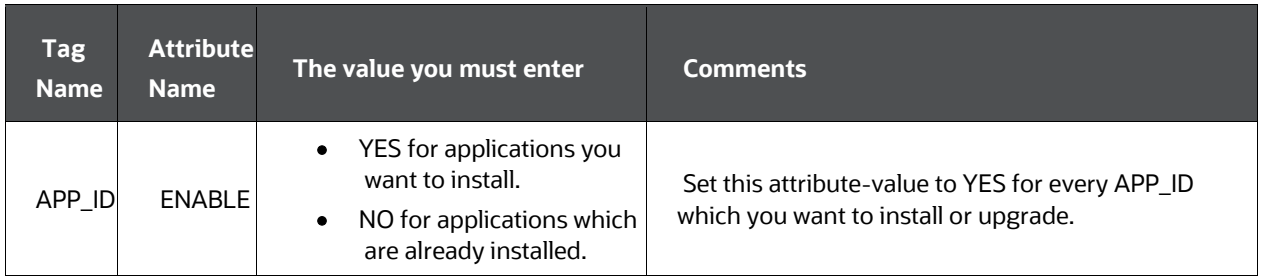

## **9.5.1.2 Update the Silent.props File**

Most parameters in the Silent.props file for v8.1.0.0.0 have default values. Before triggering the installation, ensure that you review them thoroughly and update them as required.

Update the Silent.props file in the Release 8.1.x pack ONLY for the newly licensed applications:

- 1. Navigate to the OFS\_ALM\_PACK/appsLibConfig/conf directory.
- 2. Open the Silent.props file and edit only the following parameters.

Table 21: Parameters for the Silent.props File (Silent.template)
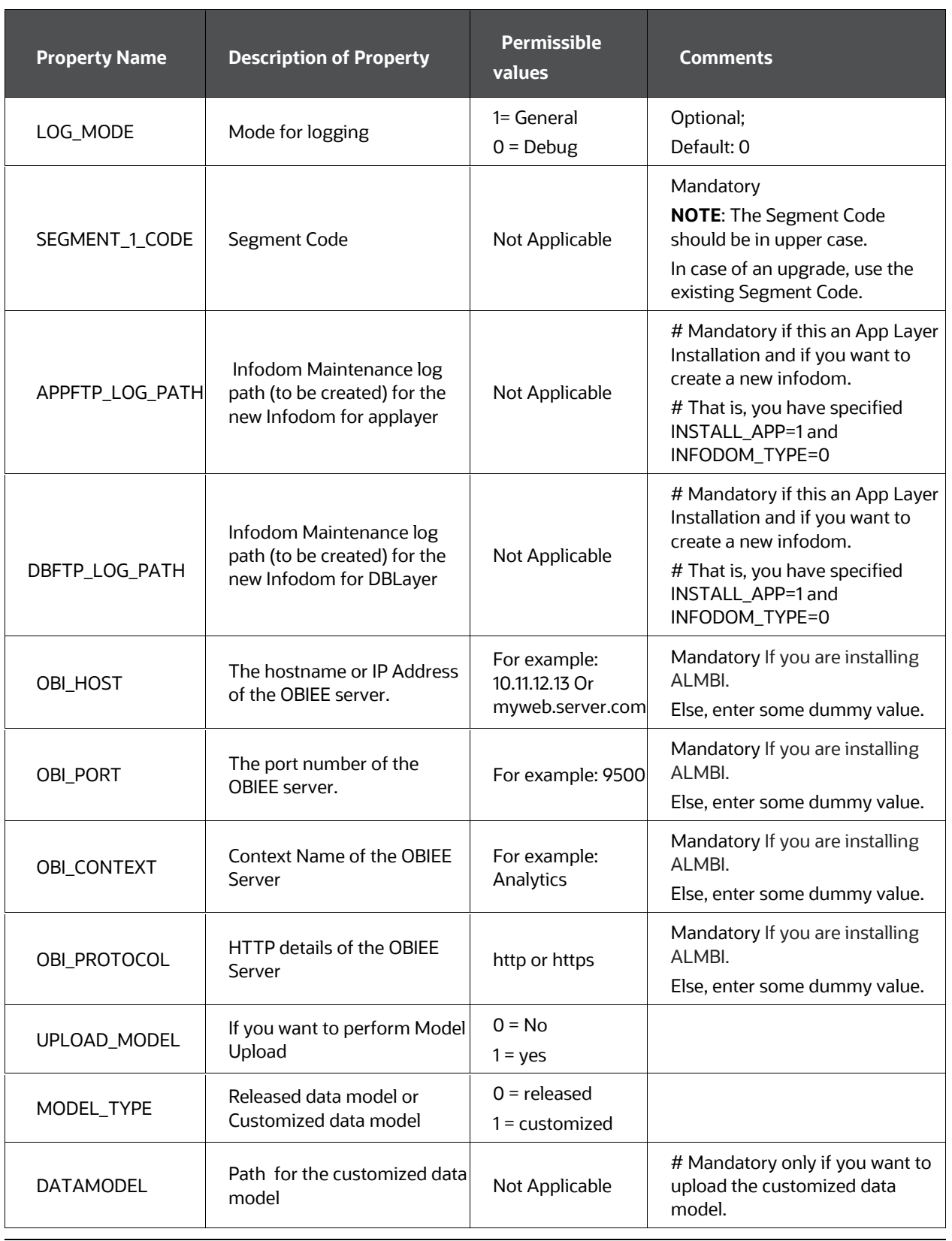

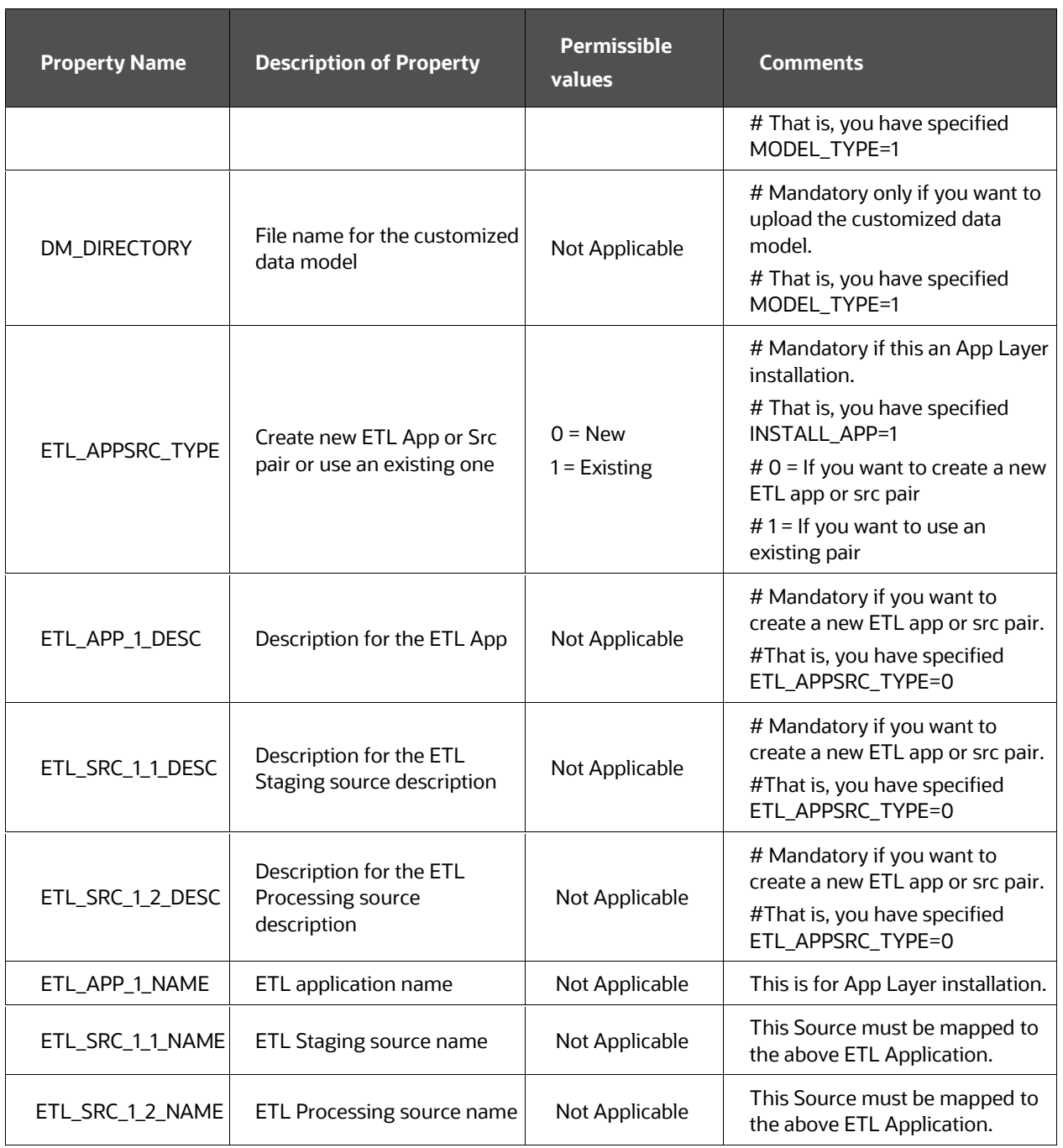

# **9.5.1.3 Trigger the Installation**

To trigger the installation, follow these steps:

1. Navigate to the path OFS\_ALM\_PACK/bin, and enter the following command in the console to execute the application pack installer with the Silent option.

./setup.sh SILENT

2. The installer proceeds with Pre-installation Checks.

**Figure 32: Silent Mode Installation**

| /scratch/test81/OFS AAAI PACK/bin>./setup.sh SILENT<br>Current OS Type ---- SunOS<br>FIC HOME : /scratch/test81/OFSAAI 81FULL<br>Environment check utility started                                                                                                    |
|----------------------------------------------------------------------------------------------------|
| Java Validation Started<br>Java found in : /scratch/oraofss/jdk1.8.0 202/bin<br><b>JCE IS true</b><br>JAVA Version found: 1.8.0 202<br>JAVA Bit Version found: 64-bit<br>Java Validation Completed. Status : SUCCESS                                                                                                    |
| Environment Variables Validation Started<br>ORACLE HOME : /scratch/oraofss/app/product/18.3.0/client 1<br>TNS ADMIN : /scratch/test81<br>Environment Variables Validation Completed. Status : SUCCESS                                                                                                    |
| OS specific Validation Started<br>Checking en US.utf8 locale. Status : SUCCESS<br>Unix shell found : /bin/ksh. Status : SUCCESS<br>Hardware Architecture - SPARC. Status : SUCCESS<br>Time zone is configured properly. Current value : asia/kolkatta. Status : SUCCESS<br>OS version : 5.11. Status : SUCCESS<br>OS specific Validation Completed. Status : SUCCESS                                                                                                    |
| DB specific Validation Started<br>Oracle Client version : 18.0.0.0.0. Status : SUCCESS<br>client version 18.0<br>Successfully connected to schema uavy ofsaaatm. Status : SUCCESS<br>CREATE SESSION has been granted to user. Status : SUCCESS<br>CREATE PROCEDURE has been granted to user. Status : SUCCESS<br>CREATE VIEW has been granted to user. Status : SUCCESS<br>CREATE TRIGGER has been granted to user. Status : SUCCESS<br>CREATE MATERIALIZED VIEW has been granted to user. Status : SUCCESS<br>CREATE TABLE has been granted to user. Status : SUCCESS<br>CREATE SEQUENCE has been granted to user. Status : SUCCESS<br>SELECT privilege is granted for NLS INSTANCE PARAMETERS view. Current value : READ. Status : SUCCESS<br>NLS LENGTH SEMANTICS : BYTE. Current value : BYTE. Status : SUCCESS<br>NLS CHARACTERSET : AL32UTF8. Current value : AL32UTF8. Status : SUCCESS<br>SELECT privilege is granted for V Sparameter view. Current value : SELECT. Status : SUCCESS<br>Open cursor value is greater than 1000. Current value : 6000. Status : SUCCESS<br>SELECT privilege is granted for USER TS QUOTAS view. Current value : READ. Status : SUCCESS<br>Schema is granted with at least 500 MB table space. Current value : Unlimited. Status : SUCCESS<br>Oracle db version 18 |

3. Enter the OFSAA Processing Tier FTP/SFTP password value and proceed, when prompted.

**Figure 33: OFSAA Processing Tier FTP/SFTP Password**

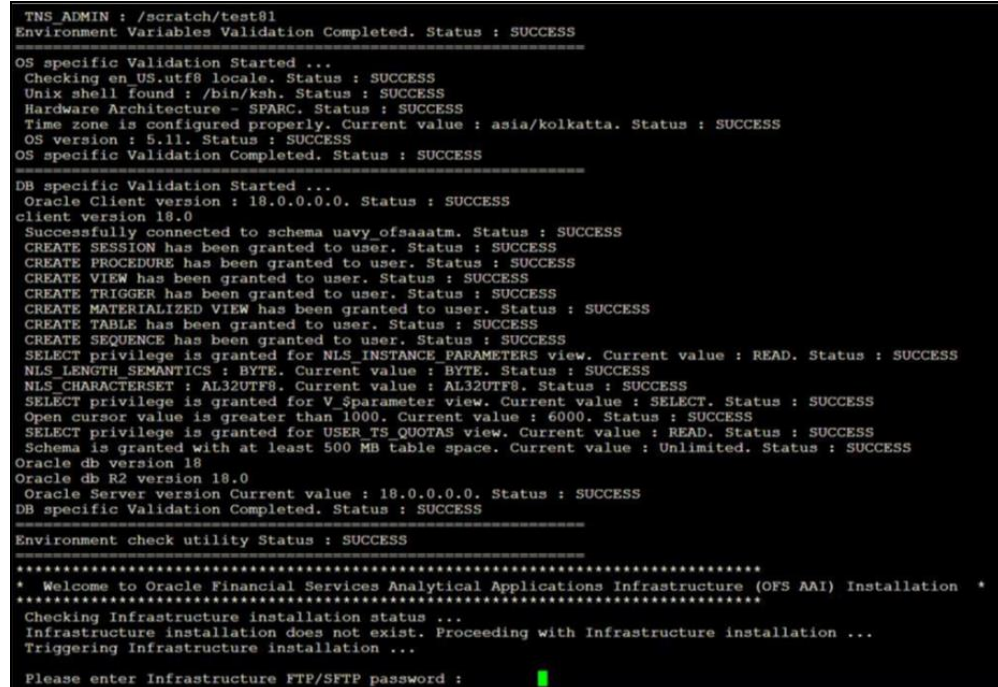

4. The process displays the OFSAA License. Enter **Y** and proceed.

**Figure 34: OFSAA License**

| Triggering Infrastructure installation                                                                                                    |
|----------------------------------------------------------------------------------------------------|
| Please enter Infrastructure FTP/SFTP password :<br>log4j:WARN No appenders could be found for logger (org.apache.commons.vfs2.impl.StandardFileSystemManager).<br>log4j:WARN Please initialize the log4j system properly.<br>log4j:WARN See http://logging.apache.org/log4j/1.2/faq.html#noconfig for more info.<br>hostname is<br>oracle.com<br>oracle.com<br>hostname is<br>find: insufficient number of arguments<br>find: [-H   -L] path-list predicate-list<br>current dir is /scratch/test81/OFS AAAI PACK/bin |
| OFSAA APPLICATION PACK LICENSE AGREEMENT                                                                                                    |
|                                                                                                    |
| * Oracle Financial Services Analytical Applications (OFSAA) application packs are groups of OFSAA products packaged together into a single installer. Each ap<br>plication pack contains OFSAA applications that address specific functional domains. <sup>*</sup>                                                                                                    |
| * Every application pack also includes the following OFSAA infrastructure application options which are automatically installed by every application pack ins<br>taller:                                                                                                    |
| 1. Oracle Financial Services Analytical Applications Infrastructure<br>2. Oracle Financial Services Enterprise Modeling                                                                                                    |
| 3. Oracle Financial Services Big Data Processing<br>* Oracle Financial Services Analytical Applications Infrastructure (OFS AAI) is the base infrastructure for all OFSAA applications and is therefore automat<br>ically installed and enabled by the application pack installer.*                                                                                                    |
| * The application pack installer always installs Oracle Financial Services Enterprise Modeling, Oracle Financial Services In-line Processing Engine and Ora<br>cle Financial Services Big Data Processing application options along with the application pack applications, but enables them only if any application that<br>requires their functionality is enabled.*                                                                                                    |
| * Any OFSAA application that is enabled must be licensed for use. Oracle Financial Services Analytical Applications Infrastructure, Oracle Financial Services<br>Enterprise Modeling, Oracle Financial Services In-line Processing Engine and Oracle Financial Services Big Data Processing are individually licensable app                                                                                                    |
| lication options.*<br>* Application products once enabled cannot be disabled. Application products not enabled on installation, may later be enabled using the "Manage OFSAA Prod<br>uct License (s)" feature of the platform."                                                                                                    |
|                                                                                                    |
| Are you accepting the terms and conditions mentioned above? [Y/N]:                                                                                                    |
| log4j:WARN No appenders could be found for logger (org.apache.commons.vfs2.impl.StandardFileSystemManager).<br>log4j:WARN Please initialize the log4j system properly.                                                                                                    |
| log4j:WARN See http://logging.apache.org/log4j/1.2/faq.html#noconfig for more info.<br>hostname is<br>oracle.com                                                                                                    |
| hostname is<br>oracle.com<br>Starting installation                                                                                                    |
| Preparing to install                                                                                                    |
| Extracting the installation resources from the installer archive                                                                                                    |

5. The OFS ALM Pack installation begins.

**Figure 35: OFS ALM Pack Silent Mode Installation**

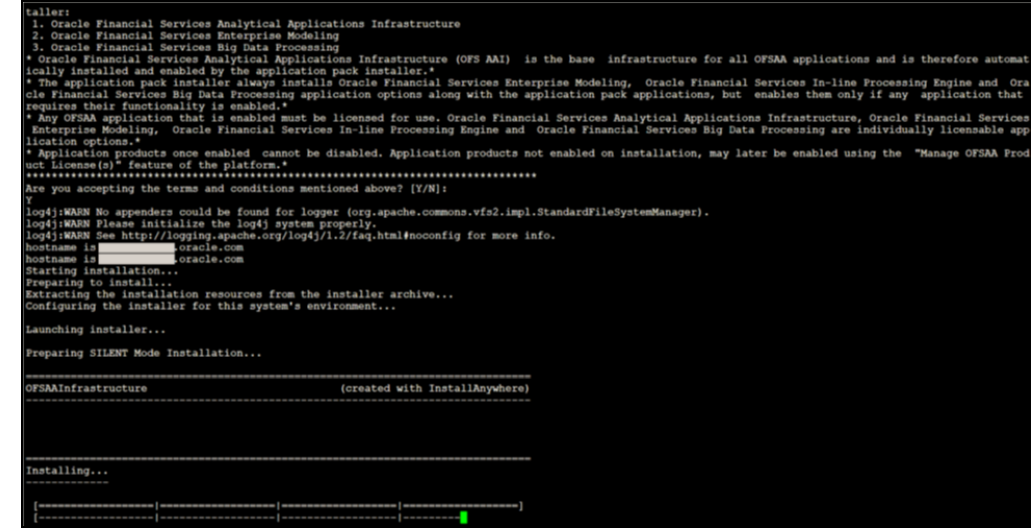

Data Model Upload may take several hours to complete.

6. Do not close the console until the installation is complete.

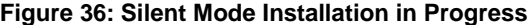

| Preparing SILENT Mode Installation                                                                              |                                                                                                    |                                                                                               |
|----------------------------------------------------------------------------------------------------|----------------------------------------------------------------------------------------------------|-----------------------------------------------------------------------------------------------|
| pack installsilent                                                                                              | (created with InstallAnywhere)                                                                                                    |                                                                                               |
|                                                                                                    |                                                                                                    |                                                                                               |
|                                                                                                    |                                                                                                    |                                                                                               |
| Installing                                                                                                    |                                                                                                    |                                                                                               |
|                                                                                                    |                                                                                                    |                                                                                               |
|                                                                                                    |                                                                                                    |                                                                                               |
| Installation Complete.                                                                                          |                                                                                                    |                                                                                               |
| failurecount --- 0                                                                                              |                                                                                                    |                                                                                               |
| Core Installation completed successfully<br>Pack Name found is: OFS AAAI PACK                                   |                                                                                                    |                                                                                               |
| [DynamicServiceManager] [GlobalParameters. ISWEB] false                                                         |                                                                                                    |                                                                                               |
| FIC HOME:/scratch/test81/OFSAAI 81FULL/                                                                         |                                                                                                    |                                                                                               |
| Pack ID got for Synch is OFS AAAI PACK<br>SLF4J: Failed to load class "org.slf4j.impl.StaticLoggerBinder".      |                                                                                                    |                                                                                               |
| SLF4J: Defaulting to no-operation (NOP) logger implementation                                                   |                                                                                                    |                                                                                               |
|                                                                                                    | SLF4J: See http://www.slf4i.org/codes.html#StaticLoggerBinder for further details.                                                 |                                                                                               |
| configConnection: 872826668, URL=idbc:oracle:thin:@mmm                                                          | configConnection: 1935122449, URL=jdbc:oracle:thin:@ ____________________________<br>.oracle.com:1521/                             | UserName=1 OFSAACONF, Oracle JDBC driver<br>. UserName= OFSAACONF, Oracle JDBC driver         |
|                                                                                                    | appQuery select V APP ID from AAI APP PACK AUDIT TRAIL where V APP PACK ID= ? and D ENABLE DATE is not null packID : OFS AAAI PACK |                                                                                               |
| <b>V APP ID OFS AAAI</b>                                                                                        |                                                                                                    |                                                                                               |
| appLst OFS AAAI                                                                                                 |                                                                                                    |                                                                                               |
| configConnection : 1534755892, URL=jdbc:oracle:thin:000<br>Pack ID got for synchPackData is OFS AAAI PACK       | .oracle.com:1521/                                                                                                    | UserName= www OFSAACONF, Oracle JDBC driver                                                   |
| configConnection : 343563528, URL=idbc:oracle:thin:@                                                            | $\blacksquare$ .oracle.com:1521/ $\blacksquare$                                                                                    | , UserName= OFSAACONF, Oracle JDBC driver                                                     |
| [decryptDATFile]Error: Dat file does not exist for pack OFS AAAI                                                |                                                                                                    |                                                                                               |
| getPreReq fr OFS AAAI<br>configConnection: 1142347343, URL=jdbc:oracle:thin:0                                   | $\blacksquare$ .oracle.com: 1521/ $\blacksquare$                                                                                   | UserName= Wall OFSAACONF, Oracle JDBC driver                                                  |
| appList.size 2                                                                                                  |                                                                                                    |                                                                                               |
| Final appIDs OFS AAI                                                                                            |                                                                                                    |                                                                                               |
| Final appIDs OFS AAAI                                                                                           |                                                                                                    |                                                                                               |
| configConnection : 1581078471, URL=jdbc:oracle:thin:@<br>configConnection: 332699949, URL=idbc:oracle:thin:@WWW | $\blacksquare$ .oracle.com:1521/<br>.oracle.com:1521/                                                                              | UserName= WILL OFSAACONF, Oracle JDBC driver<br>, UserName= DRE OFSAACONF, Oracle JDBC driver |
| Utility triggered for XML files                                                                                 |                                                                                                    |                                                                                               |
|                                                                                                    |                                                                                                    |                                                                                               |

**Figure 37: Silent Mode Installation Complete**

```
We are now in /scratch/ofsaaapp8 ...
.profile executed
.profile executed
Executing "ant"
Buildfile: /scratch/ofsaaapp8/OFSAA800/ficweb/build.xml
Trying to override old definition of datatype resources
existtest:
    [echo] Checking for file /scratch/ofsaaapp8/OFSAA800/ficweb/OFSAAI800.war existense
createwar:
    [echo] Creating /scratch/ofsaaapp8/OFSAA800/ficweb/OFSAAI800.war freshly..
     [war] Building war: /scratch/ofsaaapp8/OFSAA800/ficweb/OFSAAI800.war
BUILD SUCCESSFUL
Total time: 1 minute 13 seconds
OFSAA App Layer Services start-up check started...
Starting startofsaai.sh service...
nohup: appending output to 'nohup.out'
OFSAA Service - OK
Starting icc service...
nohup: appending output to 'nohup.out'
ICC service - OK
Shutting down icc service...
nohup: appending output to 'nohup.out'
Shutting down OFSAA service...
nohup: appending output to 'nohup.out'
OFSAAI App Layer Services check Status: SUCCESSFUL.
OFSAAI DB Layer Services check started...
checking Router service...
Router Service - OK
checking AM service...
AM Service - OK
Checking MessageServer service...
Checking messageberve<br>DEBUG: main started.
DEBUG: TraceFileName = /scratch/ofsaaapp8/OFSAA800/ficdb/log/msg_trace_file.log
DEBUG: OpenFiles done.
MessageServer Service - OK
OFSAAI DB Layer File Services check Status: SUCCESSFUL.
Installation completed...
/scratch/ofsaaapp8/kit/OFS_BFND_PACK/bin>
```
The following message is displayed in the console:

Congratulations! Your installation is complete.

## **9.5.1.4 Verify the Log File Information**

See the following logs files for more information:

- The Pack Install.log file in the OFS ALM\_PACK/logs/ directory for OFS ALM Application Pack installation logs.
- The Log file (or files) in the OFS\_ALM\_PACK/OFS\_AAI/logs/ directory for Infrastructure installation logs.
- The OFSAAInfrastucture Install.log file in the \$FIC HOME directory for Infrastructure installation logs.

#### **NOTE:**

After upgrading any OFSAA Application or OFSAA Application Pack to the 8.1.2.0.0 version, if the "invalid identifier" error occurs with the error code "ORA-00904" for the update-description-msg-oth.sql seeded script file, ignore the error.

Ignore the error codes ORA-00001, ORA-02292, ORA-00955, and ORA-02260 in the log file. For any other errors, contact [My Oracle Support.](https://support.oracle.com/)

# **9.5.2 If the Schema Creator Output File (OFS\_ALM\_SCHEMA\_OUTPUT.xml) was NOT generated**

When executing the Schema Creator utility during the installation of a subsequent Applications Pack, you can choose to install the pack either on the same Information Domain or Atomic Schema of the existing application pack or on a new Information Domain or Atomic Schema. You can execute the Schema Creator utility either in Online or Offline mode.

1. Execute the Schema Creator utility, by following these steps:

#### **NOTE:**

While defining the Schema details for the applications, provide exactly the same Schema details given in the previous installation. The output file (OFS ALM SCHEMA OUTPUT. xml) is generated as a result of the Schema creation process.

**a.** Edit the file

OFS ALM PACK/Schema Creator/conf/OFS ALM SCHEMA IN.xml in a text editor. See Configure the OFS\_ALM\_PACK.xml File for values to modify in the XML file.

**b.** Execute the utility with -s option.

For example: . /osc.sh -s

2. Follow the steps given in the If the Schema Creator output file [\(OFS\\_ALM\\_SCHEMA\\_OUTPUT .xml\) was generated](#page-142-0) section.

# **9.5.3 Post-installation Steps**

Follow the steps mentioned in the Post-installation Steps section.

### **NOTE:**

During the upgrade, a segment IPEFLD gets created as part of AAI IPE (Financial Services Inline Processing Engine) installation. This segment needs to be mapped to valid User Roles/Functions to enable Add button on ALM Process UI. The valid User Role can be any Role that is associated with the user, for example, UGALMANALYST, UGALMBIADMIN, UGALMADMIN, UGALMBIANALYST.

# **9.6 Upgrade OFS ALM Application Pack from v8.1.0.0.0 and Add OFS ALMBI Application v8.1.2.0.0**

Upgrade existing v8.1.0.0.0 applications to v8.1.2.0.0, and then install additional applications from the same pack

Example: You have installed ALM application from release v8.1.0.0.0. Now you want to install ALMBI of Release 8.1.2.0.0.

## **9.6.1 Clone Your Existing Environment**

Clone your existing environment to the v8.1.2.0.0 [Tech Matrix.](https://docs.oracle.com/cd/E55339_01/homepage.htm) For more information, see the [OFSAA Cloning Reference Guide.](https://docs.oracle.com/cd/E61555_01/books/OFSAA_Cloning_Reference_Guide_8.0.pdf)

## <span id="page-151-0"></span>**9.6.2 If the Schema Creator Output File (OFS\_ALM\_SCHEMA\_OUTPUT.xml) was generated**

While defining the Schema details for the newly licensed applications, provide exactly the same Schema details given in the previous installation. After executing OFS ALM SCHEMA IN. xml file is executed, the output file OFS\_ALM\_SCHEMA\_OUTPUT.xml is generated as a result process.

## **9.6.2.1 Update the OFS\_ALM\_PACK.xml file**

Update the  $\circ$ FS\_ALM\_PACK. xml file to disable the existing applications and enable the newly licensed applications.

The  $OFS$  ALM PACK.  $xml$  file contains details on the various products that are packaged in the OFS ALM Application Pack.

This section details the various tags or parameters available in the file and the values that must be updated. Prior to installing the OFS ALM Pack in SILENT mode, it is mandatory to update this file.

To configure the OFS ALM PACK. xml file, follow these steps:

- 1. Navigate to the OFS\_ALM\_PACK/conf directory.
- 2. Open the OFS ALM PACK. xml file in a text editor.
- 3. Configure the OFS ALM PACK.xml file as mentioned in the following table.

**Figure 38: Sample OFS\_ALM\_PACK.xml File**

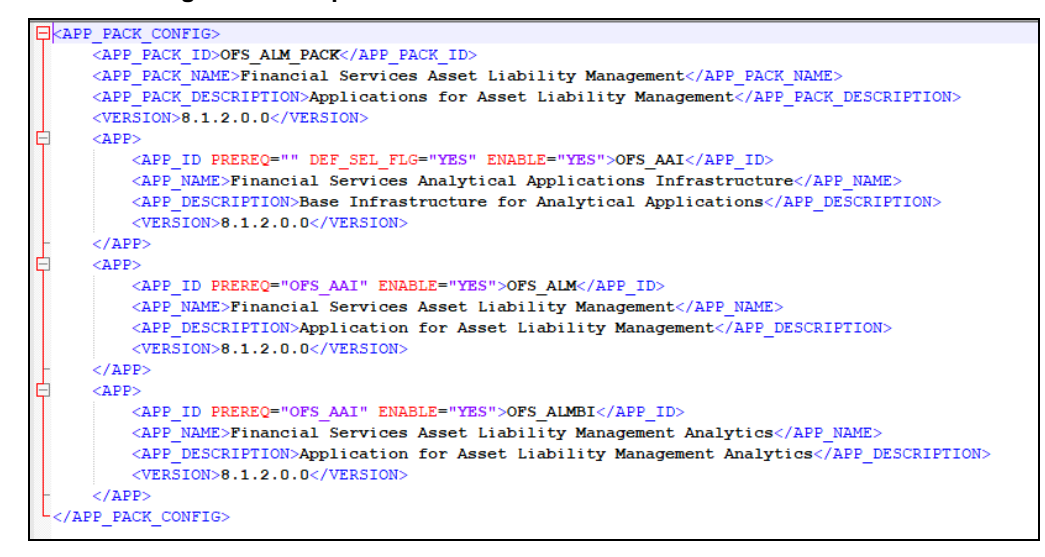

Table 23: OFS\_ALM\_PACK.xml File Parameters

| Tag         | <b>Attribute</b> | The value you                                                                                                    | <b>Comments</b>                                                                                                    |
|-------------|------------------|----------------------------------------------------------------------------------------------------|----------------------------------------------------------------------------------------------------|
| <b>Name</b> | <b>Name</b>      | must enter                                                                                                    |                                                                                                    |
| APP ID      | <b>ENABLE</b>    | <b>YES</b> for<br>$\bullet$<br>applications<br>you want to<br>install.<br>NO for<br>$\bullet$<br>applications<br>which are<br>already<br>installed. | Set this attribute-value to YES for every APP_ID which you<br>want to install or upgrade.<br><b>NOTE:</b> An application once enabled cannot be disabled.<br>However, an Application not enabled during installation can be<br>enabled later through the Administration UI. |

## **9.6.2.2 Update the Silent.props File**

Most parameters in the Silent.props file for v8.1.2.0.0 have default values. Before triggering the installation, ensure that you review them thoroughly and update them as required.

Update the Silent.props file in the Release 8.1.x pack ONLY for the newly licensed applications:

- 1. Navigate to the OFS\_ALM\_PACK/appsLibConfig/conf directory.
- 2. Open the Silent.props file and edit only the following parameters.

#### **Table 26: Parameters for the Silent.props File (Silent.template)**

Table 21: Parameters for the Silent.props File (Silent.template)

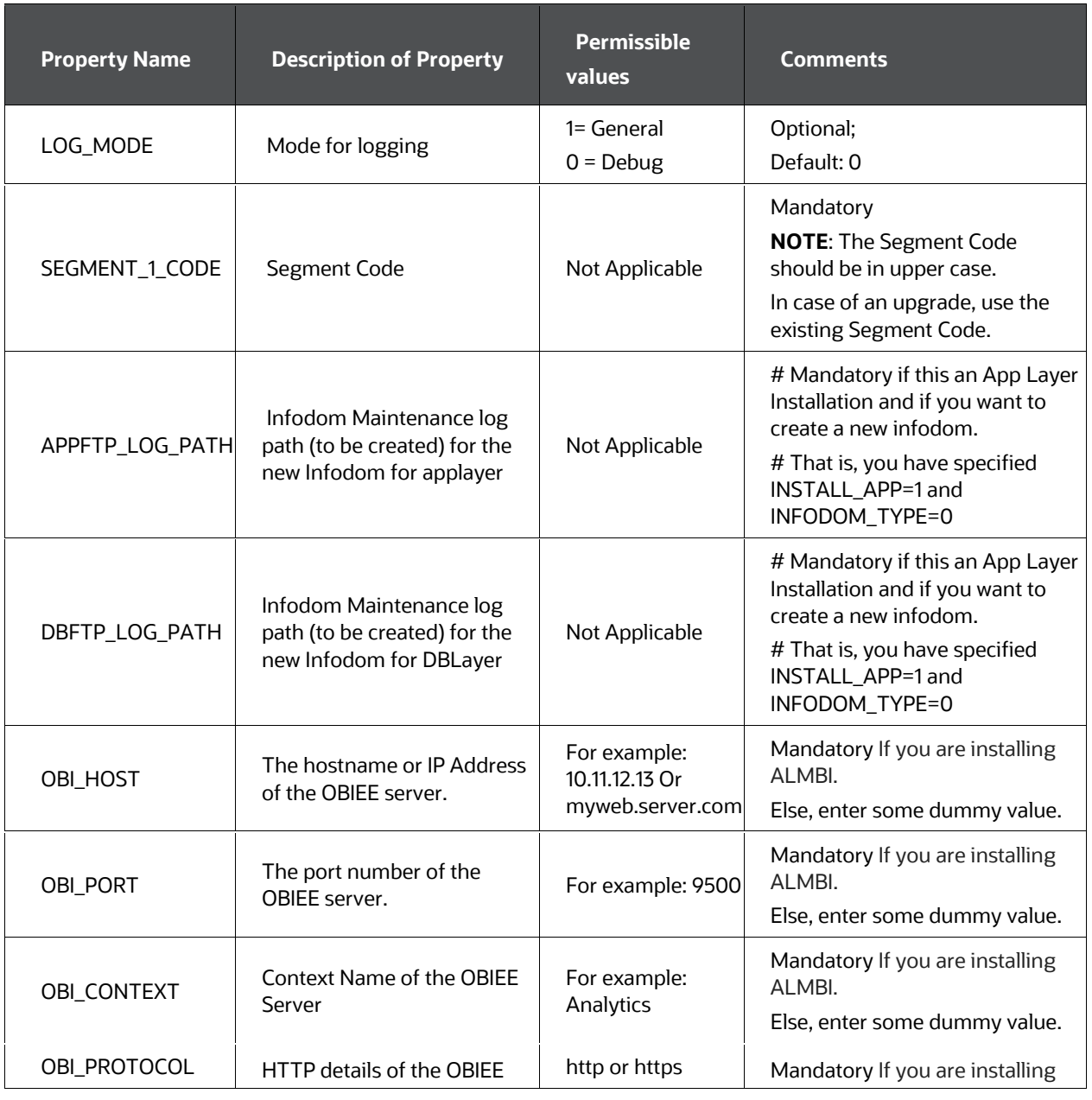

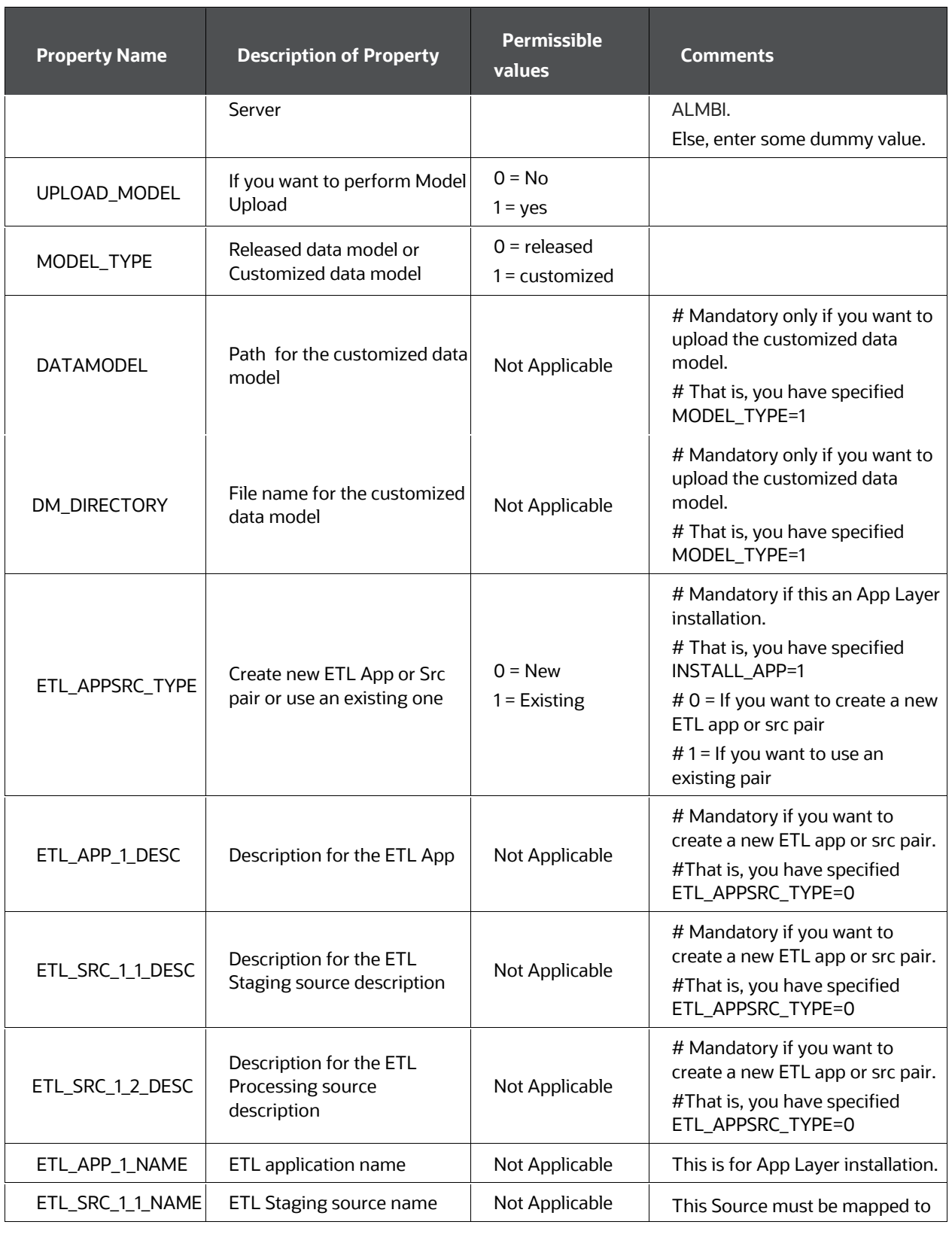

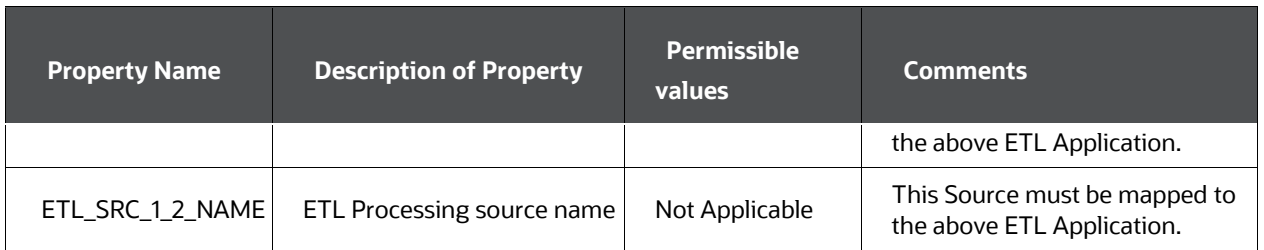

## **9.6.2.3 Trigger the Installation**

To trigger the installation, follow these steps:

### **NOTE:**

Do not update the OFSAAI\_InstallConfig.xml file.

1. Navigate to the path OFS\_ALM\_PACK/bin, and enter the following command in the console to execute the application pack installer with the Silent option.

./setup.sh SILENT

2. The installer proceeds with Pre-installation Checks.

**Figure 39: Silent Mode Installation**

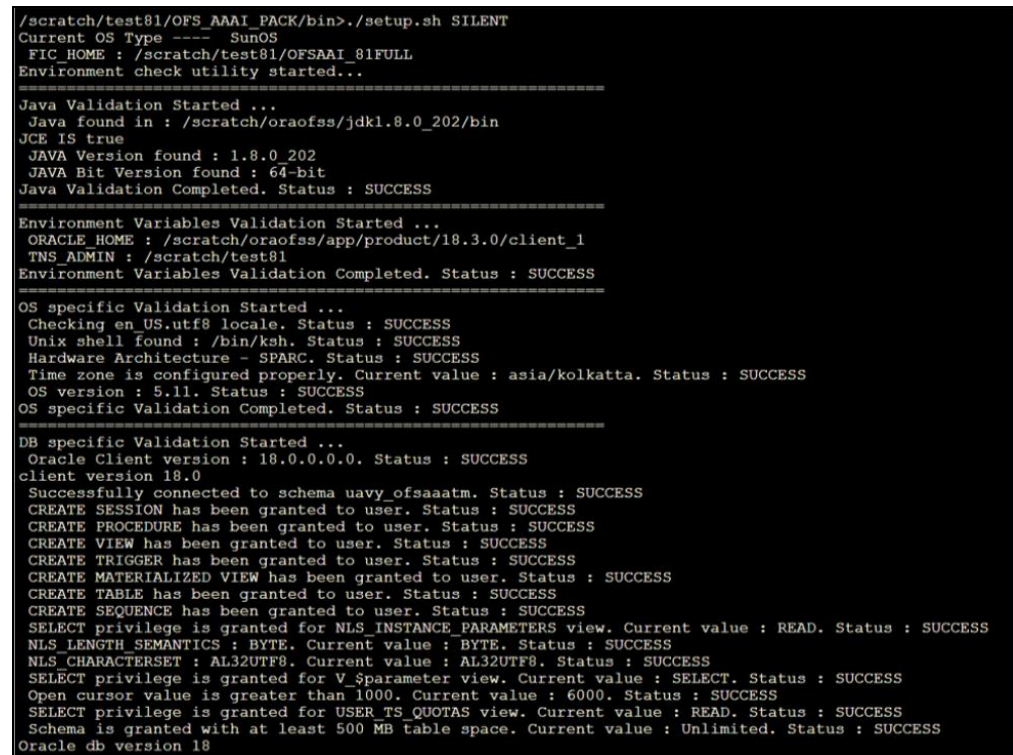

3. Enter the OFSAA Processing Tier FTP/SFTP password value and proceed, when prompted.

**Figure 40: OFSAA Processing Tier FTP/SFTP Password**

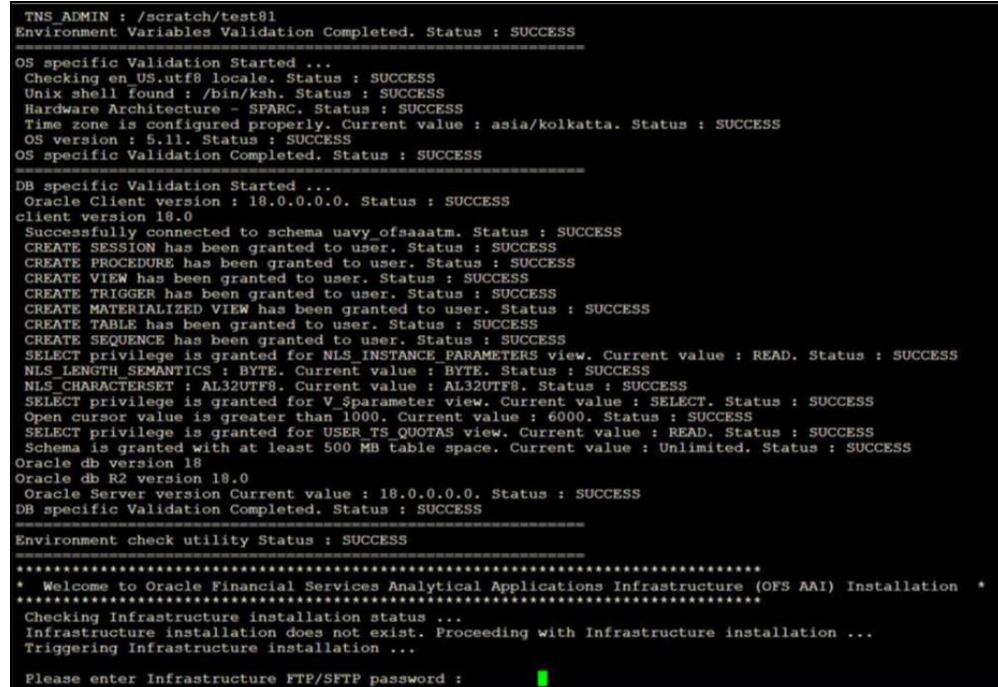

4. The process displays the OFSAA License. Enter **Y** and proceed.

**Figure 41: OFSAA License**

5. The OFS ALM pack installation begins.

**Figure 42: OFS ALM Pack Silent Mode Installation**

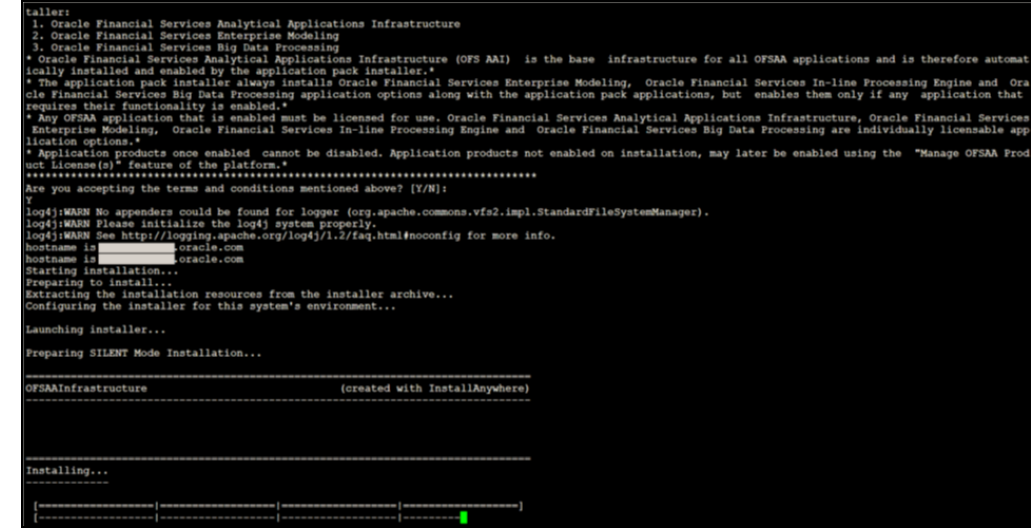

Data Model Upload may take several hours to complete.

6. Do not close the console until the installation is complete.

#### **Figure 43: Silent Mode Installation In Progress**

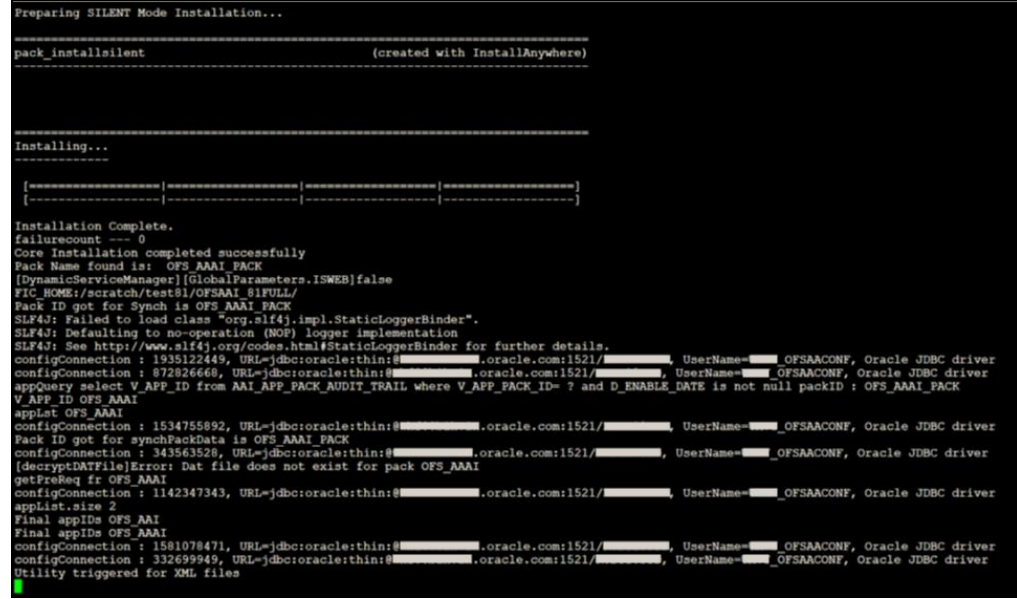

**Figure 44: Silent Mode Installation Complete**

```
We are now in /scratch/ofsaaapp8 ...
                                **********************
 777777777777.profile executed
.<br>.profile executed
executing "ant"
.<br>Buildfile: /scratch/ofsaaapp8/OFSAA800/ficweb/build.xml
Trying to override old definition of datatype resources
 existtest:
     [echo] Checking for file /scratch/ofsaaapp8/OFSAA800/ficweb/OFSAAI800.war existense
createwar:
     [echo] Creating /scratch/ofsaaapp8/OFSAA800/ficweb/OFSAAI800.war freshly..
      [war] Building war: /scratch/ofsaaapp8/OFSAA800/ficweb/OFSAAI800.war
BUILD SUCCESSFUL
Total time: 1 minute 13 seconds
OFSAA App Layer Services start-up check started...
orsaa app Layer Services start-up<br>Starting startofsaai.sh service...
nohup: appending output to 'nohup.out'
OFSAA Service - OK
Starting icc service...
nohup: appending output to 'nohup.out'
ICC service - OK
Shutting down icc service...
nohup: appending output to 'nohup.out'
Shutting down OFSAA service...
nohup: appending output to 'nohup.out'
OFSAAI App Layer Services check Status: SUCCESSFUL.
OFSAAI DB Layer Services check started...
OFSAAI DB Layer Services c:<br>checking Router service...<br>Router Service - OK
Router Service - OK
checking AM service...
AM Service - OK
Checking MessageServer service...
DEBUG: main started.
\texttt{DEBUG: TraceFileName = /scratch/ofsaaapp8/OFSAA800/ficdb/log/msg\_trace_file.log}DEBUG: OpenFiles done.
MessageServer Service - OK
OFSAAI DB Layer File Services check Status: SUCCESSFUL.
 Installation completed...
 /scratch/ofsaaapp8/kit/OFS_BFND_PACK/bin>
```
The following message is displayed in the console:

Congratulations! Your installation is complete.

#### **9.6.2.4 Verify the Log File Information**

See the following logs files for more information:

- 1. The Pack Install.log file in the OFS ALM\_PACK/logs/ directory for OFS ALM Application Pack installation logs.
- 2. The Log file (or files) in the OFS\_ALM\_PACK/OFS\_AAI/logs/ directory for Infrastructure installation logs.
- 3. The OFSAAInfrastucture Install.log file in the \$FIC HOME directory for Infrastructure installation logs.

### **NOTE:**

After upgrading any OFSAA Application or OFSAA Application Pack to the 8.1.2.0.0 version, if the "invalid identifier" error occurs with the error code "ORA-00904" for the update-description-msg-oth.sql seeded script file, ignore the error.

Ignore the error codes ORA-00001, ORA-02292, ORA-00955, and ORA-02260 in the log file. For any other errors, contact [My Oracle Support.](https://support.oracle.com/)

## **9.6.3 If the Schema Creator Output File (OFS\_ALM\_SCHEMA\_OUTPUT.xml) was NOT generated**

When executing the Schema Creator utility during the installation of a subsequent Applications Pack, you can choose to install the pack either on the same Information Domain or Atomic Schema of the existing application pack or on a new Information Domain or Atomic Schema. You can execute the Schema Creator utility either in Online or Offline mode.

1. Execute the Schema Creator utility, by following these steps:

#### **NOTE:**

While defining the Schema details for the applications, provide exactly the same Schema details given in the previous installation. The output file (OFS\_ALM\_SCHEMA\_OUTPUT.xml) is generated as a result of the Schema creation process.

#### **a.** Edit the file

OFS ALM PACK/Schema Creator/conf/OFS ALM SCHEMA IN.xml in a text editor. See Configure the OFS\_ALM\_PACK.xml File for values to modify in the XML file.

**b.** Execute the utility with -s option.

For example: ./osc.sh -s

2. Follow the steps given in the section If the Schema Creator output file [\(OFS\\_ALM\\_SCHEMA\\_OUTPUT .xml\) was generated.](#page-151-0)

# **9.6.4 Post Installation Steps**

Follow the steps mentioned in the **Post Installation Steps** section.

# **NOTE:**

During the upgrade, a segment IPEFLD gets created as part of AAI IPE (Financial Services Inline Processing Engine) installation. This segment needs to be mapped to valid User Roles/Functions to enable Add button on ALM Process UI. The valid User Role can be any Role that is associated with the user, for example, UGALMANALYST, UGALMBIADMIN, UGALMADMIN, UGALMBIANALYST.

# **9.7 Upgrade OFS ALM from Linux 7 to Linux 8**

If your OFS ALM instance is on Linux 7 Operating System and you want to install OFS ALM on Linux 8.

To upgrade the OFS AAAI environment from Linux 7 to Linux 8, follow these steps:

- 1. [Clone](https://docs.oracle.com/cd/E61555_01/books/8.1.x/OFSAA_Cloning_Reference_Guide_8.1.x.pdf) your existing environment to the Oracle Financial Services Analytical [Applications 8.1.2.0.0 Technology Matrix.](https://docs.oracle.com/cd/E55339_01/homepage.htm)
- 2. Run the upgrade installer in the cloned environment.

# **10 Frequently Asked Questions (FAQs) and Error Dictionary**

For FAQs and installation error-related information, see the [Frequently Asked Questions](https://docs.oracle.com/cd/F29631_01/PDF/8.1.1.x/8.1.1.0.0/OFS_AAAI_Installation_Guide_8.1.1.0.0.pdf)  [\(FAQs\) and Error Dictionary](https://docs.oracle.com/cd/F29631_01/PDF/8.1.1.x/8.1.1.0.0/OFS_AAAI_Installation_Guide_8.1.1.0.0.pdf) section in the [OFS AAAI Release 8.1.2.0.0 Installation and](https://docs.oracle.com/cd/F29631_01/PDF/8.1.1.x/8.1.1.0.0/OFS_AAAI_Installation_Guide_8.1.1.0.0.pdf)  [Configuration Guide.](https://docs.oracle.com/cd/F29631_01/PDF/8.1.1.x/8.1.1.0.0/OFS_AAAI_Installation_Guide_8.1.1.0.0.pdf)

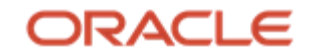